# HP ProBook Bærbar computer

Brugervejledning

© Copyright 2010 Hewlett-Packard Development Company, L.P.

Bluetooth er et varemærke tilhørende dets indehaver og anvendes af Hewlett-Packard Company under licens. Intel er et varemærke tilhørende Intel Corporation i USA og andre lande eller områder. Java er et amerikansk varemærke tilhørende Sun Microsystems, Inc. Microsoft og Windows er amerikanskregistrerede varemærker tilhørende Microsoft Corporation. SD-logoet er et varemærke tilhørende dets indehaver.

Oplysningerne indeholdt heri kan ændres uden varsel. De eneste garantier for HP's produkter og serviceydelser er angivet i de udtrykkelige garantierklæringer, der følger med sådanne produkter og serviceydelser. Intet heri må fortolkes som udgørende en yderligere garanti. HP er ikke erstatningspligtig i tilfælde af tekniske unøjagtigheder eller typografiske fejl eller manglende oplysninger i denne vejledning.

Første udgave: Marts 2010

Dokumentets bestillingsnummer: 598086-082

#### **Produktbemærkning**

Denne brugervejledning beskriver funktioner, der er fælles for de fleste modeller. Nogle funktioner er muligvis ikke tilgængelige på din computer.

Pga. af den hastighed, produktudviklingen foregår med, kan indholdet i brugervejledningerne på harddisken eller cd'en være opdateret med tiden hvad angår hardware og software. Gå ind på [http://www.hp.com/support,](http://www.hp.com/support) vælg dit land eller dit område, og følg derefter anvisningerne på skærmen for at navigere til dit produkt og få opdaterede brugervejledninger.

### **Sikkerhedsadvarsel**

**ADVARSEL!** For at mindske risikoen for varmerelaterede skader eller overophedning af computeren må du ikke placere den direkte i skødet eller blokere ventilationsåbningerne. Du må kun bruge computeren på en hård, plan overflade. Sørg for, at luftstrømmen ikke blokeres af en anden hård overflade, f.eks. en tilstødende printer, eller af en blød overflade, f.eks. puder, tæpper eller beklædning. Du må heller ikke lade vekselstrømsadapteren komme i kontakt med huden eller en blød overflade som puder, tæpper eller tøj under drift. Computeren og vekselstrømsadapteren overholder temperaturgrænserne for brugertilgængelige overflader, som defineret af International Standard for Safety of Information Technology Equipment (IEC 60950).

# **Indholdsfortegnelse**

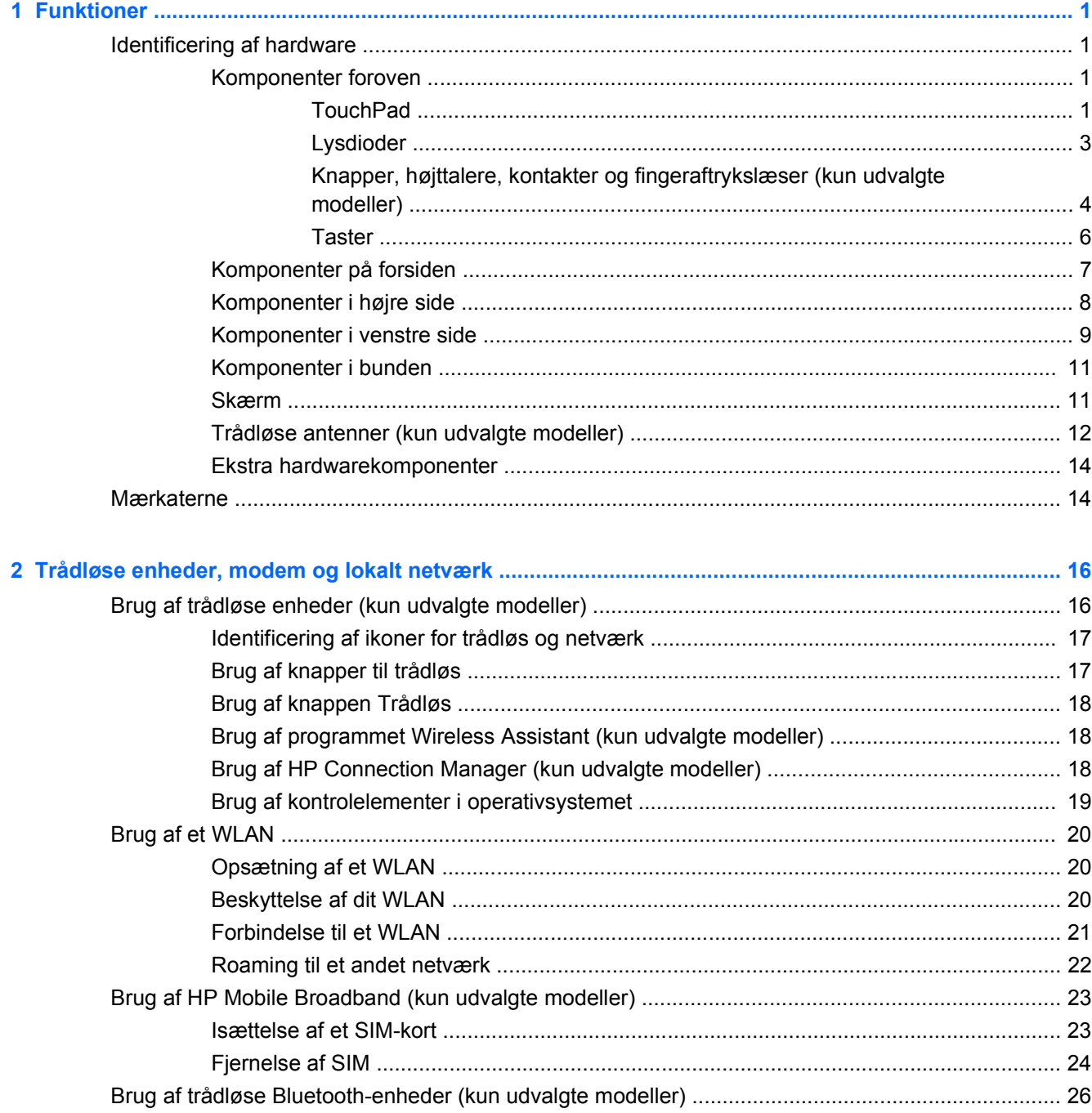

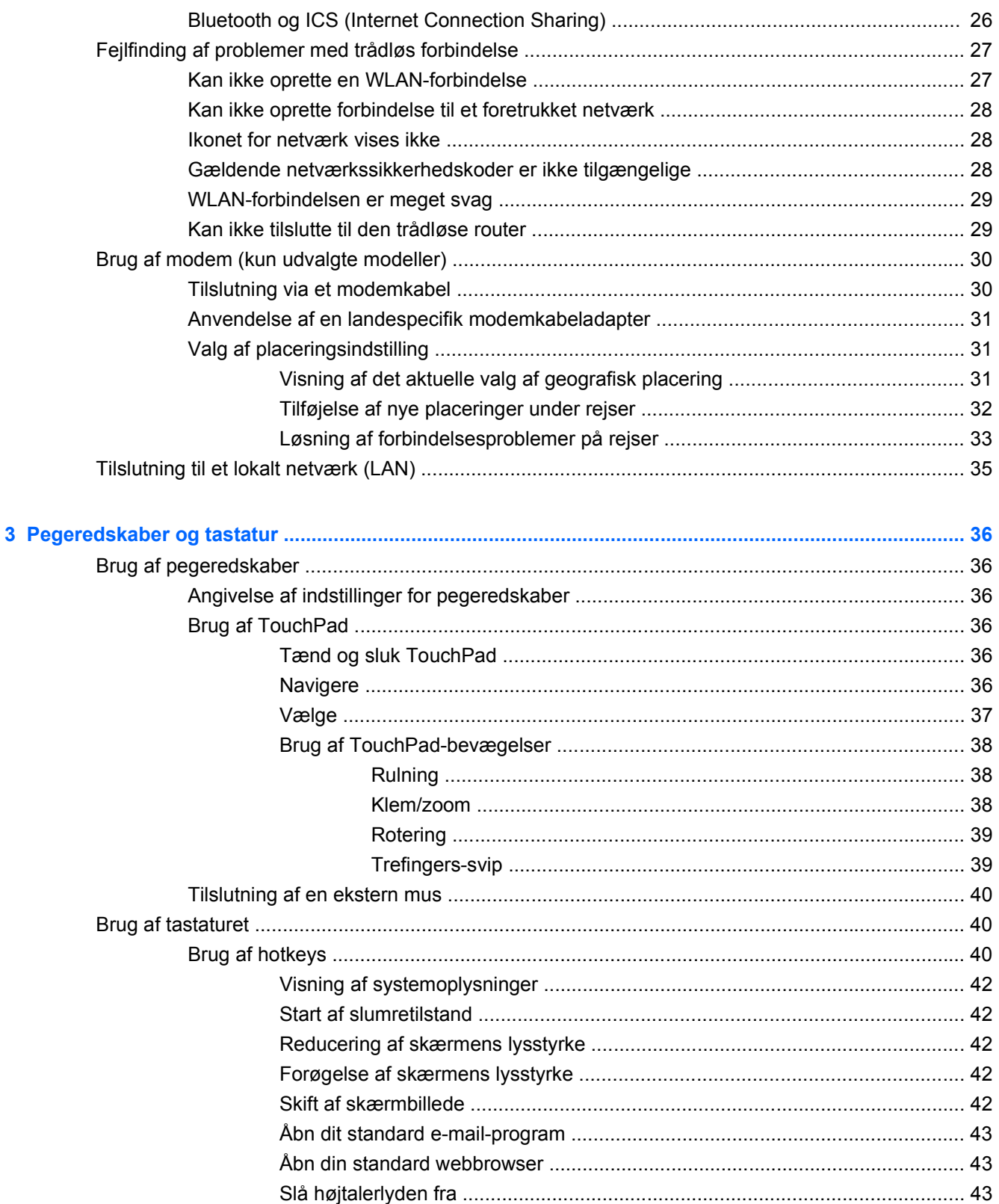

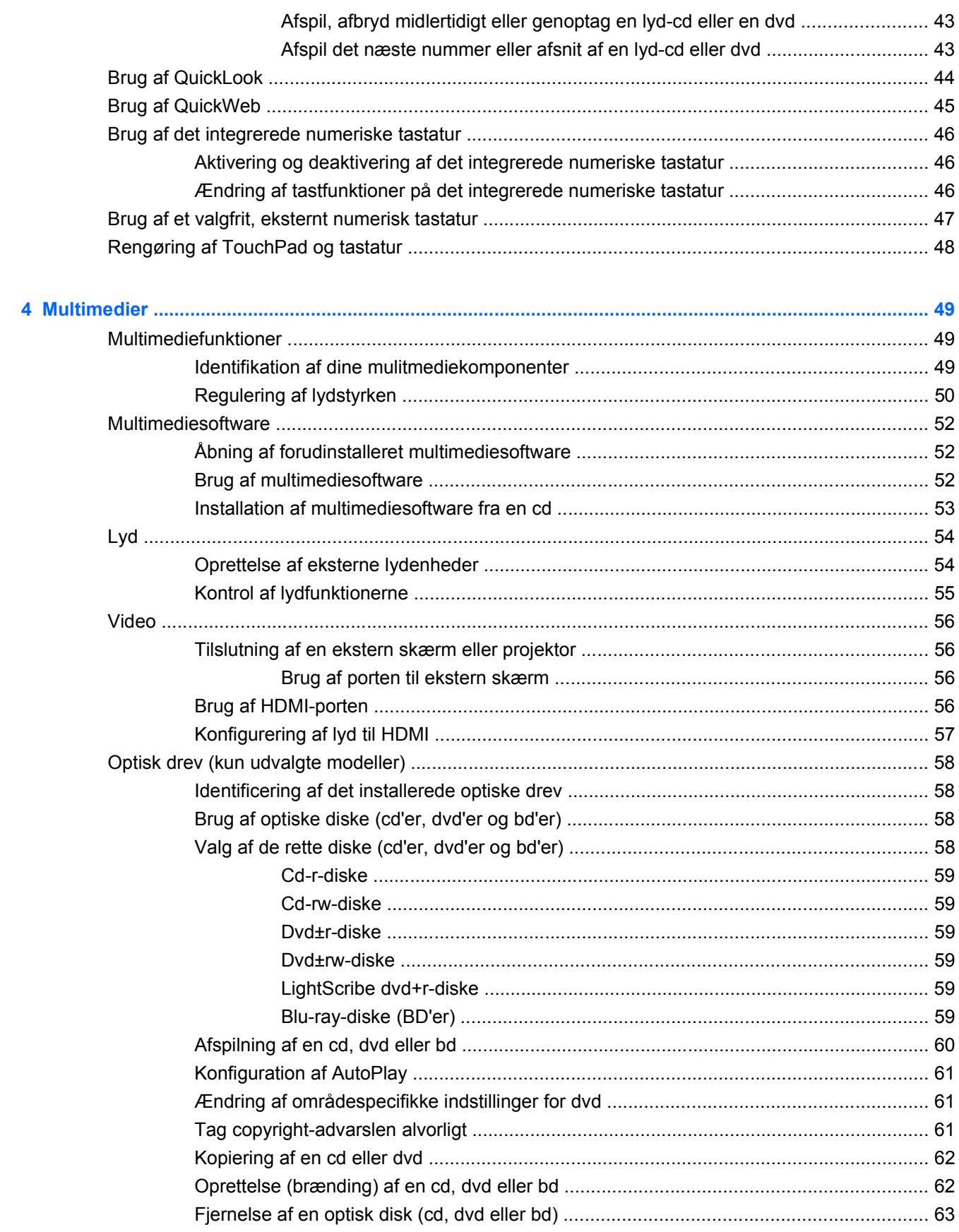

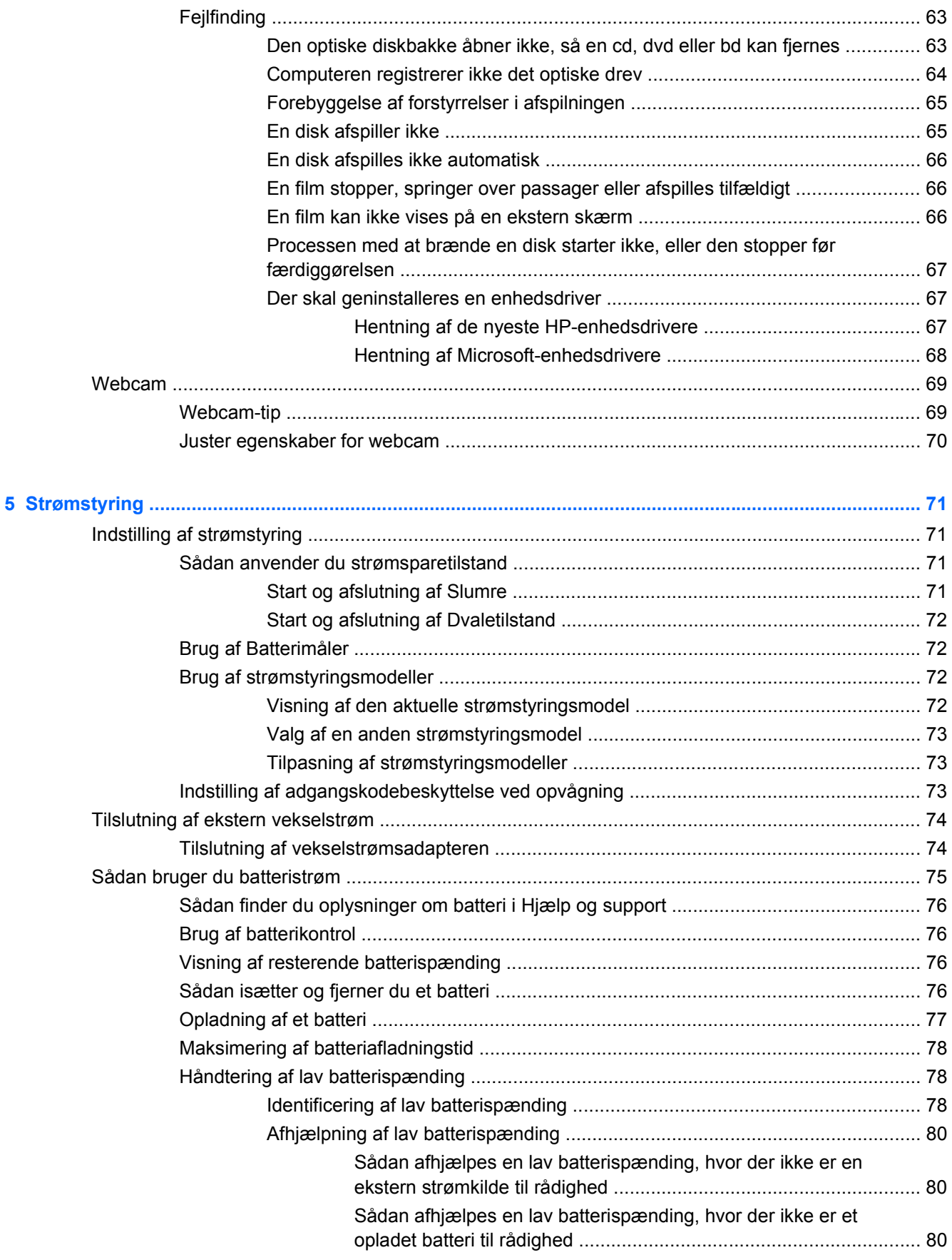

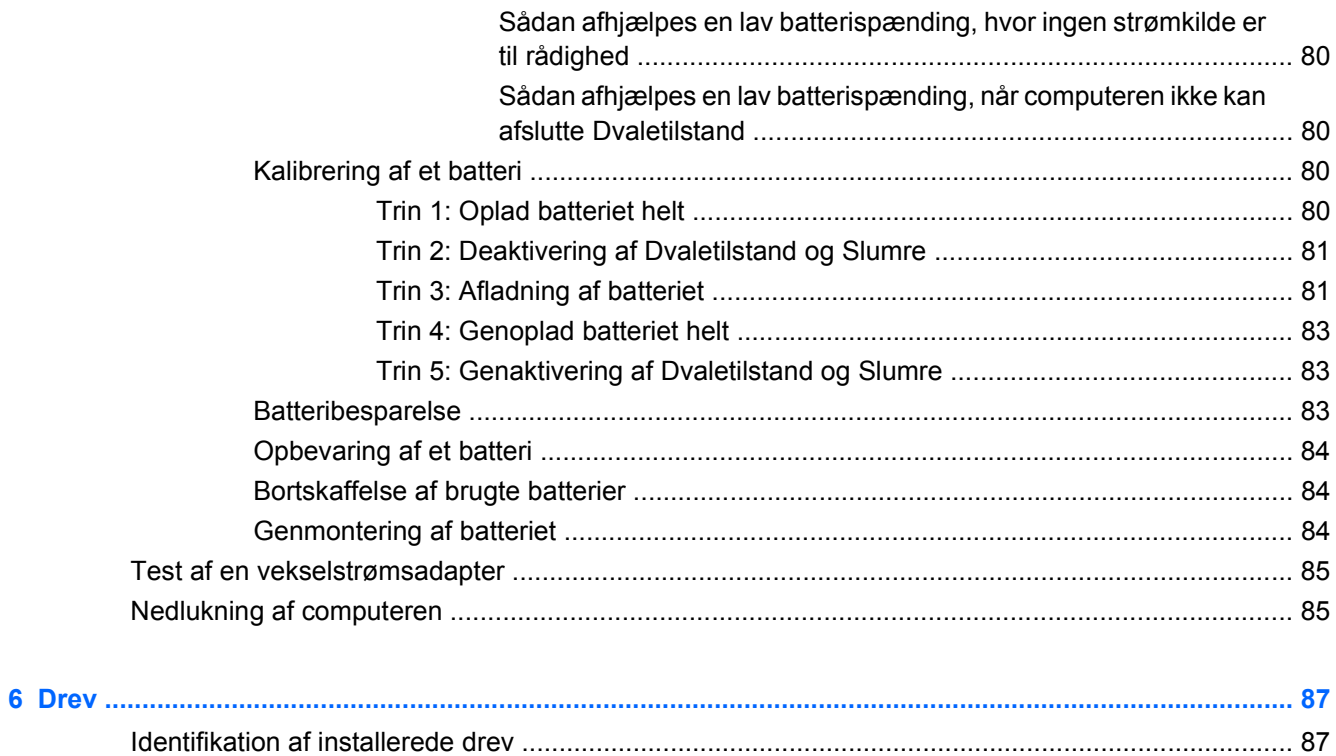

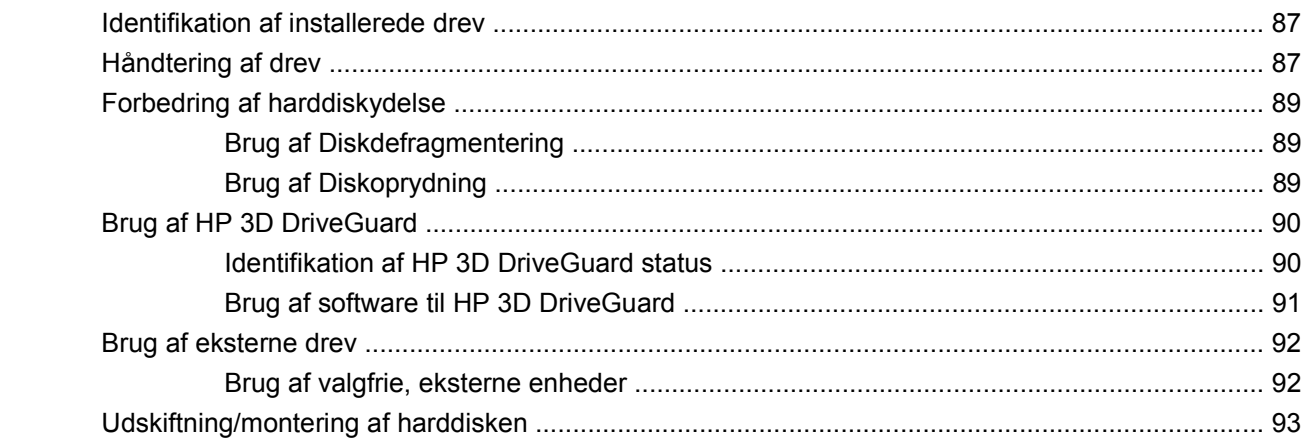

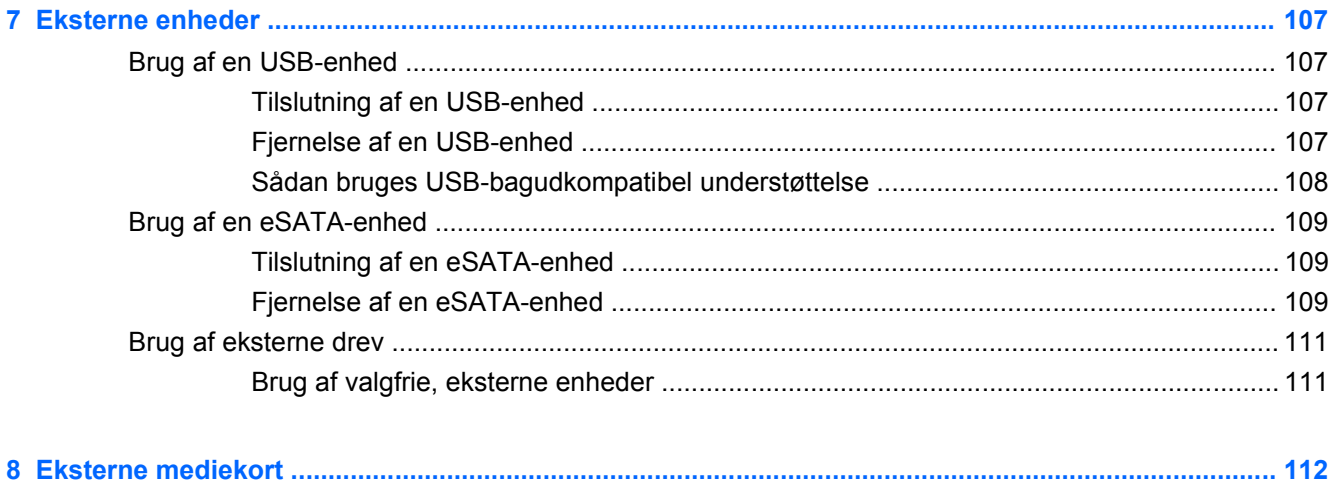

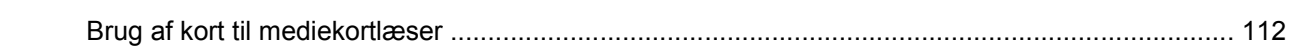

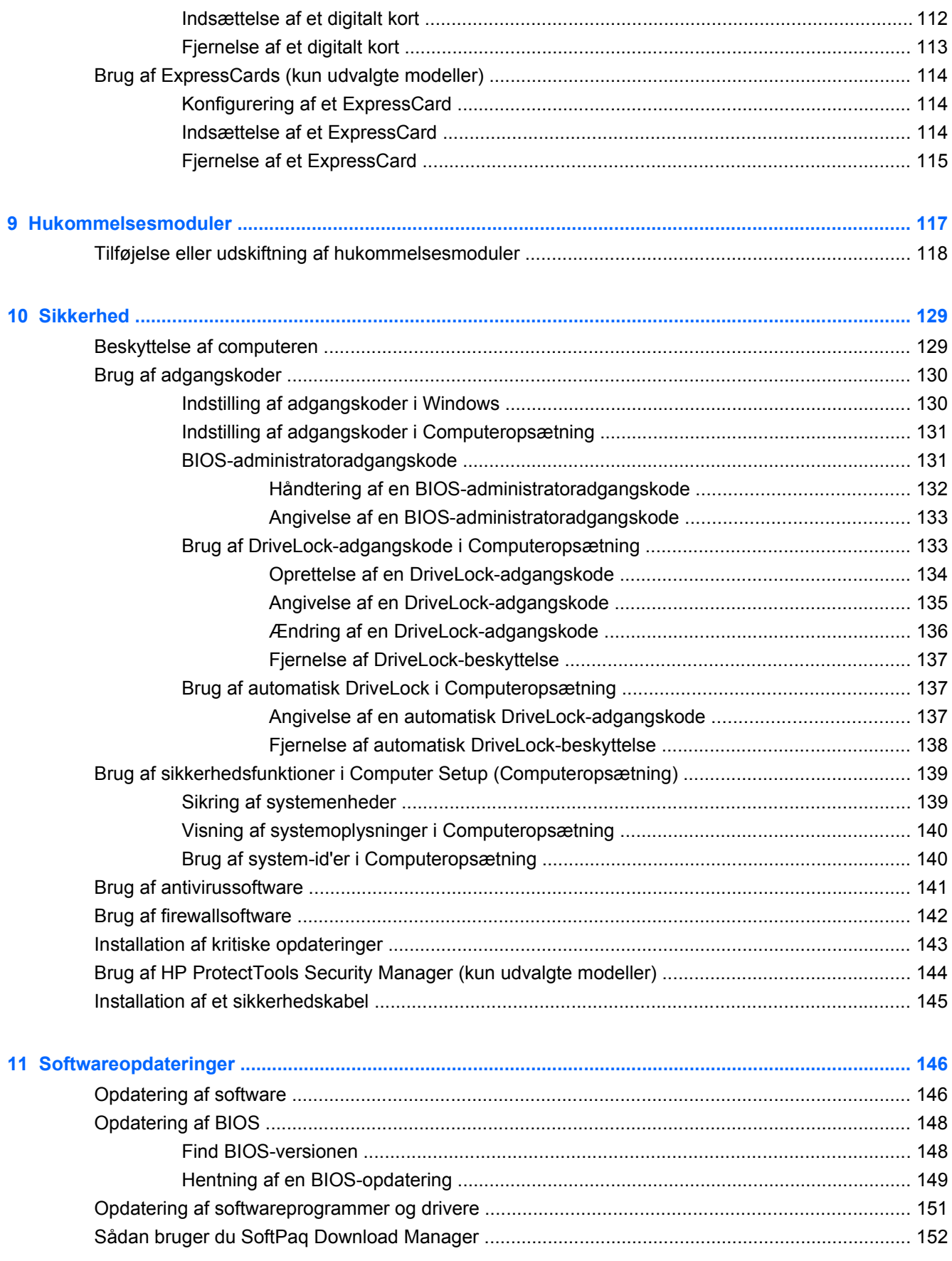

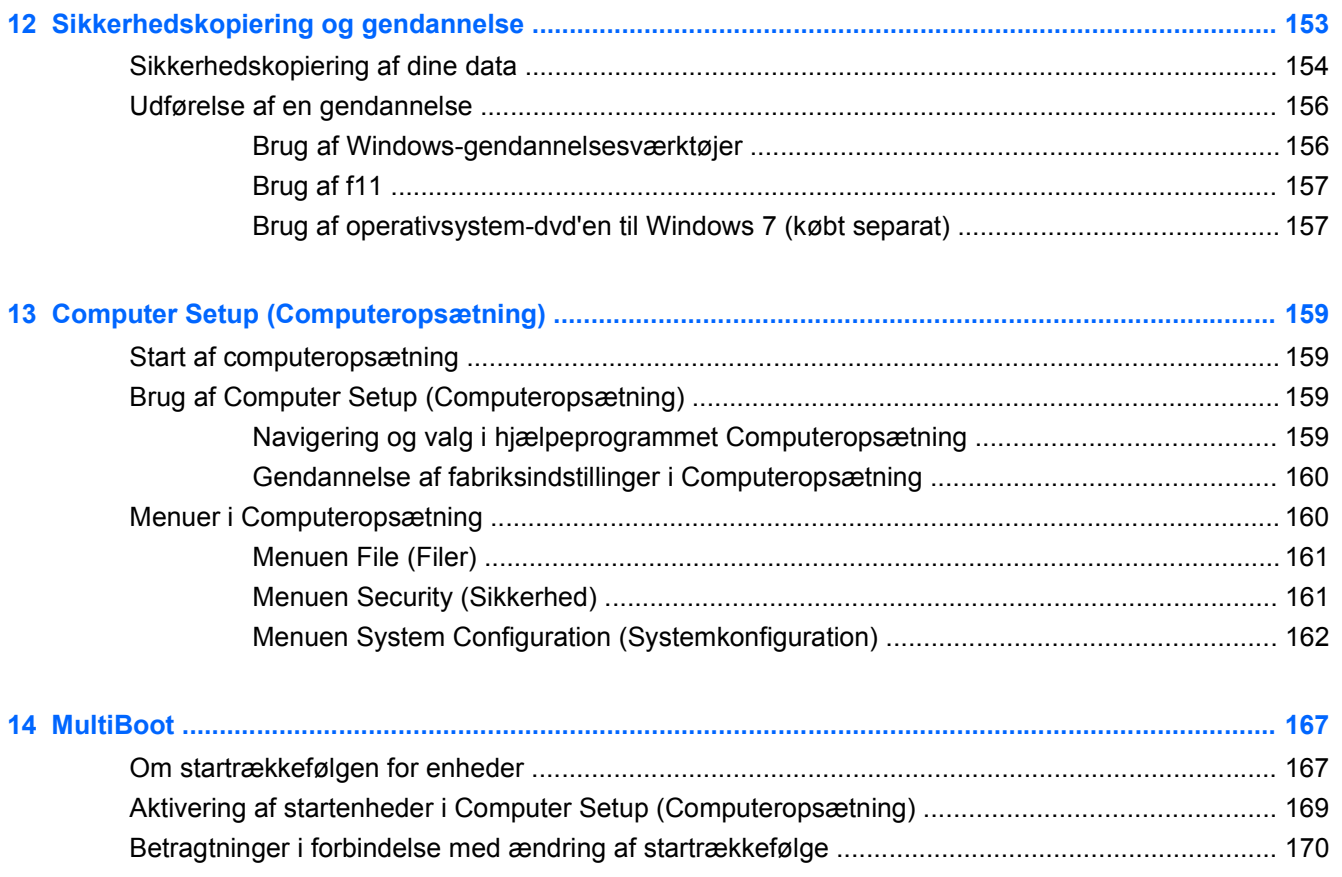

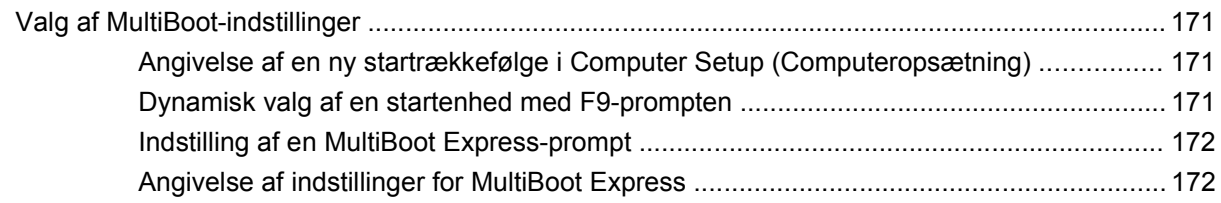

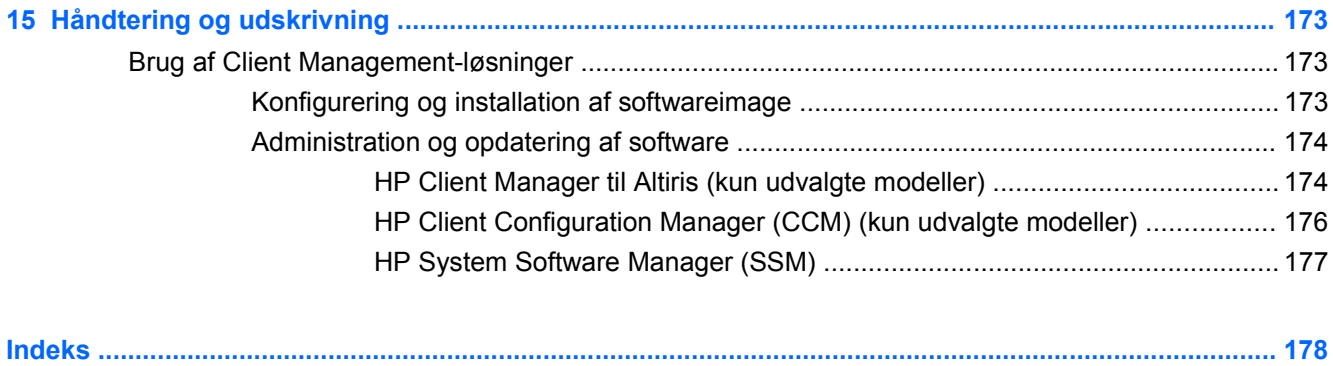

# <span id="page-12-0"></span>**1 Funktioner**

## **Identificering af hardware**

Følg trinene nedenfor for at få vist en liste over installeret hardware på computeren:

- **1.** Vælg **Start > Computer > Systemegenskaber**.
- **2.** I venstre rude skal du klikke på **Enhedshåndtering**.

Du kan også tilføje hardware eller ændre enhedskonfigurationer ved hjælp af Enhedshåndtering.

**BEMÆRK:** Windows® indeholder funktionen Kontrol af brugerkonti til at forbedre sikkerheden på din computer. Du bliver måske bedt om tilladelse eller adgangskode til opgaver, f.eks. installation af software, kørsel af hjælpeprogrammer eller ændring af Windows-indstillinger. Se Windows Hjælp og support for flere oplysninger.

### **Komponenter foroven**

#### **TouchPad**

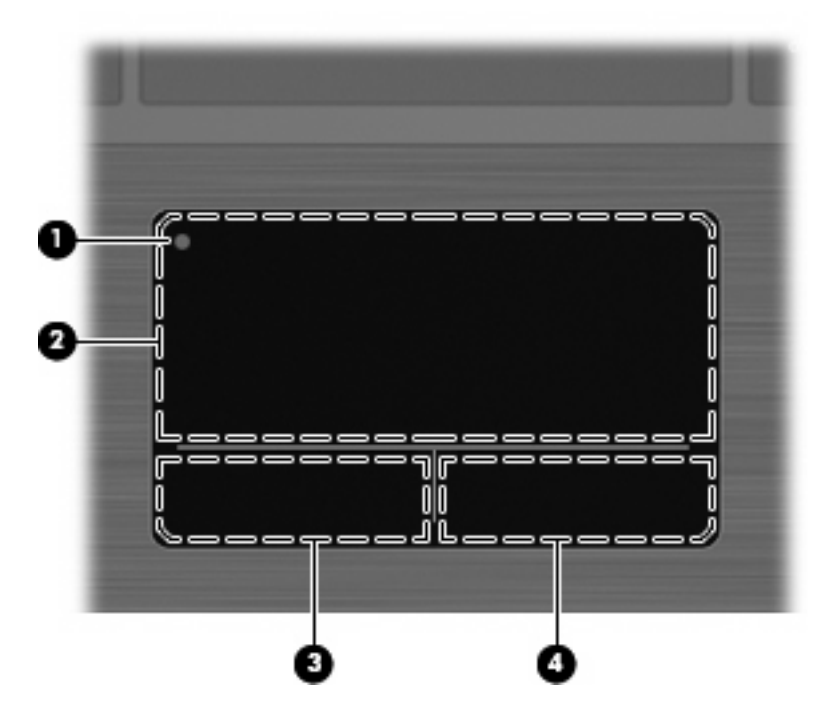

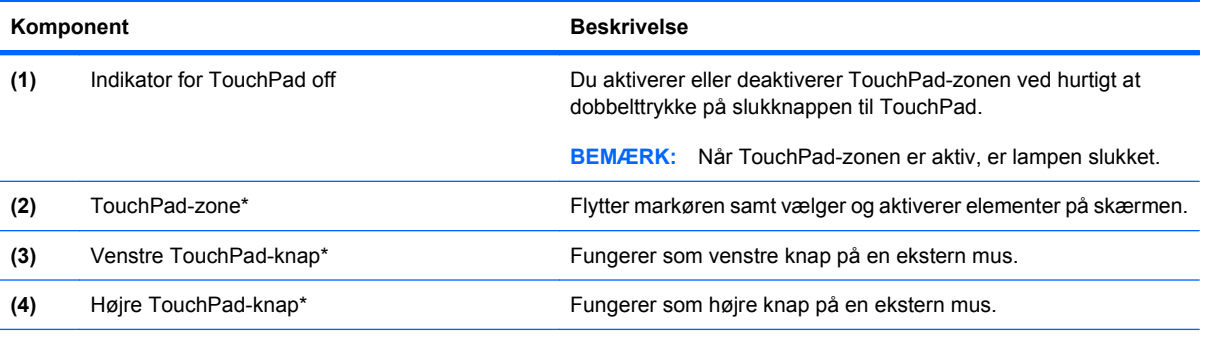

\*I dette skema beskrives fabriksindstillingerne. Vælg **Start > Kontrolpanel > Hardware og lyd > Mus** for at få vist eller ændre indstillinger for pegeredskaber.

### <span id="page-14-0"></span>**Lysdioder**

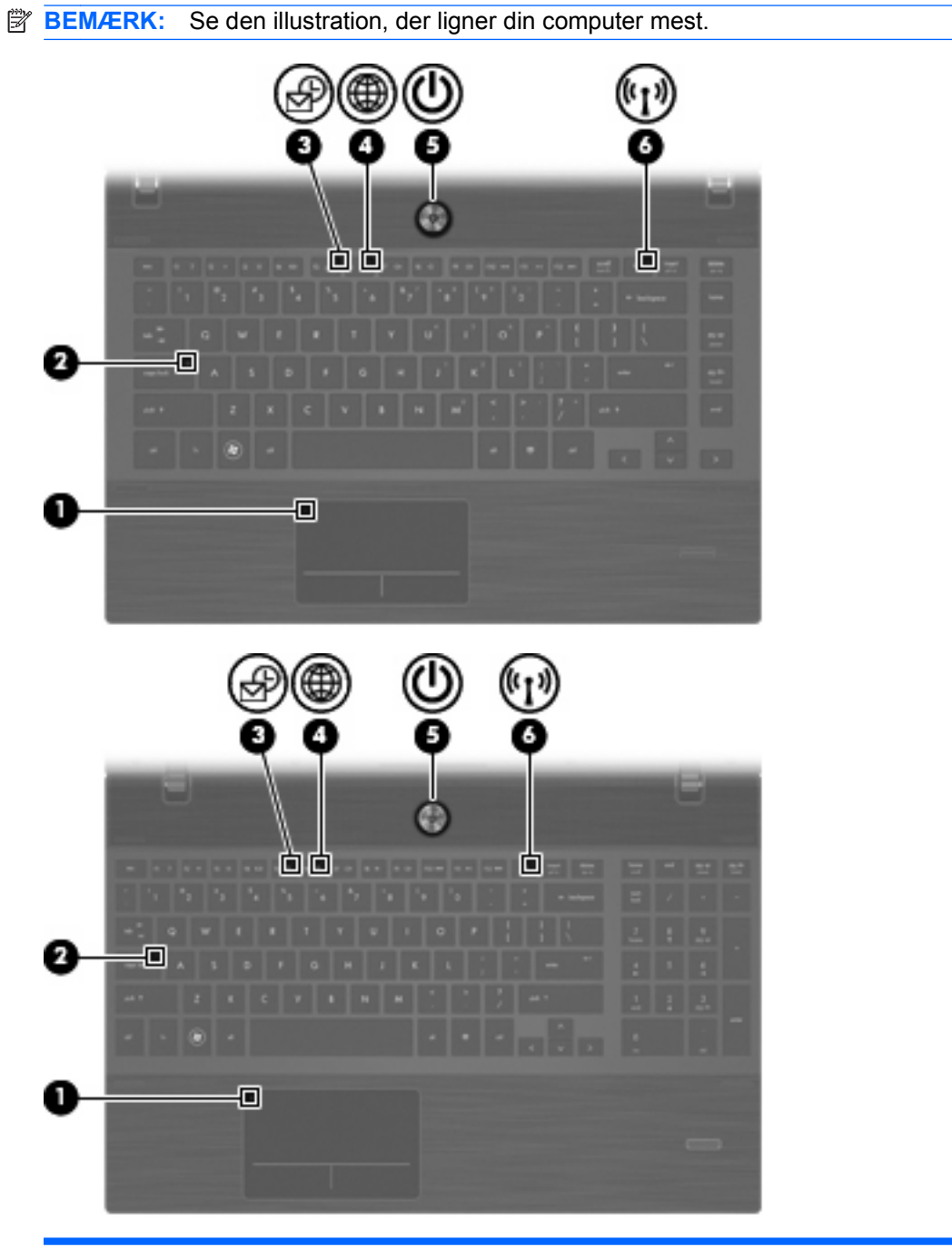

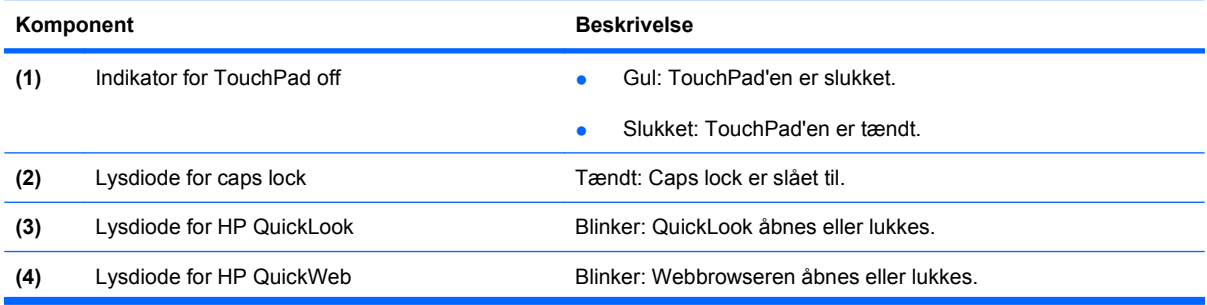

<span id="page-15-0"></span>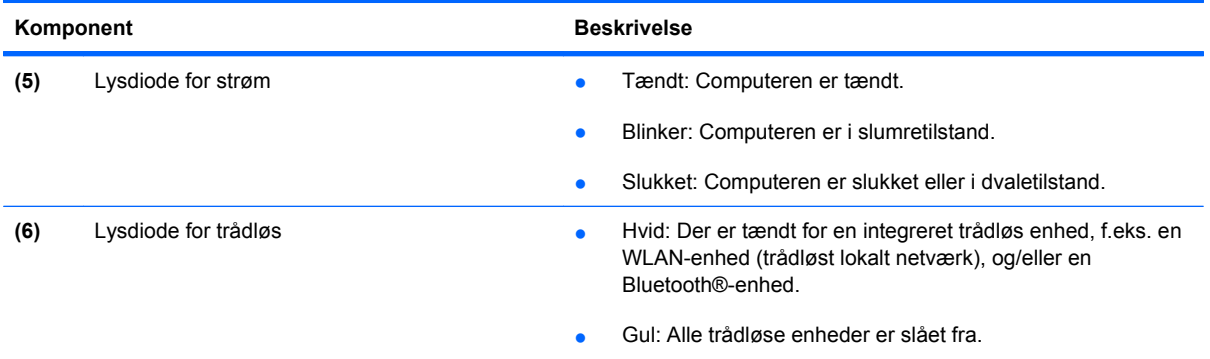

### **Knapper, højttalere, kontakter og fingeraftrykslæser (kun udvalgte modeller)**

**BEMÆRK:** Computeren kan se en anelse anderledes ud end den, der er vist i illustrationen i dette afsnit.

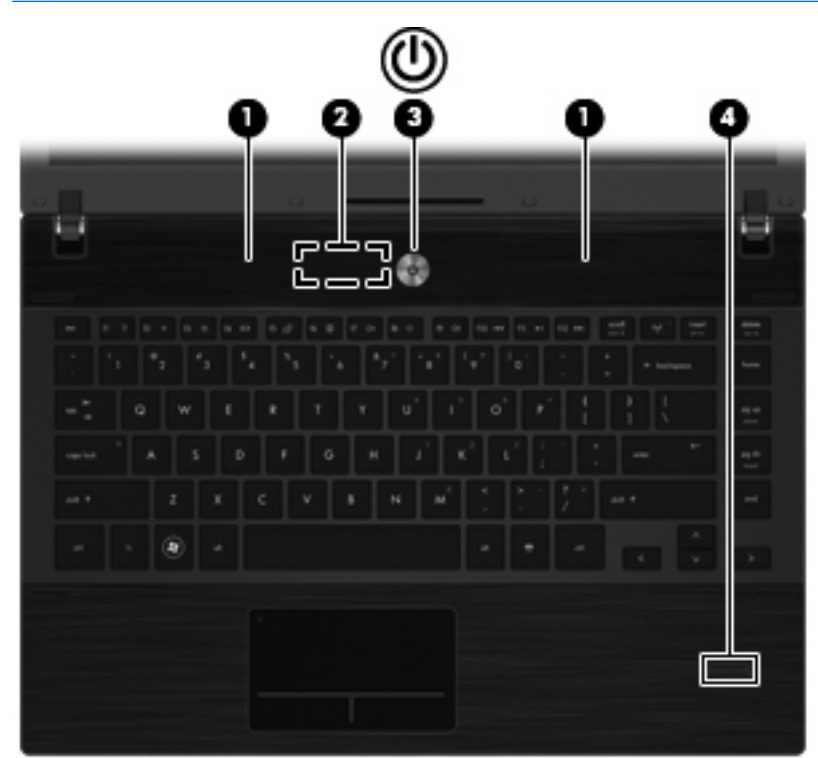

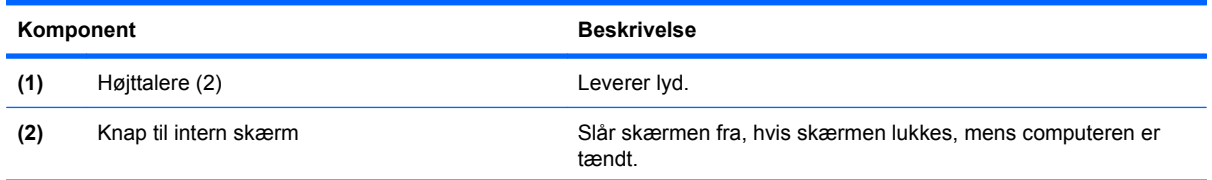

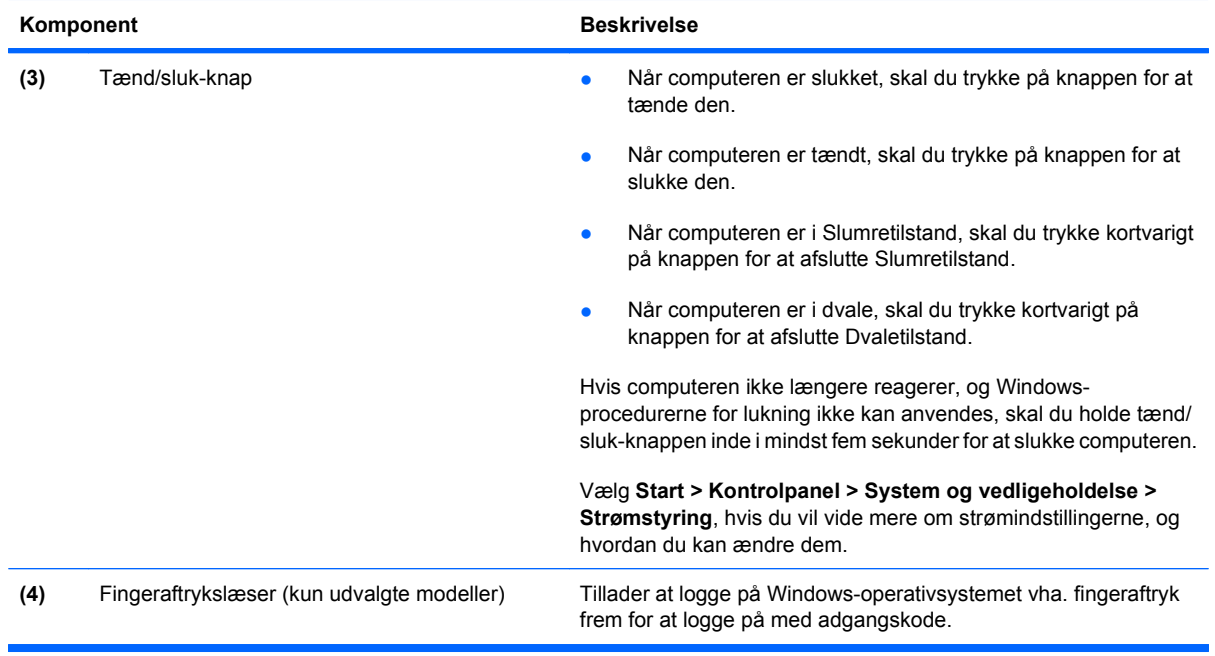

#### <span id="page-17-0"></span>**Taster**

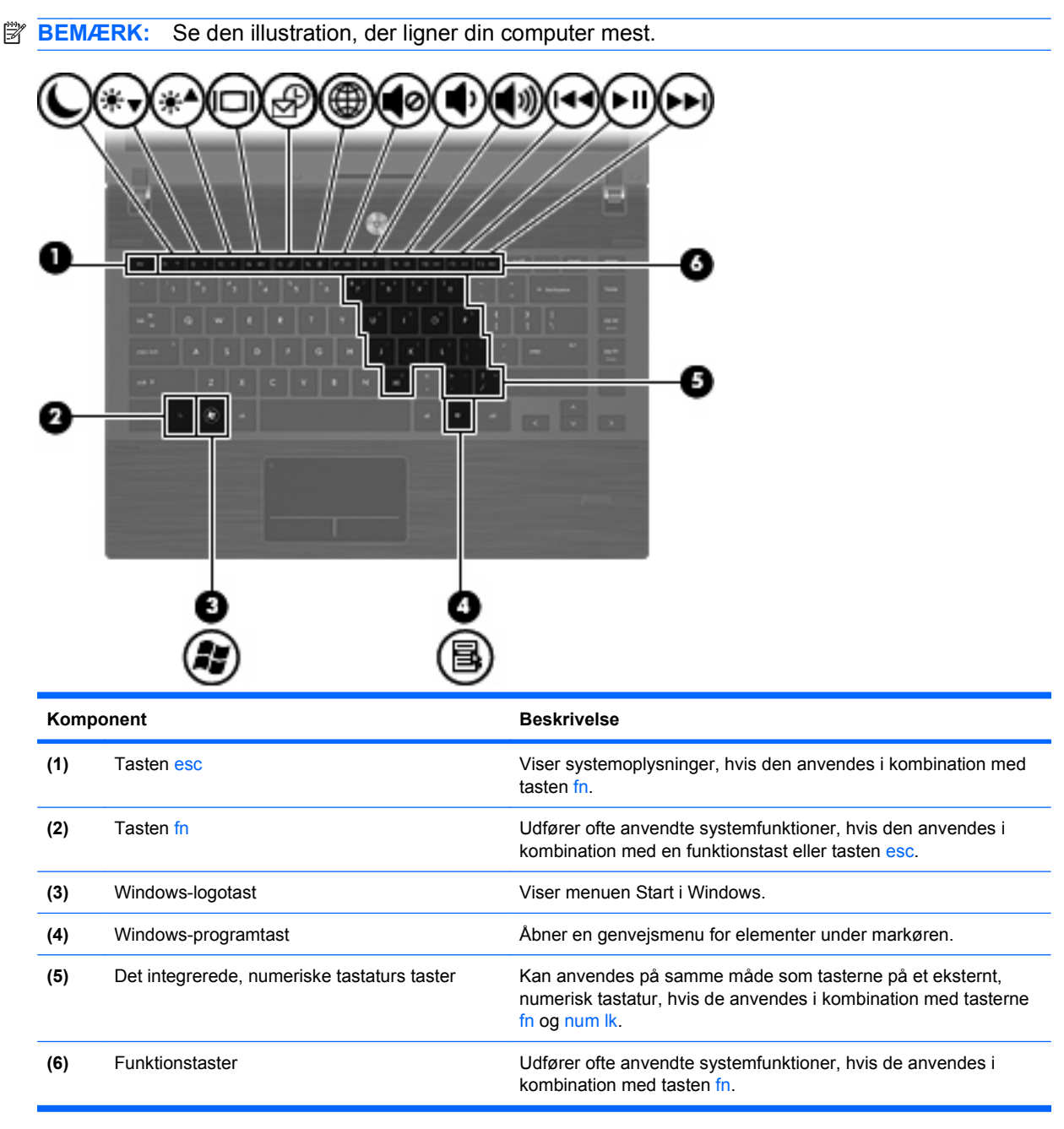

<span id="page-18-0"></span>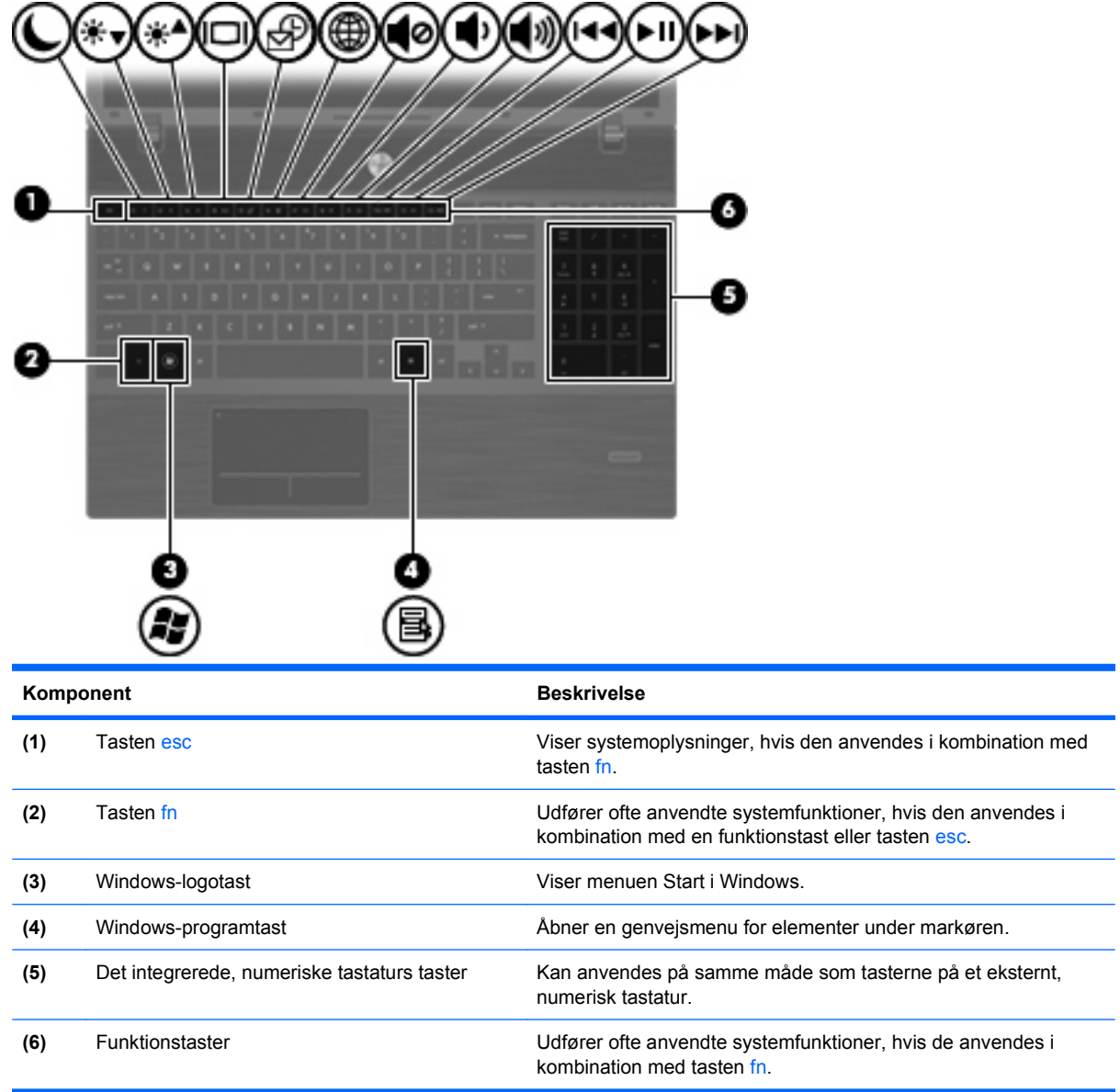

## **Komponenter på forsiden**

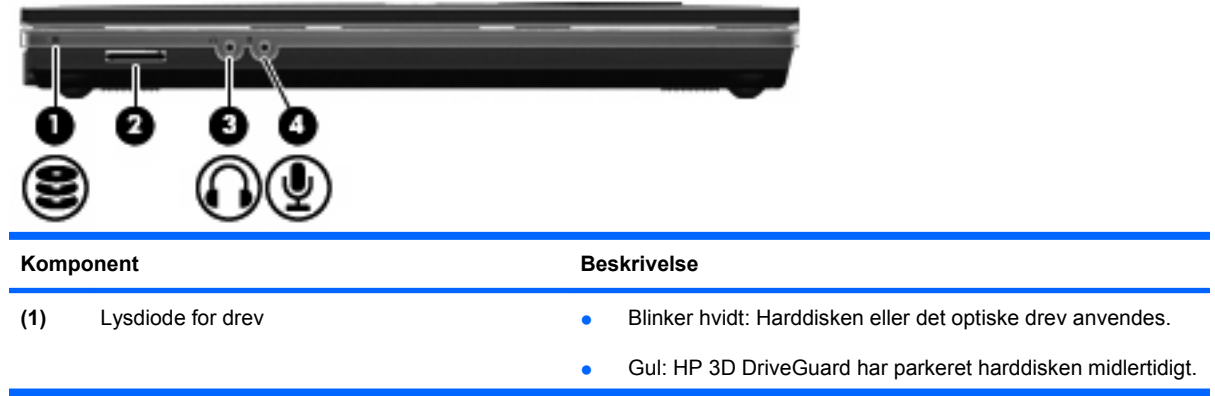

<span id="page-19-0"></span>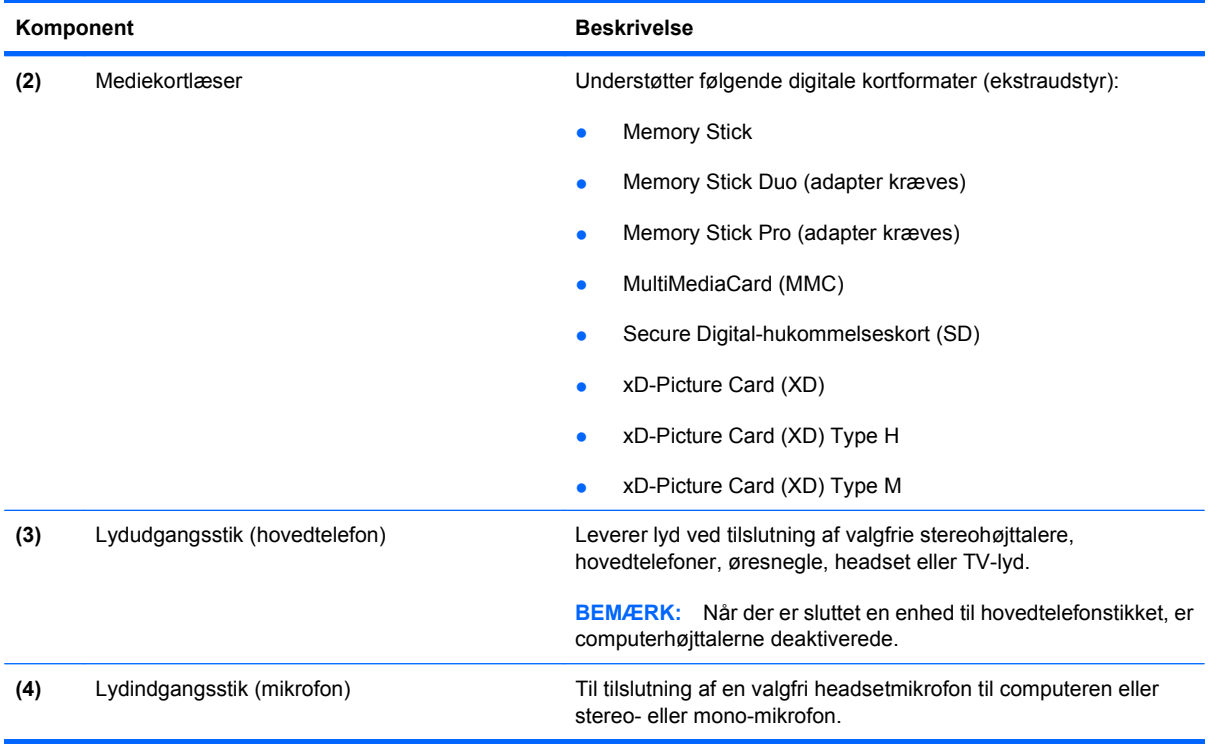

### **Komponenter i højre side**

**BEMÆRK:** Se den illustration, der ligner din computer mest.

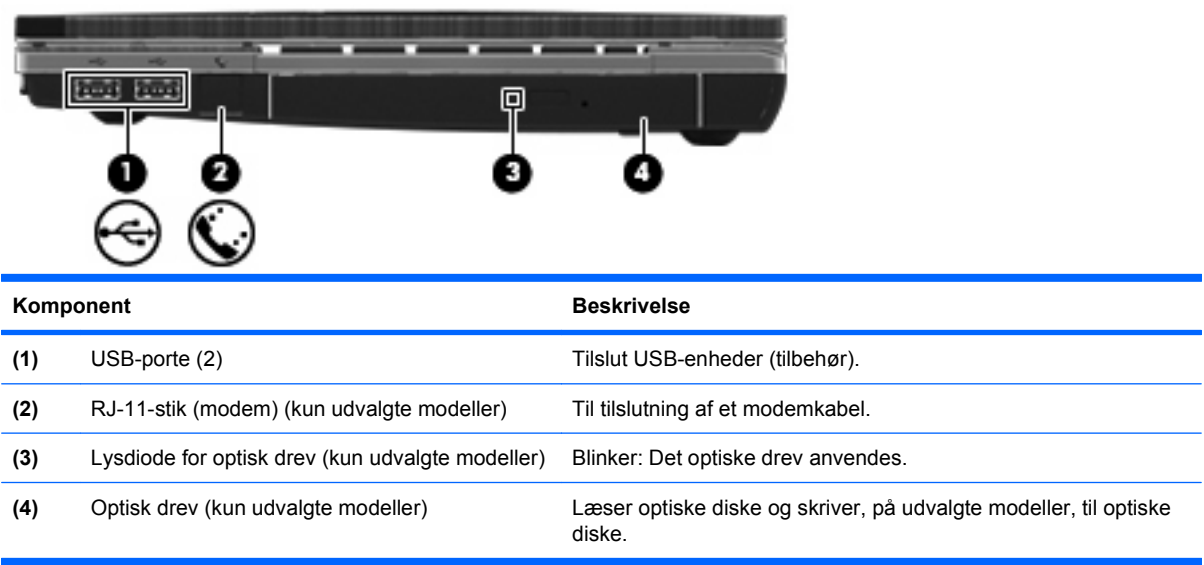

<span id="page-20-0"></span>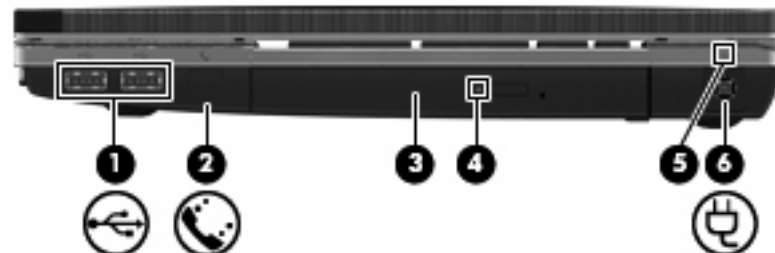

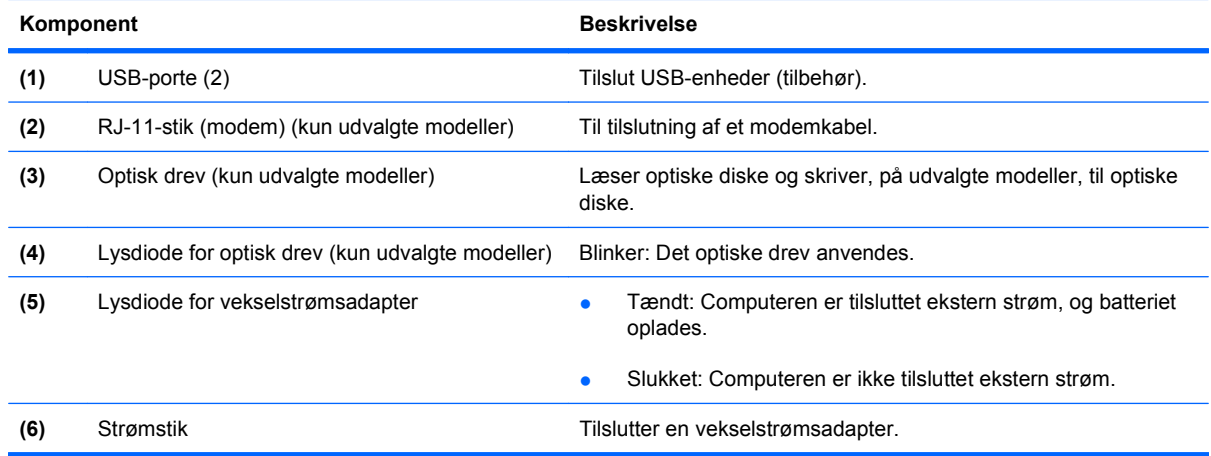

### **Komponenter i venstre side**

**BEMÆRK:** Se den illustration, der ligner din computer mest.

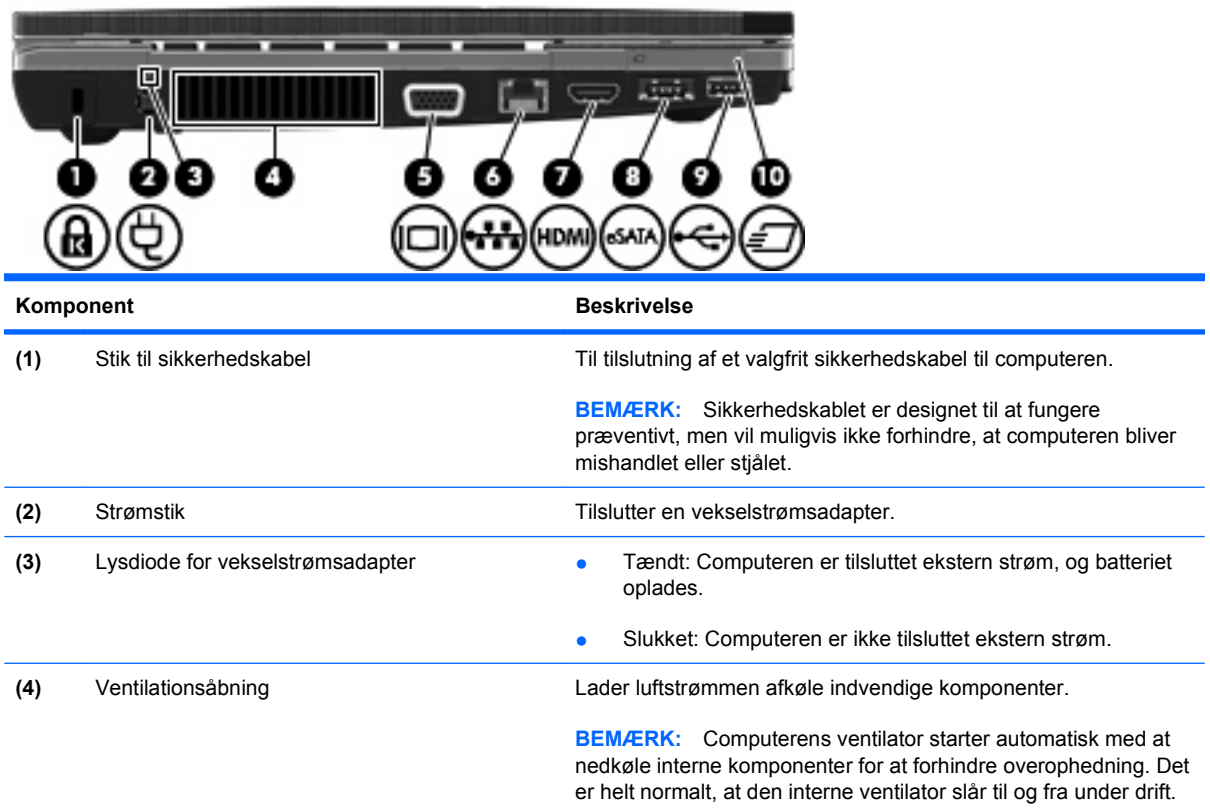

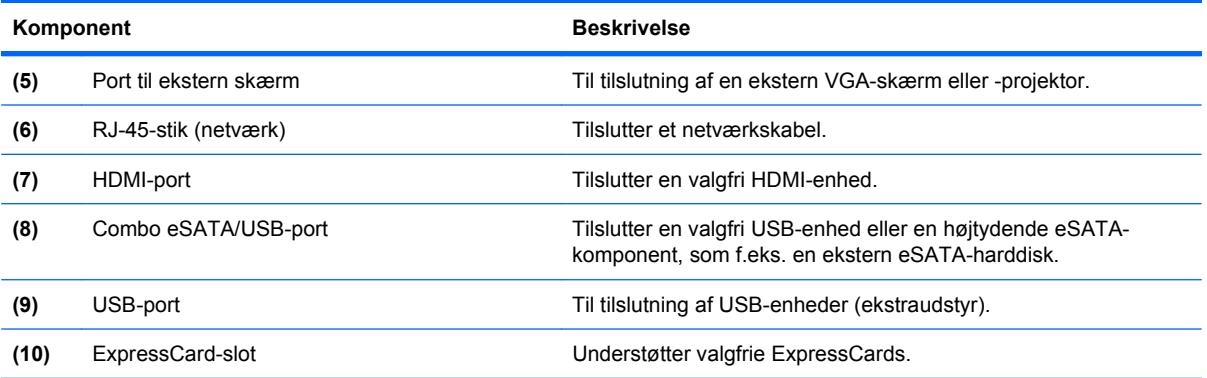

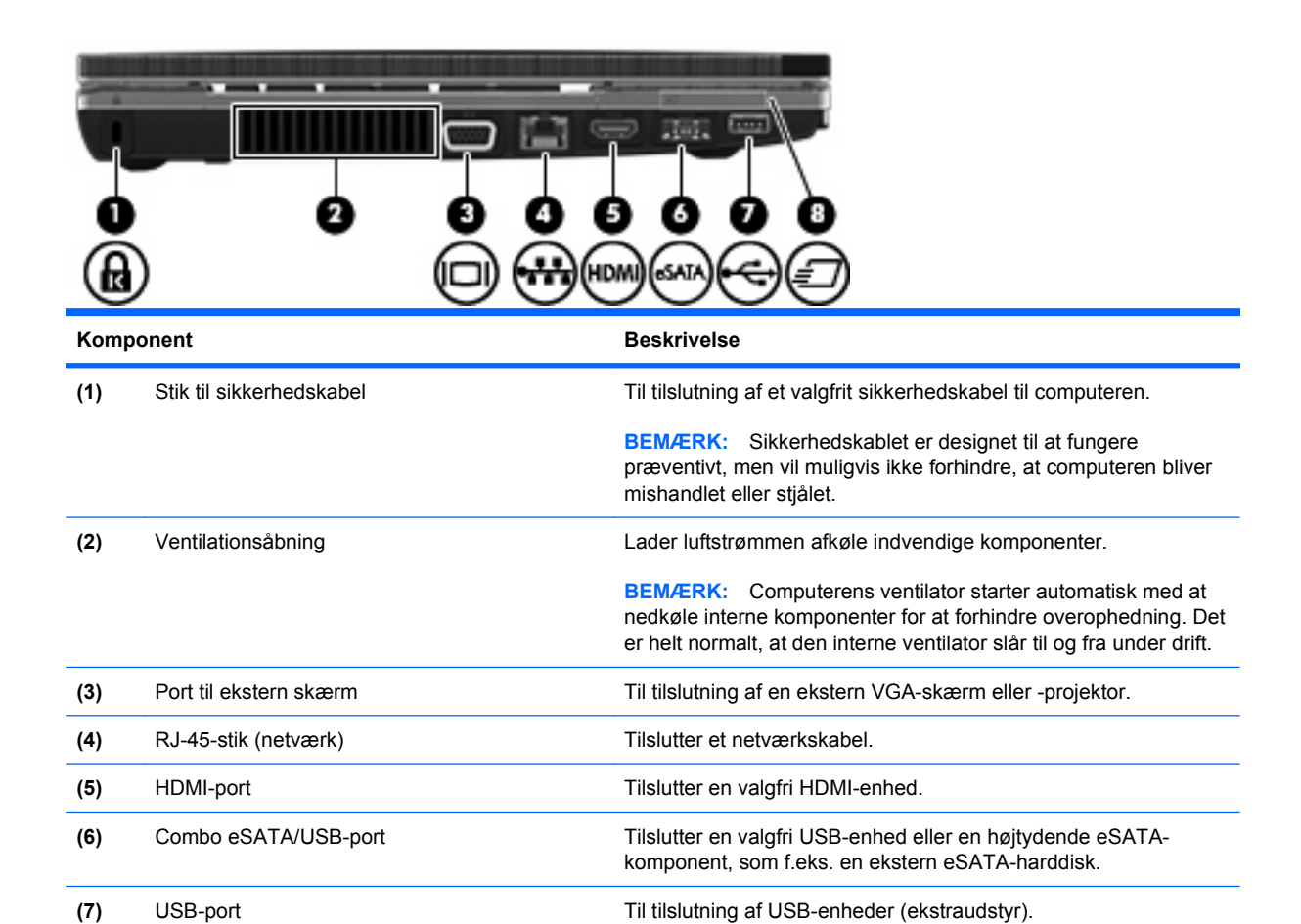

**(8)** ExpressCard-slot Understøtter valgfrie ExpressCards.

### <span id="page-22-0"></span>**Komponenter i bunden**

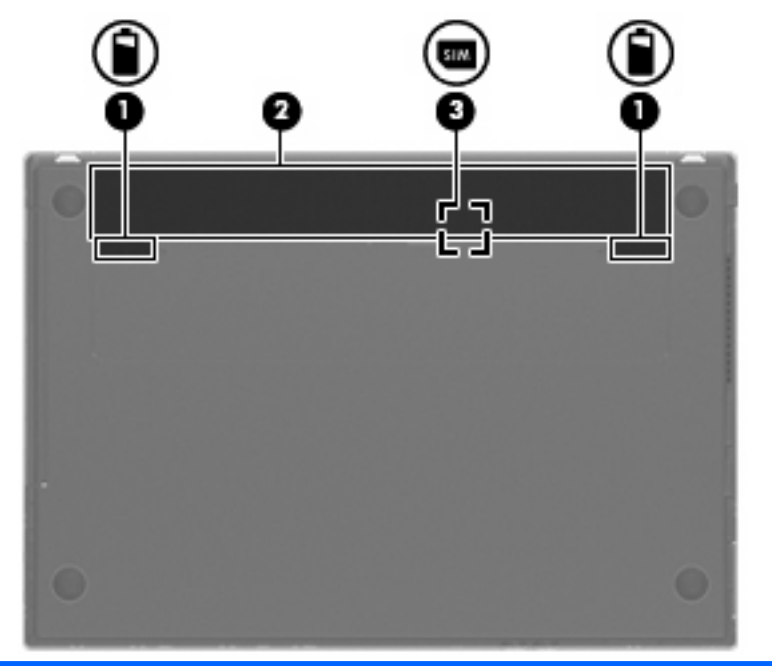

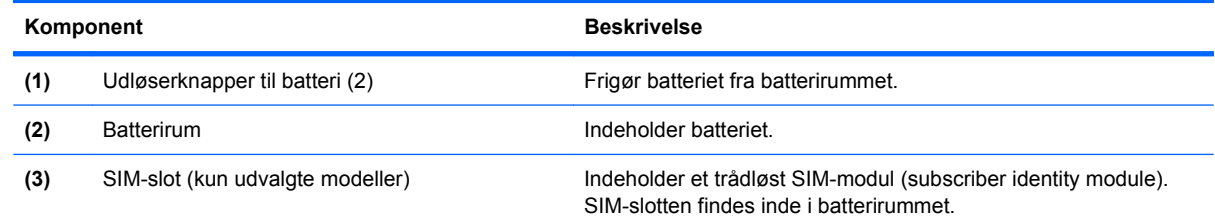

### **Skærm**

**BEMÆRK:** Computeren kan se en anelse anderledes ud end den, der er vist i illustrationen i dette afsnit.

<span id="page-23-0"></span>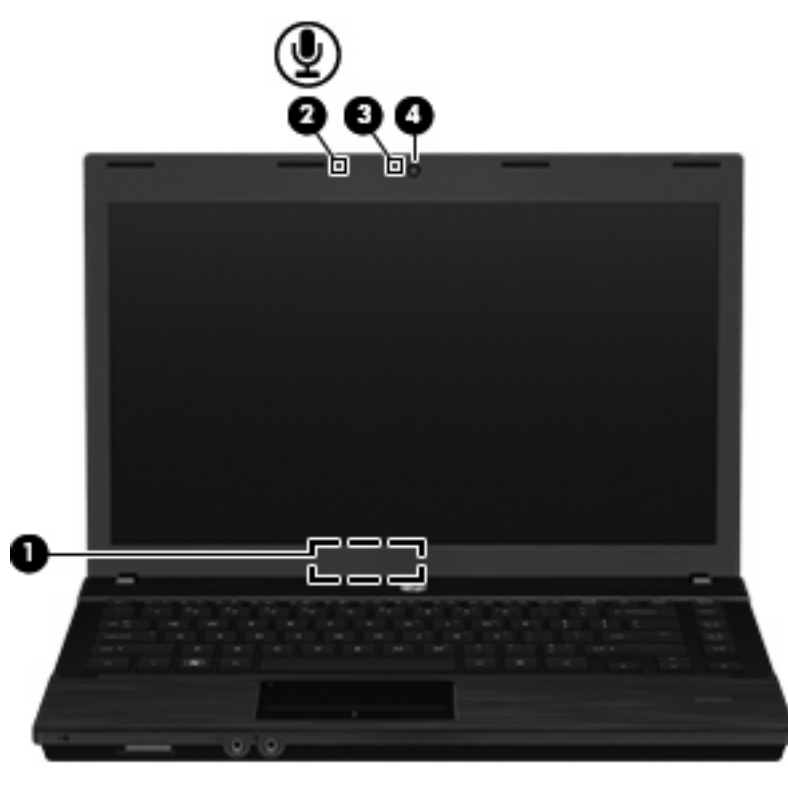

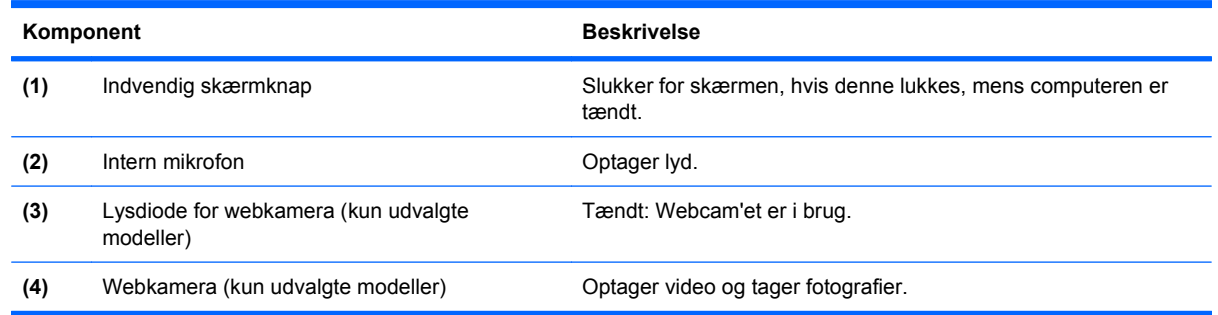

### **Trådløse antenner (kun udvalgte modeller)**

Antennerne sender og modtager signaler fra én eller flere trådløse enheder. Disse antenner er ikke synlige udvendigt på computeren.

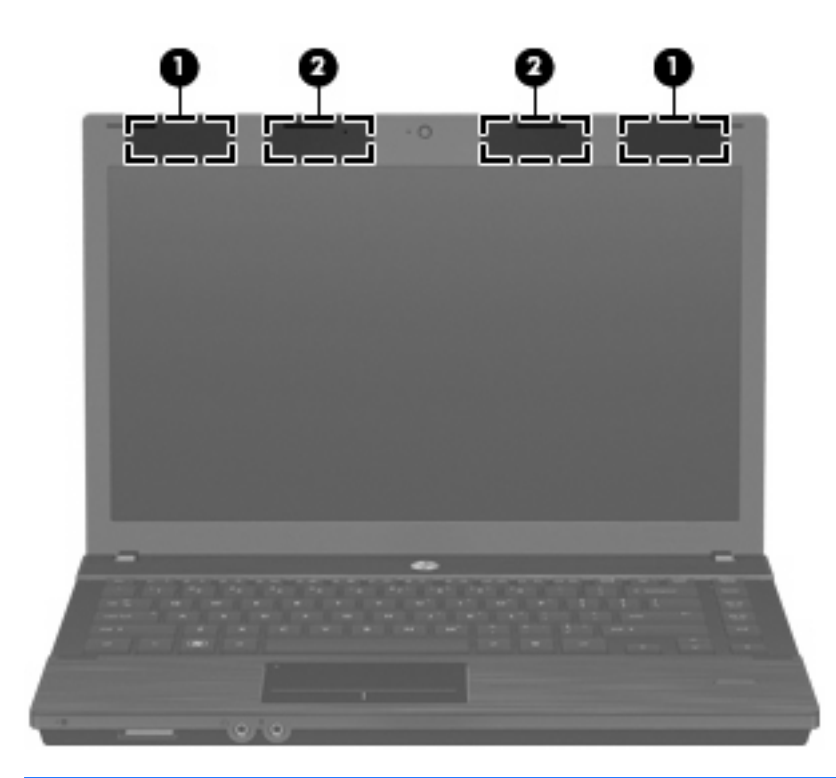

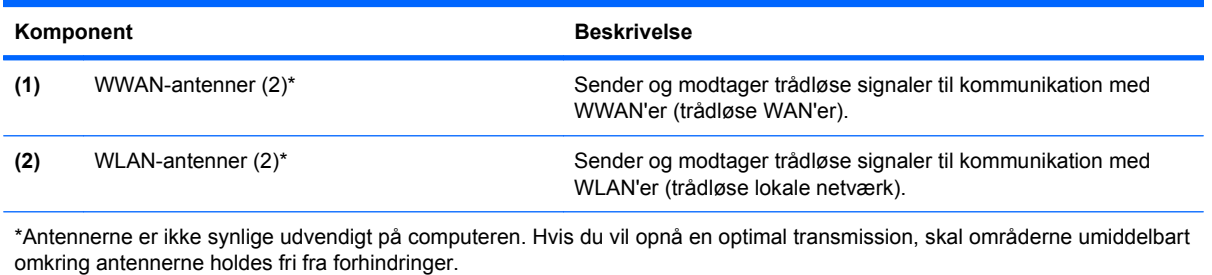

Se afsnittet for det land/område, hvor du bor, i vejledningen *Generelle bemærkninger, sikkerhed og miljø*, hvis du ønsker oplysninger om bestemmelser vedrørende trådløs kommunikation. Disse bestemmelser findes i Hjælp og support.

### <span id="page-25-0"></span>**Ekstra hardwarekomponenter**

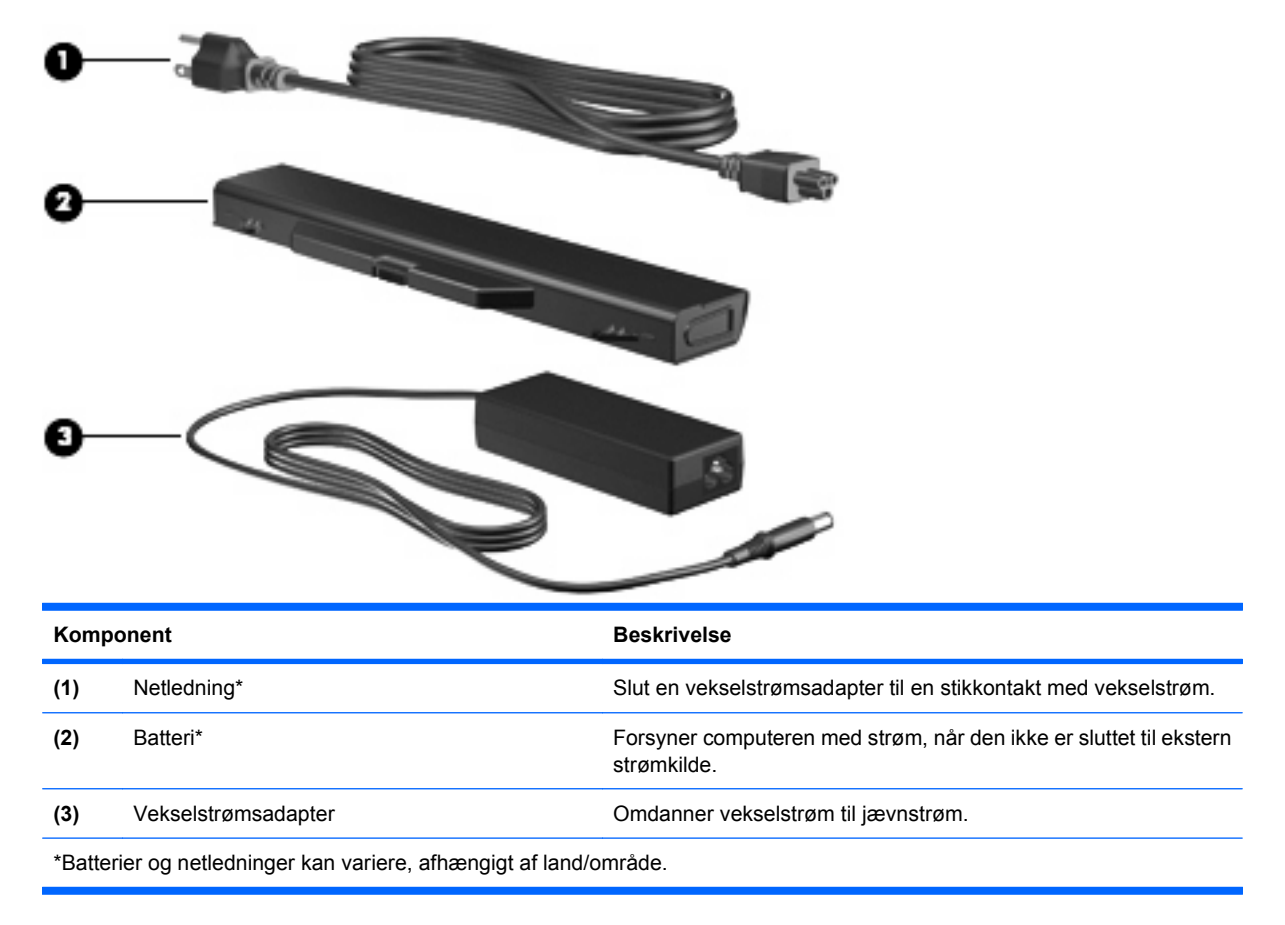

### **Mærkaterne**

De mærkater, der er fastgjort til computeren, indeholder oplysninger, som du kan få brug for ved fejlfinding i forbindelse med systemproblemer, eller når du rejser internationalt med computeren.

Servicemærke – Indeholder vigtige oplysninger, herunder følgende:

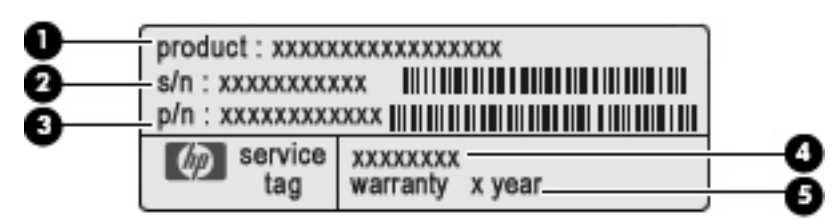

- Produktnavn **(1)**. Dette er produktnavnet, som er fastgjort foran på den bærbare computer.
- Serienummer (s/n) **(2)**. Dette er et alfanumerisk nummer, som er enestående for hvert produkt.
- Bestillingsnummer/produktnummer (p/n) **(3)**. Dette nummer giver specifikke oplysninger om produktets hardwarekomponenter. Bestillingsnummeret hjælper en servicetekniker med at fastslå, hvilke komponenter og dele der er behov for.
- Beskrivelse af model **(4)**. Dette er det nummer, du skal bruge til at finde dokumenter, drivere og support til din bærbare computer.
- Garantiperiode **(5)**. Beskriver garantiperiodens længde for denne computer.

Sørg for at have disse oplysninger klar, når du kontakter Teknisk Support. Servicemærkaten er fastgjort i bunden af computeren.

- Microsoft® Ægthedsbevis Indeholder Windows-produktnøglen. Du kan få brug for produktnøglen for at opdatere eller udføre fejlfinding på operativsystemet. Ægthedsbeviset er fastgjort i bunden af computeren.
- Mærkat med lovgivningsmæssige oplysninger Indeholder lovgivningsmæssige oplysninger om computeren. Mærkaten med lovgivningsmæssige oplysninger er fastgjort i bunden af computeren.
- Modemgodkendelsesmærkat Indeholder lovgivningsmæssige oplysninger om modemmet og angiver de myndighedsgodkendelsesmærkninger, der kræves af nogle af de lande, hvor modemmet er godkendt til anvendelse. Du kan få brug for disse oplysninger, når du rejser i udlandet. Modemgodkendelsesmærkaten er fastgjort i bunden af computeren.
- Mærkat(er) for trådløs certificering (kun udvalgte modeller) Indeholder oplysninger om valgfrie, trådløse enheder, der findes på udvalgte modeller, samt godkendelsesmærkerne for nogle af de lande/områder, hvor enhederne er godkendt til anvendelse. En valgfri enhed kan f.eks. være en WLAN-enhed eller en Bluetooth-enhed. Hvis computermodellen indeholder en eller flere trådløse enheder, følger der et eller flere certificeringsmærkater med computeren. Du kan få brug for disse oplysninger, når du rejser i udlandet. Mærkater for trådløs certificering er placeret på bunden af computeren.
- SIM-mærkat (subscriber identity module) (kun udvalgte modeller) Indeholder ICCID (Integrated Circuit Card Identifier) på dit SIM. Denne etiket sidder inden i batterirummet.
- Serienummermærkat til HP mobilt bredbåndsmodul (kun udvalgte modeller) Indeholder serienummeret på dit HP mobilt bredbåndsmodul. Denne mærkat er fastgjort i bunden af computeren.

# <span id="page-27-0"></span>**2 Trådløse enheder, modem og lokalt netværk**

## **Brug af trådløse enheder (kun udvalgte modeller)**

Trådløs teknologi overfører data via radiobølger i stedet for ledninger. Din computer er muligvis udstyret med en eller flere af følgende integrerede trådløse enheder:

- WLAN-enhed Forbinder computeren med trådløse, lokale netværk (almindeligvis kaldet Wi-Finetværk, trådløse LAN'er eller WLAN'er) i firmakontorer, i hjemmet og på offentlige steder, som f.eks. lufthavne, restauranter, caféer, hoteller og universiteter. I et WLAN-netværk kommunikerer de enkelte mobile trådløse enheder med en trådløs router eller et trådløst adgangspunkt.
- HP Mobile Broadband-modul En trådløs WAN-enhed (WWAN), der giver adgang til informationer på steder, hvor der er en mobilnettjeneste. I et WWAN-netværk kommunikerer de enkelte mobilenheder via en basestation hos en udbyder af mobilnet. Udbydere af mobilnet installerer netværk af basestationer (svarer til mobiltelefonmaster) i store geografiske områder, der giver effektiv dækning over store regioner og endda hele lande/områder.
- Bluetooth-enhed Opretter et personligt netværk (PAN, personal area network) til oprettelse af forbindelse til andre Bluetooth-aktiverede enheder, som f.eks. computere, telefoner, printere, hovedtelefoner, højttalere og kameraer. I et PAN-netværk kommunikerer hver enhed direkte med andre enheder, og enhederne skal være relativt tæt på hinanden. Typisk inden for en radius af 10 meter fra hinanden.

Computere med WLAN-enheder understøtter én eller flere af følgende IEEE-branchestandarder:

- 802.11b, den første populære standard, understøtter datahastigheder på op til 11 Mbps og kører med en frekvens på 2,4 GHz.
- 802.11g understøtter datahastigheder på op til 54 Mbps og kører med en frekvens på 2,4 GHz. En 802.11g WLAN-enhed er bagudkompatibel med 802.11b-enheder, så de kan køre på samme netværk.
- 802.11a understøtter datahastigheder på op til 54 Mbps og kører med en frekvens på 5 GHz.

**EX BEMÆRK:** 802.11a er ikke kompatibel med 802.11b og 802.11g.

- 802.11n understøtter datahastigheder på op til 450 Mbps og kan operere ved 2,4 GHz eller 5 GHz, hvilket gør det bagudkompatibelt med 802.11a, b og g.
- **BEMÆRK:** Specifikationerne til 802.11n WLAN foreligger i udkast og er dermed ikke endelige specifikationer. Hvis de endelige specifikationer afviger fra udkastspecifikationerne, kan det påvirke computerens evne til at kommunikere med andre 802.11n WLAN-enheder.

Du kan finde yderligere oplysninger om trådløs teknologi i oplysningerne og via webstedslinkene i Hjælp og support.

### <span id="page-28-0"></span>**Identificering af ikoner for trådløs og netværk**

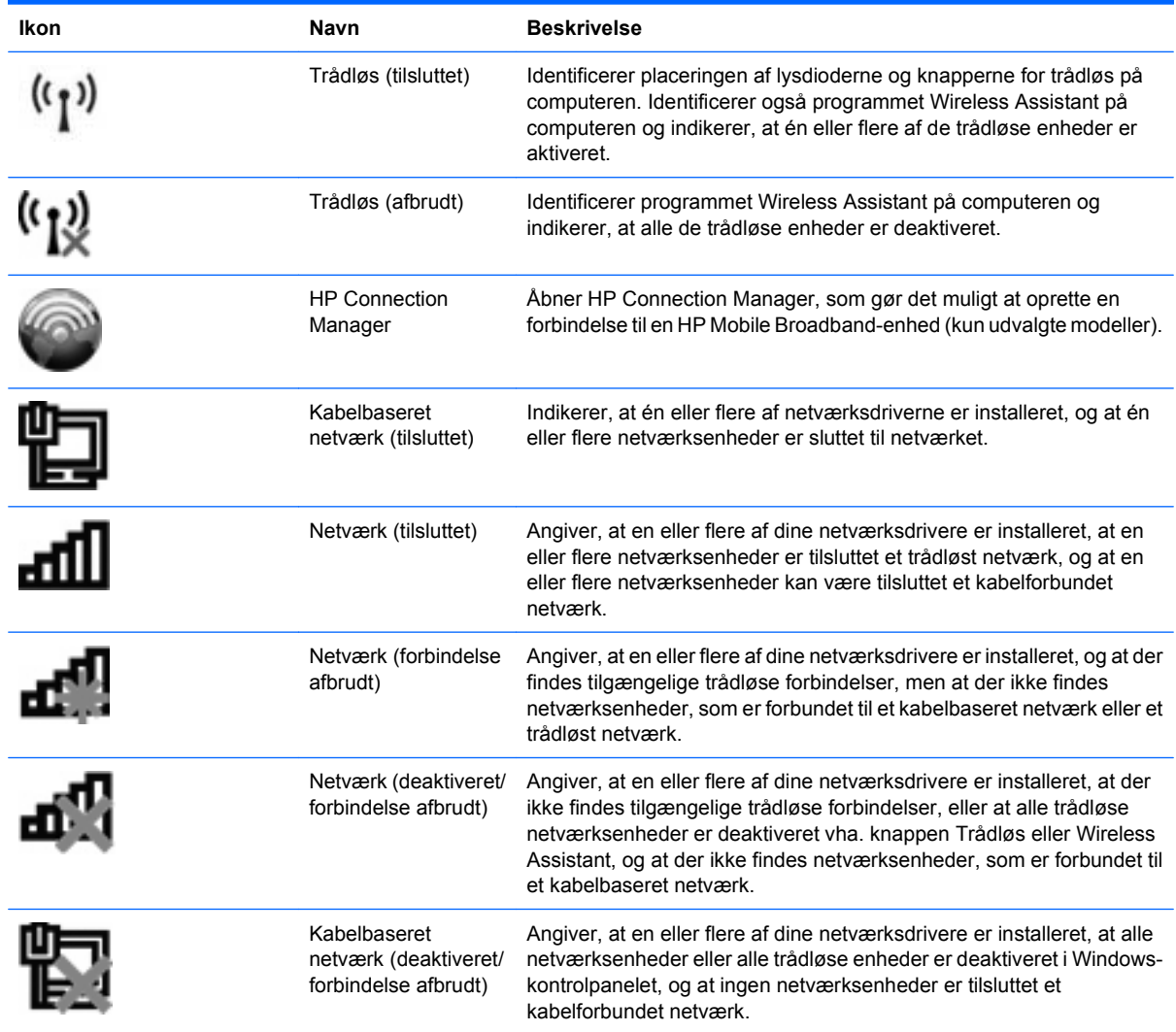

### **Brug af knapper til trådløs**

Du kan kontrollere de trådløse enheder i computeren ved hjælp af disse funktioner:

- Knappen eller afbryderen til trådløs (kaldet knappen Trådløs i denne vejledning)
- Programmet Wireless Assistant (kun udvalgte modeller)
- **•** Programmet HP Connection Manager (kun udvalgte modeller)
- **•** Kontrolelementer i operativsystemet

### <span id="page-29-0"></span>**Brug af knappen Trådløs**

Computeren har en knap til trådløs, en eller flere trådløse enheder og en eller to lysdioder for trådløs, afhængigt af modellen. Alle de trådløse enheder på computeren er aktiveret på fabrikken, så lysdioden for trådløs er tændt (hvid), når du tænder for computeren.

Lysdioden for trådløs angiver den generelle strømtilstand for dine trådløse enheder, ikke status for individuelle enheder. Hvis lysdioden for trådløs lyser hvidt, er mindst én trådløs enhed tændt. Hvis lysdioden for trådløs er slukket, er alle trådløse enheder slukket.

Fordi de trådløse enheder er aktiveret fra fabrikkens side, kan du bruge knappen for trådløs til at tænde eller slukke for de trådløse enheder på én gang. De enkelte trådløse enheder kan styres ved hjælp af programmet Wireless Assistant (kun udvalgte modeller) eller ved hjælp af Computer Setup (Computeropsætning).

**BEMÆRK:** Hvis de trådløse enheder deaktiveres af Computer Setup (Computeropsætning), fungerer knappen for trådløs først, når du aktiverer enhederne igen.

### **Brug af programmet Wireless Assistant (kun udvalgte modeller)**

En trådløs enhed kan tændes eller slukkes via programmet Wireless Assistant. Hvis en trådløs enhed deaktiveres af Computer Setup (Computeropsætning), skal den genaktiveres i Computer Setup (Computeropsætning), før den kan tændes eller slukkes vha. Wireless Assistant.

**BEMÆRK:** Hvis du aktiverer eller tænder for en trådløs enhed, betyder det ikke, at computeren automatisk bliver tilsluttet et netværk eller en Bluetooth-aktiveret enhed.

For at få vist status for de trådløse enheder skal du klikke på ikonet **Vis skjulte ikoner**, pilen i venstre side af meddelelsesområdet, og holde markøren over ikonet for trådløs.

Hvis ikonet for trådløs ikke vises i meddelelsesområdet, skal du gennemføre følgende trin for at ændre indstillingerne for Wireless Assistant:

- **1.** Vælg **Start > Kontrolpanel > Hardware og lyd > Windows Mobilitetscenter**.
- **2.** Klik på ikonet for trådløs i delen Wireless Assistant, som er placeret i nederste række i Windows Mobilitetscenter.
- **3.** Klik på **Egenskaber**.
- **4.** Vælg afkrydsningsboksen ved siden af **ikonet HP Wireless Assistant i meddelelsesområdet**.
- **5.** Klik på **Anvend**.
- **6.** Klik på **Luk**.

Yderligere oplysninger finder du i softwarehjælpen til Wireless Assistant:

- **1.** Åbn Wireless Assistant ved at klikke på ikonet Trådløs i Windows Bærbarcenter.
- **2.** Klik på knappen **Hjælp**.

#### **Brug af HP Connection Manager (kun udvalgte modeller)**

Du kan bruge HP Connection Manager til at oprette forbindelse til WWAN'er vha. HP Mobile Broadbandenheden i din computer (kun udvalgte modeller).

<span id="page-30-0"></span>Klik på ikonet **Connection Manager** i meddelelsesområdet længst til højre på proceslinjen for at starte Connection Manager.

- eller -

Vælg **Start > Alle programmer > HP > HP Connection Manager**.

Yderligere oplysninger om brug af Connection Manager finder du i Help (Hjælp) i programmet Connection Manager.

### **Brug af kontrolelementer i operativsystemet**

I visse operativsystemer har du også mulighed for at administrere integrerede trådløse enheder og den trådløse forbindelse. Windows indeholder f.eks. Netværks- og delingscenter, som gør, at du kan opsætte en forbindelse eller et netværk, oprette forbindelse til et netværk, administrere trådløse netværk og diagnosticere og løse netværksproblemer.

Vælg **Start > Kontrolpanel > Netværk og internet > Netværks- og delingscenter** for at få adgang til Netværks- og delingscenter.

Se Windows Hjælp og support for flere oplysninger. Vælg **Start > Hjælp og support**.

## <span id="page-31-0"></span>**Brug af et WLAN**

Med en WLAN-enhed kan du få adgang til et WLAN, som består af andre computere og tilbehør, der er sammenkædet med en trådløs router eller et trådløst adgangspunkt.

**BEMÆRK:** Udtrykkene *trådløs router* og *trådløst adgangspunkt* anvendes ofte som synonymer.

- Et stort WLAN, f.eks. et virksomheds-WLAN eller et offentligt WLAN, anvender normalt trådløse adgangspunkter, der kan håndtere et stort antal computere og tilbehør, og som kan adskille kritiske netværksfunktioner.
- Et WLAN på et hjemmekontor eller i en mindre virksomhed anvender normalt en trådløs router, som gør det muligt for flere trådløse kabelforbundne computere at dele en internetforbindelse, en printer og filer uden yderligere hardware eller software.

Hvis du vil bruge WLAN-enheden i din computer, skal du oprette forbindelse til en WLAN-infrastruktur (opnås via en serviceudbyder eller et offentligt netværk eller virksomhedsnetværk).

### **Opsætning af et WLAN**

Du skal bruge følgende udstyr for at installere et WLAN og oprette forbindelse til internettet:

- Et bredbåndsmodem (enten DSL eller kabel) **(1)** og en internettjeneste med høj hastighed købt hos en internetudbyder
- En trådløs router (købes separat) **(2)**
- Den trådløse computer **(3)**

I illustrationen herunder vises et eksempel på en trådløs netværksinstallation, der er sluttet til internettet.

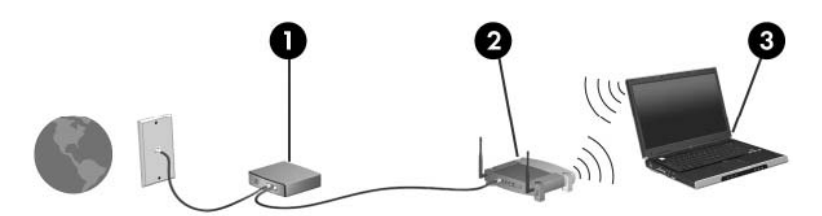

Efterhånden som netværket vokser, kan yderligere trådløse og fastkoblede computere sluttes til netværket for adgang til internettet.

Du kan få oplysninger om opsætning af WLAN'et hos producenten af din router eller hos din internetudbyder.

#### **Beskyttelse af dit WLAN**

Fordi WLAN-standarden kun blev udviklet med begrænsede sikkerhedsegenskaber – dybest set for at forhindre tilfældig aflytning snarere end alvorligere former for angreb – er det vigtigt at forstå, at WLAN'er er sårbare over for velkendte og veldokumenterede sikkerhedssvagheder.

WLAN'er i offentlige områder, også kaldet "hotspots", som f.eks. cafeer og lufthavne, har måske ikke nogen sikkerhed. Både producenter af trådløse enheder og hotspot-tjenesteudbydere udvikler hele tiden nye teknologier, der gør det offentlige miljø sikrere og mere anonymt. Hvis du er bekymret for din computers sikkerhed i et hotspot, bør du begrænse dine netværksaktiviteter til ikke-kritiske e-mails og almindelig internetsurfing.

<span id="page-32-0"></span>Når du opsætter et WLAN-netværk eller har forbindelse til et eksisterende WLAN-netværk, skal du altid aktivere sikkerhedsfunktionerne for at beskytte netværket imod uautoriseret adgang. De almindelige sikkerhedsniveauer er Wi-Fi Protected Access (WPA) og Wired Equivalent Privacy (WEP). Fordi trådløse radiosignaler transporteres uden for netværket, kan andre WLAN-enheder opsnappe ubeskyttede signaler og enten oprette forbindelse til dit netværk (uindbudt) eller opfange oplysninger, der sendes ad denne vej. Du kan dog tage nogle forholdsregler for at beskytte dit WLAN:

#### ● **Brug en trådløs transmitter med indbygget sikkerhed**

Mange trådløse basestationer, gateways og routere indeholder indbyggede sikkerhedsfunktioner, som f.eks. sikkerhedsprotokoller for trådløs samt firewalls. Med den rigtige trådløse transmitter kan du beskytte dit netværk imod de mest almindelige sikkerhedsrisici i forbindelse med trådløs kommunikation.

#### **Funktionen bag en firewall**

En firewall er en barriere, der kontrollerer både data og anmodninger om data, som sendes til netværket, og derefter frasorterer alle mistænkelige elementer. Firewalls fås i mange varianter, både software og hardware. Nogle netværk anvender en kombination af begge typer.

#### ● **Brug trådløs kryptering**

Forskellige raffinerede krypteringsprotokoller er tilgængelige til WLAN'et. Find den løsning, der fungerer bedst i forhold til din netværkssikkerhed:

- **Wired Equivalent Privacy (WEP)** er en sikkerhedsprotokol for trådløs, som anvender en WEP-nøgle til at kode eller kryptere alle netværksdata, før de sendes. Som regel kan du lade netværket tildele WEP-nøglen. Alternativt kan du opsætte din egen nøgle, generere en anden nøgle eller vælge andre avancerede muligheder. Uden den korrekte nøgle vil andre ikke kunne anvende WLAN'et.
- **WPA (Wi-Fi Protected Access)**, som WEP, anvender sikkerhedsindstillinger til at kryptere og dekryptere data, som sendes via netværket. I stedet for at anvende én statisk sikkerhedsnøgle til krypteringer, som WEP gør, anvender WPA imidlertid *tidsbestemt nøgleintegritetsprotokol* (TKIP) til dynamisk at generere en ny nøgle for hver pakke. Det genererer også forskellige nøglesæt for hver computer i netværket.

### **Forbindelse til et WLAN**

Følg disse trin for at få forbindelse til WLAN:

- **1.** Sørg for, at WLAN-enheden er tændt. Hvis den er tændt, lyser lysdioden for trådløs (hvid). Hvis lysdioden for trådløs er slukket (gul), skal du trykke på knappen for trådløs.
- **2.** Klik på ikonet for netværk i meddelelsesområdet yderst til højre på proceslinjen.
- **3.** Vælg dit WLAN på listen.
- **4.** Klik på **Opret forbindelse**.

Hvis netværket er et WLAN med aktiveret sikkerhed, bliver du bedt om at indtaste en sikkerhedsnøgle til netværket, hvilket er en sikkerhedskode. Indtast koden, og klik derefter på **OK** for at oprette forbindelse.

**BEMÆRK:** Hvis listen ikke indeholder nogen WLAN'er, er du uden for rækkevidde af en trådløs router eller et trådløst adgangspunkt.

<span id="page-33-0"></span>**BEMÆRK:** Hvis du ikke få vist det netværk, du vil oprette forbindelse til, skal du klikke på **Åbn Netværks- og delingscenter** og derefter klikke på **Konfigurer en ny forbindelse eller et nyt netværk**. Herefter vises en liste med valgmuligheder. Du kan vælge at søge efter og oprette forbindelse til et netværk manuelt eller at konfigurere en ny netværksforbindelse.

Når forbindelsen er oprettet, skal du placere markøren over ikonet for netværk i meddelelsesområdet yderst til højre på proceslinjen og bekræfte forbindelsens navn og status.

**BEMÆRK:** Den funktionsmæssige rækkevidde (så langt, de trådløse signaler rækker) afhænger af WLAN-implementeringen, routerfabrikatet og forstyrrelser fra andre elektroniske enheder eller konstruktionsmæssige barrierer som f.eks. vægge og gulve.

Flere oplysninger om brug af WLAN findes via de følgende ressourcer:

- Information fra din internetudbyder og producentens anvisninger, som fulgte med den trådløse router og andet WLAN-udstyr
- Oplysninger og webstedlinks, der findes i Hjælp og support.

Kontakt din internetudbyder, eller søg på World Wide Web for at finde en liste over offentlige WLAN'er i dit område. Du kan blandt andet finde lister over offentlige WLAN-netværk på webstederne Cisco Internet Mobile Office Wireless Locations, Hotspotlist og Geektools. Undersøg omkostninger og tilslutningskrav for hvert sted med offentligt WLAN.

Kontakt netværksadministratoren eller it-afdelingen for at få yderligere oplysninger om tilslutning af computeren til et virksomheds-WLAN.

#### **Roaming til et andet netværk**

Når du flytter din computer inden for et andet WLAN's område, forsøger Windows at oprette forbindelse til det pågældende netværk. Hvis forsøget lykkes, sluttes din computer automatisk til det nye netværk. Hvis Windows ikke genkender det nye netværk, skal du benytte den samme fremgangsmåde, som den du indledningsvist anvendte for at oprette forbindelse til dit WLAN.

## <span id="page-34-0"></span>**Brug af HP Mobile Broadband (kun udvalgte modeller)**

HP Mobile Broadband sætter din computer i stand til at anvende WWAN'er (wireless wide area networks) for at få adgang til internettet fra flere steder og over større afstande end vha. WLAN'er. Brug af HP Mobile Broadband kræver en netværksudbyder (kaldet *operatør af mobilnetværk*), som i de fleste tilfælde er en udbyder af mobiltelefonnet. Dækning for HP Mobile Broadband svarer til dækning for mobiltelefoner.

Når HP Mobile Broadband bruges sammen med et mobilnet, kan du bevare forbindelsen til internettet, sende e-mails eller oprette forbindelse til din virksomheds netværk, også når du er på farten og uden for Wi-Fi-hotspots rækkevidde.

HP understøtter følgende teknologier:

- HSPA (High Speed Packet Access), som giver adgang til netværk på basis af GSMtelekommunikationsstandarden (Global System for Mobile Communications).
- EV-DO (Evolution Data Optimized), som giver adgang til netværk på basis af CDMAtelekommunikationsstandarden (Code Division Multiple Access).

Du skal eventuelt bruge HP Mobile Broadband-modulets serienummer for at aktivere mobil bredbåndstjeneste. Serienummeret er trykt på en mærkat i batterirummet i computeren.

Visse mobilnetværksudbydere kræver brugen af et SIM-kort (subscriber identity module). Et SIM-kort indeholder grundlæggende oplysninger om dig, f.eks. en PIN-kode og netværksoplysninger. Visse computere indeholder et forudinstalleret SIM-kort, som sidder i batterirummet. Hvis SIM-kortet ikke er forudinstalleret, findes det muligvis i HP Mobile Broadband-oplysningerne, som fulgte med computeren, eller mobilnetoperatøren leverer det evt. særskilt fra computeren.

Se afsnittene "Isætning af et SIM-kort" og "Fjernelse af et SIM-kort" i dette kapitel for oplysninger om isætning og fjernelse af SIM-kortet.

Der er oplysninger om HP Broadband, og om hvordan du aktiverer tjenesten hos en udbyder af mobilnet, i de oplysninger om mobilt bredbånd, der følger med computeren. Yderligere oplysninger finder du på HP's websted på adressen<http://www.hp.com/go/mobilebroadband>(kun USA).

#### **Isættelse af et SIM-kort**

**FORSIGTIG:** Hvis du vil undgå at beskadige stikkene, skal du bruge minimal kraft, når du indsætter SIM.

Sådan indsættes SIM-kortet:

- **1.** Luk computeren. Hvis du er i tvivl om, hvorvidt computeren er slukket eller i dvaletilstand, kan du tænde for den ved at trykke på tænd/sluk-knappen. Luk derefter computeren ned via operativsystemet.
- **2.** Luk skærmen.
- **3.** Afbryd alle eksterne enheder, som er tilsluttet computeren.
- **4.** Træk strømstikket ud af stikkontakten.
- **5.** Vend computeren om på en plan overflade, så batterirummet vender hen mod dig.
- **6.** Fjern batteriet.

<span id="page-35-0"></span>**7.** Indsæt SIM-kortet i SIM-slotten, og skub forsigtigt SIM-kortet ind i slotten, indtil det sidder helt fast.

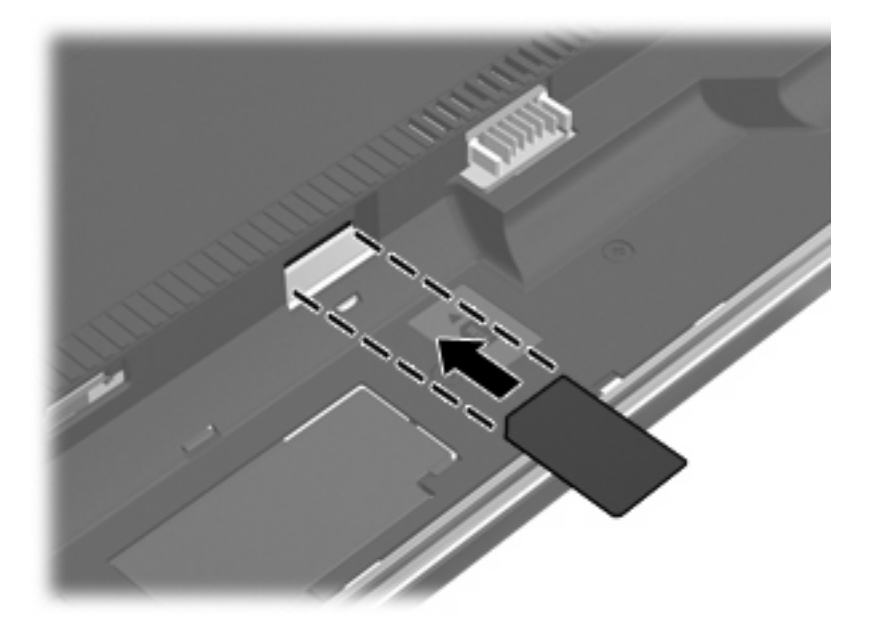

- **8.** Sæt batteriet i igen.
- **BEMÆRK:** HP Mobile Broadband deaktiveres, hvis batteriet ikke sættes i igen.
- **9.** Vend computeren med højre side opad, og tilslut derefter computeren til ekstern strøm og eksterne enheder.
- **10.** Tænd computeren.

### **Fjernelse af SIM**

Sådan tages SIM-kortet ud:

- **1.** Luk computeren. Hvis du er i tvivl om, hvorvidt computeren er slukket eller i dvaletilstand, kan du tænde for den ved at trykke på tænd/sluk-knappen. Luk derefter computeren ned via operativsystemet.
- **2.** Luk skærmen.
- **3.** Afbryd alle eksterne enheder, som er tilsluttet computeren.
- **4.** Træk strømstikket ud af stikkontakten.
- **5.** Vend computeren om på en plan overflade, så batterirummet vender hen mod dig.
- **6.** Fjern batteriet.
**7.** Tryk ind på SIM-kortet **(1)**, og tag det derefter ud af slotten **(2)**.

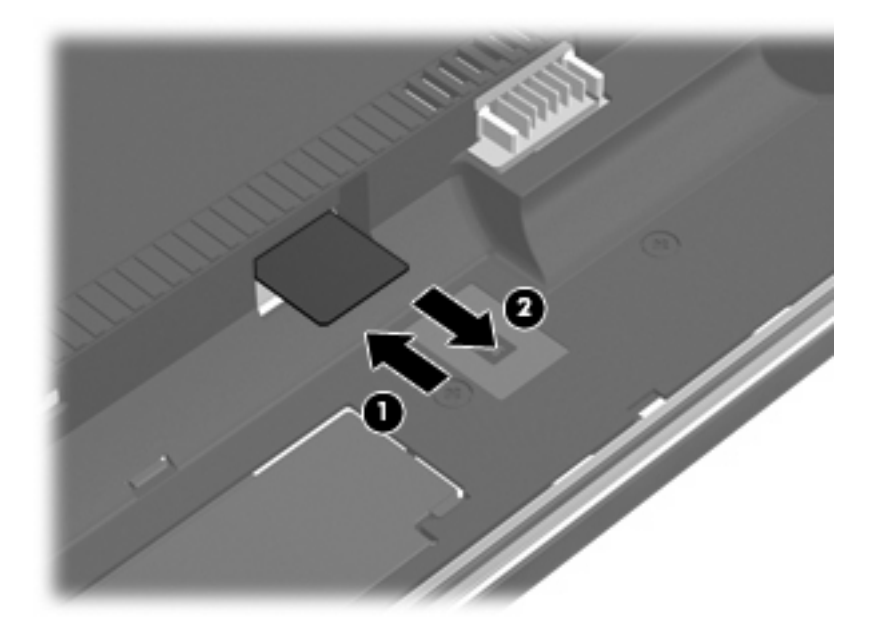

- **8.** Sæt batteriet i igen.
- **9.** Vend computeren med højre side opad, og tilslut derefter computeren til ekstern strøm og eksterne enheder.
- **10.** Tænd computeren.

## **Brug af trådløse Bluetooth-enheder (kun udvalgte modeller)**

En Bluetooth-enhed muliggør kortrækkende, trådløs kommunikation, som erstatter de fysiske kabelforbindelser, der traditionelt sammenkæder elektroniske enheder, som f.eks. følgende:

- Computere (stationære, bærbare, PDA'er)
- Telefoner (mobiltelefoner, trådløse telefoner, smart phones)
- Billedbehandlingsenheder (printer, kamera)
- Lydenheder (headset, højttalere)

Bluetooth-enheder giver peer-to-peer-funktionalitet, så du kan oprette et PAN-netværk (personal area network) af Bluetooth-enheder. Der er oplysninger om konfigurering og brug af Bluetooth-enheder i Hjælp til Bluetooth-software.

## **Bluetooth og ICS (Internet Connection Sharing)**

HP anbefaler **ikke**, at du opsætter én computer med Bluetooth som host og anvender den som gateway, gennem hvilken andre computere kan oprette forbindelse til internettet. Når to eller flere computere er forbundet vha. Bluetooth, og ICS (Internet Connection Sharing) er aktiveret på én af computerne, kan de andre computere muligvis ikke oprette forbindelse til internettet vha. Bluetooth-netværket.

Bluetooths styrke ligger i synkronisering af oplysningsoverførsler mellem din computer og trådløse enheder, herunder mobiltelefoner, printere, kameraer og PDA-enheder. Det er en begrænsning i Bluetooth og Windows-operativsystemet, at det ikke er muligt konsekvent at forbinde to eller flere computere, så de kan dele internetadgangen via Bluetooth.

## **Fejlfinding af problemer med trådløs forbindelse**

Mulige årsager til problemer med trådløse forbindelser omfatter følgende:

- Den trådløse enhed er ikke installeret korrekt eller er blevet deaktiveret.
- Der er opstået en fejl i den trådløse enhed eller routerhardwaren.
- Netværkskonfigurationen (SSID eller sikkerhed) er blevet ændret.
- Den trådløse enhed er stødt på interferens fra andre enheder.
- **BEMÆRK:** Trådløse netværksenheder medfølger kun ved udvalgte computermodeller. Hvis trådløs netværksforbindelse ikke står på listen over funktioner på siden af den originale computerpakke, kan du tilføje egenskaben på computeren ved at købe en enhed til trådløs netværksforbindelse.

Før du arbejder dig igennem de forskellige mulige løsninger på dit problem med netværksforbindelse, skal du sikre dig, at der er installeret enhedsdrivere for alle de trådløse enheder.

Benyt fremgangsmåderne i dette kapitel til at diagnosticere og reparere en computer, hvis der ikke kan oprettes forbindelse til det netværk, du vil bruge, fra den.

### **Kan ikke oprette en WLAN-forbindelse**

Hvis du har problemer med at få forbindelse til et WLAN, skal du kontrollere, om den integrerede WLANenhed er korrekt installeret på computeren:

- **BEMÆRK:** Windows inkluderer funktionen Brugerkontokontrol til at forbedre sikkerheden på din computer. Du bliver eventuelt bedt om tilladelse eller adgangskode til opgaver, som f.eks. installation af software, kørsel af hjælpeprogrammer eller ændring af Windows-indstillinger. Der er flere oplysninger i Windows Hjælp og support.
	- **1.** Vælg **Start > Kontrolpanel > System og sikkerhed**.
	- **2.** Klik på **Enhedshåndtering** i området **System**.
	- **3.** Klik på pilen ud for **Netværkskort** for at udvide listen og se alle kort.
	- **4.** Identificer WLAN-enheden på listen over netværkskort. Listeangivelsen for en WLAN-enhed kan omfatte udtrykket *trådløst*, *trådløst LAN*, *WLAN*, *Wi-Fi* eller *802.11*.

Hvis der ikke er nogen WLAN-enhed på listen, skyldes det enten, at din computer ikke har en integreret WLAN-enhed, eller at driveren i den integrerede WLAN-enhed ikke er korrekt installeret.

Du kan finde yderligere oplysninger om fejlfinding på WLAN'er via webstedslinkene i Hjælp og support.

## **Kan ikke oprette forbindelse til et foretrukket netværk**

Windows kan reparere en fejlbehæftet WLAN-forbindelse automatisk:

● Hvis der findes et ikon for netværk i meddelelsesområdet yderst til højre på proceslinjen, skal du klikke på ikonet og derefter klikke på **Foretag fejlfinding af problemer**.

Windows nulstiller din netværksenhed og forsøger igen at oprette forbindelse til et af de foretrukne netværk.

- Hvis ikonet for netværk ikke findes i meddelelsesområdet, skal du følge disse trin:
	- **1.** Vælg **Start > Kontrolpanel > Netværk og internet > Netværks- og delingscenter**.
	- **2.** Klik på **Foretag fejlfinding af problemer**, og vælg derefter det netværk, du vil reparere.

### **Ikonet for netværk vises ikke**

Hvis netværksikonet ikke vises i meddelelsesområdet, når du har konfigureret WLAN, skyldes det, at softwaredriveren mangler eller er beskadiget. Windows-fejlmeddelelsen "Enheden blev ikke fundet" vises eventuelt. Driveren skal geninstalleres.

Benyt følgende fremgangsmåde for at få den seneste version af WLAN-enhedssoftwaren til din computer:

- **1.** Åbn din internetbrowser, og fortsæt til <http://www.hp.com/support>.
- **2.** Vælg land eller område.
- **3.** Klik på valgmuligheden til download af software og drivere, og indtast computermodelnummeret i søgefeltet.
- **4.** Tryk på enter, og følg derefter anvisningerne på skærmen.
- **BEMÆRK:** Hvis den WLAN-enhed, som du bruger, er købt separat, kan du se efter den seneste software på producentens websted.

### **Gældende netværkssikkerhedskoder er ikke tilgængelige**

Hvis du bliver bedt om en netværksnøgle eller et netværksnavn (SSID), når du opretter forbindelse til et WLAN, er netværket sikkerhedsbeskyttet. Du skal have de aktuelle koder for at kunne oprette forbindelse til et sikkert netværk. SSID'en og netværksnøglen er alfanumeriske koder, som du indtaster på din computer for at identificere din computer over for netværket.

- Er der tale om et netværk, der er sluttet til din personlige, trådløse router, skal du se i brugervejledningen til routeren for at få anvisninger til opsætning af de samme koder på både routeren og WLAN-enheden.
- Er der tale om et privat netværk, som f.eks. et netværk på et kontor eller i et offentligt chatrum på internettet, skal du kontakte netværksadministratoren for at få koderne og derefter angive koderne, når du bliver bedt om det.

I visse netværk ændres det SSID eller de netværksnøgler, der anvendes i deres routere eller adgangspunkter, jævnligt for at forbedre sikkerheden. Du skal ændre den tilsvarende kode på din computer i henhold hertil.

Hvis du har fået nye trådløse netværksnøgler og SSID til et netværk, og du tidligere har oprettet forbindelse til det pågældende netværk, skal du følge nedenstående trin for at oprette forbindelse til netværket:

- **1.** Vælg **Start > Kontrolpanel > Netværk og internet > Netværks- og delingscenter**.
- **2.** Klik på **Administrer trådløse netværk** i venstre rude.

Herefter vises en liste med tilgængelige WLAN-netværk. Hvis du befinder dig på et hotspot, hvor flere WLAN-netværk er aktive, vises der flere netværk.

- **3.** Vælg netværket på listen, højreklik på netværket, og klik derefter på **Egenskaber**.
- **BEMÆRK:** Hvis det netværk, du ønsker, ikke står på listen, skal du kontakte netværksadministratoren for at sikre dig, at routeren eller adgangspunktet virker.
- **4.** Klik på fanen **Sikkerhed**, og indtast derefter de korrekte trådløse krypteringsdata i feltet **Netværkssikkerhedsnøgle**.
- **5.** Klik på **OK** for at gemme de pågældende indstillinger.

### **WLAN-forbindelsen er meget svag**

Hvis en forbindelse er meget svag, eller hvis din computer ikke kan tilslutte til et WLAN, minimerer du interferens fra andre enheder på følgende måde:

- Flyt din computer tættere på den trådløse router eller adgangspunktet.
- Afbryd forbindelsen til andre trådløse enheder som mikrobølgeenheder, trådløse telefoner eller mobiltelefoner for at være sikker på, at de ikke forstyrrer.

Hvis forbindelsen ikke bliver bedre, kan du forsøge at tvinge enheden til at genetablere alle tilslutningsværdier:

- **1.** Vælg **Start > Kontrolpanel > Netværk og internet > Netværks- og delingscenter**.
- **2.** Klik på **Administrer trådløse netværk** i venstre rude.

Herefter vises en liste med tilgængelige WLAN-netværk. Hvis du befinder dig på et hotspot, hvor flere WLAN-netværk er aktive, vises der flere netværk.

**3.** Klik på et netværk, og klik derefter på **Fjern**.

## **Kan ikke tilslutte til den trådløse router**

Hvis du uden held forsøger at tilslutte til den trådløse router, nulstiller du den trådløse router ved at slukke for strømmen til routeren i 10-15 sekunder.

Hvis computeren stadig ikke kan oprette forbindelse til et WLAN, skal du genstarte den trådløse router. Se routerproducentens anvisninger for oplysninger.

## **Brug af modem (kun udvalgte modeller)**

Modemmet skal være forbundet til en analog telefonlinje ved hjælp af et 6-bens RJ-11-modemkabel (medfølger kun udvalgte modeller). I nogle lande er en lande- og regionspecifik modemkabeladapter også påkrævet (leveres kun med udvalgte modeller). Stik til digitale PBX-systemer kan ligne analoge telefonstik, men de er ikke kompatible med modemmet.

**ADVARSEL!** Tilslutning af det intern analoge modem til en digital linje kan beskadige modemmet permanent. Tag straks modemkablet ud, hvis du ved et uheld tilslutter det en digital linje.

Hvis modemkablet er forsynet med støjdæmpningskredsløb **(1)**, der forhindrer forstyrrelse af radio- og TV-modtagelse, skal kablets kredsløbsende **(2)** rettes mod computeren.

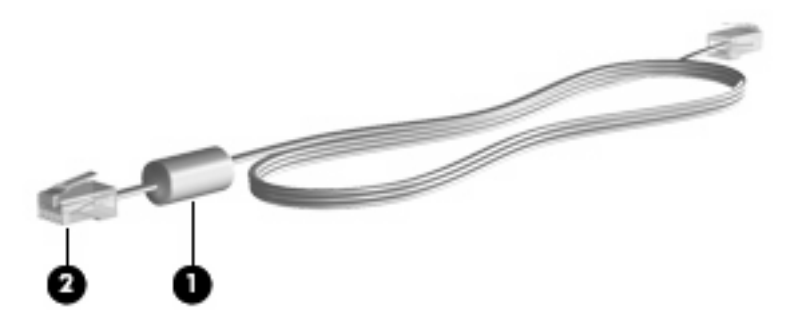

## **Tilslutning via et modemkabel**

**ADVARSEL!** Du kan mindske risikoen for elektrisk stød, brand eller beskadigelse af udstyret, hvis du undlader at tilslutte modemkablet (medfølger kun udvalgte modeller) eller telefonkablet i RJ-45 netværksstikket.

Sådan tilslutter du et modemkabel:

- **1.** Sæt modemkablet i computerens modemstik **(1)**.
- **2.** Sæt modemkablet i RJ-11-telefonstikket i væggen **(2)**.

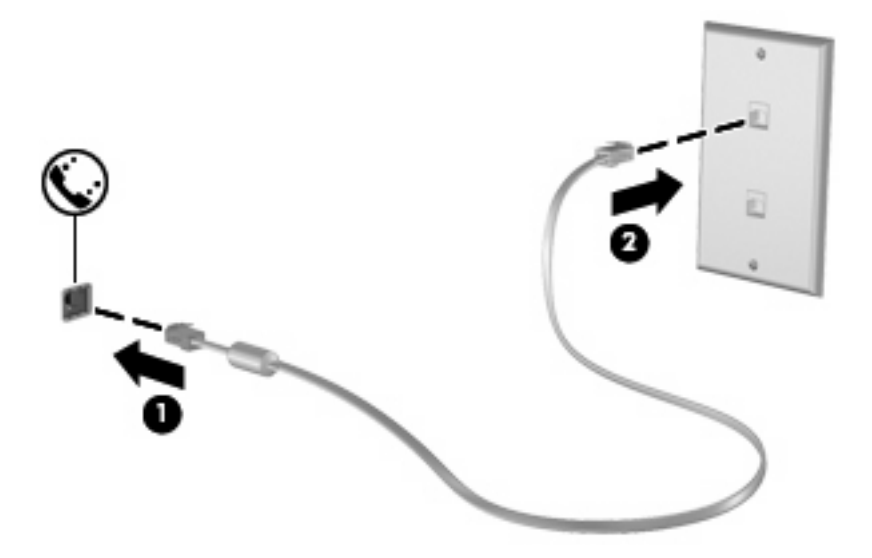

## **Anvendelse af en landespecifik modemkabeladapter**

Telefonstik varierer fra land til land. Hvis du skal bruge modem og modemkabel (medfølger kun udvalgte modeller) uden for det land/område, hvor du købte computeren, skal du anskaffe en lande-/ områdespecifik modemkabeladapter (medfølger kun udvalgte modeller).

Følg nedenstående fremgangsmåde for at tilslutte modemmet en analog telefonlinje, der ikke har et RJ-11-telefonstik:

- **1.** Sæt modemkablet i computerens modemstik **(1)**.
- **2.** Tilslut modemkablet den landespecifikke modemkabeladapter **(2)**.
- **3.** Tilslut den landespecifikke modemkabeladapter **(3)** telefonstikket i væggen.

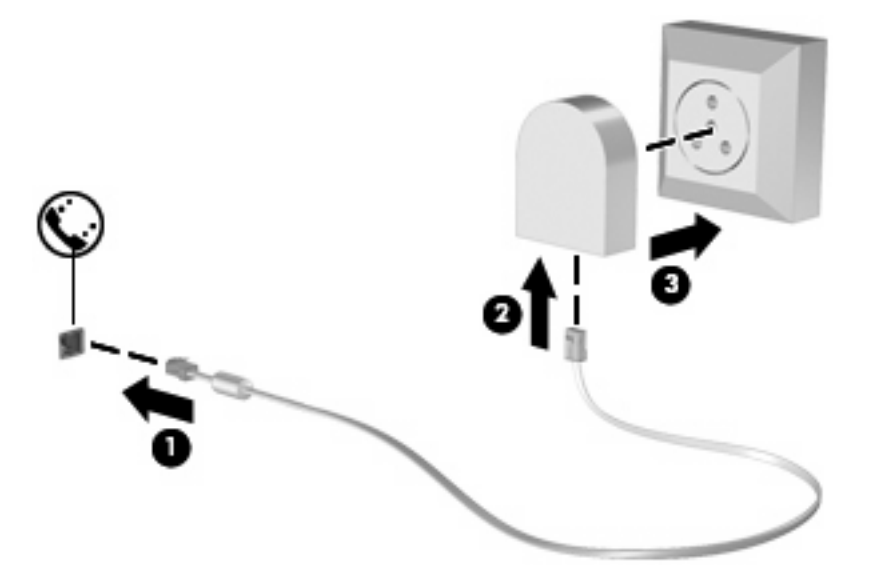

## **Valg af placeringsindstilling**

### **Visning af det aktuelle valg af geografisk placering**

Følg nedenstående fremgangsmåde for at få vist den aktuelle stedsindstilling for modemmet:

- **1.** Vælg **Start > Kontrolpanel**.
- **2.** Klik på **Klokkeslæt, sprog og område**.
- **3.** Klik på **Område og sprog**.
- **4.** Klik på fanen **Placering** for at få vist din geografiske placering.

### **Tilføjelse af nye placeringer under rejser**

Som standard er den eneste placeringsindstilling, der er tilgængelig for modemmet, placeringsindstillingen for det land, hvor du har købt computeren. Når du rejser til andre lande, bør du indstille det interne modem til en placeringsindstilling, der opfylder driftsstandarderne i det land, hvor du bruger modemmet.

Når du tilføjer nye placeringsindstillinger, gemmer computeren dem, så du kan skifte mellem indstillingerne når som helst. Du kan tilføje flere placeringsindstillinger for ethvert land.

**FORSIGTIG:** Undlad at slette dine aktuelle modemlandeindstillinger, så du ikke mister indstillingerne for dit hjemland. For at gøre det muligt at bruge modemmet i andre lande, samtidig med at du bevarer konfigurationen for dit hjemland, kan du tilføje en ny konfiguration for hvert enkelt land, hvor du vil anvende modemmet.

**FORSIGTIG:** Du bør vælge det land, som computeren befinder sig i, så du ikke kommer til at konfigurere modemmet på en sådan måde, at du overtræder reglerne eller lovene for telekommunikation i det land, du besøger. Modemmet vil muligvis ikke fungere korrekt, hvis du ikke foretager det korrekte landevalg.

Følg nedenstående fremgangsmåde for at tilføje en stedsindstilling for modemmet:

- **1.** Vælg **Start > Enheder og printere**.
- **2.** Højreklik derefter på den enhed, der repræsenterer din computer, og klik på **Modemindstillinger**.
- **BEMÆRK:** Du skal konfigurere en indledende (aktuel) områdekode, inden du kan få vist fanen Opkaldsregler. Hvis du ikke tidligere har konfigureret en placering, bliver du bedt om at angive placeringen, når du klikker på Modemindstillinger.
- **3.** Klik på fanen **Opkaldsregler**.
- **4.** Klik på **Ny**. (Vinduet Ny placering vises).
- **5.** Skriv et navn (f.eks. "hjemme" eller "arbejde") til den nye placeringsindstilling i feltet **Navn på placering**.
- **6.** Vælg et land eller et område på rullelisten **Land/område**. Hvis du vælger et land eller område, der ikke understøttes af modemmet, vises som standard valget af land/område for *USA* eller *Storbritannien*.
- **7.** Indtast områdenummer, teleudbyderkode (eventuelt) og nummeret, der giver adgang til en udgående linje (eventuelt).
- **8.** Ud for **Opkald ved hjælp af**, klik på **Tone** eller **Impulsopkald**.
- **9.** Klik på **OK** for at gemme den nye placeringsindstilling. (Vinduet Telefon og modem vises).
- **10.** Udfør en af følgende handlinger:
	- Klik på **OK** for at indstille den nye placeringsindstilling som din aktuelle placering.
	- Hvis du vil vælge en anden placeringsindstilling som den aktuelle placeringsindstilling, skal du vælge den ønskede indstilling på listen **Placering** og derefter klikke på **OK**.
	- **BEMÆRK:** Du kan anvende proceduren ovenfor til at tilføje placeringsindstillinger for steder i dit eget land såvel som steder i andre lande. Du kan f.eks. tilføje en indstilling ved navn "Arbejde", som omfatter opkaldsregler for at få adgang til en udgående linje.

### **Løsning af forbindelsesproblemer på rejser**

Hvis der opstår problemer med modemforbindelsen, når du bruger computeren uden for det land, hvor du har købt den, kan du prøve de følgende forslag:

#### ● **Kontrollér telefonlinjetypen**.

Modemmet kræver en analog telefonlinje (ikke en digital). En linje, der beskrives som en PBC-linje (PBX), er normalt en digital linje. En telefonlinje, der beskrives som en datalinje, faxlinje, modemlinje eller standardtelefonlinje, er normalt en analog linje.

#### ● **Kontrollér, om der anvendes impuls- eller toneopkald**.

En analog telefonlinje understøtter en af to opkaldstilstande: impulsopkald eller toneopkald. Disse opkaldstilstande vælger du i dialogboksen Telefon- og modemindstillinger. Den opkaldstilstand, du vælger, skal passe til den opkaldstilstand, der understøttes af telefonlinjen på din placering.

Du kan undersøge, hvilken opkaldstilstand der understøttes af en telefonlinje, ved at indtaste et par tal på telefonen og derefter lytte efter klik (impulser) eller toner. Klik betyder, at telefonlinjen understøtter impulsopkald. Toner angiver, at telefonlinjen understøtter toneopkald.

Sådan skifter du opkaldstilstand i din aktuelle modemplaceringsindstilling:

- **1.** Vælg **Start > Enheder og printere**.
- **2.** Højreklik derefter på den enhed, der repræsenterer din computer, og klik på **Modemindstillinger**.
- **3.** Klik på fanen **Opkaldsregler**.
- **4.** Vælg din modemplaceringsindstilling.
- **5.** Klik på **Rediger**.
- **6.** Klik på **Toneopkald** eller **Impulsopkald**.
- **7.** Klik på **OK** to gange.

#### ● **Kontrollér det telefonnummer, du ringer til, og svaret fra fjernmodemmet**.

Ring op til et telefonnummeret, kontrollér, at fjernmodemmet svarer, og læg derefter på.

#### ● **Indstil modemmet til at ignorere klartoner**.

Hvis modemmet modtager en klartone, som det ikke genkender, ringer det ikke op, og fejlmeddelelsen "Der er ingen klartone" vises.

Sådan indstiller du modemmet til at ignorere alle klartoner, inden det ringer op:

- **1.** Vælg **Start > Enheder og printere**.
- **2.** Højreklik derefter på den enhed, der repræsenterer din computer, og klik på **Modemindstillinger**.
- **3.** Klik på fanen **Modemer**.
- **4.** Klik på modemmet på listen.
- **5.** Klik på **Egenskaber**.
- **6.** Klik på **Modem**.
- **7.** Fjern markeringen i afkrydsningsfeltet **Vent på klartone, før der ringes op**.
- **8.** Klik på **OK** to gange.

## **Tilslutning til et lokalt netværk (LAN)**

Tilslutning til et lokalt netværk (LAN) kræver et RJ-45-netværkskabel med 8 stikben (købes separat). Hvis netværkskablet er forsynet med et støjdæmpningskredsløb **(1)**, der forhindrer forstyrrelse fra radioog tv-modtagelse, skal du rette kablets kredsløbsende **(2)** mod computeren.

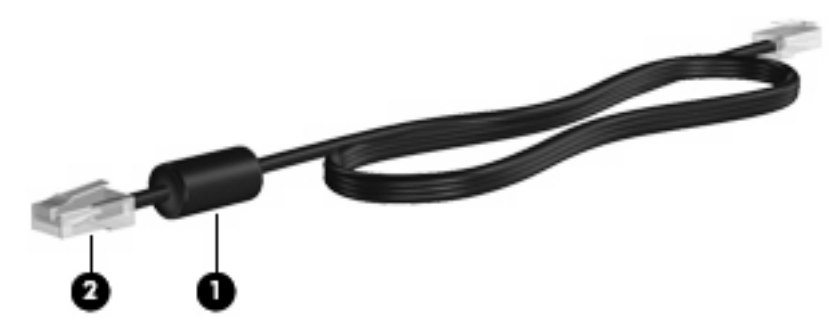

Sådan tilsluttes netværkskablet:

- **1.** Tilslut netværkskablet til netværksstikket **(1)** på computeren.
- **2.** Sæt den anden ende af kablet i et netværksvægstik **(2)**.

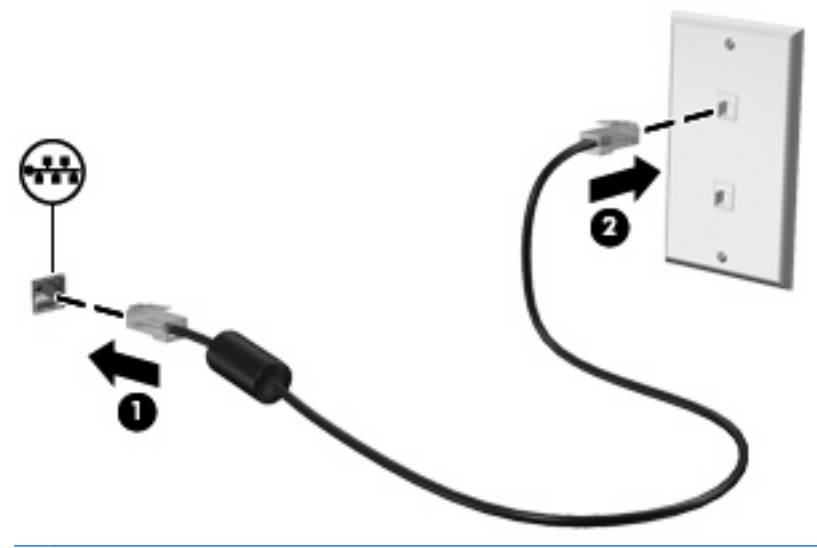

**ADVARSEL!** For at mindske risikoen for elektrisk stød, brand eller beskadigelse af udstyret skal du undlade at slutte et modem- eller telefonkabel til RJ-45-stikket (netværksstik).

# **3 Pegeredskaber og tastatur**

## **Brug af pegeredskaber**

## **Angivelse af indstillinger for pegeredskaber**

Anvend Egenskaber for mus i Windows for at tilpasse indstillingerne for pegeredskaber, f.eks. konfiguration af knapper, klikhastighed og markørindstillinger.

Du kan få adgang til Egenskaber for mus ved at vælge **Start > Kontrolpanel > Hardware og lyd > Mus**.

## **Brug af TouchPad**

#### **Tænd og sluk TouchPad**

TouchPad er tændt fra fabrikken. Når TouchPad-zonen er aktiv, er lampen slukket.

Du aktiverer eller deaktiverer TouchPad ved hurtigt at dobbelttrykke på slukknappen til TouchPad.

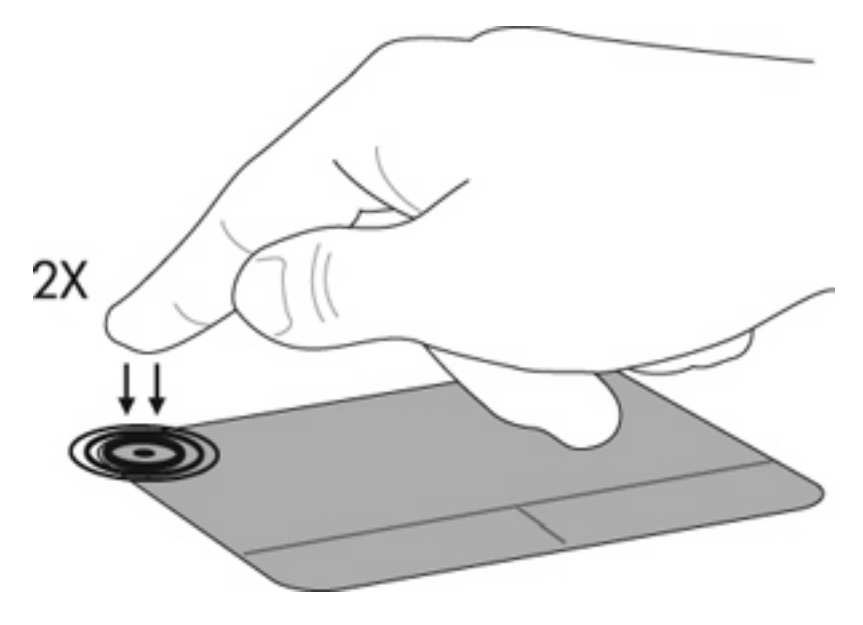

#### **Navigere**

Du kan bevæge markøren rundt på skærmen ved at berøre og køre fingerspidsen i en given retning hen over TouchPad. Brug venstre og højre knap på TouchPad'en på samme måde som knapperne på en ekstern mus. Du kan rulle skærmbilledet op og ned ved at berøre og køre fingerspidsen op og ned over TouchPad.

**BEMÆRK:** Hvis du bruger din TouchPad til at bevæge markøren, skal du løfte fingeren fra TouchPad'en, inden du kan begynde at rulle.

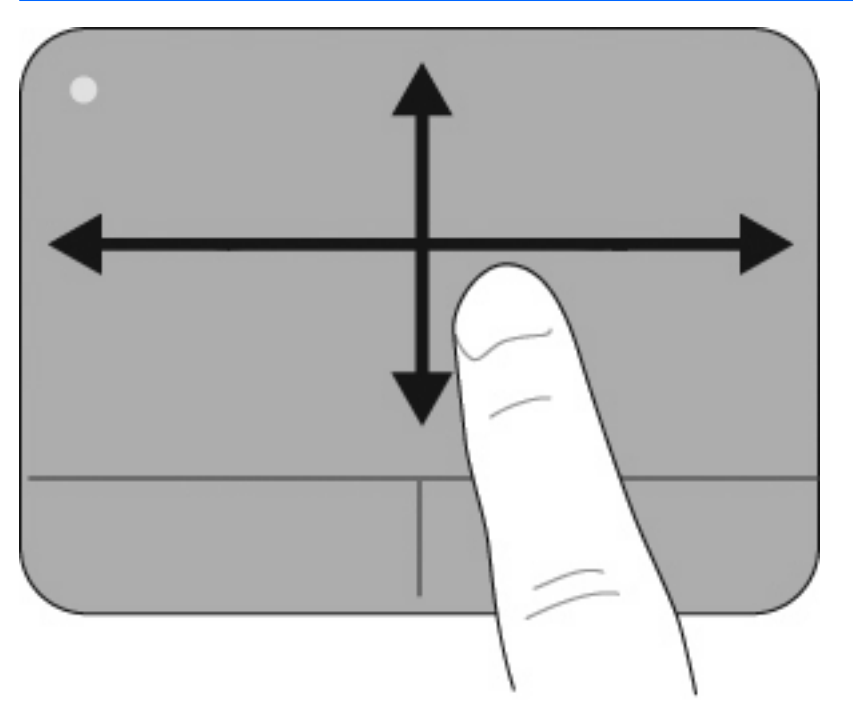

## **Vælge**

Brug venstre og højre knap på TouchPad'en på samme måde som knapperne på en ekstern mus.

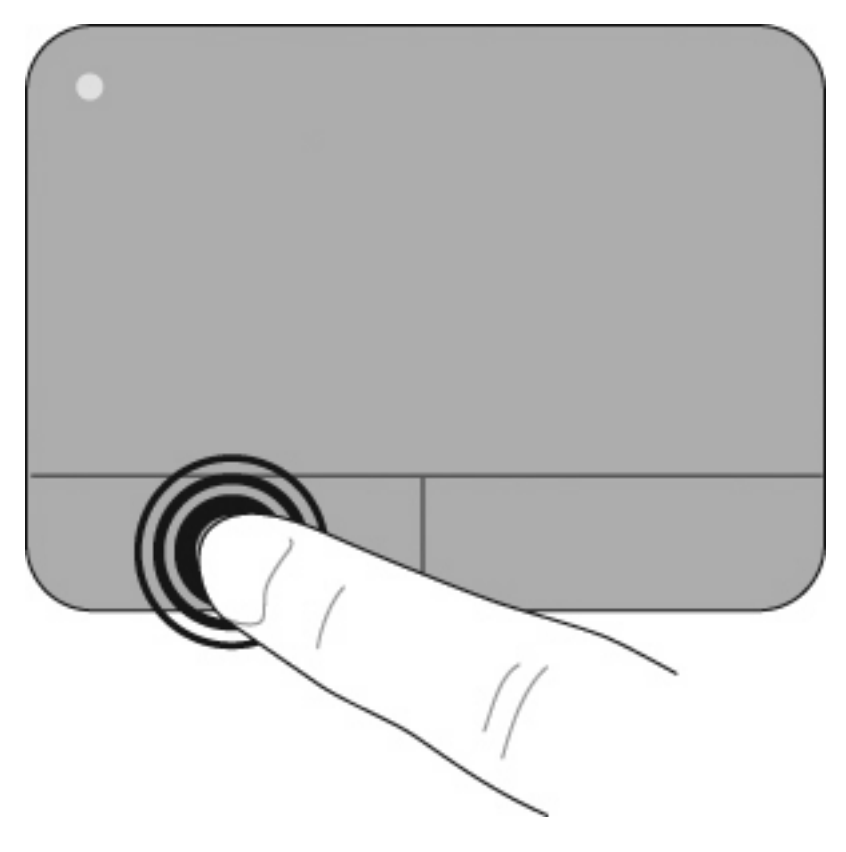

### **Brug af TouchPad-bevægelser**

TouchPad'en understøtter en række TouchPad-bevægelser. Du aktiverer TouchPad-bevægelserne ved at placere to eller tre fingre på TouchPad på samme tid, som det er beskrevet i de følgende afsnit.

**BEMÆRK:** Du kan rulle og klemme alle steder på TouchPad. Rotationsbevægelsen skal udføres inden for TouchPad-zonen.

De TouchPad-bevægelser, der beskrives i dette afsnit, er aktiveret som standard fra fabrikken. Sådan deaktiverer eller genaktiverer du bevægelserne:

- **1.** Dobbeltklik på ikonet **Synaptics** i meddelelsesområdet, yderst til højre for værktøjslinjen. Derefter klikker du på fanen **Device Settings** (Enhedsindstillinger).
- **2.** Vælg enheden, og klik derefter på **Settings** (Indstillinger).
- **3.** Marker den bevægelse, som du vil deaktivere eller genaktivere.
- **4.** Klik på **Anvend**, og klik derefter på **OK**.
- **BEMÆRK:** Din computer understøtter også flere TouchPad-funktioner, der som standard er deaktiverede fra fabrikken. Hvis du vil se og aktivere disse funktioner, skal du klikke på ikonet **Synaptics** i meddelelsesområdet, yderst til højre for værktøjslinjen. Derefter klikker du på fanen **Device Settings** (Enhedsindstillinger). Vælg enheden, og klik derefter på **Settings** (Indstillinger).

#### **Rulning**

Rulning er nyttigt, når man gerne vil flytte op eller ned på en side eller et billede. Når du vil rulle, skal du anbringe to fingre let adskilt på TouchPad'en og trække dem op, ned eller til siden, hen over TouchPad'en.

**BEMÆRK:** Rullehastigheden afhænger af den hastighed, du bevæger fingrene med.

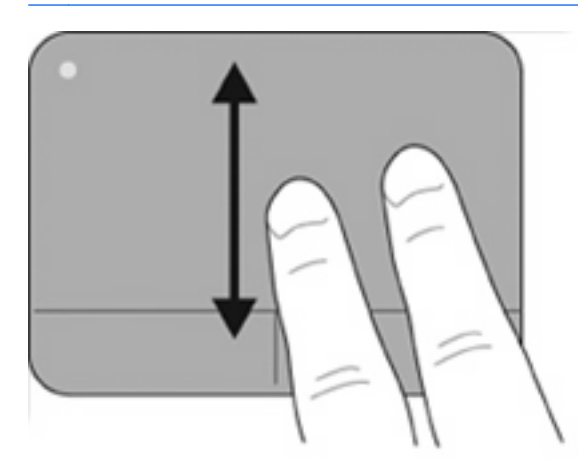

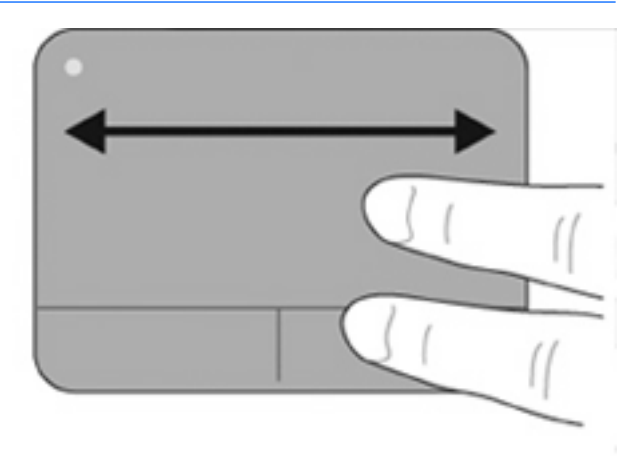

#### **Klem/zoom**

Med klemning kan du zoome ind eller ud på elementer som f.eks. PDF'er, billeder og fotografier.

Sådan klemmer du:

- Zoom ind ved at placere to fingre samlet på TouchPad. Fjern dem derefter fra hinanden for gradvist at forøge objektets størrelse.
- Zoom ud ved at placere to fingre adskilt fra hinanden på TouchPad. Saml dem derefter mod hinanden for gradvist at reducere objektets størrelse.

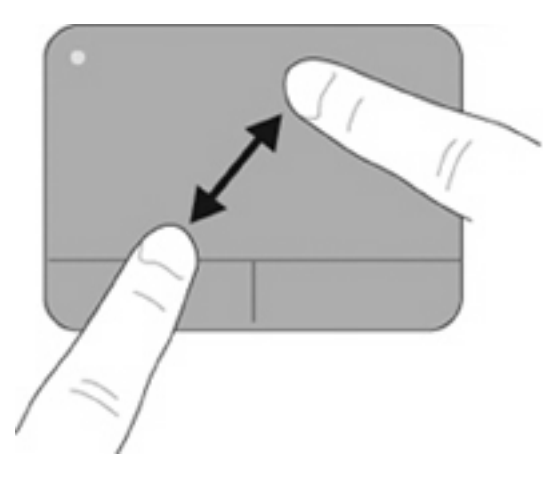

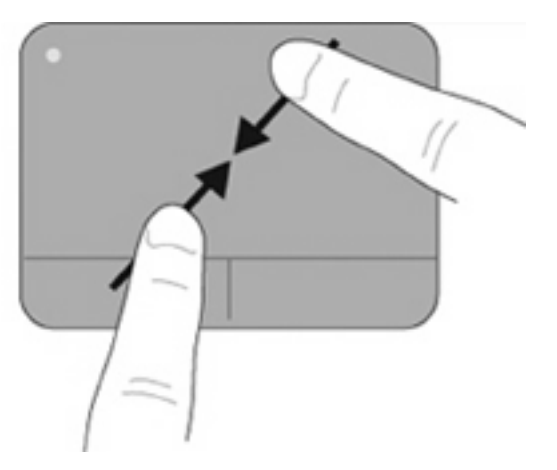

#### **Rotering**

Rotation gør, at du kan rotere elementer, som f.eks. billeder og sider. Du roterer ved at sætte din venstre pegefinger i TouchPad-zonen. Bevæg den højre pegefinger rundt om den finger, der er sat på TouchPad, i en glidende bevægelse, og bevæg den fra klokken 12 til klokken 3. Du kan føre rotationen tilbage igen ved at bevæge højre hånds pegefinger fra klokken 3 til klokken 12.

**BEMÆRK:** Rotationen skal udføres inden for TouchPad-zonen.

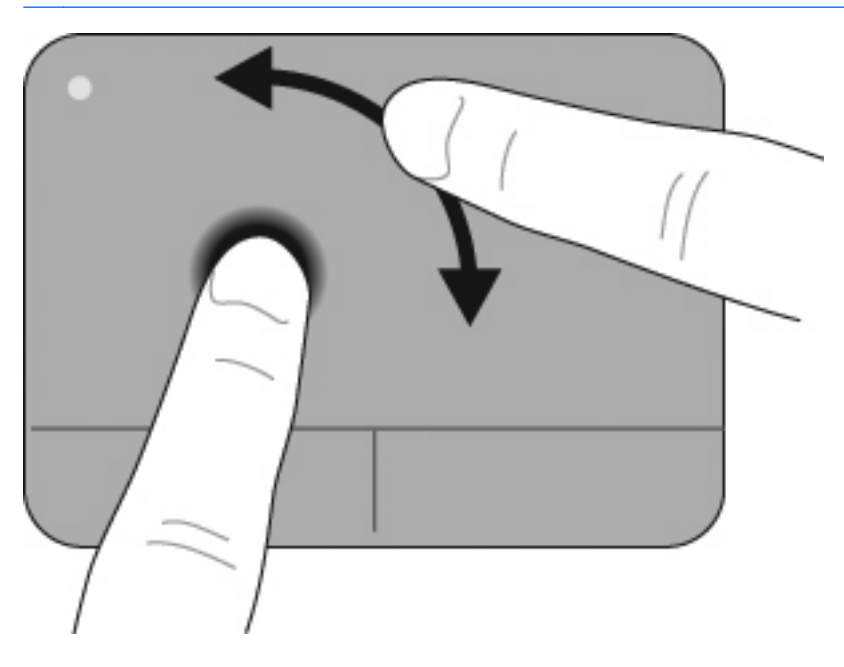

#### **Trefingers-svip**

Med trefingers-svip kan du opnå bedre navigation og kontrol med programmerne, hvis du hurtigt skal bladre gennem dokumenter, fotos, præsentationer og andre filer.

Placer tre fingre let adskilte på TouchPad. Svip dine tre fingre tværs over TouchPad i en lineær, kontinuerlig bevægelse (til højre for at gå til den næste og venstre for at gå til den forrige, op for starte eller afspille en præsentation, eller ned for at stoppe eller afslutte en præsentation).

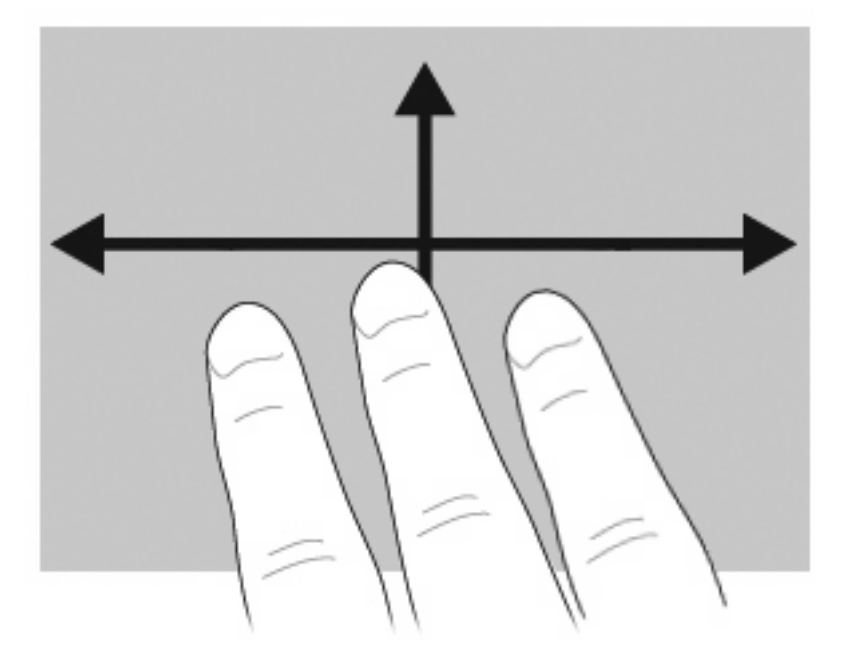

## **Tilslutning af en ekstern mus**

Du kan slutte en ekstern USB-mus til computeren ved hjælp af én af USB-portene på computeren. Der kan tilføjes en USB-enhed ved at slutte enheden til en USB-port på computeren eller til en valgfri dockingenhed (kun udvalgte modeller).

## **Brug af tastaturet**

## **Brug af hotkeys**

Hotkeys er kombinationer af tasten fn **(1)** og enten tasten esc **(2)** eller én af funktionstasterne **(3)**.

Ikonerne på tasterne f1 til f12 repræsenterer funktionerne for genvejstasterne. Funktioner og procedurer for genvejstaster forklares i de følgende afsnit.

**BEMÆRK:** Computeren kan se en anelse anderledes ud end den, der er vist i illustrationen i dette afsnit.

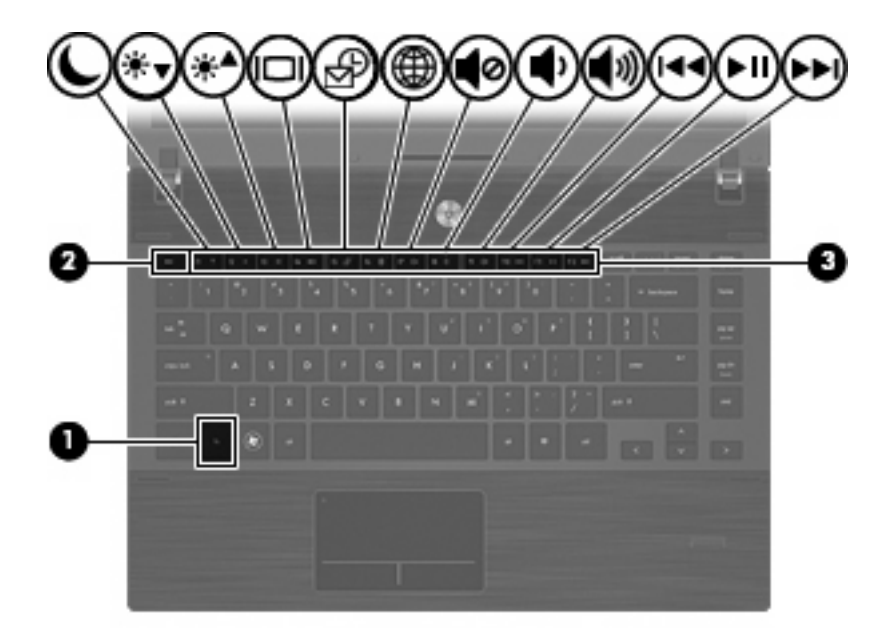

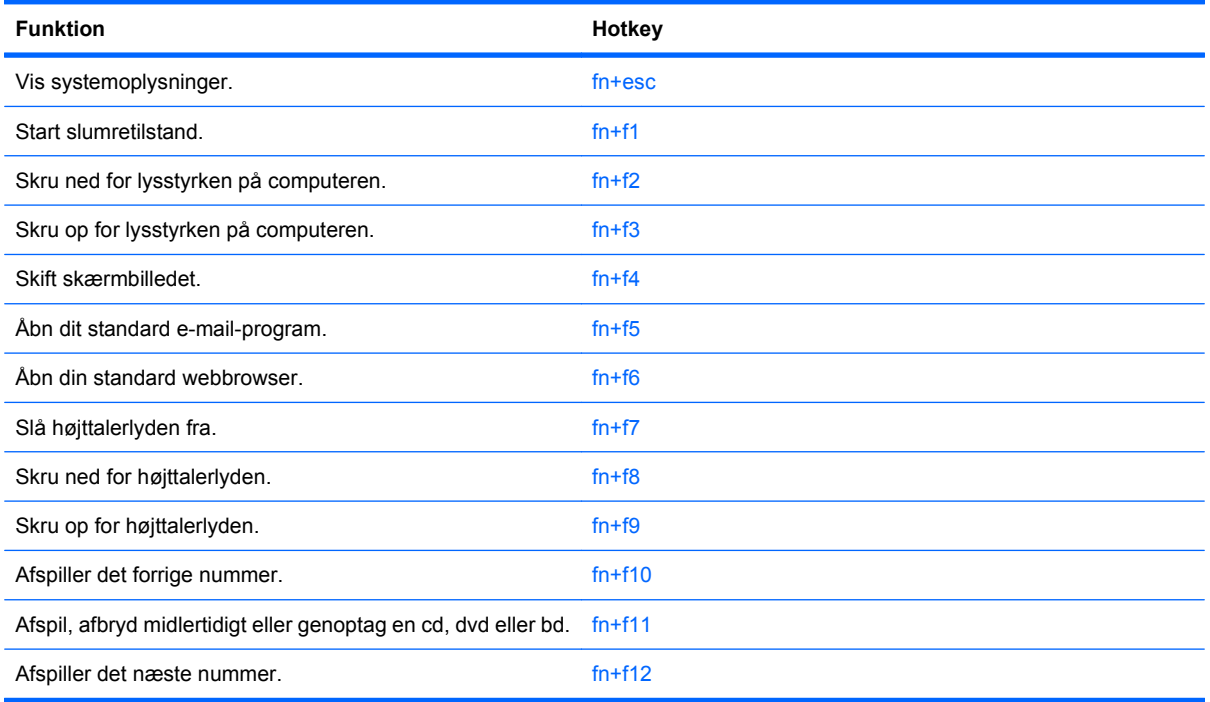

Hvis du vil anvende en hotkey-kommando på computerens tastatur, skal du benytte én af følgende fremgangsmåder:

- Tryk kortvarigt på fn, og tryk derefter kortvarigt på den anden tast i hotkey-kommandoen.
	- eller -
- Hold fn nede, tryk kortvarigt på den anden tast i hotkey-kommandoen, og slip derefter begge taster samtidigt.

### **Visning af systemoplysninger**

Tryk på fn+esc for at få vist oplysninger om systemets hardwarekomponenter samt systemets BIOSversionsnummer.

I fn+esc-visningen i Windows vises systemets BIOS-version (Basic Input-Output System) som BIOSdatoen. På visse computermodeller vises BIOS-datoen i decimalformat. BIOS-datoen kaldes til tider systemets ROM-versionsnummer.

#### **Start af slumretilstand**

**FORSIGTIG:** Du kan mindske risikoen for tab af oplysninger ved at gemme arbejdet, før du starter slumretilstand.

Tryk på fn+f1 for at skifte til slumretilstand.

Når slumretilstand startes, gemmes dine oplysninger i systemhukommelsen, skærmbilledet ryddes, og der spares derved strøm. Når computeren befinder sig i slumretilstand, blinker lysdioderne for strøm. Computeren skal være tændt, før du kan starte slumretilstand.

**BEMÆRK:** Hvis batteriniveauet når et kritisk niveau, mens computeren befinder sig i slumretilstand, går computeren i dvaletilstand, og de oplysninger, der er gemt i hukommelsen, gemmes på harddisken. Fabriksindstillingen for handling ved kritisk strømniveau er dvaletilstand, men denne indstilling kan ændres under Strømstyring i Windows Kontrolpanel.

Tryk kortvarigt på tænd/sluk-knappen for at afslutte slumretilstanden.

Funktionen af genvejstasten fn+f1 kan ændres. Du kan f.eks. indstille genvejstasten fn+f1 til at skifte til dvaletilstand i stedet for slumretilstand.

**BEMÆRK:** I alle vinduer i Windows-operativsystemet gælder referencer til slumreknappen genvejstasten fn+f1.

#### **Reducering af skærmens lysstyrke**

Tryk på fn+f2 for at reducere skærmens lysstyrke. Hold kombinationen af genvejstaster nede for at reducere lysstyrkeniveauet trinvist.

#### **Forøgelse af skærmens lysstyrke**

Tryk på fn+f3 for at forøge skærmens lysstyrke. Hold kombinationen af genvejstaster nede for at forøge lysstyrkeniveauet trinvist.

#### **Skift af skærmbillede**

Tryk på fn+f4 for at skifte mellem visning af billedet på de skærmenheder, der er tilsluttet systemet. Hvis der f.eks. er sluttet en skærm til computeren, vil ethvert tryk på genvejstast-kombinationen fn+f4 skifte mellem visning af billedet på computerens skærm, visning på den tilsluttede skærm og samtidig visning på både computeren og skærmen.

De fleste eksterne skærme modtager videooplysninger fra computeren ved hjælp af den eksterne standard VGA-video. Med genvejstasterne fn+f4 kan du også skifte mellem visning af billeder på andre enheder, der modtager videooplysninger fra computeren.

Følgende videotransmissionstyper med eksempler på enheder, der anvender dem, understøttes af genvejstasterne fn+f4:

- LCD (computerskærm)
- Ekstern VGA (de fleste eksterne skærme)
- HDMI (fjernsyn, videokameraer, dvd-afspillere, videobåndoptagere og video capture-kort med HDMI-porte)
- Kombineret video (fjernsyn, videokameraer, dvd-afspillere, videobåndoptagere og video capturekort med kombinerede video-in-stik)
- **BEMÆRK:** Kombinerede videoenheder kan kun sluttes til systemet ved hjælp af en dockingenhed (ekstraudstyr).

#### **Åbn dit standard e-mail-program**

Tryk på fn+f5 for at åbne standard e-mail-programmet.

#### **Åbn din standard webbrowser**

Tryk på fn+f6 for at åbne din standard webbrowser.

#### **Slå højtalerlyden fra**

Tryk på fn+f7 for at slå højtalerlyden fra. Hold kombinationen af genvejstaster nede for at slå højtalerlyden trinvist fra.

#### **Reducering af højtalerlyden**

Tryk på fn+f8 for at reducere højtalerlydstyrken. Hold genvejstasten nede for at reducere højttalerlydstyrken trinvist.

#### **Skrue op for højtalerlyden**

Tryk på fn+f9 for at forøge højttalerlydstyrken. Hold genvejstasten nede for at forøge højttalerlydstyrken trinvist.

#### **Afspil det forrige nummer eller afsnit af en lyd-cd eller dvd**

Mens en lyd-cd eller en dvd afspilles, skal du trykke på fn+f10 for at afspille det forrige nummer på cd'en eller det forrige afsnit på dvd'en.

#### **Afspil, afbryd midlertidigt eller genoptag en lyd-cd eller en dvd**

Kombinationen af genvejstasterne fn+f11 fungerer kun, når der er indsat en lyd-cd eller en dvd:

- Hvis en lyd-cd eller en dvd ikke afspilles, skal du trykke på fn+f11 for at begynde eller genoptage afspilningen.
- Hvis en lyd-cd eller en dvd afspilles, skal du trykke på fn+f11 for at midlertidigt standse afspilningen.

#### **Afspil det næste nummer eller afsnit af en lyd-cd eller dvd**

Mens en lyd-cd eller en dvd afspilles, skal du trykke på fn+f12 for at afspille det næste nummer på cd'en eller det næste afsnit på dvd'en.

## **Brug af QuickLook**

QuickLook gør det muligt at gemme informationer fra kalenderen, kontaktpersoner, indbakken og opgaver fra Microsoft Outlook på computerens harddisk.

▲ Tryk på f5, når computeren er slukket eller i dvaletilstand, for at starte QuickLook. På den måde kan du se disse oplysninger uden at skulle vente på, at operativsystemet skal starte op igen.

**BEMÆRK:** f5 har ingen funktion, når computeren er tændt eller i slumretilstand.

Brug QuickLook til at administrere kontaktoplysninger, kalenderbegivenheder, e-mail-oplysninger og opgaver uden at genstarte computeren.

HP DayStart er en del af QuickLook, og det gør, at du straks kan være produktiv, mens Windows starter op. På den måde får du vist vigtige oplysninger om møder og conference calls samt batteriets ladetilstand. Der er flere oplysninger i Hjælp til QuickLook og DayStart.

## **Brug af QuickWeb**

QuickWeb er et instant-on-miljø, der ligger adskilt fra dit Windows operativsystem. QuickWeb giver dig mulighed for hurtigt at få adgang til en webbrowser uden først at skulle starte Windows.

▲ Tryk på f6 for at åbne QuickWeb på din computer, når den er slukket eller i dvaletilstand.

**BEMÆRK:** Der sker ikke noget, hvis du trykker på f6, når computeren er tændt eller i slumretilstand.

## **Brug af det integrerede numeriske tastatur**

De 15 taster på det integrerede, numeriske tastatur kan anvendes på samme måde som tasterne på et eksternt, numerisk tastatur. Når det integrerede, numeriske tastatur er aktiveret, udfører hver af dets taster den funktion, der er vist ved et ikon i øverste højre hjørne af tasten.

## **Aktivering og deaktivering af det integrerede numeriske tastatur**

Tryk på fn+num lk for at aktivere det integrerede, numeriske tastatur. Hvis du trykker på fn+num lk igen, vender tasterne tilbage til deres standardtastaturfunktioner.

**BEMÆRK:** Det integrerede numeriske tastatur fungerer ikke, når der er sluttet et eksternt tastatur eller numerisk tastatur til computeren.

## **Ændring af tastfunktioner på det integrerede numeriske tastatur**

Du kan midlertidigt skifte tastfunktionerne på det integrerede, numeriske tastatur, så du skifter mellem standardtastaturfunktion og numerisk tastaturfunktion ved hjælp af tasten fn eller tastkombinationen fn +skift.

- Hvis du vil ændre funktionen for en tast på det numeriske tastatur til tastaturfunktioner, mens det numeriske tastatur er deaktiveret, skal du trykke på og holde tasten fn nede, mens du trykker på tastaturtasten.
- Sådan anvendes tasterne på det numeriske tastatur som standardtaster, mens det numeriske tastatur er aktiveret:
	- Hold tasten fn nede for at skrive små bogstaver.
	- Hold fn+skift nede for at skrive store bogstaver.

## **Brug af et valgfrit, eksternt numerisk tastatur**

Taster på de fleste eksterne, numeriske tastaturer fungerer forskelligt, afhængigt af om num lock er slået til eller fra. (Num lock er slået fra som standard fra fabrikken). F.eks.:

- Når num lock er aktiveret, skriver de fleste af det numeriske tastaturs taster tal.
- Når num lock er deaktiveret, fungerer de fleste af tasterne på det numeriske tastatur som piletaster, pg up- eller pg dn-taster.

Når num lock på et eksternt, numerisk tastatur er aktiveret, tændes lysdioden for num lock på computeren. Når num lock på et eksternt numerisk tastatur er deaktiveret, slukkes lysdioden for num lock på computeren.

Benyt nedenstående fremgangsmåde, hvis du vil aktivere eller deaktivere num lock på et eksternt, numerisk tastatur, mens du arbejder:

Tryk på tasten num lk på det eksterne, numeriske tastatur og ikke på computeren.

## **Rengøring af TouchPad og tastatur**

Snavs og fedt på TouchPad kan forårsage, at markøren hopper rundt på skærmen. For at undgå dette, skal du rengøre TouchPad med en fugtet klud og vaske dine hænder ofte, når du anvender computeren.

**ADVARSEL!** Hvis du vil undgå risikoen for elektrisk stød eller beskadigelse af interne komponenter, må du ikke anvende støvsugeren til at rengøre tastaturet med. En støvsuger kan aflagre husholdningssnavs på tastaturets overflade.

Rengør tastaturet jævnligt for at forhindre tasterne i at hænge fast og for at fjerne støv, fnug og partikler, der kan sidde nedenunder tasterne. En dåse med trykluft med et forlængerrør kan anvendes til at blæse luft rundt og under tasterne for at løsne og fjerne snavs.

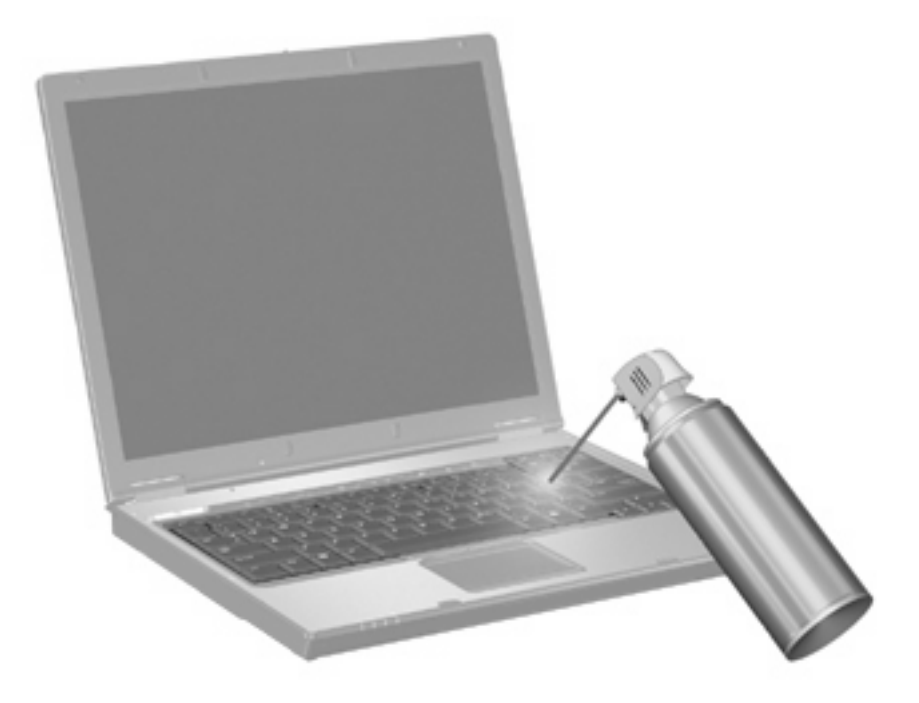

# **4 Multimedier**

## **Multimediefunktioner**

Computeren indeholder multimediefunktioner, der gør det muligt at lytte til musik, se film og se billeder. Computeren kan indeholde følgende multimediekomponenter:

- Optisk drev til afspilning af lyd- og videodiske
- Integrerede højttalere for lytning til musik
- Integreret mikrofon til optagelse af din egen lyd
- Integreret webcam, der giver mulighed for at optage og dele video
- Forudinstalleret multimediesoftware, der giver mulighed for at afspille og administrere musik, film og billeder
- Hotkeys, der giver hurtig adgang til multimedieopgaver
- **BEMÆRK:** Din computer indeholder muligvis ikke alle de her nævnte komponenter.

Følgende afsnit forklarer, hvordan du identificerer og bruger de multimediekomponenter, der fulgte med din computer.

### **Identifikation af dine mulitmediekomponenter**

Følgende illustration og tabel beskriver computerens multimediefunktioner.

**BEMÆRK:** Computeren kan se en anelse anderledes ud end den, der er vist i illustrationen i dette afsnit.

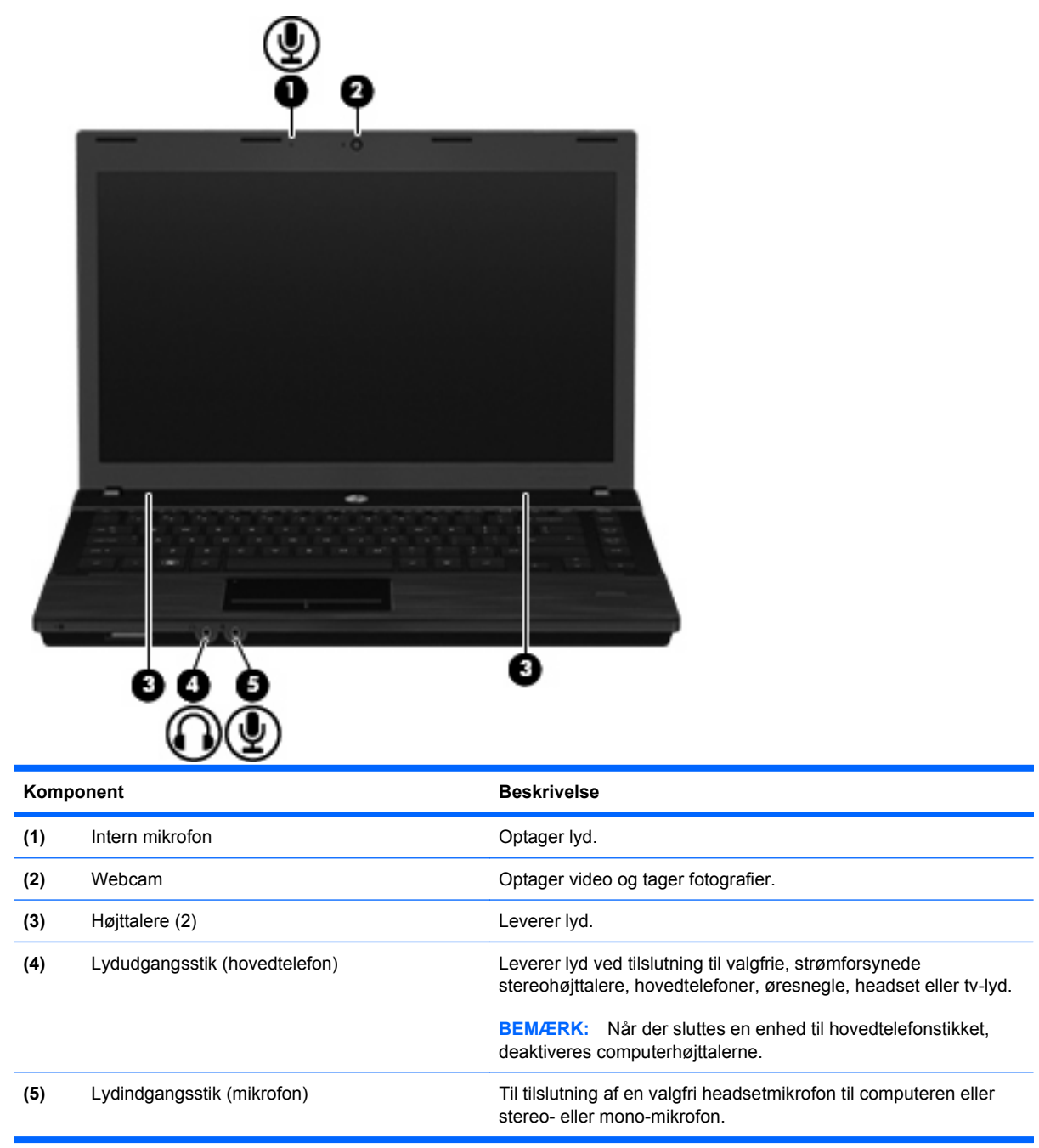

## **Regulering af lydstyrken**

Du kan anvende følgende taster til at regulere lydstyrken:

- Computerens lydstyrketaster:
	- Du kan slukke for eller gendanne lydstyrken ved at trykke på og holde tasten fn **(1)** nede og derefter trykke på tasten Lydløs f7 **(2)**.
	- Du kan reducere lydstyrken ved at trykke på og holde tasten fn **(1)** nede og derefter trykke på tasten Reducér lydstyrke f8 **(3)**, indtil du når den ønskede lydstyrke.

◦ Du kan forøge lydstyrken ved at trykke på og holde tasten fn **(1)** nede og derefter trykke på tasten forøg lydstyrke f9 **(4)**, indtil du når den ønskede lydstyrke.

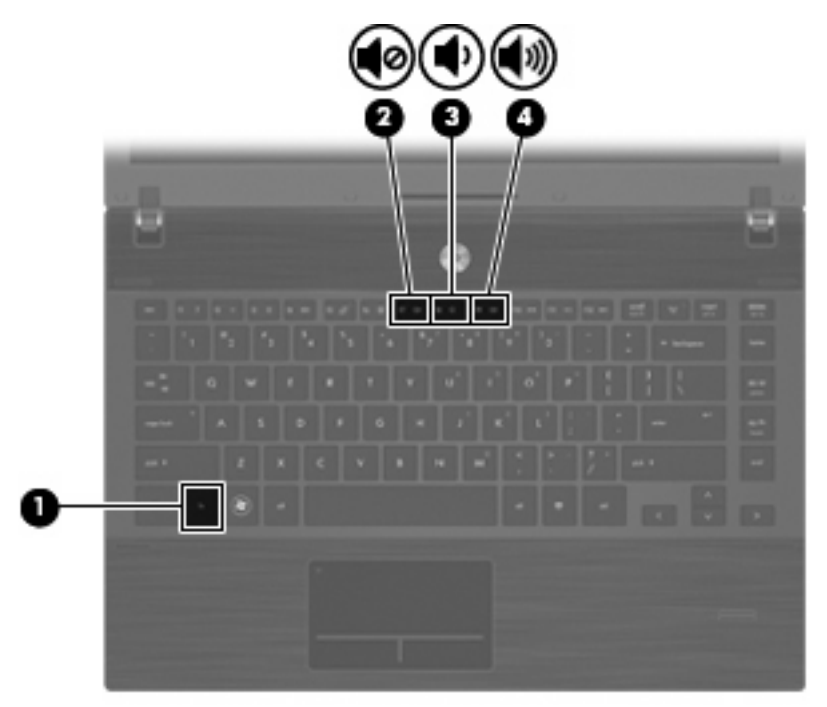

- Windows lydstyrkeregulering:
	- **a.** Klik på ikonet **Lydstyrke** i meddelelsesområdet yderst til højre på proceslinien.
	- **b.** Skru op eller ned for lydstyrken ved at flytte slideren op eller ned. Klik på ikonet **Lydløs** for at slå lyden fra.

- eller -

- **a.** Højreklik på ikonet **Lydstyrke** i meddelelsesområdet, og klik derefter på **Åbn lydstyrke**.
- **b.** I højttalerkolonnen kan du forøge eller sænke lydstyrken ved at flytte **Lydstyrke**-skyderen op eller ned. Du kan også slå lyden fra ved at klikke på ikonet **Lydløs**.

Hvis ikonet Lydstyrke ikke vises i meddelelsesområdet, skal du følge proceduren nedenfor for at tilføje det:

- **a.** Højreklik i meddelelsesområdet, og klik derefter på **Egenskaber**.
- **b.** Klik på fanen **Meddelelsesområde**.
- **c.** Markér afkrydsningsfeltet **Lydstyrke** under systemikoner.
- **d.** Klik på **OK**.
- Lydstyrkeregulering i programmer:

Lydstyrken kan også reguleres fra visse programmer.

## **Multimediesoftware**

Computeren indeholder forudinstalleret multimediesoftware. Visse computermodeller leveres også med ekstra multimediesoftware på en optisk disk.

Afhængigt af den hardware og software, der findes i computeren, understøttes følgende multimedieopgaver:

- Afspilning af digitale medier, herunder lyd- og video-cd'er, dvd'er, bd'er samt internetradio
- Oprettelse og kopiering af data-cd'er
- Oprettelse, redigering og brænding af lyd-cd'er
- Oprettelse, redigering og brænding af en video eller film på en dvd eller video-cd
- **FORSIGTIG:** For at undgå tab af informationer eller beskadigelse af et drev skal du følge disse retningslinjer:

Inden du skriver til en disk, skal du slutte computeren til en pålidelig ekstern strømkilde. Undlad at skrive til en disk, mens computeren kører på batteri.

Før du skriver til en disk, skal du lukke alle åbne programmer undtagen den disksoftware, du anvender.

Undlad at kopiere direkte fra en kildedisk til en destinationsdisk eller fra et netværksdrev til en destinationsdisk. Kopiér i stedet fra en kildedisk eller et netværksdrev til harddisken, og kopiér derefter fra harddisken til destinationsdisken.

Undlad at bruge computerens tastatur eller flytte computeren, mens computeren skriver til en disk. Skriveprocessen er følsom over for vibrationer.

**EREGO BEMÆRK:** Yderligere oplysninger om brug af software, der leveres sammen med computeren, finder du i softwareproducentens instruktioner, der findes på en disk som online Hjælp-filer eller på softwareproducentens websted.

## **Åbning af forudinstalleret multimediesoftware**

- **1.** Vælg **Start > Alle programmer**.
- **2.** Klik på det program, du vil åbne.

### **Brug af multimediesoftware**

- **1.** Vælg **Start > Alle programmer**, og åbn derefter det multimedieprogram, du ønsker at bruge. Hvis du for eksempel ønsker at bruge Windows Media Player til at afspille en lyd-CD, klikker du på **Windows Media Player**.
- **BEMÆRK:** Visse programmer kan være placeret i en undermappe.
- **2.** Indsæt mediedisken, f.eks. en lyd-cd, i det optiske drev.
- **3.** Følg anvisningerne på skærmen.

- eller -

- **1.** Indsæt mediedisken, f.eks. en lyd-cd, i det optiske drev. Dialogboksen Automatisk afspilning vises.
- **2.** Klik på en multimedieopgave fra listen af opgaver.

## **Installation af multimediesoftware fra en cd**

- **1.** Læg disken i det optiske drev.
- **2.** Når installationsguiden åbnes, skal du følge anvisningerne på skærmen.
- **3.** Genstart computeren, hvis du bliver bedt om det.

## **Lyd**

Din computer giver mulighed for at bruge en række lydfunktioner:

- Afspille musik ved hjælp af computerens højttalere og/eller tilsluttede eksterne højttalere
- Optage lyd ved hjælp af interne mikrofoner eller tilslutte en ekstern mikrofon
- Downloade musik fra internettet
- Oprette multimediepræsentationer ved hjælp af lyd og billeder
- Overføre lyd og billeder med programmer til onlinemeddelelser
- Streame radioprogrammer (kun udvalgte modeller) eller modtage FM-radiosignaler
- Oprette eller "brænde" lyd-cd'er (kun udvalgte modeller)

### **Oprettelse af eksterne lydenheder**

**ADVARSEL!** For at undgå høreskader skal du regulere lydstyrken, inden du tager hovedtelefoner, øresnegle eller et headset på. Der er yderligere oplysninger om sikkerhed i vejledningen *Generelle bemærkninger, sikkerhed og miljø*.

Hvis du vil tilslutte eksterne enheder, som f.eks. eksterne højttalere, hovedtelefoner eller en mikrofon, henvises til de oplysninger, der fulgte med enheden. Husk følgende tip for at opnå de bedste resultater:

- Sørg for, at enhedskablet sidder rigtigt i det korrekte stik på din computer. (Kabelstik er normalt farvekodede, så de svarer til de tilhørende stik på computeren).
- Sørg for at installere de drivere, der kræves til den eksterne enhed.
- **BEMÆRK:** En driver er et nødvendigt program, der opfører sig som en oversætter mellem enheden og de programmer, der bruger enheden.

## **Kontrol af lydfunktionerne**

Sådan kontrollerer du systemlyden på din computer ved at følge disse trin:

**1.** Højreklik på ikonet for lysstyrke på værktøjslinjen, og vælg derefter **Lydeffekter**.

- eller -

Vælg **Start > Kontrolpanel > Hardware og lyd > Lyd**.

**2.** Når vinduet Lyd åbnes, skal du klikke på fanen **Lyd**. Vælg en lyd, f.eks. en biplyd eller alarm, under **Programhændelser**, og klik på knappen **Test**.

Du bør høre lyd via højttalerne eller via tilsluttede hovedtelefoner.

Sådan kontrollerer du optagefunktionerne i din computer ved at følge disse trin:

- **1.** Vælg **Start > Alle programmer > Tilbehør > Lydoptager**.
- **2.** Klik på **Start optagelse**, og tal ind i mikrofonen. Gem filen på pc'en.
- **3.** Åbn Windows Media Player, og afspil lyden.
- **BEMÆRK:** For at opnå de bedste resultater ved optagelse, skal du tale direkte ind i mikrofonen og optage lyden i en indstilling, der er fri for baggrundsstøj.
	- ▲ Du kan bekræfte eller ændre computerens lydindstillinger ved at vælge **Start > Kontrolpanel > Hardware og lyd > Lyd**.

## **Video**

Din computer giver mulighed for at bruge en række lydfunktioner:

- Se film
- Spille spil via internettet
- Redigere billeder og video for at fremstille præsentationer
- Tilslutte eksterne videoenheder

## **Tilslutning af en ekstern skærm eller projektor**

Din computer har en port til ekstern skærm, som du kan bruge til at tilslutte eksterne skærme og projektorer.

### **Brug af porten til ekstern skærm**

Porten til ekstern skærm slutter en ekstern visningsenhed, f.eks. en ekstern skærm eller en projektor, til computeren.

Tilslut en visningsenhed ved at tilslutte enhedskablet til den eksterne skærmport.

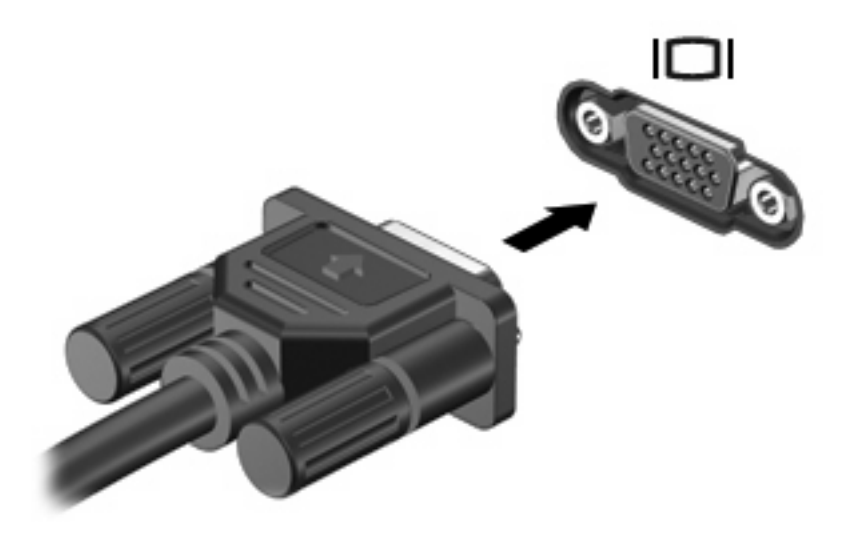

**BEMÆRK:** Hvis der ikke vises et billede på en korrekt tilsluttet ekstern visningsenhed, skal du trykke på fn+f4 for at flytte visningen af billedet til enheden. Ved at trykke fn+f4 gentagne gange skifter skærmen mellem computerskærmen og enheden.

## **Brug af HDMI-porten**

Udvalgte computermodeller er udstyret med en HDMI-port (High Definition Multimedia Interface). HDMIporten forbinder computeren med en valgfri video- eller lydenhed, f.eks. et high-definition-tv eller en kompatibel digital- eller lydenhed.

Computeren kan understøtte én HDMI-enhed, der er tilsluttet HDMI-porten, mens den samtidigt understøtter et billede på computerens skærm eller andre understøttede eksterne skærme.

**BEMÆRK:** For at sende videosignaler via HDMI-porten skal du bruge et HDMI-kabel (købes separat), som kan købes hos de fleste elektronikforhandlere.

Sådan sluttes en video- eller lydenhed til HDMI-porten:

**1.** Slut den ene ende af HDMI-kablet til HDMI-porten på computeren.

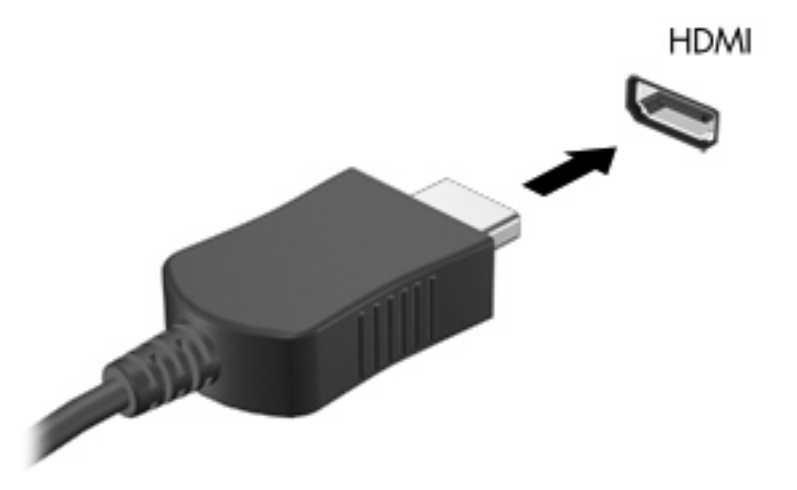

- **2.** Slut den anden ende af kablet til videoenheden i henhold til producentens instruktioner.
- **3.** Tryk på fn+f4 for at skifte mellem visning af billedet på skærmenheder, der er sluttet til computeren.

## **Konfigurering af lyd til HDMI**

Hvis du vil konfigurere HDMI-lyd, skal du først slutte en lyd- eller videoenhed, som f.eks. et højdefinitionsfjernsyn, til HDMI-porten på computeren. Konfigurér derefter standard lydafspilningsenheden på følgende måde:

- **1.** Højreklik på ikonet **Højttaler** i meddelelsesområdet yderst til højre på proceslinjen, og klik derefter på **Afspilningsenheder**.
- **2.** Klik på enten **Digitalt output** eller **Digital outputenhed (HDMI)** på fanen **Afspilning**.
- **3.** Klik på **Angiv standard**, og klik derefter på **OK**.

Benyt følgende fremgangsmåde for at skifte lyden over til computerens højttalere igen:

- **1.** Højreklik på ikonet **Højttaler** i meddelelsesområdet yderst til højre på proceslinjen, og klik derefter på **Afspilningsenheder**.
- **2.** Klik på **Højttalere** på fanen **Afspilning**.
- **3.** Klik på **Angiv standard**, og klik derefter på **OK**.

## **Optisk drev (kun udvalgte modeller)**

Det optiske drev gør det muligt at afspille, kopiere og oprette cd'er, dvd'er eller bd'er, afhængigt af typen af optisk drev og software, der er installeret på computeren.

### **Identificering af det installerede optiske drev**

#### ▲ Vælg **Start > Computer**.

## **Brug af optiske diske (cd'er, dvd'er og bd'er)**

Et optisk drev som et dvd-rom-drev understøtter optiske diske (cd'er og dvd'er). Disse diske lagrer information, som musik, billeder og film. Dvd'er har en større lagerkapacitet end cd'er.

Det optiske drev kan læse standard cd- og dvd-diske. Hvis det optiske drev er et Blu-ray Disc-drev (BD), kan det også læse bd'er.

**BEMÆRK:** Nogle af de optiske drev, der er angivet, understøttes måske ikke af din computer. De viste drev er ikke nødvendigvis alle de understøttede optiske drev.

Visse optiske drev kan også skrive til optiske diske som beskrevet i den følgende tabel.

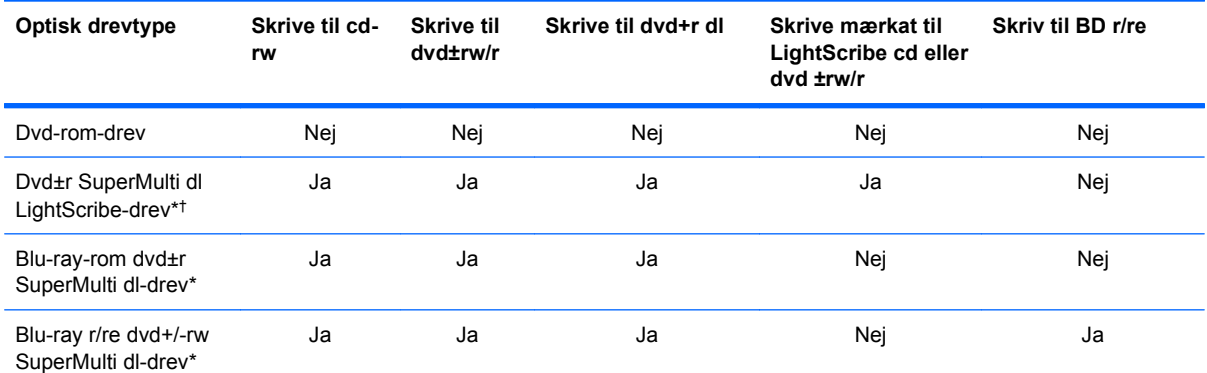

\*Diske med dobbelt lag (double-layer) kan lagre flere data end diske med ét lag (single-layer). Double-layer-diske, som brændes på dette drev, kan imidlertid være ukompatible med mange single-layer-dvd-drivere og afspillere.

†LightScribe-diske skal købes separat. LightScribe skaber et gråtonebillede, der ligner et sort/hvid-billede.

**FORSIGTIG:** Hvis du vil forhindre eventuel lyd- og videoforringelse eller tab af oplysninger, lyd- eller videoafspilningsfunktioner, skal du undlade at starte slumre- eller dvaletilstand under læsning af en cd, dvd eller bd, eller under skrivning til en cd eller dvd.

## **Valg af de rette diske (cd'er, dvd'er og bd'er)**

Et optisk drev understøtter optiske diske (cd'er, dvd'er og bd'er). Cd'er, som bruges til at lagre digitale data, bruges også til kommercielle lydoptagelser og er velegnede til lagring af dine personlige optagelser. Dvd'er og bd'er anvendes primært til film, software og sikkerhedskopiering af data. Dvd'er og bd'er har samme formfaktor som cd'er, men har en meget større lagerkapacitet.

**BEMÆRK:** Det optiske drev på computeren understøtter muligvis ikke alle de typer optiske diske, der er nævnt i dette afsnit.

#### **Cd-r-diske**

Brug cd-r-diske (engangsskrivning) til at oprette permanente arkiver og dele filer med andre. Af typiske anvendelser kan nævnes følgende:

- Distribution af store præsentationer
- Deling af scannede og digitale fotos, videoklip og skrevne data
- Produktion af dine egne musik-cd'er
- Vedligeholdelse af permanente arkiver med computerfiler og scannede hjemmeoptagelser
- Fjernelse af filer fra harddisken for at frigøre diskplads

Optagne data kan ikke slettes eller overskrives.

#### **Cd-rw-diske**

Brug cd-rw-diske (en genskrivbar version af en cd) til at lagre store projekter, der jævnligt skal opdateres. Af typiske anvendelser kan nævnes følgende:

- Oprettelse og vedligeholdelse af store dokumenter og projektfiler
- Transport af arbejdsfiler
- Oprettelse af ugentlige sikkerhedskopieringer af harddiskfiler
- Vedvarende opdatering af fotos, video, lyd og data

#### **Dvd±r-diske**

Brug tomme dvd±r-diske til at lagre store mængder oplysninger permanent. Optagne data kan ikke slettes eller overskrives.

#### **Dvd±rw-diske**

Brug dvd±rw-diske, hvis du vil kunne slette eller overskrive data, som du tidligere har gemt. Denne disktype er ideel til afprøvning af lyd- eller videooptagelser, inden du brænder dem på en cd eller dvd, der ikke kan ændres.

#### **LightScribe dvd+r-diske**

Brug LightScribe dvd+r-diske til deling og lagring af data, hjemmevideoer og fotos. Disse diske kan læses af de fleste dvd-rom-drev og dvd-videoafspillere. Med et LightScribe-aktiveret drev og LightScribe-software kan du skrive data på disken og derefter tilføje en designeretiket uden på disken.

#### **Blu-ray-diske (BD'er)**

Bd er et high-density optisk diskformat til lagring af digitale data, herunder HD-video (High Definition). En Blu-ray-disk med et enkelt lag kan lagre 25 GB, dvs. mere end fem gange så meget som en dvd med et enkelt lag, som kan lagre 4,7 GB. En Blu-ray-disk med to lag kan lagre 50 GB, dvs. næsten seks gange så meget som en dvd med to lag, som kan lagre 8,5 GB.

Af typiske anvendelser kan nævnes følgende:

- Lagring af store mængder data
- HD-videoafspilning og lagring
- Videospil
- **BEMÆRK:** Fordi Blu-ray er et nyt format med nye teknologier, kan der opstå nogle problemer med diske, digital tilslutning, kompatibilitet og/eller ydelse, som ikke er ensbetydende med defekter i produktet. Fejlfri afspilning på alle systemer garanteres ikke.

### **Afspilning af en cd, dvd eller bd**

- **1.** Tænd for computeren.
- **2.** Tryk på udløserknappen **(1)** på kanten af drevet for at åbne diskskuffen.
- **3.** Træk skuffen ud **(2)**.
- **4.** Hold i kanten af disken for at undgå at berøre overfladen, og anbring disken over hullet i skuffen, med mærkaten opad.
- **BEMÆRK:** Hvis skuffen ikke er helt ude, kan du forsigtig tippe disken for at anbringe den over spindlen i skuffen.
- **5.** Tryk forsigtigt disken **(3)** ned over spindlen i skuffen, indtil den falder på plads.

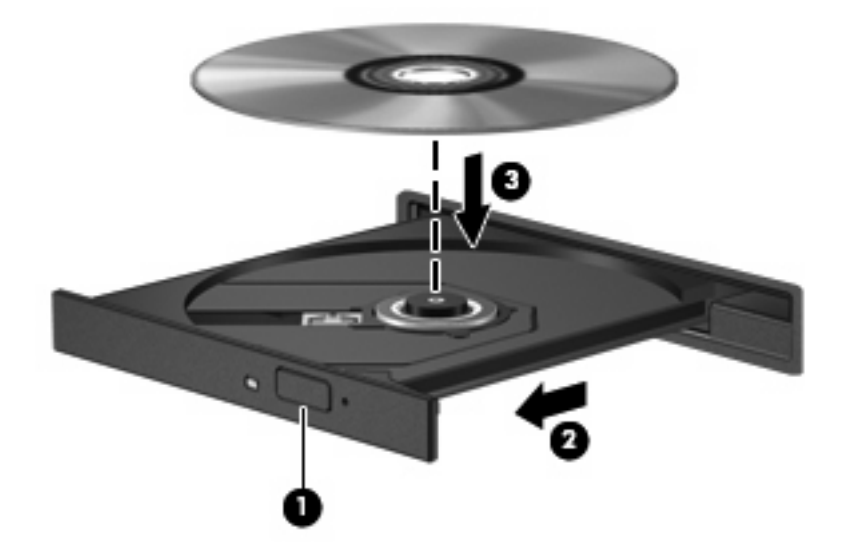

**6.** Luk diskbakken.

Hvis du ikke har konfigureret AutoPlay, som beskrevet i det følgende afsnit, vises en AutoPlaydialogboks. Du bliver bedt om at vælge, hvordan du vil bruge medieindholdet.

**BEMÆRK:** For at opnå de bedste resultater skal du kontrollere, at vekselstrømsadapteren er sluttet til en ekstern strømkilde, når du afspiller en bd.
## **Konfiguration af AutoPlay**

- **1.** Vælg **Start > Kontrolpanel > Afspil automatisk cd'er eller andre medier**.
- **2.** Bekræft, at afkrydsningsfeltet **Brug AutoPlay til alle medier og enheder** er markeret.
- **3.** Klik på **Vælg en standard**, og vælg en af de tilgængelige muligheder for hvert angivet medie.
	- **BEMÆRK:** Vælg WinDVD for at afspille dvd'er.
- **4.** Klik på **Gem**.
- **BEMÆRK:** Du kan finde yderligere oplysninger om automatisk afspilning ved at vælge **Start > Hjælp og support**.

## **Ændring af områdespecifikke indstillinger for dvd**

De fleste dvd'er, som indeholder ophavsretligt beskyttede filer, indeholder også områdekoder. Områdekoderne hjælper med til at beskytte ophavsretligt beskyttet materiale internationalt.

Du kan kun afspille en dvd, som indeholder en områdekode, hvis områdekoden på dvd'en stemmer overens med den områdespecifikke indstilling på dvd-drevet.

**FORSIGTIG:** De områdespecifikke indstillinger på dvd-drevet kan kun ændres fem gange.

Den femte områdespecifikke indstilling, du vælger, bliver den permanente områdespecifikke indstilling for dvd-drevet.

Antallet af udestående regionsændringer vises på fanen Dvd-region.

Sådan ændres indstillinger via operativsystemet:

- **1.** Vælg **Start > Computer > Systemegenskaber**.
- **2.** I venstre rude skal du klikke på **Enhedshåndtering**.
- **BEMÆRK:** Windows omfatter funktionen Kontrol af brugerkonti til at forbedre sikkerheden på computeren. Du bliver måske bedt om tilladelse eller adgangskode til opgaver, f.eks. installation af software, kørsel af hjælpeprogrammer eller ændring af Windows-indstillinger. Se Windows Hjælp og support for flere oplysninger.
- **3.** Klik på plustegnet (+) ved siden af **Dvd/cd-rom-drev**.
- **4.** Højreklik på det dvd-drev, du vil ændre områdespecifikke indstillinger for, og klik derefter på **Egenskaber**.
- **5.** Foretag de ønskede ændringer under fanen **Dvd-region**.
- **6.** Klik på **OK**.

### **Tag copyright-advarslen alvorligt**

I henhold til gældende love om ophavsret er det strafbart at fremstille uautoriserede kopier af ophavsretligt beskyttet materiale, herunder computerprogrammer, film, udsendelser og lydoptagelser. Denne computer må ikke anvendes til sådanne formål.

## **Kopiering af en cd eller dvd**

- **1.** Vælg **Start > Alle programmer > ArcSoft > Creator Business**.
- **BEMÆRK:** Hvis det er første gang, du bruger ArcSoft, skal du acceptere programlicensaftalen, før du kan afslutte denne proces.
- **2.** I højre rude klikker du på fanen **Copy Disc** (Kopier disk).
- **3.** Indsæt den disk, du ønsker at kopiere, i det optiske drev.
- **4.** Klik på **Copy** (Kopier) nederst til højre på skærmen.

Creator Business læser kildedisken og kopierer dataene til en midlertidig mappe på harddisken.

**5.** Når du bliver anmodet om det, skal du fjerne kildedisken fra det optiske drev og indsætte en tom disk i drevet.

Når dataene er kopieret, skydes den oprettede disk automatisk ud.

## **Oprettelse (brænding) af en cd, dvd eller bd**

 $\triangle$  **FORSIGTIG:** Tag copyright-advarslen alvorligt. Det er en kriminel handling, underlagt relevante copyright-love at fremstille uautoriserede kopier af copyright-beskyttet materiale, herunder computerprogrammer, film, udsendelser og lydoptagelser. Anvend ikke denne computer til sådanne formål.

Hvis det optiske drev er et cd-rw, dvd-rw eller dvd±rw optisk drev, kan du bruge software, såsom Windows Media Player, til at brænde data- og lydfiler, herunder MP3- og WAV-musikfiler.

Når du brænder en cd, dvd eller bd, skal du følge følgende retningslinjer:

- Før du brænder en disk, skal du gemme og lukke alle filer og lukke alle programmer.
- En cd-r eller dvd-r er oftest bedst til at brænde lydfiler, fordi de ikke kan redigeres, efter at dataene er blevet kopieret.
- Da visse hjemme- og bilstereoanlæg ikke kan afspille cd-rw'er, skal du bruge cd-r'er til at brænde musik-cd'er.
- En cd-rw eller dvd-rw er generelt bedst til at brænde datafiler eller til at teste lyd- og videooptagelser, før du brænder dem over på en cd eller dvd, som ikke kan redigeres.
- Dvd-afspillere, der bruges i hjemmeanlæg, understøtter normalt ikke alle dvd-formater. Se den brugervejledning, der fulgte med dvd-afspilleren, for at få en liste over understøttede formater.
- En MP3-fil bruger mindre plads end andre musikfilformater, og processen til oprettelse af en MP3fil er den samme som til oprettelse af en datafil. MP3-filer kan kun afspilles på MP3-afspillere eller på computere, hvorpå MP3-software er installeret.

Følg denne fremgangsmåde for at brænde en cd, dvd eller bd:

- **1.** Download eller kopier kildefilerne ind i en mappe på harddisken.
- **2.** Læg en blank disk i det optiske drev.
- **3.** Vælg **Start > Alle programmer** og navnet på det program, du vil bruge.
- **4.** Vælg den type disk, du vil oprette data, lyd eller video.
- **5.** Højreklik på **Start**, klik på **Åbn Windows Stifinder**, og find den mappe, hvor kildefilerne er gemt.
- **6.** Åbn mappen, og træk derefter filerne til det drev, der indeholder den tomme disk.
- **7.** Start brændingsprocessen i henhold til det program, som du har valgt.

Du kan finde nærmere instruktioner i vejledningerne fra softwareproducenten. Disse vejledninger findes enten i softwaren, på en disk eller på producentens websted.

## **Fjernelse af en optisk disk (cd, dvd eller bd)**

- **1.** Tryk på udløserknappen **(2)** på kanten af drevet for at åbne diskskuffen, og træk derefter forsigtigt skuffen **(2)** helt ud.
- **2.** Tag disken **(3)** ud af skuffen ved forsigtigt at trykke ned på spindlen og løfte i kanten af disken. Hold i kanten af disken, og undlad at berøre overfladen.
	- **BEMÆRK:** Hvis skuffen ikke er helt ude, kan du vippe disken forsigtigt, idet du tager den ud.

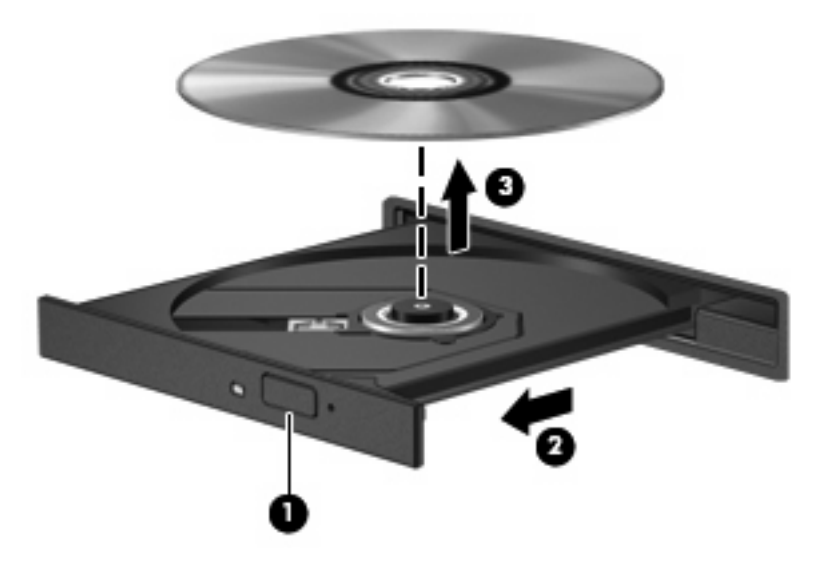

**3.** Luk diskskuffen, og læg disken i et beskyttende hylster.

## **Fejlfinding**

Følgende afsnit beskriver flere almindelige problemer og løsninger.

#### **Den optiske diskbakke åbner ikke, så en cd, dvd eller bd kan fjernes**

- **1.** Sæt spidsen af en papirclips **(1)** ind i udløserhullet foran på kanten af drevet.
- **2.** Tryk forsigtigt papirclipsen ind, indtil diskbakken frigøres, og træk derefter bakken **(2)** ud, indtil den stopper.
- **3.** Fjern disken **(3)** fra skuffen ved at trykke forsigtigt ned på midten, mens du trækker den op ved at holde i diskens kant. Hold i kanten af disken for at undgå at berøre overfladen.
- **BEMÆRK:** Hvis skuffen ikke er helt ude, kan du forsigtigt tippe disken lidt for at få den ud.

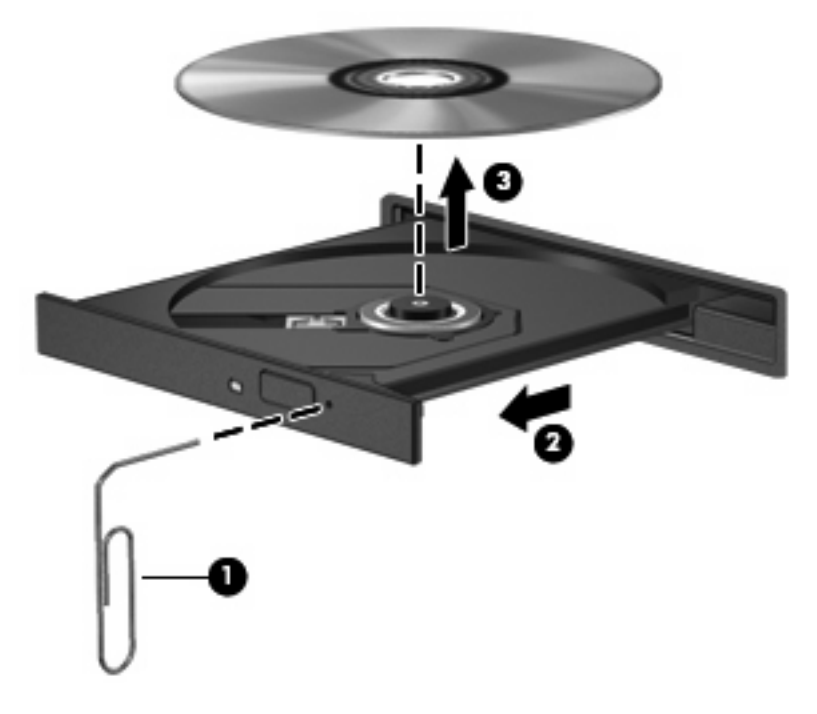

**4.** Luk diskbakken, og læg disken i et hylster.

#### **Computeren registrerer ikke det optiske drev**

Hvis Windows ikke kan finde en tilsluttet enhed, er enhedens driversoftware måske beskadiget, eller den mangler. Hvis du har en mistanke om, at dvd/cd-rom-drevet ikke registreres, skal du kontrollere, om det optiske drev står på listen i hjælpeprogrammet Enhedshåndtering.

- **1.** Fjern alle diske fra det optiske drev.
- **2.** Vælg **Start > Kontrolpanel > System og vedligeholdelse > Enhedshåndtering**. Hvis du bliver bedt om det af funktionen Kontrol af brugerkonti, skal du klikke på **Fortsæt**.
- **3.** Klik på plustegnet (+) ud for **Diskdrev** i vinduet Enhedshåndtering eller **DVD/CD-ROM-drev**, medmindre der allerede er vist et minustegn (-). Søg efter en liste med optiske drev.
- **4.** Højreklik på listen over optiske drev for at udføre følgende opgaver:
	- Opdater driveren.
	- Fjern enheden.
- Scan efter hardwareændringer. Windows søger efter installeret hardware på systemet og installerer de standarddrivere, der kræves.
- Klik på **Egenskaber** for at se, om enheden fungerer korrekt.
	- Klik på **Fejlfinding** for at løse problemer.
	- Klik på fanen Driver for at opdatere, deaktivere eller afinstallere drivere for den pågældende enhed.

#### **Forebyggelse af forstyrrelser i afspilningen**

Sådan mindsker du muligheden for afbrydelse af afspilning:

- Gem dit arbejde, og luk alle åbne programmer, før du afspiller en cd, dvd eller bd.
- Undlad at tilslutte eller frakoble hardware, mens du afspiller en disk.

Undlad at starte dvaletilstand eller slumretilstand, mens du afspiller en disk. Ellers vil du få vist en advarselsbesked, der spørger, om du vil fortsætte. Hvis denne besked vises, klikker du på **Nej**. Når du klikker på Nej, reagerer computeren på en af følgende måder:

Afspilningen genoptages muligvis.

- eller -

● Afspilningsvinduet i multimedieprogrammet lukkes. Hvis du vil vende tilbage til afspilningen af en cd, dvd eller bd, skal du klikke på knappen **Afspil** i dit multimedieprogram for at genstarte disken. I sjældne tilfælde kan det ske, at du bliver nødt til at afslutte programmet og derefter genstarte det.

#### **En disk afspiller ikke**

- Gem dit arbejde, og luk alle åbne programmer, før du afspiller en cd, dvd eller bd.
- Log af internettet, før du afspiller cd, dvd eller bd.
- Kontroller, at disken er indsat rigtigt.
- Kontroller, at disken er ren. Rengør om nødvendigt disken med filtreret vand og en fnugfri klud. Tør fra midten af disken og ud mod kanten.
- Check disken for ridser. Hvis der er ridser, skal disken behandles med et reparationssæt til optiske diske, så kan købes i mange elektronikforretninger.
- Deaktiver slumretilstand før afspilning af disken.

Start ikke Dvaletilstand eller Slumretilstand, mens du afspiller en disk. Ellers vil du muligvis se en advarselsmeddelelse, der spørger dig, om du vil fortsætte. Hvis meddelelsen vises, skal du klikke på **Nej**. Når du har klikket på Nej, sker følgende muligvis:

◦ Afspilningen genoptages måske.

- eller -

- Afspilningsvinduet i multimedieprogrammer lukker måske. Klik på knappen **Afspil** i multimedieprogrammet for at genstarte disken, hvis du vil afspille disken igen. I sjældne tilfælde kan det være nødvendigt at afslutte programmet og derefter starte det igen.
- Forøg systemressourcer:

Sluk for eksterne enheder, som f.eks. printere og scannere. Når du frakobler disse enheder, frigøres der værdifulde systemressourcer, og resultatet er en bedre ydeevne mht. afspilning.

Skift egenskaber for farve på din computer. Fordi det menneskelige øje kun med besvær kan se forskel på farver over 16 bits, vil du ikke kunne mærke nogen forandring i farverne, når du ser en film, hvis du ændrer farveegenskaber til 16-bit-farver. Det gør du på følgende måde:

- **1.** Højreklik et vilkårligt sted på computerens skrivebord, ikke på et ikon, og vælg derefter **Personlige indstillinger > Skærmindstillinger**.
- **2.** Indstil **Farver** til **Medium (16 bit)**.

#### **En disk afspilles ikke automatisk**

- **1.** Vælg **Start > Kontrolpanel > Afspil cd'er eller andre medier automatisk**.
- **2.** Kontrollér at afkrydsningsfeltet **Brug Automatisk afspilning ved alle medier og enheder** er markeret.
- **3.** Klik på **Gem**.

En cd, dvd eller bd bør nu starte automatisk, når den indsættes i det optiske drev.

#### **En film stopper, springer over passager eller afspilles tilfældigt**

- Rengør disken.
- Spar på systemressourcerne ved at prøve følgende forslag:
	- Log af internettet.
	- Redigér farveegenskaberne for skrivebordet:

1. Højreklik på et tomt område på computerens skrivebord, og vælg derefter **Personlige indstillinger > Skærmindstillinger**.

- 2. Indstil **Farver** til **Medium (16 bit)**, hvis denne indstilling ikke allerede er valgt.
- Afbryd eksterne enheder, som f.eks. printer, scanner, kamera eller håndholdt enhed.

#### **En film kan ikke vises på en ekstern skærm**

- **1.** Hvis både computerskærmen og en ekstern skærm er tændt, skal du trykke på fn+f4 en eller flere gange for at skifte mellem de to skærme.
- **2.** Konfigurér skærmindstillingerne for at gøre den eksterne skærm til den primære:
	- **a.** Højreklik på et tomt område på computerens skrivebord, og vælg derefter **Personlige indstillinger > Skærmindstillinger**.
	- **b.** Angiv en primær skærm og en sekundær skærm.
	- **BEMÆRK:** Når begge skærme anvendes, vises dvd-billedet ikke på en skærm, der er udpeget som den sekundære skærm.

Vælg **Start > Hjælp og support** for at få oplysninger om et multimediespørgsmål, der ikke er dækket i denne vejledning.

#### **Processen med at brænde en disk starter ikke, eller den stopper før færdiggørelsen**

- Kontroller, at alle andre programmer er lukkede.
- Slå slumre- og dvaletilstand fra.
- Kontroller, at du bruger den rigtige type disk til dit drev. Se i brugervejledningerne angående flere oplysninger om disktyper.
- Kontroller, at disken er sat rigtigt i.
- Vælg en langsommere skrivehastighed, og prøv igen.
- Hvis du kopierer en disk, skal du gemme dataene på kildedisken på harddisken, før du prøver at brænde indholdet på en ny disk, og derefter brænde den fra harddisken.
- Geninstaller den enhedsdriver til diskbrænding, som findes kategorien dvd/cd-rom i Enhedshåndtering.

#### **Der skal geninstalleres en enhedsdriver**

- **1.** Fjern eventuelle diske i det optiske drev.
- **2.** Klik på **Start**, og skriv enhedsstyring i feltet **Start søgning**.

Mens du skriver, vises søgeresultaterne i ruden over feltet.

- **3.** Klik på **Enhedshåndtering** i resultatruden. Hvis du får en anmodning fra brugerkontokontrol, skal du klikke på **Fortsæt**.
- **4.** Klik på plustegnet (+) ud for den drivertype, du vil afinstallere eller geninstallere (f.eks. dvd/cdrom'er, modemmer, osv.), medmindre der allerede vises et minustegn (-).
- **5.** Klik på en af de viste drivere, og tryk på tasten slet. Når du bliver bedt om det, skal du bekræfte, at du vil slette driveren, men genstart ikke computeren.

Gentag fremgangsmåden, hvis du vil slette flere drivere.

- **6.** I vinduet Enhedshåndtering skal du klikke på ikonet **Søg efter hardwareændringer** på proceslinjen. Windows afsøger systemet for installeret hardware og installerer standarddrivere til alt, hvad der kræver drivere.
- **BEMÆRK:** Hvis du bliver bedt om at genstarte computeren, skal du gemme alle åbne filer og derefter fortsætte med at genstarte.
- **7.** Åbn eventuelt Enhedshåndtering igen, og kontrollér derefter, at driverne igen vises på listen.
- **8.** Prøv at bruge enheden.

Hvis afinstallation og geninstallation af standardenhedsdriverne ikke afhjælper problemet, skal du eventuelt opdatere dine drivere vha. fremgangsmåden i næste afsnit.

#### **Hentning af de nyeste HP-enhedsdrivere**

Følg en af de følgende procedurer for at hente HP enhedsdrivere.

Sådan bruger du HP's opdateringshjælpeprogram:

- **1.** Vælg **Start > Alle programmer > HP > HP Update**.
- **2.** På HP velkomstskærmbilledet skal du klikke på **Indstillinger** og derefter vælge et tidspunkt, hvor værktøjet skal søge på Internettet efter opdateringer.
- **3.** Klik på **Næste** for straks at søge efter HP softwareopdateringer.

Sådan bruges HP webstedet:

- **1.** Åbn din internetbrowser, navigér til<http://www.hp.com/support>, og vælg derefter land eller område.
- **2.** Klik på valgmuligheden for download af software og drivere, og indtast derefter computerens modelnummer i produktfeltet.
- **3.** Tryk på enter, og følg derefter anvisningerne på skærmen.

#### **Hentning af Microsoft-enhedsdrivere**

Du kan få de seneste Windows-enhedsdrivere vha. Microsoft® Update. Denne Windows-funktion kan indstilles til automatisk at søge efter og installere opdateringer til dine hardwaredrivere samt til Windowsoperativsystemet og andre Microsoft-produkter.

Sådan bruges Microsoft Update:

- **1.** Åbn din internetbrowser, gå til [http://www.microsoft.com,](http://www.microsoft.com) og klik på **Sikkerhed & opdateringer**.
- **2.** Klik på **Microsoft-opdatering** for at få de seneste opdateringer til dit operativsystem, dine programmer og din hardware.
- **3.** Følg anvisningerne på skærmen for at installere Microsoft-opdateringen. Hvis du bliver bedt om det af funktionen Kontrol af brugerkonti, skal du klikke på **Fortsæt**.
- **4.** Klik på **Skift indstillinger**, og vælg derefter et tidspunkt, hvor Microsoft-opdatering skal søge efter opdateringer til Windows-operativsystemet og andre Microsoft-produkter.
- **5.** Genstart computeren, hvis du bliver bedt om det.

## **Webcam**

**BEMÆRK:** Dette afsnit beskriver funktioner, der er fælles for de fleste modeller. Nogle funktioner er muligvis ikke tilgængelige på din computer.

Din computer indeholder et integreret webkamera, der er placeret øverst på skærmen. Med den forudinstallerede software kan du bruge webkameraet til at tage et foto, optage en video eller foretage en lydoptagelse. Du kan se en prøve på fotoet, videooptagelsen eller lydoptagelsen og gemme den på computerens harddisk.

Vælg **Start > Alle programmer > ArcSoft TotalMedia Suite > WebCam Companion** for at få adgang til webkamera og software.

Med webcam-softwaren kan du eksperimentere med følgende funktioner:

- Video Optage og afspille webcam-video.
- Lyd Optage og afspille lyd.
- Videostreaming Bruge med software til onlinemeddelelser, der understøtter UVC-kameraer (Universal Video Class).
- Snapshots Tage stillfotos.
- HP Visitkortlæser (kun udvalgte modeller) Anvendes til at omdanne visitkort til brugbare databaser med kontaktoplysninger.

### **Webcam-tip**

Følg retningslinjerne ved brug af webkameraet for at opnå optimal ydelse:

- Sørg for, at du har den nyeste version af programmet til onlinemeddelelser, før du starter en videosamtale.
- Webcam'et fungerer muligvis ikke korrekt på tværs af visse netværksfirewalls.
- **BEMÆRK:** Hvis du har problemer med at se eller sende multimediefiler til nogen på et andet LAN eller uden for din netværksfirewall, skal du midlertidigt deaktivere firewall'en, udføre den ønskede opgave og derefter genaktivere firewall'en. Hvis du vil have løst problemet permanent, skal du om nødvendigt konfigurere firewall'en igen og justere politikkerne og indstillingerne af andre systemer til registrering af ulovlig indtrængen. Yderligere oplysninger fås ved at kontakte din netværksadministrator eller it-afdeling.
- Hvor det er muligt, skal du anbringe kraftige lyskilder bagved webkameraet og uden for billedområdet.

**BEMÆRK:** Klik på menuen **Hjælp** i Hjælp i webcam-softwaren for detaljer om brug af dit webcam.

## **Juster egenskaber for webcam**

Du kan justere egenskaber for webcam vha. dialogboksen Egenskaber, som kan åbnes fra forskellige programmer, der bruger det integrerede webcam, som regel fra en konfigurations-, indstillings- eller egenskabsmenu:

- **Lysstyrke** Styrer billedets lysmængde. En højere indstilling af lysstyrke giver et lysere billede; en lavere indstilling af lysstyrke giver et mørkere billede.
- **Kontrast** Kontrollerer forskellen mellem lyse og mørke områder i billedet. En høj kontrast gør billedet mere intenst, mens en lavere kontrast bevarer mere af de oprindelige oplysningers dynamikområde, men giver et fladere billede.
- **Nuance** Styrer farveforholdet, der adskiller det fra en anden farve (der gør en farve rød, grøn eller blå). Farvenuancering er noget andet end mætningsgraden, der måler farvenuanceringens intensitet.
- **Mætning** Styrer styrken af farve i den endelige billede. En højere indstilling af mætningsgrad giver et kækkere billede; en lavere indstilling af mætningsgrad giver et mere raffineret billede.
- **Skarphed** Styrer definitionen af kanter i et billede. En højere indstilling af skarphed giver et mere defineret billede; en lavere indstilling af skarphed giver et mere blødt billede.
- **Gamma** Styrer kontrasten, der har indflydelse på mellemgrå eller mellemtoner i et billede. Justering af et billedes gamma giver dig mulighed for at ændre lysstyrkeværdien for mellemgråtonerne uden at ændre skygger og highlights dramatisk. En lavere indstilling af gamma får gråt til at se sort ud og gør mørke farver endnu mørkere.

Yderligere oplysninger om brug af webcam'et finder du under **Start > Hjælp og support**.

# **5 Strømstyring**

## **Indstilling af strømstyring**

## **Sådan anvender du strømsparetilstand**

Computeren har to strømbesparende tilstande, der er aktiveret fra fabrikken: Slumre- og Dvaletilstand.

Når Slumretilstanden startes, blinker lysdioden for tænd/sluk, og skærmen ryddes. Dine data gemmes i hukommelsen. Afslutning af Slumretilstanden er hurtigere end afslutning af Dvaletilstand. Hvis computeren er i Slumretilstand i en længere periode, eller hvis kritisk lavt batteriniveau indtræffer, mens computeren er i Slumretilstand, går computeren i Dvaletilstand.

Når Dvaletilstand startes, gemmes dataene i en dvalefil på harddisken, hvorefter computeren lukkes.

- **FORSIGTIG:** Hvis du vil forhindre eventuel lyd- og videoforringelse eller tab af lyd- eller videoafspilningsfunktioner eller tab af oplysninger, skal du undlade at starte Slumre- eller Dvaletilstand under læsning af eller skrivning til en disk eller et eksternt mediekort.
- **BEMÆRK:** Du kan ikke starte nogen form for netværkstilslutning eller udføre computerfunktioner, mens computeren er i Slumre- eller Dvaletilstand.

**BEMÆRK:** Når HP 3D DriveGuard har parkeret et drev, vil computeren ikke starte Slumre- eller Dvaletilstand og skærmen slukkes.

#### **Start og afslutning af Slumre**

Systemet er indstillet fra fabrikken til at starte Slumre efter 15 minutters inaktivitet, når computeren kører på batteri og efter 30 minutters inaktivitet, når computeren kører på ekstern strøm.

Indstillinger for strøm og timeout kan ændres i Strømstyring i Kontrolpanel i Windows.

Når computeren er tændt, kan du starte Slumre på følgende måder:

- Klik på **Start**, og klik derefter på knappen **Tænd/sluk**.
- Klik på **Start**, og klik derefter på pilen ved siden af knappen Lås, og klik derefter på **Slumre**.

Sådan afsluttes Slumre:

Tryk kortvarigt på tænd/sluk-knappen.

Når computeren afslutter Slumre, tændes lysdioderne for strøm, og dit arbejde vises igen på skærmen, hvor du stoppede det.

**BEMÆRK:** Hvis du har indstillet en adgangskode, der påkræves, når computeren afslutter Slumre, skal du indtaste din Windows-adgangskode, før dit arbejde igen vises på skærmen.

#### **Start og afslutning af Dvaletilstand**

Systemet er indstillet fra fabrikken til at starte Dvaletilstand efter 1080 minutter (18 timer) minutters inaktivitet, når computeren kører på batteri og efter 1080 minutter (18 timer) minutters inaktivitet, når computeren kører på ekstern strøm, eller når der er kritisk lav batterispænding.

Indstillinger for strøm og timeout kan ændres i Strømstyring i Kontrolpanel i Windows.

Sådan startes Dvaletilstand:

- **1.** Klik på **Start**, og klik derefter på pilen ved siden af knappen Lås.
- **2.** Klik på **Dvaletilstand**.

Sådan afsluttes Dvaletilstand:

**A** Tryk kortvarigt på tænd/sluk-knappen.

Lysdioderne for strøm tændes, og dit arbejde vises igen på skærmen, hvor du stoppede det.

**EREMÆRK:** Hvis du har indstillet en adgangskode, der påkræves, når computeren afslutter Dvaletilstand, skal du indtaste din Windows-adgangskode, før dit arbejde igen vises på skærmen.

### **Brug af Batterimåler**

Batterimåleren er placeret i meddelelsesområdet yderst til højre på proceslinjen. Batterimåleren giver dig mulighed for hurtigt at få adgang til strømindstillinger, vise den resterende batterispænding og vælge en anden strømstyringsplan.

- Hvis du vil have vist den af resterende batterispænding og den aktuelle strømstyringsplan, skal du flytte markøren hen over ikonet Batterimåler.
- Hvis du vil have adgang til Strømindstillinger eller ændre strømstyringsplanen, skal du klikke på ikonet Batterimåler og vælge et punkt på listen.

Forskellige batterimålerikoner viser, om computeren kører på batteri eller på ekstern strøm. Ikonet viser også en meddelelse, hvis batteriet har nået en kritisk batterispænding.

Sådan skjules eller vises ikonet Batterimåler:

- **1.** Højreklik i proceslinjen, og klik derefter på **Egenskaber**.
- **2.** Klik på fanen **Meddelelsesområde**.
- **3.** Under **Systemikoner** skal du fjerne markeringen i afkrydsningsfeltet **Strøm** for at skjule ikonet Batterimåler eller markere afkrydsningsfeltet **Strøm** for at vise ikonet Batterimåler.
- **4.** Klik på **OK**.

### **Brug af strømstyringsmodeller**

En strømstyringsmodel er en samling systemindstillinger, der styrer, hvordan computeren anvender strøm. Strømstyringsmodeller kan hjælpe dig med at spare strøm eller maksimere ydelse.

Du kan ændre strømstyringsindstillinger eller oprette din egen strømstyringsmodel.

#### **Visning af den aktuelle strømstyringsmodel**

▲ Flyt markøren over ikonet Batterimåler i meddelelsesområdet yderst til højre på proceslinjen.

- eller -

#### Vælg **Start > Kontrolpanel > System og vedligeholdelse > Strømstyring**.

#### **Valg af en anden strømstyringsmodel**

Klik på ikonet Batterimåler i meddelelsesområdet, og vælg derefter en strømstyringsmodel på listen.

- eller -

Vælg **Start > Kontrolpanel > System og vedligeholdelse > Strømstyring**, og vælg derefter en strømstyringsmodel på listen.

#### **Tilpasning af strømstyringsmodeller**

**1.** Klik på ikonet Batterimåler i meddelelsesområdet, og klik derefter på **Flere strømindstillinger**.

- eller -

Vælg **Start > Kontrolpanel > System og vedligeholdelse > Strømstyring**.

- **2.** Vælg en strømstyringsmodel og klik derefter på **Skift indstillinger for model**.
- **3.** Skift timeout-indstillingerne **Sluk for skærmen** og **Sæt computeren til slumring** efter behov.
- **4.** Hvis du vil ændre yderligere indstilling, skal du klikke på **Skift avancerede strømstyringsindstillinger** og foretage dine ændringer.

## **Indstilling af adgangskodebeskyttelse ved opvågning**

Følg disse trin for at indstille computeren til at bede om en adgangskode, når computeren afslutter Slumre- eller Dvaletilstand:

- **1.** Vælg **Start > Kontrolpanel > System og vedligeholdelse > Strømstyring**.
- **2.** I det venstre panel skal du klikke på **Der kræves en adgangskode, når computeren vågner**.
- **3.** Klik på **Rediger indstillinger, der i øjeblikket er utilgængelige**.
- **4.** Klik på **Kræv en adgangskode (anbefales)**.
- **5.** Klik på **Gem ændringer**.

## **Tilslutning af ekstern vekselstrøm**

Ekstern vekselstrøm leveres fra én af følgende enheder:

- **ADVARSEL!** For at mindske potentielle sikkerhedsproblemer må kun den vekselstrømsadapter, som fulgte med computeren, en ombytningsvekselstrømsadapter fra HP, eller en kompatibel vekselstrømsadapter, der er købt fra HP, bruges.
	- Godkendt vekselstrømsadapter
	- Valgfri dockingenhed

Under følgende forhold skal du tilslutte computeren til en ekstern vekselstrømskilde:

A **ADVARSEL!** Du må ikke oplade computerens batteri om bord på et fly.

- Når du oplader eller kalibrerer et batteri
- Når du installerer eller modificerer systemsoftware
- Når du skriver information til en cd, dvd eller bd

Når du tilslutter computeren til en ekstern vekselstrømskilde, vil følgende ske:

- Batteriet begynder at oplade.
- Hvis computeren er tændt, skifter batterimålerikonet i meddelelsesområdet udseende.

Når du afkobler computeren fra en ekstern vekselstrømskilde, vil følgende ske:

- Computeren skifter til batteristrøm.
- Skærmens lysstyrke reduceres automatisk for at spare batteri. Hvis du vil øge skærmens lysstyrke, skal du trykke på genvejstasten fn+f3 eller tilslutte vekselstrømsadapteren igen.

#### **Tilslutning af vekselstrømsadapteren**

**ADVARSEL!** Følg nedenstående fremgangsmåde for at mindske risikoen for elektrisk stød eller beskadigelse af udstyret:

Tilslut netledningen til en stikkontakt med vekselstrøm, der altid er lettilgængelig.

Fjern strømforsyningen fra computeren ved at tage netledningen ud af stikkontakten (ikke ved at fjerne netledningen fra computeren).

Hvis netledningen er forsynet med et 3-bens stik, skal du sætte ledningen i en 3-bens stikkontakt med jordforbindelse. Undgå at gøre netledningens jordstikben ikke-brugbart ved f.eks. at sætte en 2-bens adapter i. Jordstikbenet er en vigtig sikkerhedsforanstaltning.

Sådan sluttes computeren til en ekstern vekselstrømkilde:

- **1.** Tilslut vekselstrømsadapterkablet til strømstikket **(1)** på computeren.
- **2.** Tilslut netledningen til vekselstrømsadapteren **(2)**.
- **3.** Tilslut den anden ende af netledningen til en stikkontakt med vekselstrøm **(3)**.
	- **BEMÆRK:** Computeren kan se en anelse anderledes ud end den, der er vist i illustrationen i dette afsnit.

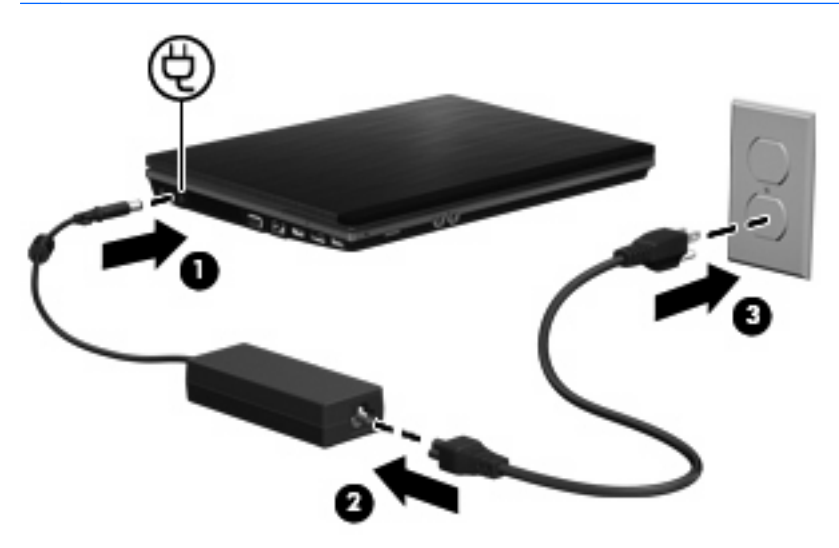

## **Sådan bruger du batteristrøm**

Når der er et opladet batteri i computeren, og denne ikke er sluttet til ekstern strøm, kører den på batteristrøm. Når computeren er tilsluttet ekstern vekselstrøm, kører computeren på vekselstrøm.

Hvis computeren indeholder et opladet batteri og kører på ekstern vekselstrøm via vekselstrømsadapteren, skifter den til batteristrøm, hvis vekselstrømsadapteren frakobles computeren.

**BEMÆRK:** Skærmens lysstyrke reduceres for at spare batteri, når du frakobler vekselstrøm. Hvis du vil øge skærmens lysstyrke, skal du trykke på genvejstasten fn+f3 eller igen tilslutte vekselstrømsadapteren.

Du kan lade batteriet blive i computeren eller opbevare det et andet sted, afhængigt af hvordan du arbejder. Hvis du beholder batteriet i computeren, når computeren sluttes til ekstern vekselstrøm, lades det op, og desuden beskytter det dit arbejde i tilfælde af en strømafbrydelse. Et opladet batteri i computeren aflades dog langsomt, når computeren er slukket og ikke er sluttet til ekstern strøm.

**ADVARSEL!** Kun det batteri, der fulgte med computeren, et ombytningsbatteri fra HP eller et kompatibelt batteri, der er købt hos HP må anvendes til computeren for at mindske potentielle sikkerhedsproblemer.

Computerbatteriets levetid varierer afhængigt af strømstyringsindstillinger, de programmer der kører på computeren, lysstyrke, eksterne enheder der er tilsluttet computeren og andre faktorer.

## **Sådan finder du oplysninger om batteri i Hjælp og support**

I afsnittet Oplysninger om batteri i Lærecentret Hjælp og support finder du følgende værktøjer og oplysninger:

- Batterikontrolværktøj til at afprøve batteriydelse
- Oplysninger om kalibrering, strømstyring og oplysninger om korrekt vedligeholdelse og opbevaring for at maksimere batterilevetiden
- Oplysninger om batterityper, specifikationer, livscyklusser og kapacitet

Sådan får du adgang til Oplysninger om batteri:

▲ Vælg **Start > Hjælp og support > Lærecentre**. Rul ned til batterioplysninger, når HP Support Assistant åbner.

### **Brug af batterikontrol**

Batterikontrol indeholder oplysninger om status for computerens batteri.

Sådan køres Batterikontrol:

- **1.** Slut vekselstrømsadapteren til computeren.
- **BEMÆRK:** Computeren skal være sluttet til ekstern strøm, for at Batterikontrol skal kunne fungere korrekt.
- **2.** Vælg **Start > Hjælp og support > Fejlfinding > Strøm, temperatur og mekanik**, og klik derefter på fanen **Strøm**.

Batterikontrol undersøger batteriet og dets celler for at kontrollere, at de fungerer korrekt, og rapporterer derefter resultaterne af undersøgelsen.

#### **Visning af resterende batterispænding**

- ▲ Flyt markøren over ikonet Batterimåler i meddelelsesområdet yderst til højre på proceslinjen.
	- eller -

Vis det anslåede antal minutter af resterende batterispænding i Windows Mobilitetscenter:

▲ Klik på ikonet Batterimåler og klik derefter på **Windows Mobilitetscenter**.

- eller -

Vælg **Start > Kontrolpanel > Bærbare computere > Windows Mobilitetscenter**.

Tiden angiver batteriets omtrentlige, resterende anvendelsestid, *hvis det fortsætter med at levere strøm på det nuværende niveau*. Den resterende tid reduceres f.eks., hvis du begynder at afspille en dvd, og den forøges, hvis du standser afspilning af en dvd.

## **Sådan isætter og fjerner du et batteri**

**FORSIGTIG:** Data kan gå tabt, hvis du fjerner et batteri, der fungerer som computerens eneste strømkilde. Du kan forhindre tab af data ved at gemme dit arbejde og starte Dvaletilstand eller lukke computeren via Windows, før du fjerner batteriet.

Sådan isætter du et batteri:

- **1.** Vend computeren om på en plan overflade, så batterirummet vender hen mod dig.
- **2.** Indsæt batteriet i batterirummet **(1)**, indtil det sidder fast.

Udløserknapperne til batteriet **(2)** låser automatisk batteriet på plads.

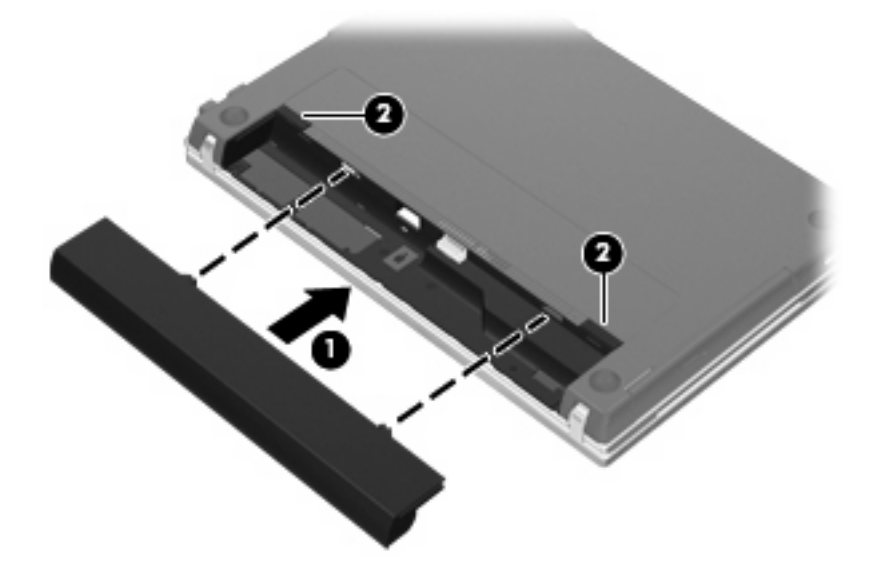

Sådan tages et batteri ud:

- **1.** Vend computeren om på en plan overflade, så batterirummet vender hen mod dig.
- **2.** Tryk på batteriets udløserknapper **(1)** for at frigøre batteriet.
- **3.** Tag batteriet **(2)** ud.

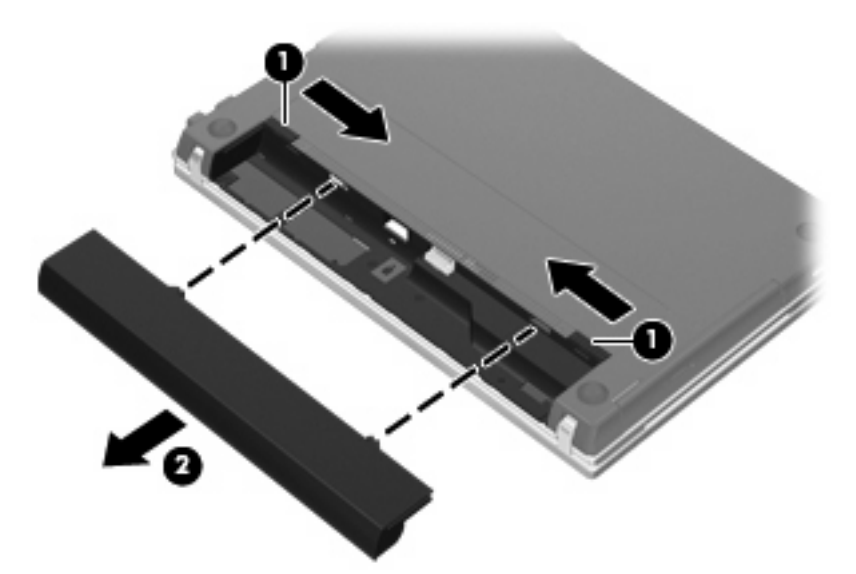

## **Opladning af et batteri**

**ADVARSEL!** Du må ikke oplade computerens batteri om bord på et fly.

Batteriet oplades, når computeren er sluttet til ekstern strøm via en vekselstrømsadapter, via en valgfri strømadapter, via et valgfrit udvidelsesprodukt eller via en valgfri dockingenhed.

Batteriet oplades, uanset om der er slukket eller tændt for computeren, men det oplades hurtigere, hvis computeren er slukket.

Opladningen kan tage længere tid, hvis batteriet er nyt, hvis det ikke er blevet brugt i to uger eller mere eller har en temperatur, der er meget højere eller lavere end stuetemperatur.

Sådan forlænger du batteriets levetid og optimerer du nøjagtigheden af visninger for batterispænding:

- Når du oplader et nyt batteri, skal du lade det helt op, før du tænder computeren.
- Oplad batteriet, indtil lysdioden for batteri på computeren slukkes.
- **BEMÆRK:** Hvis computeren er tændt, mens batteriet oplades, viser batterimåleren i meddelelsesområdet muligvis 100 procent opladet, før batteriet er helt opladet.
- Lad batteriet aflade til under 5 procent af fuld spænding gennem almindelig brug, før det oplades.
- Hvis batteriet ikke har været anvendt i en måned eller mere, skal du kalibrere det i stedet for blot at lade det op.

Lysdioden for batteri viser status for spænding:

- Tændt: Batteriet lades op.
- Blinker: Batteriet har nået en lav eller en kritisk lav batterispænding og oplades ikke.
- Slukket: Batteriet er enten fuldt opladet, i brug eller ikke isat.

### **Maksimering af batteriafladningstid**

Batteriets afladningstid varierer, afhængigt af de funktioner, som du anvender, når computeren kører på batteri. Den maksimale afladningstid forkortes gradvist, efterhånden som batteriets kapacitet naturligt reduceres.

Tip til optimering af batteriets afladningstid:

- Reducér lysstyrken på skærmen.
- Kontrollér indstillingen **Strømbesparelse** i Strømstyring.
- Fjern batteriet fra computeren, når den ikke bruges eller oplades.
- Opbevar batteriet på et køligt, tørt sted.

### **Håndtering af lav batterispænding**

I dette afsnit beskrives de fabriksindstillede advarsler og systemreaktioner. Visse advarsler og systemreaktioner på lav batterispænding kan ændres ved hjælp af Strømstyring i Kontrolpanel i Windows. Angivelse af indstillinger i vinduet Egenskaber for Strømstyring påvirker ikke lysdioder.

#### **Identificering af lav batterispænding**

Når et batteri, der er computerens eneste strømkilde, når en lav batterispænding, blinker lysdioden for batteri.

Hvis et lavt batteriniveau ikke afhjælpes, når computeren et kritisk lavt batteriniveau, og lysdioden for batteri blinker hurtigere.

Computeren foretager følgende handlinger ved kritisk lav batterispænding:

- Hvis dvaletilstand er aktiveret, og computeren er tændt eller i slumretilstand, startes dvaletilstand.
- Hvis dvaletilstand er deaktiveret, og computeren er tændt eller i slumretilstand, forbliver den kortvarigt i slumretilstand, hvorefter den lukkes ned, og ikke-gemte data går tabt.

### **Afhjælpning af lav batterispænding**

**FORSIGTIG:** Hvis du vil mindske risikoen for tab af data, når computeren når en kritisk lav batterispænding og har startet Dvaletilstand, skal du undlade at gendanne strømforsyning, før lysdioderne for tænd/sluk slukkes.

**Sådan afhjælpes en lav batterispænding, hvor der ikke er en ekstern strømkilde til rådighed**

- Tilslut én af de følgende enheder:
	- Vekselstrømsadapter
	- Valgfrit udvidelsesprodukt eller dockingenhed
	- Valgfri netadapter

#### **Sådan afhjælpes en lav batterispænding, hvor der ikke er et opladet batteri til rådighed**

- **1.** Sluk computeren, eller start Dvaletilstand.
- **2.** Fjern det afladede batteri, og indsæt et opladet batteri.
- **3.** Tænd computeren.

#### **Sådan afhjælpes en lav batterispænding, hvor ingen strømkilde er til rådighed**

**Start Dvaletilstand.** 

- eller -

Gem dataene, og luk computeren.

#### **Sådan afhjælpes en lav batterispænding, når computeren ikke kan afslutte Dvaletilstand**

Når computeren mangler tilstrækkelig strøm til at afslutte Dvaletilstand, skal du udføre følgende trin:

- **1.** Sæt et opladet batteri i, eller slut computeren til en ekstern strømkilde.
- **2.** Afslut dvaletilstand ved at trykke kortvarigt på tænd/sluk-knappen.

### **Kalibrering af et batteri**

Kalibrér et batteri under følgende betingelser:

- Hvis visninger af batterispænding synes unøjagtige.
- Hvis du oplever en betydelig ændring i batteriets driftstid.

Selvom et batteri anvendes meget, bør det ikke være nødvendigt at kalibrere det mere end én gang om måneden. Det er ikke nødvendigt at kalibrere et nyt batteri.

#### **Trin 1: Oplad batteriet helt**

- A **ADVARSEL!** Du må ikke oplade computerens batteri om bord på et fly.
- **BEMÆRK:** Batteriet oplades, uanset om der er slukket eller tændt for computeren, men det oplades hurtigere, hvis computeren er slukket.

Sådan oplades batteriet helt:

- **1.** Sæt batteriet i computeren.
- **2.** Slut computeren til en vekselstrømsadapter, en valgfri netadapter, et udvidelsesprodukt eller en valgfri dockingenhed, og slut derefter adapteren eller enheden til ekstern strøm.

Lysdioden for batteri på computeren tændes.

**3.** Lad computeren være tilsluttet ekstern strøm, indtil batteriet er fuldt opladet.

Lysdioden for batteri på computeren slukkes.

#### **Trin 2: Deaktivering af Dvaletilstand og Slumre**

**1.** Klik på ikonet Batterimåler i meddelelsesområdet, og klik derefter på **Flere strømindstillinger**.

- eller -

#### Vælg **Start > Kontrolpanel > System og sikkerhed > Strømstyring**.

- **2.** Under den aktuelle strømstyringsmodel skal du klikke på **Skift indstillinger for model**.
- **3.** Notér indstillingerne **Sluk for skærmen** og **Sæt computeren til slumring** i kolonnen **På batteri**, så du kan angive dem igen efter kalibreringen.
- **4.** Skift indstillingerne **Sluk for skærmen** og **Sæt computeren til slumring** til **Aldrig**.
- **5.** Klik på **Skift avancerede strømstyringsindstillinger**.
- **6.** Klik på plustegnet (+) ved siden af **Slumre**, og klik derefter på plustegnet (+) ved siden af **Gå i dvale efter**.
- **7.** Notér indstillingen **På batteri** under **Gå i dvale efter**, så du kan angive den igen efter kalibreringen.
- **8.** Skift indstillingen **På batteri** til **Aldrig**.
- **9.** Klik på **OK**.
- **10.** Klik på **Gem ændringer**.

#### **Trin 3: Afladning af batteriet**

Computeren skal forblive tændt, mens batteriet aflades. Batteriet kan aflades, uanset om du arbejder på computeren eller ej, men det aflades hurtigere, hvis du arbejder på computeren.

- Hvis du har planer om at lade computeren være uden opsyn under afladningen, skal du gemme dataene, før du starter afladningsproceduren.
- Hvis du anvender computeren med mellemrum under afladningsproceduren og har indstillet timeout for energibesparelse, skal du forvente følgende ydelse fra systemet under afladningsprocessen:
	- Skærmen slukkes ikke automatisk.
	- Harddiskhastigheden reduceres ikke automatisk, når computeren er inaktiv.
	- Dvaletilstand, der er startet af systemet, forekommer ikke.

Sådan aflades et batteri:

- **1.** Kobl computeren fra ekstern strøm, men du må *ikke* slukke for den.
- **2.** Kør computeren på batteristrøm, indtil batteriet er afladet. Lysdioden for batteri begynder at blinke, når batteriet er afladet til lav batterispænding. Når batteriet er afladet, slukkes lysdioden for batteri, og computeren lukkes.

#### **Trin 4: Genoplad batteriet helt**

Sådan genoplades batteriet:

**1.** Slut computeren til ekstern strøm, og lad den være tilsluttet, indtil batteriet er helt genopladet. Når batteriet er genopladet, slukkes lysdioden for batteri på computeren.

Du kan anvende computeren, mens batteriet genoplades, men batteriet oplades hurtigere, hvis computeren er slukket.

**2.** Hvis computeren er slukket, skal du tænde for den, når batteriet er fuldt opladet, og lysdioden for batteri slukkes.

#### **Trin 5: Genaktivering af Dvaletilstand og Slumre**

- **FORSIGTIG:** Hvis Dvaletilstand ikke genaktiveres efter kalibrering, kan dette resultere i fuld batteriafladning og tab af information, hvis computeren når en kritisk batterispænding.
	- **1.** Klik på ikonet Batterimåler i meddelelsesområdet, og klik derefter på **Flere strømindstillinger**.

- eller -

Vælg **Start > Kontrolpanel > System og sikkerhed > Strømstyring**.

- **2.** Under den aktuelle strømstyringsmodel skal du klikke på **Skift indstillinger for model**.
- **3.** Angiv igen de indstillinger, du har noteret for elementerne i kolonnen **På batteri**.

- eller -

Klik på **Gendan standardindstillinger for denne model**, og følg derefter anvisningerne på skærmen.

- **BEMÆRK:** Hyis du gendanner standardindstillinger, skal du udelade trin 4 til og med 8.
- **4.** Klik på **Skift avancerede strømstyringsindstillinger**.
- **5.** Klik på plustegnet (+) ved siden af **Slumre**, og klik derefter på plustegnet (+) ved siden af **Gå i dvale efter**.
- **6.** Angiv igen den indstilling, du har noteret for elementerne i kolonnen **På batteri**.
- **7.** Klik på **OK**.
- **8.** Klik på **Gem ændringer**.

#### **Batteribesparelse**

- Vælg indstillinger for lavt strømforbrug ved at anvende Strømstyring i Kontrolpanelet i Windows.
- Afbryd alle forbindelser til trådløse enheder og til lokale netværk, og afslut modemprogrammer, når de ikke anvendes.
- Afbryd eksterne enheder, som ikke er tilsluttet en ekstern strømkilde, når du ikke anvender dem.
- Afbryd, deaktivér eller fjern eventuelle eksterne mediekort, du ikke bruger.
- Anvend genvejstasterne fn+f2 og fn+f3 til at justere skærmens lysstyrke efter behov.
- Start slumre- eller dvaletilstand, eller luk computeren, hvis du forlader arbejdet.

## **Opbevaring af et batteri**

**FORSIGTIG:** Undgå beskadigelse af batteriet ved ikke at udsætte det for høje temperaturer i længere perioder.

Hvis en computer ikke skal anvendes eller skal være frakoblet ekstern strøm i mere end to uger, skal du tage batteriet ud og opbevare det separat.

Opbevar batteriet på et køligt og tørt sted, for at det skal forblive opladet i længere tid.

**BEMÆRK:** Et batteri, der ikke anvendes, skal kontrolleres hver 6. måned. Hvis kapaciteten er mindre end 50 procent, skal batteriet oplades, inden det udtages til opbevaring.

Et batteri, der har været opbevaret i en måned eller mere, skal kalibreres, før det anvendes.

### **Bortskaffelse af brugte batterier**

**ADVARSEL!** Formindsk risikoen for brand eller forbrændinger ved at undlade at demontere, knuse eller gennemhulle batteriet, kortslutte de eksterne kontakter på batteriet eller bortskaffe batterier ved afbrænding eller i vand. Batteriet må ikke udsættes for temperaturer, der overstiger 60˚C. Udskift kun batteriet med et batteri, der er godkendt til denne computer.

Se *Generelle bemærkninger, sikkerhed og miljø* for at få oplysninger om bortskaffelse af batterier.

### **Genmontering af batteriet**

Computerbatteriets levetid varierer, afhængigt af indstillingerne for strømstyring, de programmer, der køres på computeren, skærmens lysstyrke, eksterne enheder, der er sluttet til computeren, og andre faktorer.

Batterikontrol giver dig besked på at udskifte batteriet, hvis en intern celle ikke oplades korrekt, eller hvis batteriets oplagringskapacitet er blevet "svag". I en meddelelse henvises du til HP's websted for yderligere oplysninger om bestilling af et nyt batteri. Hvis batteriet er dækket af en HP-garanti, vil instruktionerne indeholde et garanti-id.

**BEMÆRK:** For at du kan være sikker på altid at have strøm på batteriet, når du har behov for det, anbefaler HP dig at købe et nyt batteri, når indikatoren for opladningskapaciteten bliver grøn-gul.

## **Test af en vekselstrømsadapter**

Test vekselstrømsadapteren, hvis computeren har nogen af de følgende symptomer:

- Computeren kan ikke tændes, når den er tilsluttet vekselstrømsadapteren.
- Skærmen tændes ikke, selvom computeren er sluttet til ekstern strøm via vekselstrømsadapteren.
- Strømindikatoren er slukket, når computeren er tilsluttet vekselstrømsadapteren.

Sådan testes vekselstrømsadapteren:

- **1.** Tag batteriet ud af computeren.
- **2.** Tilslut vekselstrømsadapteren til computeren og til et stik med vekselstrøm.
- **3.** Tænd for computeren.
	- Hvis strømindikatoren **tændes**, fungerer vekselstrømsadapteren korrekt.
	- Hvis strømindikatoren forbliver **slukket**, fungerer vekselstrømsadapteren ikke korrekt og skal udskiftes.

Kontakt teknisk support for oplysninger om, hvordan du får en ny vekselstrømsadapter. Vælg **Start > Hjælp og support > Få hjælp**.

## **Nedlukning af computeren**

**FORSIGTIG:** Data, der ikke er gemt, vil gå tabt, når computeren lukkes.

Med kommandoen Luk computeren lukkes alle åbne programmer, herunder operativsystemet, hvorefter skærmen og computeren slukkes.

Luk computeren under følgende forhold:

- Når du har brug for at erstatte batteriet eller få adgang til komponenter inden i computeren
- Når du forbinder en ekstern hardwareenhed, der ikke forbindes til en USB-port
- Når computeren ikke bruges eller vil være frakoblet ekstern strøm i en længere periode

Selvom du kan lukke computeren med tænd/sluk-knappen, anbefales det at bruge Windowskommandoen Luk computeren.

Gør følgende for at lukke computeren:

- **BEMÆRK:** Hvis computeren er i Slumre- eller Dvaletilstand, skal du først afslutte Slumre- eller Dvaletilstand, før du kan lukke computeren ned.
	- **1.** Gem dataene, og luk alle åbne programmer.
	- **2.** Klik på **Start**.
	- **3.** Klik på **Luk computeren**.

Hvis computeren ikke reagerer, og du ikke kan anvende de foregående procedurer for nedlukning, kan du forsøge med følgende nødlukningsprocedurer i den viste rækkefølge:

- Hold tænd/sluk-knappen inde i mindst fem sekunder.
- Kobl computeren fra ekstern strøm, og fjern batteriet.

# **6 Drev**

## **Identifikation af installerede drev**

Du kan få vist de drev, der er installeret på computeren, ved at vælge **Start > Computer**.

**BEMÆRK:** Windows omfatter funktionen Kontrol af brugerkonti til at forbedre sikkerheden på computeren. Du bliver måske bedt om tilladelse eller adgangskode til opgaver, f.eks. installation af software, kørsel af hjælpeprogrammer eller ændring af Windows-indstillinger. Se Windows Hjælp og support for flere oplysninger.

## **Håndtering af drev**

Drev er skrøbelige computerkomponenter, som skal håndteres varsomt. Læs følgende advarsler, før du håndterer drev. Yderligere forsigtighedsregler er indeholdt i de procedurer, de gælder for.

**FORSIGTIG:** Hvis du vil mindske risikoen for beskadigelse af computeren eller et drev, eller risikoen for at miste data, skal du overholde følgende forholdsregler:

Inden du flytter en computer, der er tilsluttet en ekstern harddisk, skal du starte Slumretilstand og lade skærmen blive tom eller frakoble den eksterne harddisk korrekt.

Før du håndterer et drev, skal du sørge for at aflade statisk elektricitet ved at berøre den umalede metaloverflade på drevet.

Undlad at berøre drevtilslutningsstikkene på et udtageligt drev eller på computeren.

Håndter drevet forsigtigt. Pas på ikke at tabe et drev eller placere genstande på det.

Inden du fjerner eller indsætter et drev, skal du lukke computeren ned. Hvis du er i tvivl om, hvorvidt computeren er slukket eller i dvaletilstand, kan du tænde for den og derefter lukke den ned via operativsystemet.

Undlad at bruge overdreven kraft, når du sætter et drev i et drevrum.

Undlad at skrive på tastaturet eller flytte computeren, mens det optiske drev (kun udvalgte modeller) skriver til en disk. Skriveprocessen er følsom over for vibrationer.

Når et batteri er den eneste strømkilde, skal du sørge for, at det er tilstrækkeligt opladet, inden der skrives til medier.

Undgå at udsætte et drev for ekstreme temperaturer eller ekstrem luftfugtighed.

Undgå at udsætte et drev for væsker. Undlad at sprøjte rengøringsmidler på drevet.

Fjern medier fra et drev, før du fjerner drevet fra drevpladsen eller rejser med, sender eller opbevarer et drev.

Hvis du skal sende et drev med posten, skal du pakke det i boblepakning eller anden egnet, beskyttende emballage, og pakken skal mærkes "FORSIGTIG!".

Undgå at udsætte et drev for magnetfelter. Sikkerhedsudstyr med magnetfelter omfatter de metaldetektorer, du går igennem i lufthavne, samt sikkerhedsstave. Lufthavnssikkerhedsudstyr, som anvendes til kontrol af håndbagage, f.eks. transportbånd, anvender røntgenstråler i stedet for magnetisme og beskadiger derfor ikke et drev.

## **Forbedring af harddiskydelse**

## **Brug af Diskdefragmentering**

Når du bruger computeren, bliver filerne på harddisken efterhånden fragmenterede. Diskdefragtmentering samler de fragmenterede filer og mapper på harddisken, så systemet kan køre mere effektivt.

Når Diskfragmentering er startet, kører det uden overvågning. Afhængigt af harddiskens størrelse og antallet af fragmenterede filer kan det tage mere end én time at fuldføre defragmenteringen. Du kan eventuelt sætte den til at køre om natten eller på et andet tidspunkt, hvor du ikke skal bruge computeren.

HP anbefaler, at du defragmenterer din harddisk mindst én gang om måneden. Du kan indstille Diskdefragmentering til at køre en gang om måneden, men du kan også til enhver tid defragmentere din computer manuelt.

Sådan kører du Diskdefragmentering:

- **1.** Vælg **Start > Alle programmer > Tilbehør > Systemværktøjer > Diskdefragmentering**.
- **2.** Klik på **Defragmenter nu**.
- **BEMÆRK:** Windows omfatter funktionen Kontrol af brugerkonti til at forbedre sikkerheden på computeren. Du bliver måske bedt om tilladelse eller adgangskode til opgaver, f.eks. installation af software, kørsel af hjælpeprogrammer eller ændring af Windows-indstillinger. Se Windows Hjælp og support for flere oplysninger.

Du kan finde yderligere oplysninger i hjælpen til programmet Disk Defragmenter.

## **Brug af Diskoprydning**

Diskoprydning undersøger harddisken for unødvendige filer, som du uden risiko kan slette og derved frigøre diskplads samt hjælpe computeren til at køre mere effektivt.

Sådan kører du Diskoprydning:

- **1.** Vælg **Start > Alle programmer > Tilbehør > Systemværktøjer > Diskoprydning**.
- **2.** Følg anvisningerne på skærmen.

## **Brug af HP 3D DriveGuard**

HP 3D DriveGuard beskytter harddisken ved at parkere drevet og standse I/O-forespørgsler under én af følgende hændelser:

- Du taber computeren.
- Du flytter computeren med skærmen lukket, mens computeren kører på batteristrøm.

Kort tid efter én af disse hændelser returnerer HP 3D DriveGuard harddisken til normal drift.

**EMÆRK:** Harddiske, der befinder sig i en valgfri dockingenhed eller er tilsluttet en USB-port, er ikke beskyttet af HP 3D DriveGuard.

Yderligere oplysninger finder du i softwarehjælpen til HP 3D DriveGuard.

### **Identifikation af HP 3D DriveGuard status**

Lysdioden for drev på computeren skifter til et gult lys for at angive, at drevet er parkeret. Hvis du har brug for at vide, om drev i øjeblikket er beskyttet, eller et drev er parkeret, skal du bruge Mobilitetscenter:

- Hvis softwaren er aktiveret, er harddiskikonet markeret med en grøn afkrydsning.
- Hvis softwaren er deaktiveret, er harddiskikonet markeret med en rød afkrydsning.
- Hvis drevene er parkeret, er harddiskikonet markeret med en gul måne.
- **BEMÆRK:** Ikonet i Mobilitetscenter viser måske ikke opdateret status for drevet. Hvis du vil have omgående opdatering efter en statusændring, skal du aktivere meddelelsesområdets ikon.

Sådan aktiveres meddelelsesområdets ikon:

- **1.** Vælg **Start > Kontrolpanel > Hardware og lyd > HP 3D DriveGuard**.
- **2.** Klik på **Vis** under **Ikon i systembakke**.
- **3.** Klik på **Anvend**.

Hvis HP 3D DriveGuard har parkeret drevet, vil computeren opføre sig på følgende måde:

- Computeren lukker ikke ned.
- Computeren starter ikke Slumretilstand eller Dvaletilstand undtagen som beskrevet under Bemærk nedenfor.
- **BEMÆRK:** Hvis computeren kører på batteristrøm og når et kritisk niveau, tillader HP 3D DriveGuard computeren at starte Dvaletilstand.
- Computeren aktiverer ikke batterialarmer, der er indstillet under fanen Alarmer i Strømstyring.

Før du flytter computeren, anbefaler HP, at du enten lukker den ned eller starter Slumre- eller Dvaletilstand.

## **Brug af software til HP 3D DriveGuard**

HP 3D DriveGuard-software giver dig mulighed for at udføre følgende:

- Aktivere og deaktivere HP 3D DriveGuard.
- **BEMÆRK:** Afhængig af dine brugerprivilegier er du muligvis ikke i stand til at aktivere eller deaktivere HP 3D DriveGuard. Desuden kan medlemmer af en administratorgruppe ændre rettigheder for andre ikke-administratorbrugere.
- Bestemme, om et drev i systemet understøttes.

Hvis du vil åbne softwaren og ændre indstillinger, skal du følge disse trin:

**1.** I Mobilitetscenter skal du klikke på harddiskikonet for at åbne vinduet HP 3D DriveGuard.

- eller -

#### Vælg **Start > Kontrolpanel > Hardware og lyd > HP 3D DriveGuard**.

- **2.** Klik på den relevante knap for at ændre indstillingerne.
- **3.** Klik på **OK**.

## **Brug af eksterne drev**

Med flytbare eksterne drev øges dine muligheder for lagring af og adgang til data. Der kan tilføjes en USB-enhed ved at slutte enheden til en USB-port på computeren eller til en valgfri dockingenhed (kun udvalgte modeller).

USB-drev omfatter følgende typer:

- 1,44-megabyte diskettedrev
- Harddiskmodul (en harddisk med en adapter tilsluttet)
- Dvd-rom-drev
- Dvd±rw SuperMulti dl LightScribe-drev
- Blu-ray-rom-dvd+/-rw SuperMulti Double-Layer LightScribe-drev

## **Brug af valgfrie, eksterne enheder**

**BEMÆRK:** Der henvises til producentens instruktioner, hvis du vil have flere oplysninger om påkrævet software og drivere, eller hvis du vil læse mere om, hvilken computerport du skal bruge.

Sådan slutter du en ekstern enhed til computeren:

- **FORSIGTIG:** Du kan mindske risikoen for skader på udstyret, når du tilslutter en elektrisk enhed, ved at sørge for, at enheden er slukket, og at netledningen er frakoblet.
	- **1.** Slut enheden til computeren.
	- **2.** Hvis du tilslutter en strømført enhed, skal du sætte enhedens netledning i en stikkontakt med vekselstrøm og jordforbindelse.
	- **3.** Tænd computeren.

Hvis du vil frakoble en ikke-strømført, ekstern enhed, skal du slukke for enheden og derefter fjerne den fra computeren. Hvis du vil frakoble en strømført, ekstern enhed drev, skal du slukke for enheden, fjerne den fra computeren og derefter trække netledningen ud.

## **Udskiftning/montering af harddisken**

**FORSIGTIG:** Sådan forebygges, at systemet ikke svarer, samt at data går tabt:

Luk computeren ned, før du fjerner harddisken fra harddiskpladsen. Undlad at fjerne harddisken, mens computeren er tændt eller er i slumre- eller dvaletilstand.

Hvis du er i tvivl om, hvorvidt computeren er slukket eller i dvaletilstand, kan du tænde for den ved at trykke på tænd/sluk-knappen. Luk derefter computeren ned via operativsystemet.

Sådan fjernes en harddisk:

- **1.** Gem dataene.
- **2.** Luk computeren ned, og luk skærmen.
- **3.** Frakobl alle eksterne enheder, som er sluttet til computeren.
- **4.** Tag netledningen ud.
- **5.** Vend computeren om på en plan overflade, så batterirummet vender ind mod dig selv.
- **6.** Tag batteriet ud af computeren.

### **7.** Fjern skruerne fra batteriområdet.

**BEMÆRK:** Se den illustration, der ligner din computer mest.

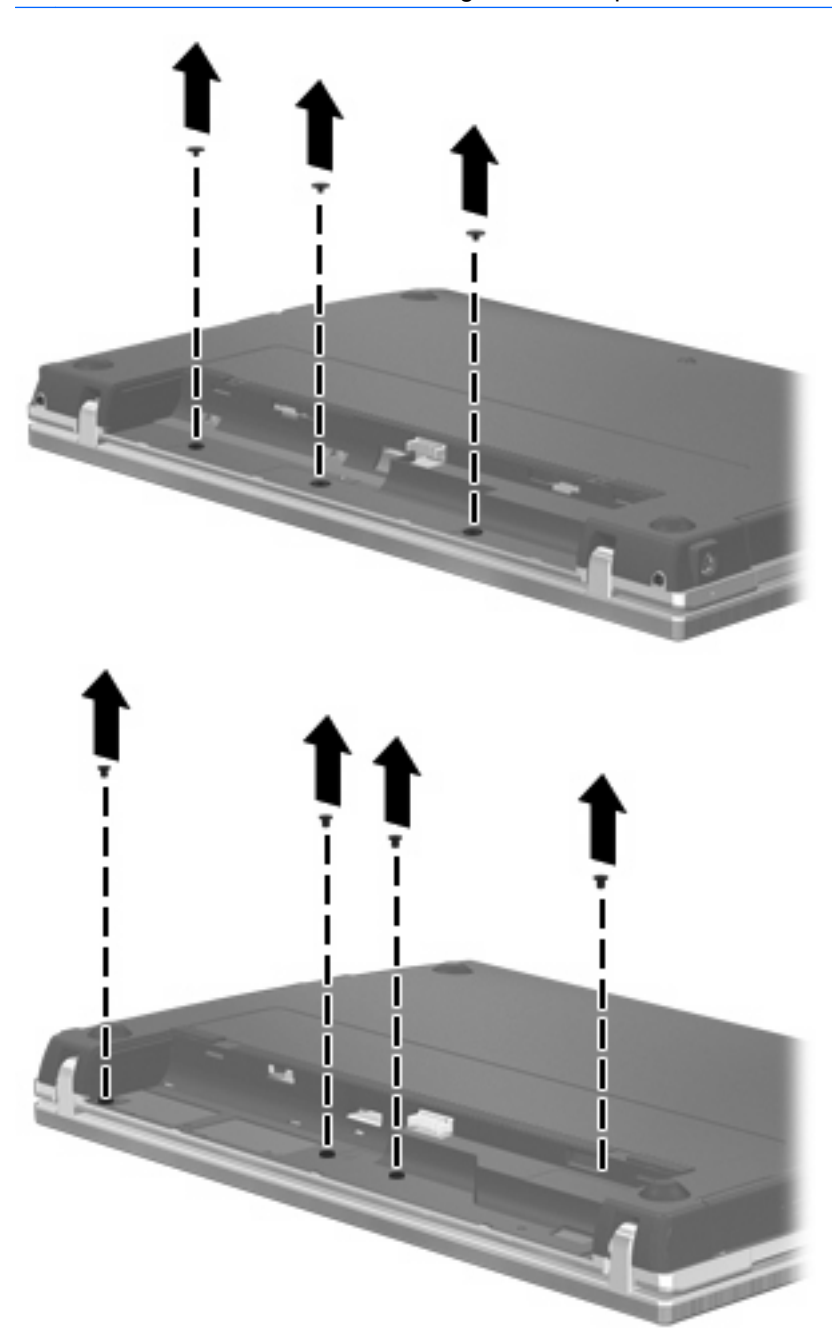

- **8.** Fjern de to skruedæksler **(1)** og skruer **(2)** fra computerens bagkant.
	- **BEMÆRK:** Visse modeller har ikke skruedæksler eller skruer, der skal fjernes.

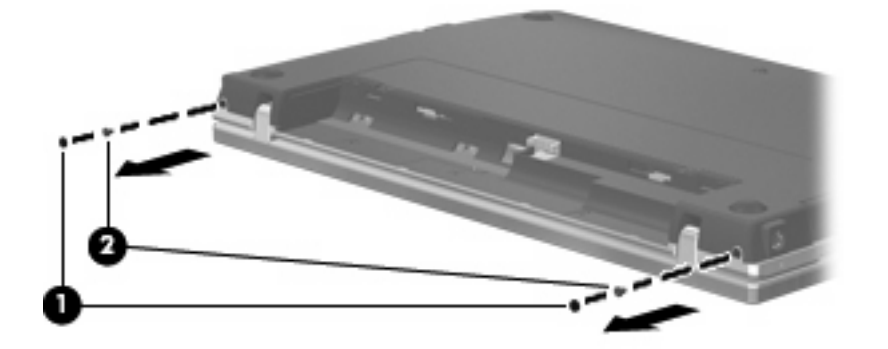

- **9.** Vend computeren med skærmen opad, og åbn derefter computeren så meget som muligt.
- **FORSIGTIG:** Brug ikke overdreven kraft, så du kommer til at åbne computeren mere, end skærmhængslerne er beregnet til. Presses skærmen ud over denne grænse, vil den blive beskadiget.
- **10.** Skyd kontaktdækslet lige bagud mod skærmen **(1)**, og fjern derefter skruedækslet **(2)**.

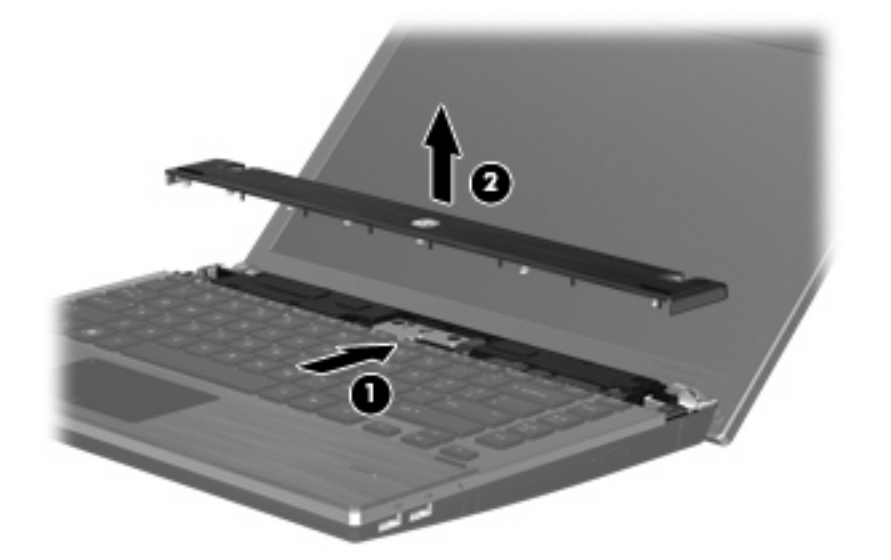

**11.** Fjern skruerne fra tastaturet.

**BEMÆRK:** Se den illustration, der ligner din computer mest.

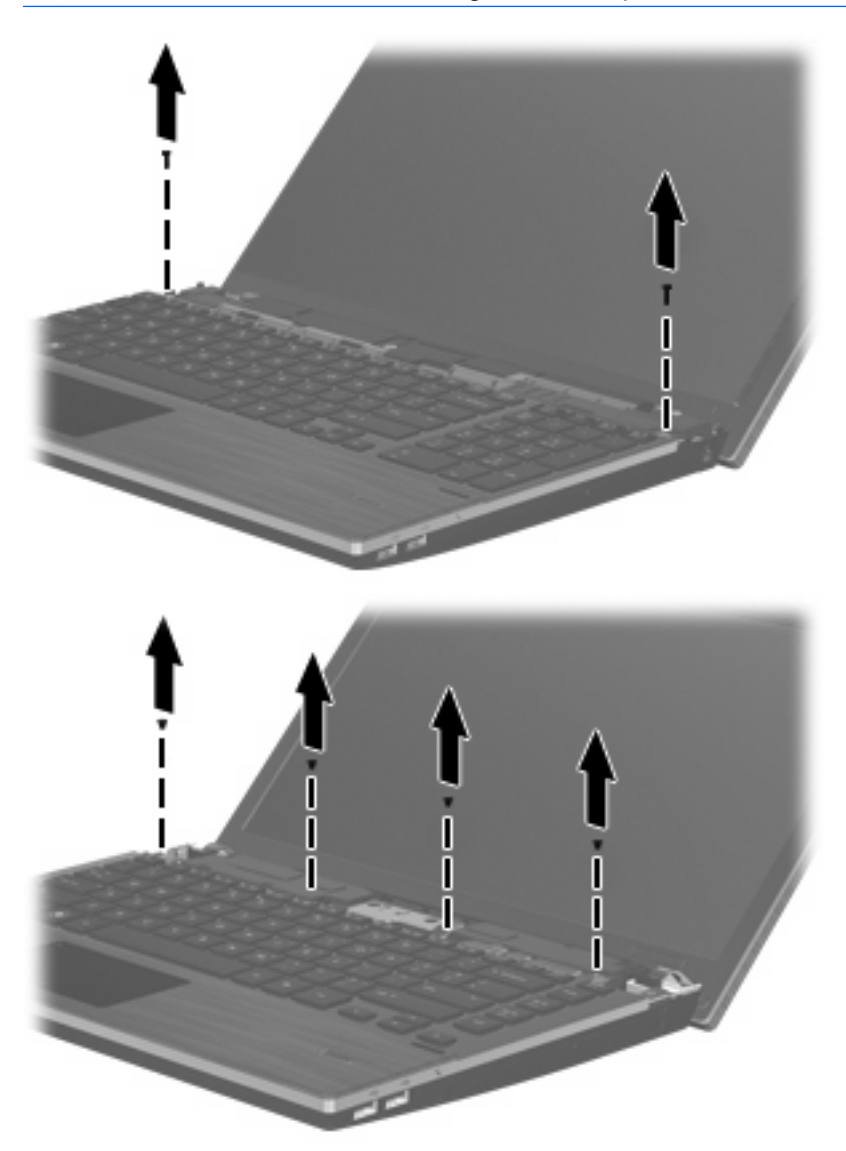
- **12.** Skyd tastaturet bagud mod skærmen **(1)**, og drej det derefter fremad **(2)** for at få adgang til tastaturkabelstikket.
	- **BEMÆRK:** Se den illustration, der ligner din computer mest.

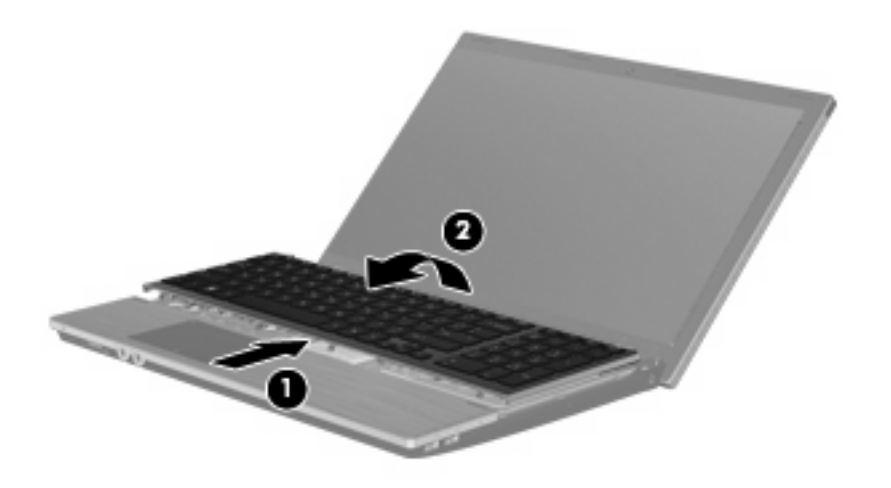

**FORSIGTIG:** Ryk ikke i tastaturkablet.

#### - eller -

Skyd tastaturet bagud mod skærmen **(1)**, og drej det derefter til højre **(2)** for at få adgang til tastaturkabelstikket.

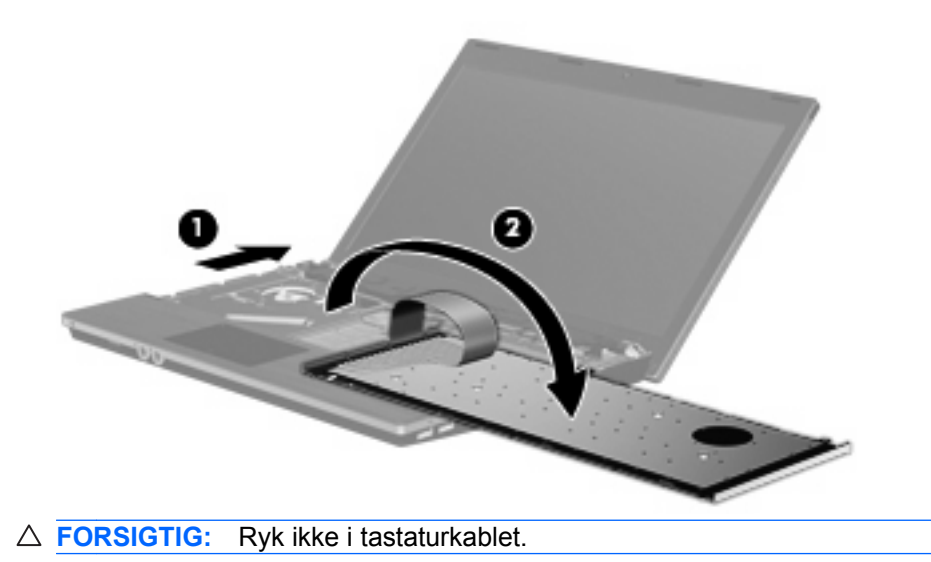

- **13.** Frigør ZIF-stikket **(1)**, som tastaturkablet er fastgjort til, og kobl derefter tastaturkablet **(2)** fra systemkortet ved at trække opad, og fjern derefter tastaturet fra computeren **(3)**.
- **BEMÆRK:** Se den illustration, der ligner din computer mest.

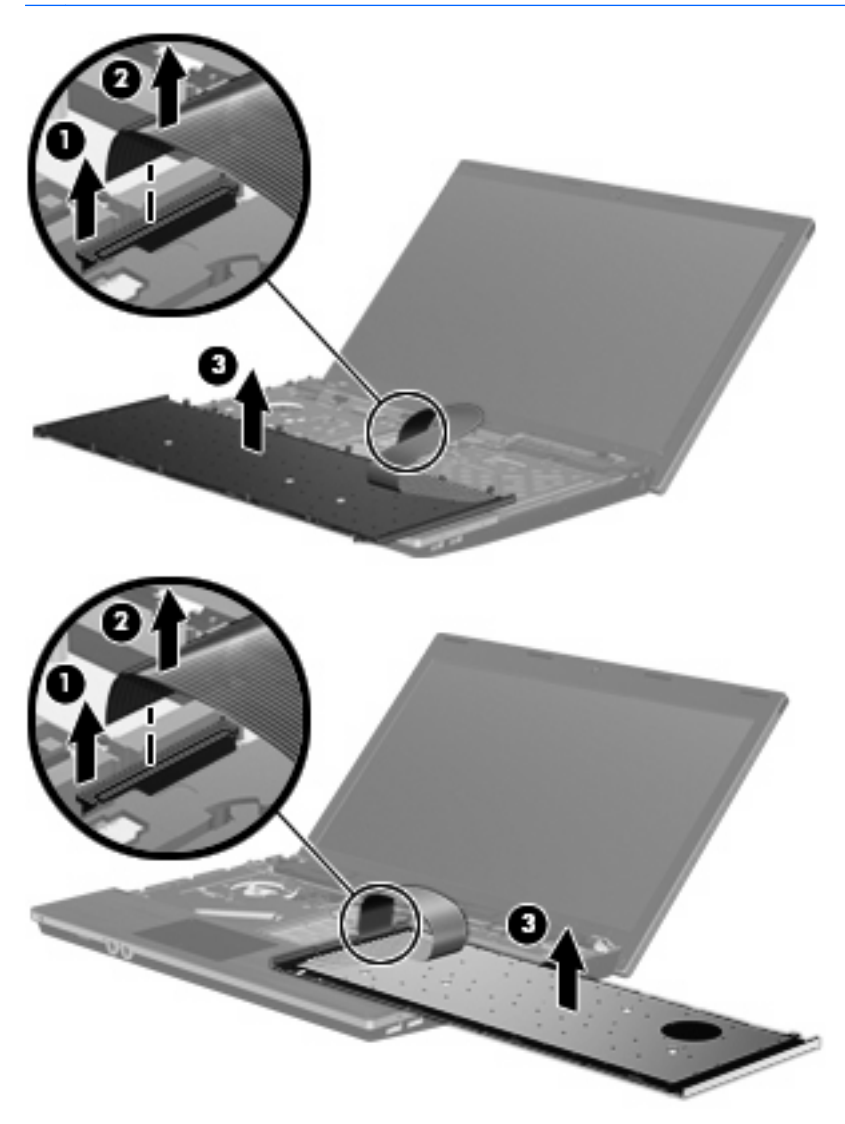

**14.** Fjern skruerne fra håndfladestøtten.

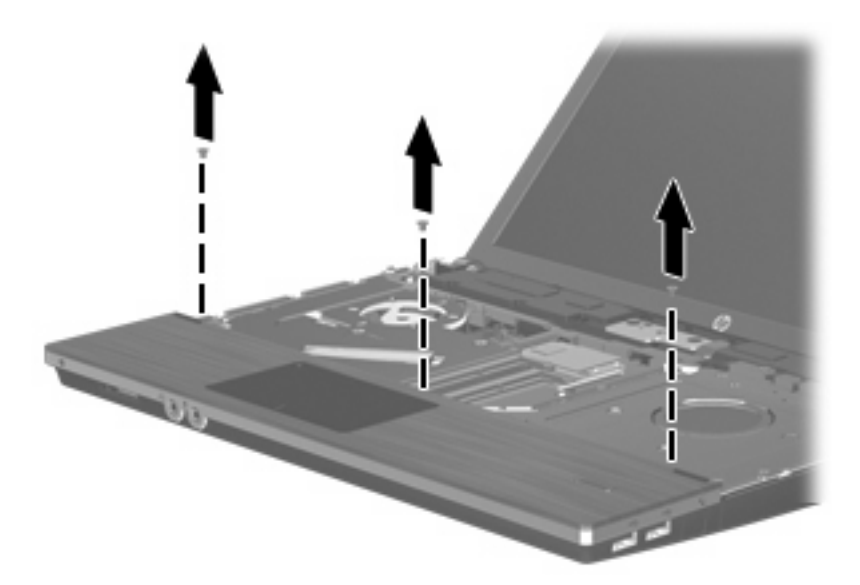

**15.** Skub håndfladestøtten til højre, indtil den frigøres fra sin basis **(1)**, og lad derefter håndfladestøtten hvile på computeren **(2)**.

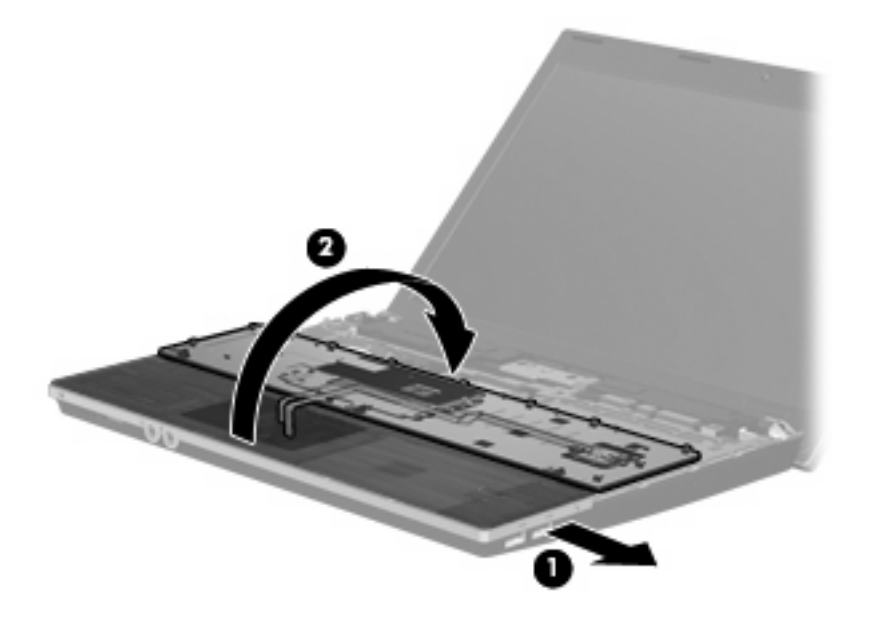

- **16.** Fjern de to harddiskskruer **(1)**, og løsn den fastgørelsesskrue **(2)**, der fastholder harddisken.
- **17.** Brug mylartappen **(3)** på harddisken til at skyde denne til højre for at koble den fra systemkortet.

**18.** Løft harddisken **(4)** ud af harddiskpladsen.

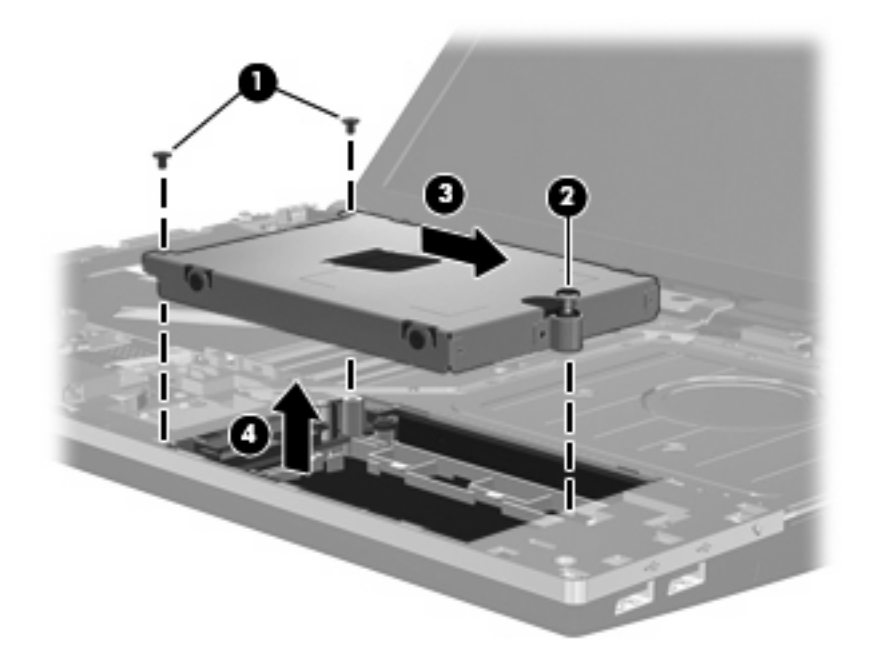

Sådan installeres en harddisk:

- **1.** Sæt harddisken ind i harddiskholderen **(1)**.
- **2.** Brug mylartappen **(2)** på harddisken til at skyde denne til venstre for at slutte den til systemkortet.
- **3.** Sæt de to harddiskskruer på igen **(3)**, og fastspænd fastgøreslsesskruen **(4)**, så harddisken sidder fast i computeren.

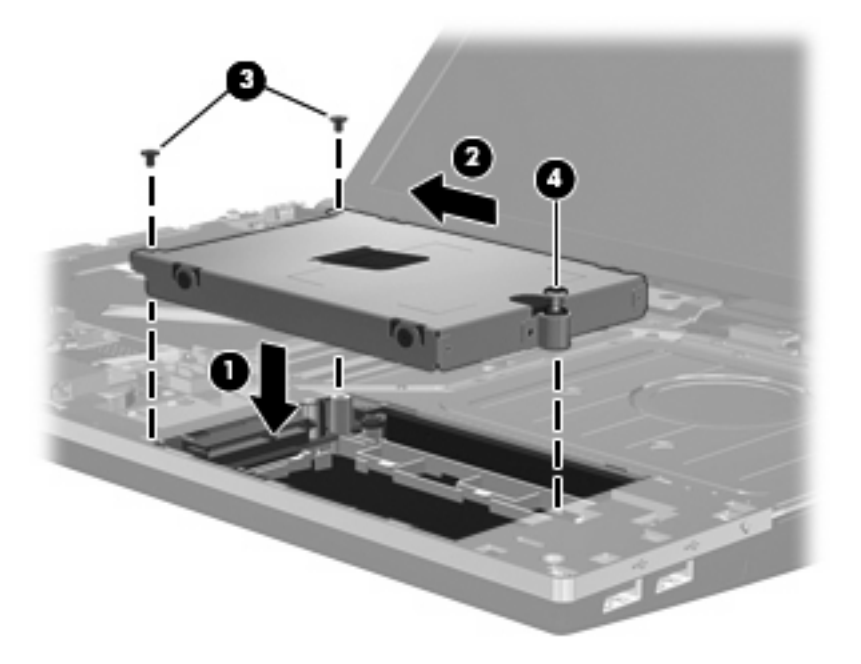

**4.** Vend håndfladestøtten med undersiden op **(1)**, og lad den ligge i bakken til håndfladestøtten, og skub derefter håndfladestøtten til venstre for at slutte den til basiskabinettet igen **(2)**.

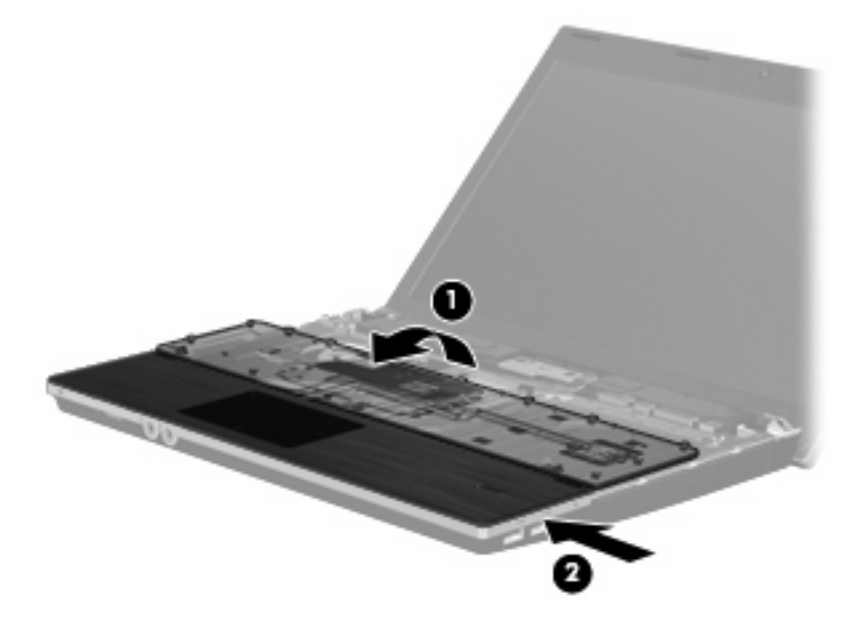

**5.** Udskift skruerne på håndfladestøtten.

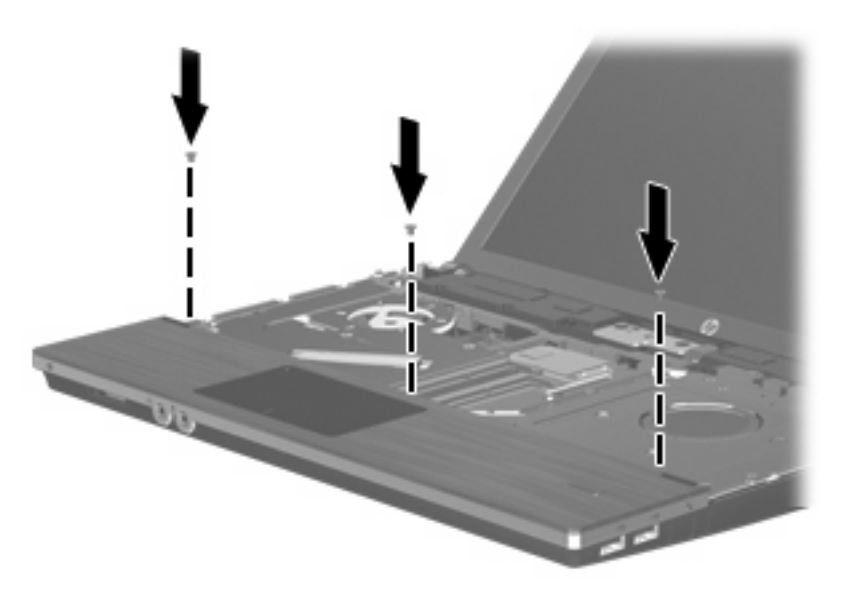

**6.** Placer tastaturet med undersiden opad på computerens håndfladestøtte **(1)**.

- **7.** Sæt tastaturkablet **(2)** i ZIF-stikket **(3)** på systemkortet, og fastgør stikket.
	- **BEMÆRK:** Se den illustration, der ligner din computer mest.

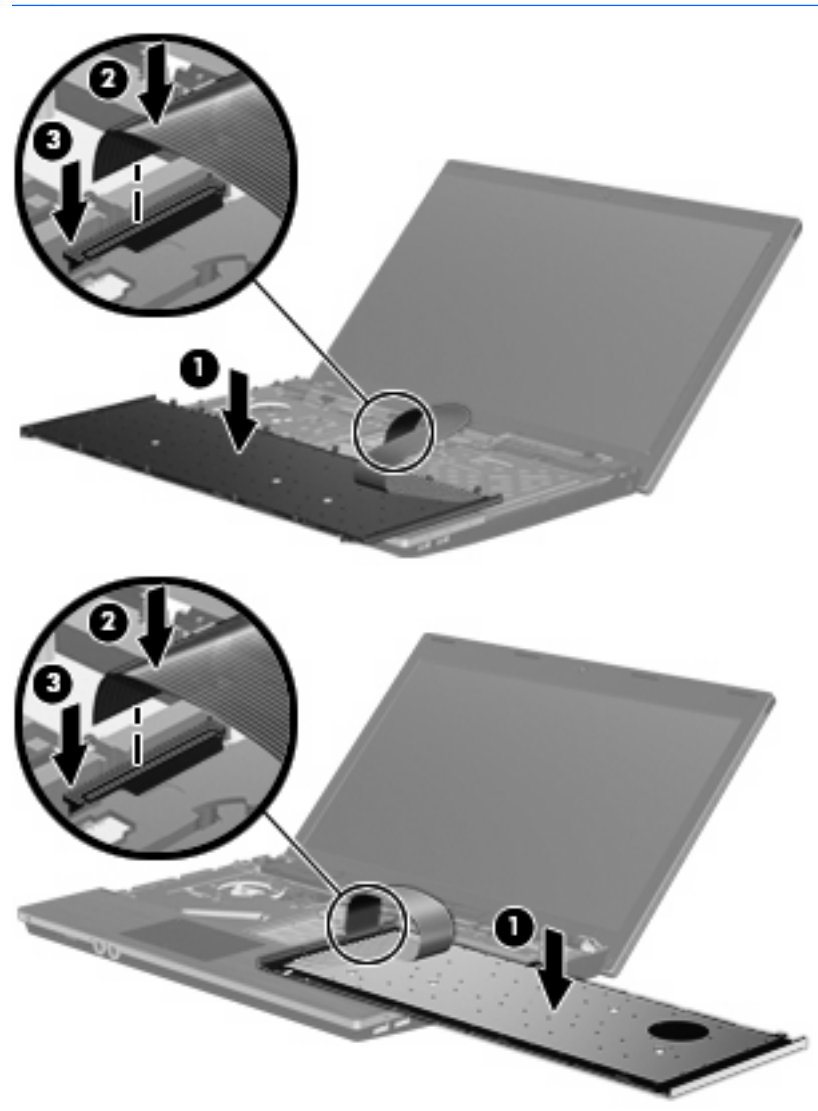

**8.** Vend tastaturet om **(1)** i tastaturbakken, og skyd det derefter **(2)** på plads.

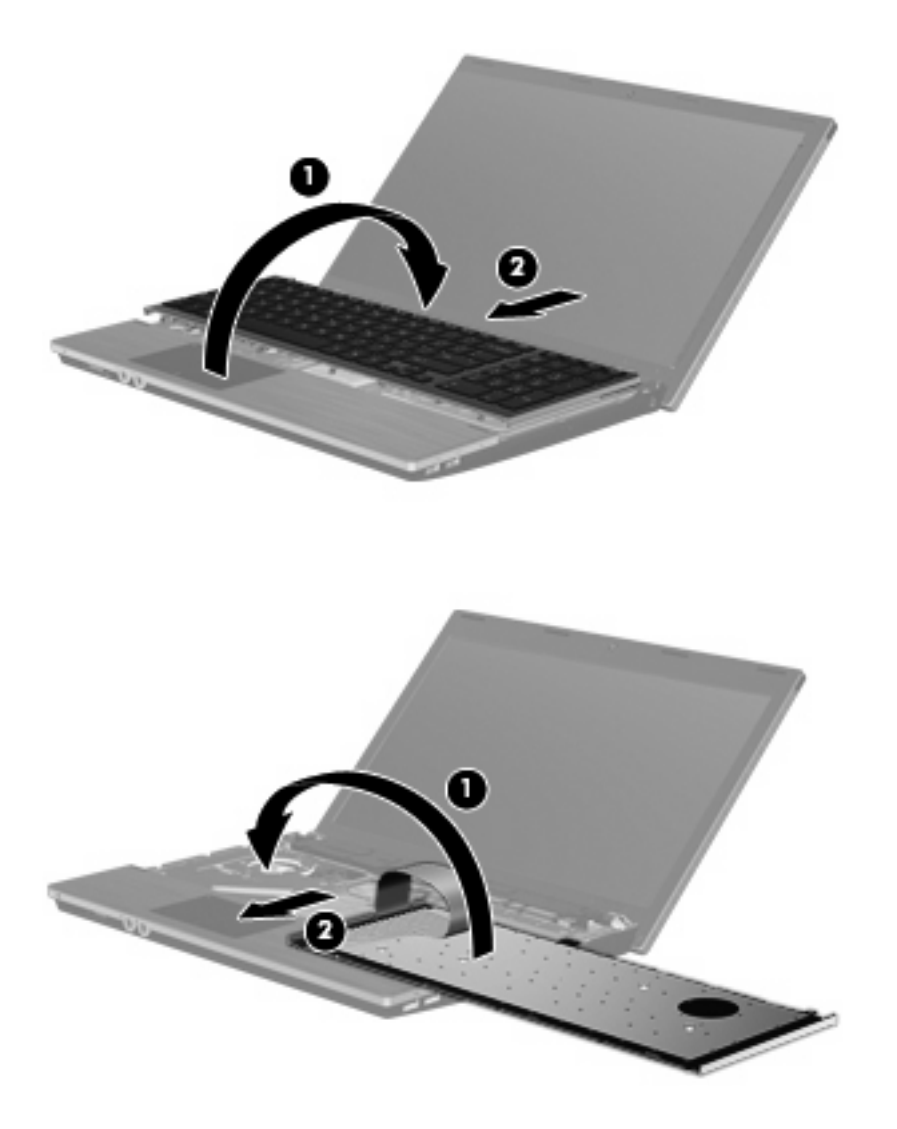

**9.** Montér skruerne på tastaturet.

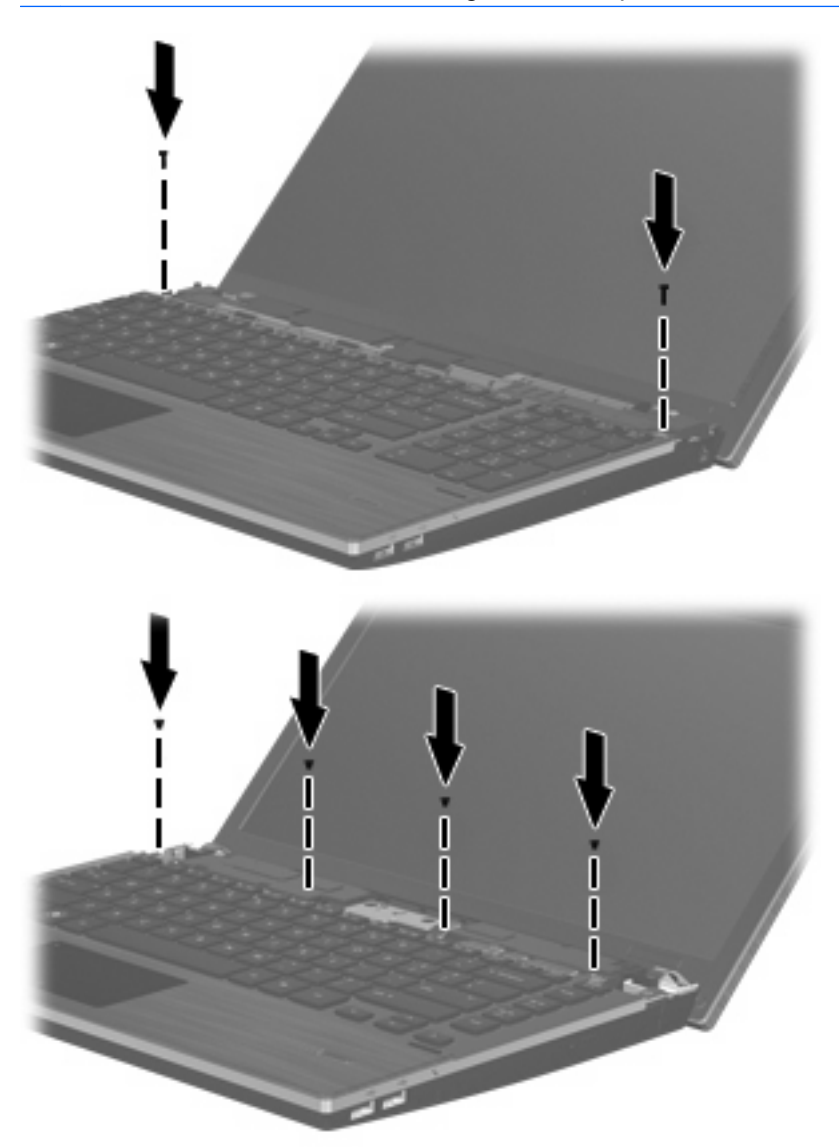

**10.** Placer kontaktdækslet oven på bakken til kontaktdækslet **(1)**, og skyd kontaktdækslet på plads **(2)**.

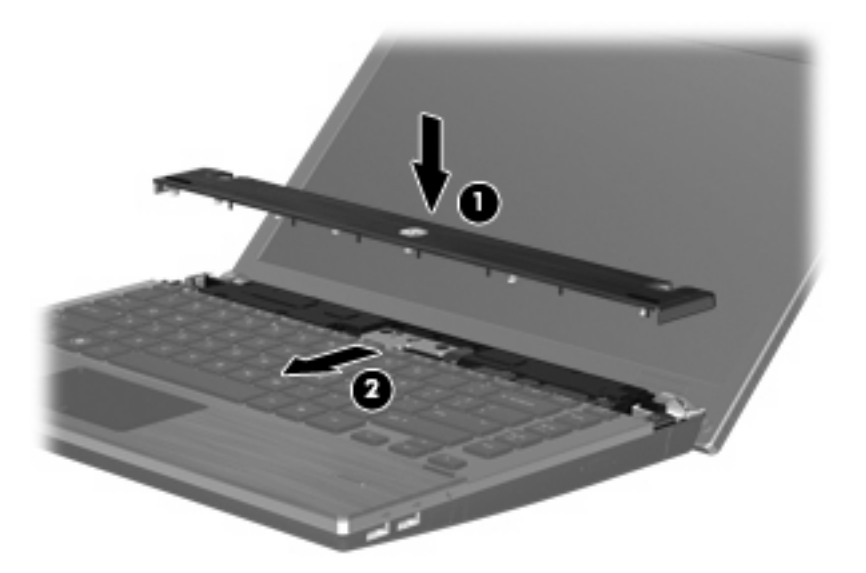

- **11.** Luk computerskærmen.
- **12.** Vend computeren om på en plan overflade, så batterirummet vender hen mod dig.
- **13.** Udskift de to skruer **(1)** og deres dæksler **(2)** på computerens bagkant.
- **BEMÆRK:** Visse modeller har ikke skruer eller skruedæksler, der skal fjernes.

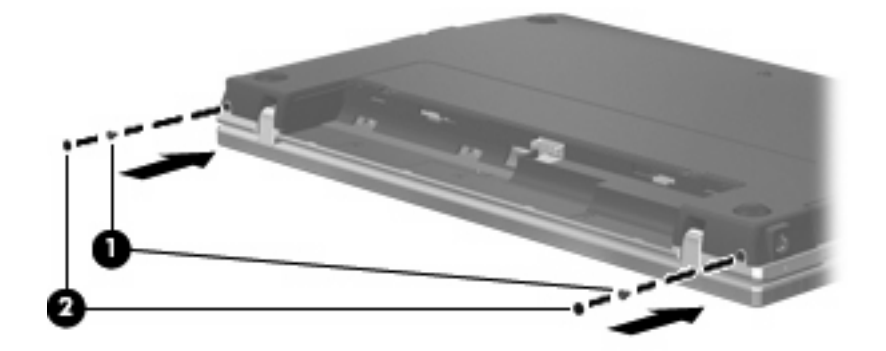

#### **14.** Montér skruerne i batteriområdet.

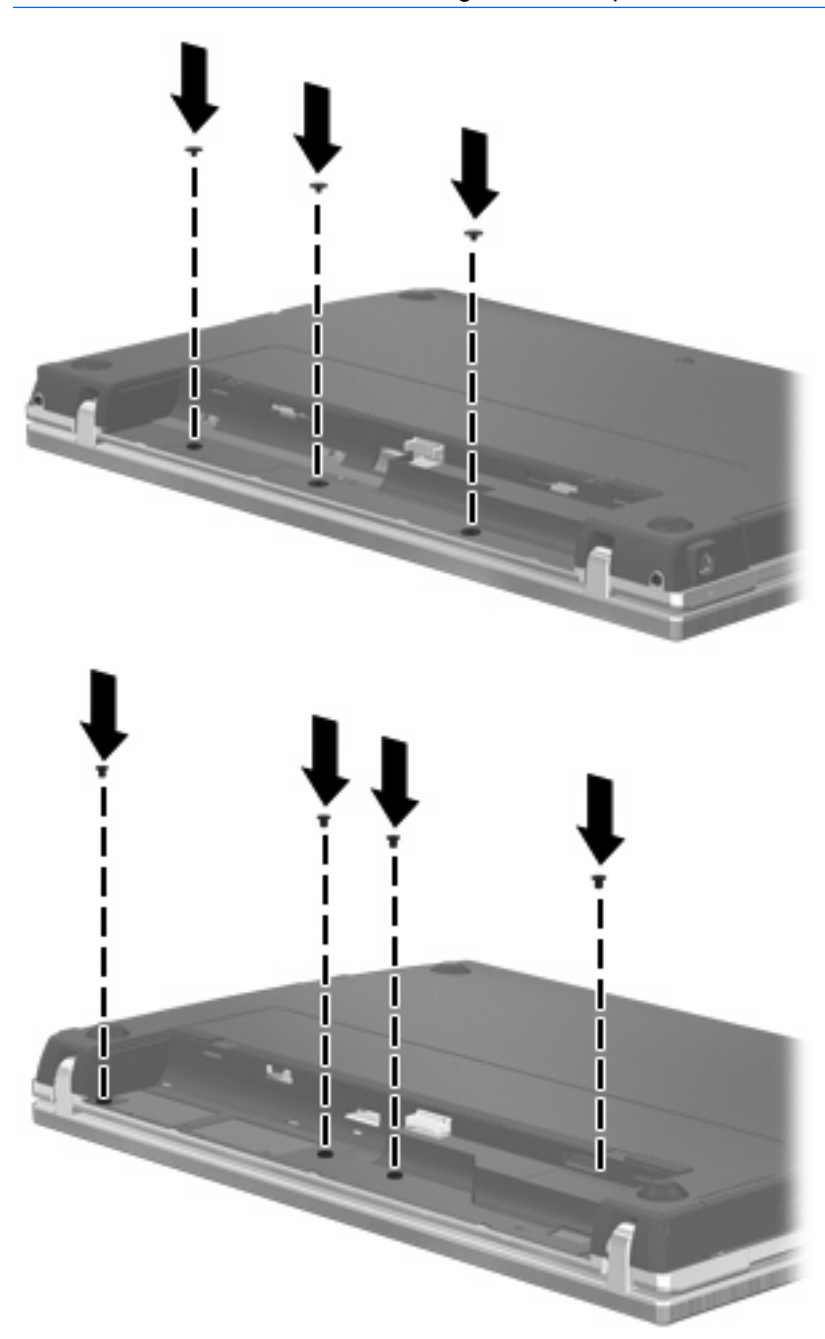

- **15.** Sæt batteriet i igen.
- **16.** Vend computeren med højre side opad, og tilslut derefter computeren til ekstern strøm og eksterne enheder.
- **17.** Tænd for computeren.

# **7 Eksterne enheder**

## **Brug af en USB-enhed**

USB (Universal Serial Bus) er en hardwaregrænseflade, der kan bruges til at tilslutte en valgfri, ekstern enhed f.eks. USB-tastatur, -mus, -drev, -printer, -scanner eller -hub.

Visse USB-enheder kræver eventuelt yderligere understøttelsessoftware, som normalt følger med enheden. Yderligere oplysninger om enhedsspecifik software finder du i producentens brugervejledning.

Computeren har fire USB-porte, der understøtter USB 1.0-, USB 1.1- og USB 2.0-enheder. En USBhub giver ekstra USB-porte, der kan anvendes sammen med computeren.

### **Tilslutning af en USB-enhed**

- **FORSIGTIG:** Anvend minimal kraft til at tilslutte en USB-enhed for at undgå at beskadige USB-stikket.
	- ▲ Du kan slutte USB-enheden til computeren ved at slutte enhedens USB-kabel til USB-porten.

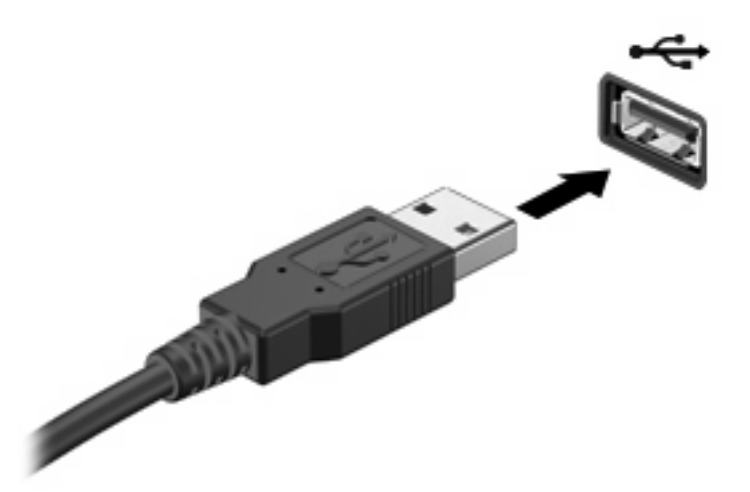

Der høres en lyd, når enheden er registreret.

**BEMÆRK:** Første gang, du tilslutter en USB-enhed, vises der en meddelelse i meddelelsesområdet, så du ved, at enheden genkendes af computeren.

### **Fjernelse af en USB-enhed**

**FORSIGTIG:** Undgå tab af data, eller at systemet ikke reagerer, ved at bruge følgende procedure til sikker fjernelse af en USB-enhed.

**FORSIGTIG:** Træk ikke i kablet, når du fjerner USB-enheden. Dette kan beskadige USB-stikket.

Sådan fjerner du en USB-enhed:

- **1.** Klik på ikonet **Sikker fjernelse af hardware og udskubning af medier** i meddelelsesområdet yderst til højre på proceslinjen.
- **BEMÆRK:** Du kan få vist ikonet Sikker fjernelse af hardware og udskubning af medier ved at klikke på ikonet **Vis skjulte ikoner** (pilen i venstre side af meddelelsesområdet).
- **2.** Klik på navnet på enheden på listen.

Du får en meddelelse om, at det er sikkert at fjerne enheden.

**3.** Fjern enheden.

#### **Sådan bruges USB-bagudkompatibel understøttelse**

USB-bagudkompatibel understøttelse (aktiveret som standard) tillader følgende handlinger:

- Brug af et USB-tastatur, mus eller hub tilsluttet en USB-port på computeren under opstart eller i et MS-DOS-baseret program eller enhed
- Start eller genstart fra valgfri ekstern MultiBay eller valgfri USB-startbar enhed

USB-bagudkompatibel understøttelse er aktiveret fra fabrikken. For at aktivere eller deaktivere USBbagudkompatibel understøttelse:

- **1.** Åbn Computeropsætning ved at tænde eller genstarte computeren og derefter trykke på f10, når meddelelsen "F10 = ROM-baseret opsætning" vises i nederste venstre hjørne af skærmen.
- **2.** Anvend piletasterne til at vælge **Systemkonfiguration > Enhedskonfigurationer**, og tryk derefter på enter.
- **3.** Anvend piletasterne til at aktivere eller deaktivere USB-bagudkompatibel understøttelse, og tryk derefter på f10.
- **4.** Hvis du vil gemme indstillingerne og afslutte Computer Setup (Computeropsætning), skal du vælge **File > Save Changes and Exit** (Filer - Gem ændringer og afslut). Følg derefter anvisningerne på skærmen.

Indstillingerne træder i kraft, når computeren genstartes.

## **Brug af en eSATA-enhed**

En eSATA-port anvendes til tilslutning af en valgfri, højtydende eSATA-komponent, som f.eks. en ekstern eSATA-harddisk.

Visse eSATA-enheder kræver eventuelt yderligere understøttende software, der som regel følger med enheden. Yderligere oplysninger om enhedsspecifik software finder du i softwareproducentens instruktioner. Disse instruktioner følger eventuelt med softwaren, på disk eller findes på producentens websted.

**BEMÆRK:** eSATA-porten understøtter også en valgfri USB-enhed.

#### **Tilslutning af en eSATA-enhed**

- **FORSIGTIG:** Hvis du vil undgå at beskadige et eSATA-portstik, skal du bruge mindst mulig kraft, når du tilslutter en eSATA-enhed.
	- For at slutte en eSATA-enhed til computeren skal du slutte enhedens eSATA-kabel til eSATAporten.

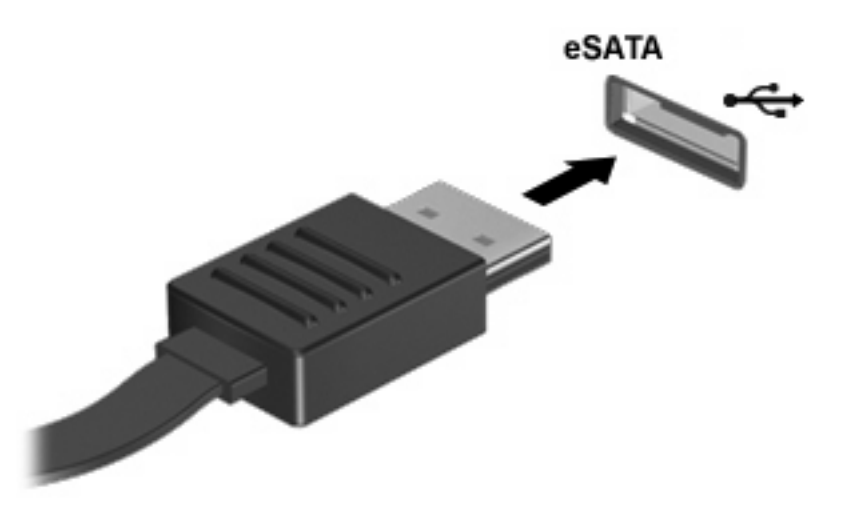

Der udsendes en lyd, når enheden er blevet genkendt.

#### **Fjernelse af en eSATA-enhed**

**FORSIGTIG:** Undgå tab af data, eller at systemet ikke reagerer, ved at bruge følgende procedure til sikker fjernelse af en eSATA-enhed.

**FORSIGTIG:** For at undgå at beskadige et eSATA-stik skal du undlade at trække i kablet for at fjerne eSATA-enheden.

Sådan fjerner du en eSATA-enhed:

- **1.** Klik på ikonet **Sikker fjernelse af hardware og udskubning af medier** i meddelelsesområdet yderst til højre på proceslinjen.
- **BEMÆRK:** Du kan få vist ikonet Sikker fjernelse af hardware og udskubning af medier ved at klikke på ikonet **Vis skjulte ikoner** (pilen i venstre side af meddelelsesområdet).
- **2.** Klik på enhedens navn på listen.

Du får en meddelelse om, at det er sikkert at fjerne enheden.

**3.** Fjern enheden.

## **Brug af eksterne drev**

Med flytbare eksterne drev øges dine muligheder for lagring af og adgang til data. Du kan tilføje et USBdrev ved at tilslutte drevet til en USB-port på computeren.

USB-drev omfatter følgende typer:

- 1,44 MB diskettedrev
- Harddiskmodul (en harddisk med en tilsluttet adapter)
- Dvd-rom-drev
- DVD+/-RW SuperMulti DL LightScribe-drev
- Blu-ray ROM DVD+/-RW SuperMulti DL LightScribe-drev

#### **Brug af valgfrie, eksterne enheder**

**BEMÆRK:** Der henvises til producentens instruktioner, hvis du vil have flere oplysninger om påkrævet software og drivere, eller hvis du vil læse mere om, hvilken computerport du skal bruge.

Sådan slutter du en ekstern enhed til computeren:

- **FORSIGTIG:** Du kan mindske risikoen for skader på udstyret, når du tilslutter en elektrisk enhed, ved at sørge for, at enheden er slukket, og at netledningen er frakoblet.
	- **1.** Slut enheden til computeren.
	- **2.** Hvis du tilslutter en strømført enhed, skal du sætte enhedens netledning i en stikkontakt med vekselstrøm og jordforbindelse.
	- **3.** Tænd computeren.

Hvis du vil frakoble en ikke-strømført, ekstern enhed, skal du slukke for enheden og derefter fjerne den fra computeren. Hvis du vil frakoble en strømført, ekstern enhed drev, skal du slukke for enheden, fjerne den fra computeren og derefter trække netledningen ud.

# **8 Eksterne mediekort**

## **Brug af kort til mediekortlæser**

Valgfrie, digitale kort muliggør sikker datalagring og nem datadeling. Disse kort anvendes ofte med kameraer, der er udstyret med et digitalt medie, og PDA'er samt andre computere.

Det digitale medieslot understøtter følgende digitalkortformater:

- **Memory Stick**
- Memory Stick Duo (adapter kræves)
- Memory Stick Pro (adapter kræves)
- MultiMediaCard (MMC)
- Secure Digital-hukommelseskort (SD)
- xD-Picture Card (XD)
- xD-Picture Card (XD) Type H
- xD-Picture Card (XD) Type M

#### **Indsættelse af et digitalt kort**

**FORSIGTIG:** For at undgå at beskadige det digitale kort eller computeren skal du undlade at indsætte nogen form for adapter i SD-kortlæseren.

**FORSIGTIG:** Anvend minimal kraft til at indsætte et digitalt kort for at undgå at beskadige stikkene til det digitale kort.

**1.** Hold det digitale kort med mærkaten opad og med stikkene vendt mod computeren.

**2.** Indsæt kortet i mediekortlæseren, og skub derefter kortet ind, indtil det sidder fast.

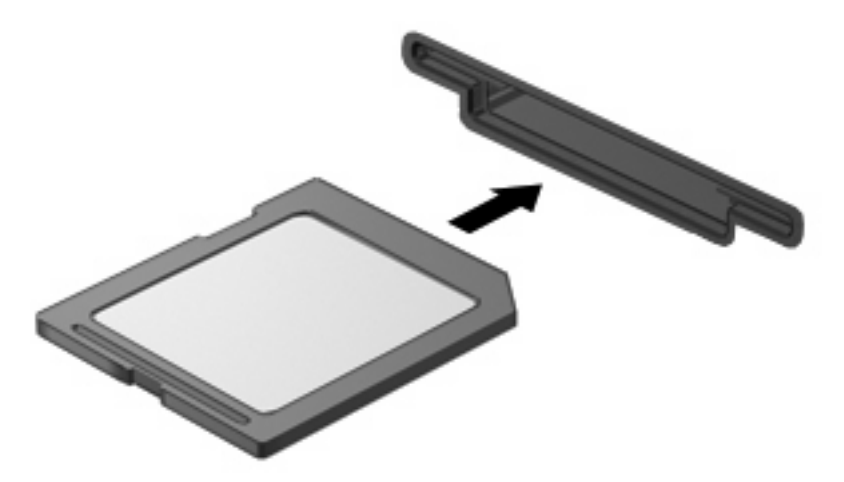

Du hører en lyd, når enheden er blevet opdaget, og der vises muligvis en liste med tilgængelige valgmuligheder.

#### **Fjernelse af et digitalt kort**

**FORSIGTIG:** Undgå tab af data, eller at systemet ikke reagerer, ved at bruge følgende procedure til sikker fjernelse af et digitalt kort.

Gem dine data, og luk alle programmer, der er tilknyttet det digitale kort.

**BEMÆRK:** Hvis du vil afbryde en dataoverførsel, skal du klikke på **Annuller** i operativsystemets kopieringsvindue.

Sådan fjerner du et digitalt kort:

- **1.** Klik på ikonet **Sikker fjernelse af hardware og udskubning af medier** i meddelelsesområdet yderst til højre på proceslinjen.
- **BEMÆRK:** Du kan få vist ikonet Sikker fjernelse af hardware og udskubning af medier ved at klikke på ikonet **Vis skjulte ikoner** (pilen i venstre side af meddelelsesområdet).
- **2.** Klik på navnet på det digitale kort på listen.
- **BEMÆRK:** Du får en meddelelse om, at det er sikkert at fjerne hardwareenheden.
- **3.** Hvis du vil skubbe det digitale kort ud, skal du trykke ind på kortet **(1)** og derefter tage det ud af slotten **(2)**.

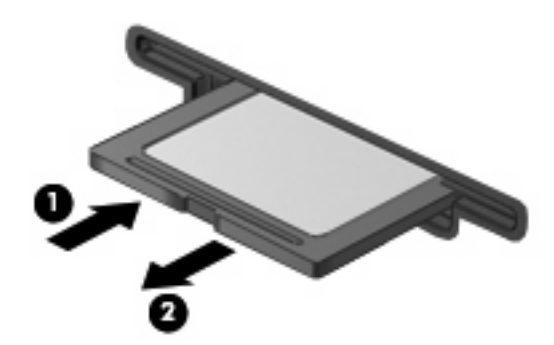

## **Brug af ExpressCards (kun udvalgte modeller)**

Et ExpressCard er et højtydende pc-kort, som indsættes i ExpressCard-slotten.

Ligesom standard pc-kort er ExpressCards udviklet til at opfylde standardspecifikationerne, som er formuleret af PCMCIA (Personal Computer Memory Card International Association).

#### **Konfigurering af et ExpressCard**

Installer kun programmer, der er nødvendige for din enhed. Hvis du af producenten af dit ExpressCard får anvisning om at installere enhedsdrivere:

- Må du kun installere enhedsdriverne til det operativsystem, du anvender.
- Skal du undlade at installere anden software, f.eks. korttjenester, socket-tjenester eller aktiveringsprogrammer, der leveres af producenten af dit ExpressCard.

#### **Indsættelse af et ExpressCard**

**FORSIGTIG:** Hvis du vil undgå at beskadige computeren og eksterne mediekort, skal du ikke indsætte et pc-kort i en ExpressCard-slot.

**FORSIGTIG:** Sådan undgår du at beskadige stikkene:

Anvend minimal kraft, når du indsætter et ExpressCard.

Undlad at flytte eller transportere computeren, når et ExpressCard er i brug.

ExpressCard-slotten kan være udstyret med en beskyttende indsats. For at fjerne indsatsen:

- **1.** Tryk ind på indsatsen **(1)** for at frigøre den.
- **2.** Træk indsatsen ud af slotten **(2)**.

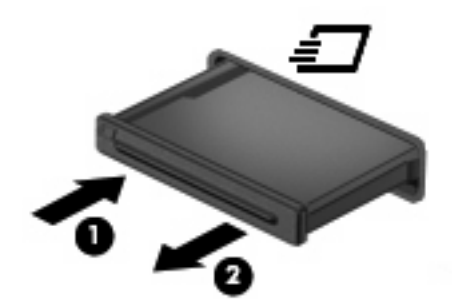

Sådan indsættes et ExpressCard:

**1.** Hold kortet med mærkaten opad og med stikkene vendt mod computeren.

**2.** Indsæt kortet i ExpressCard-slotten, tryk derefter på kortet, indtil det sidder helt fast.

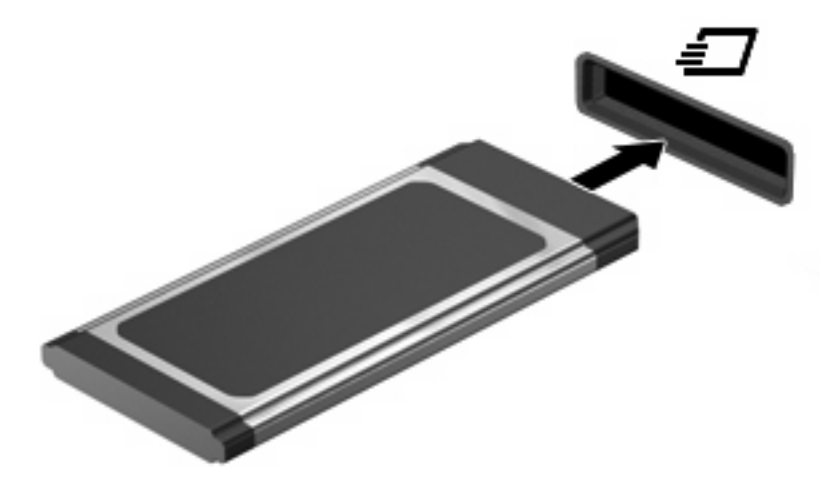

Du hører en lyd, når enheden er blevet opdaget, og der vises muligvis en liste med valgmuligheder.

- **BEMÆRK:** Første gang, du indsætter et ExpressCard, vises der en meddelelse i meddelelsesområdet, så du ved, at enheden genkendes af computeren.
- **BEMÆRK:** Et indsat ExpressCard bruger strøm, selvom det er inaktivt. Du kan spare strøm ved at afbryde eller fjerne et ExpressCard, når det ikke anvendes.

#### **Fjernelse af et ExpressCard**

**FORSIGTIG:** Undgå tab af data, eller at systemet ikke reagerer, ved at bruge følgende procedure til sikker fjernelse af et ExpressCard.

Gem dine data, og luk alle programmer, der er tilknyttet det digitale kort.

**BEMÆRK:** Hvis du vil afbryde en dataoverførsel, skal du klikke på **Annuller** i operativsystemets kopieringsvindue.

Sådan fjerner du et ExpressCard:

- **1.** Klik på ikonet **Sikker fjernelse af hardware og udskubning af medier** i meddelelsesområdet yderst til højre på proceslinjen.
- **BEMÆRK:** Du kan få vist ikonet Sikker fjernelse af hardware og udskubning af medier ved at klikke på ikonet **Vis skjulte ikoner** (pilen i venstre side af meddelelsesområdet).
- **2.** Klik på ExpressCard-navnet på listen.
	- **BEMÆRK:** Du får en meddelelse om, at det er sikkert at fjerne hardwareenheden.
- **3.** Sådan frigøres og fjernes et ExpressCard:
	- **a.** Tryk forsigtigt på dit ExpressCard **(1)** for at frigøre det.
	- **b.** Træk dit ExpressCard ud af slotten **(2)**.

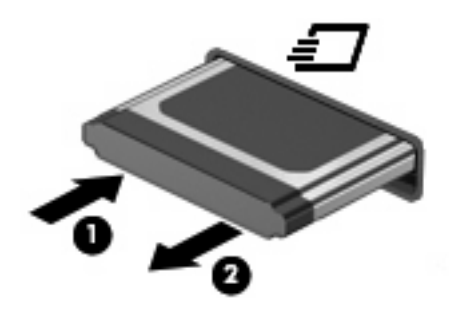

# **9 Hukommelsesmoduler**

Computeren har ét hukommelsesmodulrum, der findes under tastaturet. Computerens hukommelseskapacitet kan opgraderes ved at føje et hukommelsesmodul til den ledige hukommelsesmoduludvidelsesslot eller ved at opgradere det eksisterende hukommelsesmodul i slotten til det primære hukommelsesmodul.

Alle hukommelsesmoduler, der er installeret i computeren, skal være af samme type. Ved opgradering af hukommelse skal du kontrollere, at opgraderingsmodulerne er de samme som de, der allerede er installeret i computeren.

- **ADVARSEL!** Hvis du vil mindske risikoen for elektrisk stød og beskadigelse af udstyret, skal du koble netledningen fra og fjerne alle batterier, før du installerer et hukommelsesmodul.
- **FORSIGTIG:** EDS (Electrostatic discharge) kan beskadige elektroniske komponenter. Før du påbegynder en procedure, skal du sikre dig, at du har afladet dig selv for statisk elektricitet ved at berøre en metalgenstand med jordforbindelse.
- **BEMÆRK:** Du kan bruge en dobbeltkanalskonfiguration, når du tilføjer endnu et hukommelsesmodul ved at sikre dig, at begge hukommelsesmoduler er lige store og samme type.

## **Tilføjelse eller udskiftning af hukommelsesmoduler**

Sådan tilføjer eller udskifter du et hukommelsesmodul:

- **1.** Gem dit arbejde.
- **2.** Luk computeren ned, og luk skærmen.

Hvis du er i tvivl om, hvorvidt computeren er slukket eller er i dvaletilstand, kan du tænde for den ved at trykke kortvarigt på tænd/sluk-knappen. Luk derefter computeren ned via operativsystemet.

- **3.** Frakobl alle eksterne enheder, som er sluttet til computeren.
- **4.** Tag netledningen ud.
- **5.** Vend computeren om på en plan overflade, så batterirummet vender ind mod dig selv.
- **6.** Tag batteriet ud af computeren.

#### **7.** Fjern skruerne fra batteriområdet.

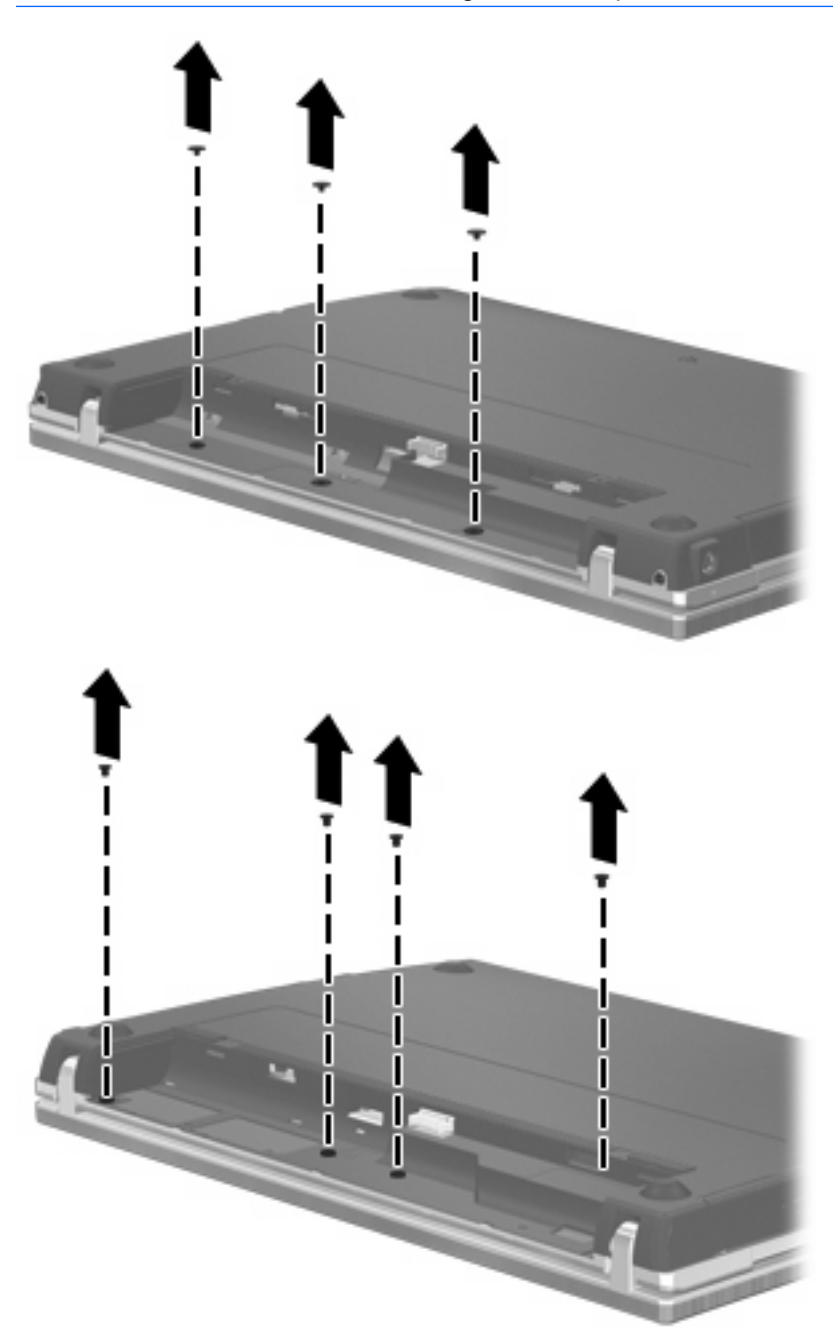

- **8.** Fjern de to skruedæksler **(1)** og skruer **(2)** fra computerens bagkant.
	- **BEMÆRK:** Visse modeller har ikke skruedæksler eller skruer, der skal fjernes.

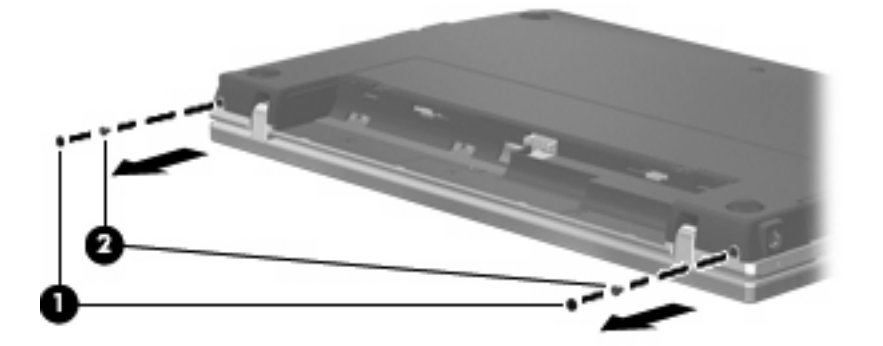

- **9.** Vend computeren med skærmen opad, og åbn derefter computeren så meget som muligt.
- **FORSIGTIG:** Brug ikke overdreven kraft, så du kommer til at åbne computeren mere, end skærmhængslerne er beregnet til. Presses skærmen ud over denne grænse, vil den blive beskadiget.
- **10.** Skyd kontaktdækslet lige bagud mod skærmen **(1)**, og fjern derefter skruedækslet **(2)**.

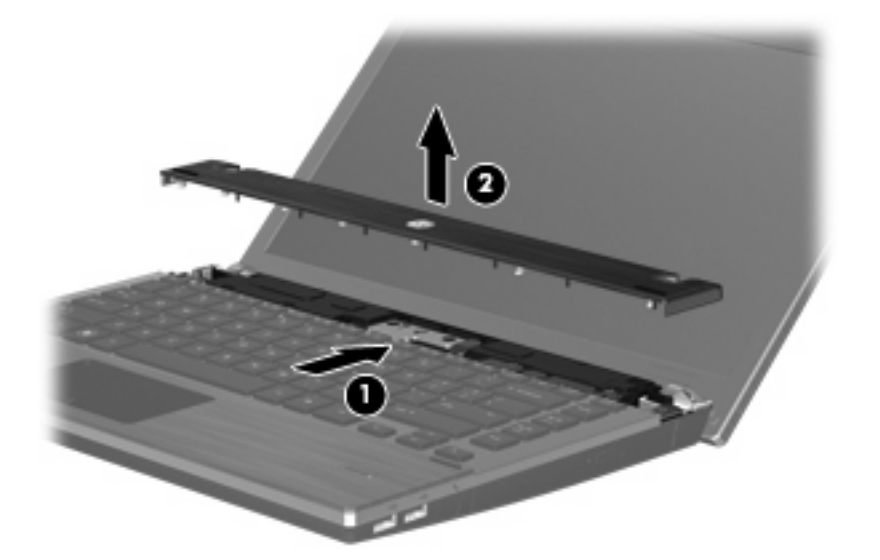

**11.** Fjern skruerne fra tastaturet.

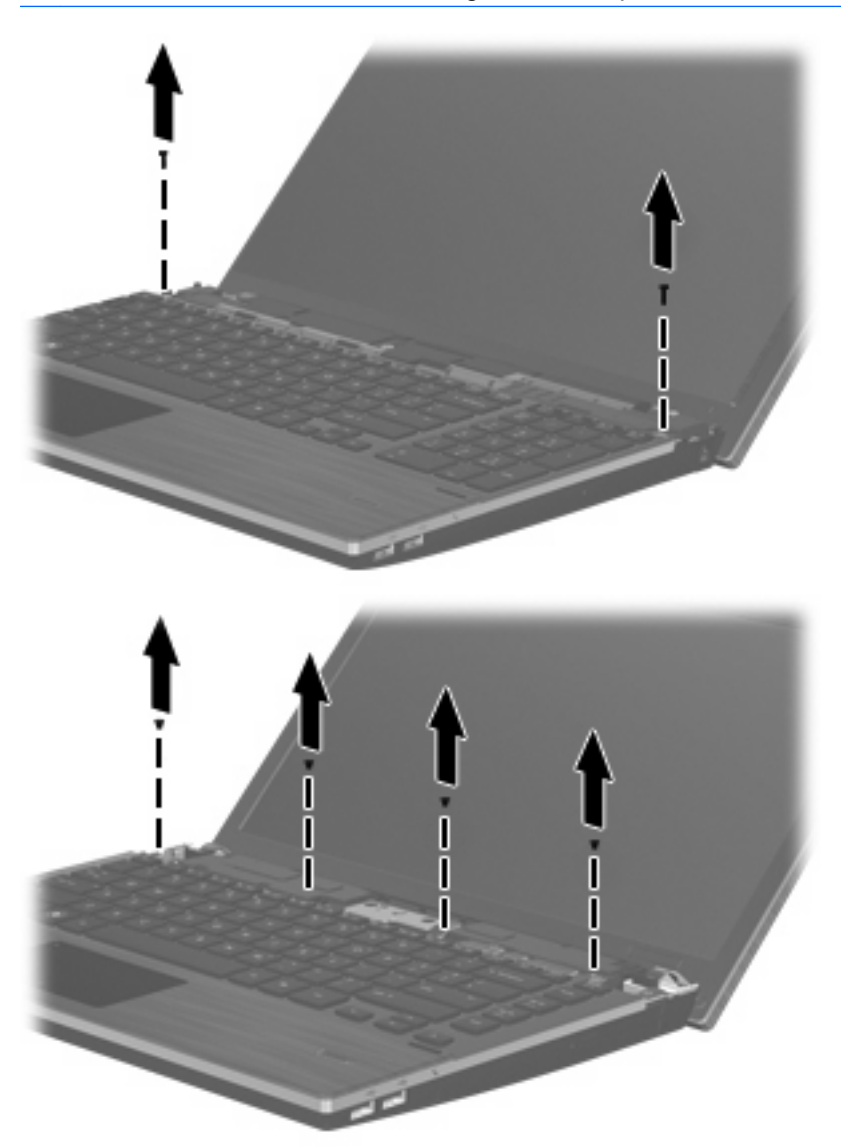

- **12.** Skyd tastaturet bagud mod skærmen **(1)**, og drej det derefter fremad **(2)** for at få adgang til tastaturkabelstikket.
	- **BEMÆRK:** Se den illustration, der ligner din computer mest.

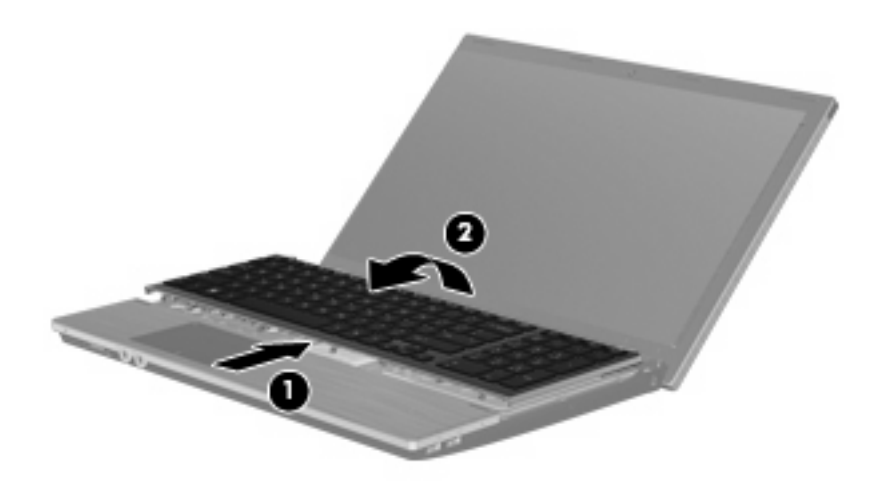

**FORSIGTIG:** Ryk ikke i tastaturkablet.

- eller -

Skyd tastaturet bagud mod skærmen **(1)**, og drej det derefter til højre **(2)** for at få adgang til tastaturstikket.

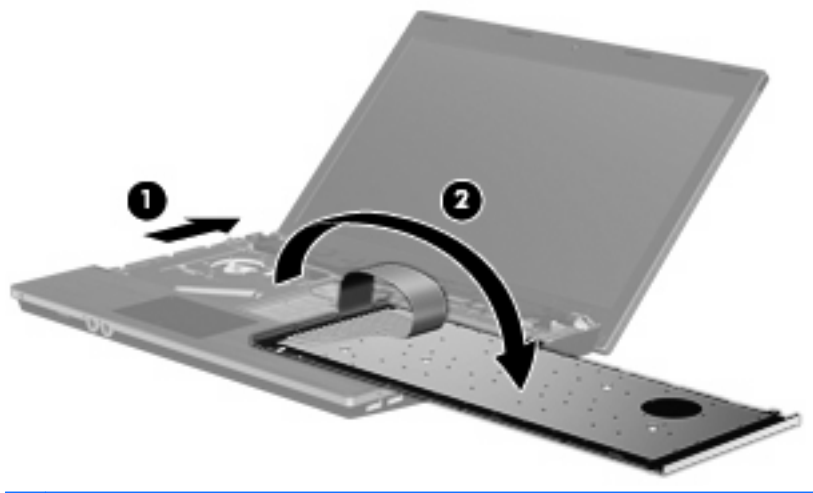

- **FORSIGTIG:** Ryk ikke i tastaturkablet.
- **13.** Hvis du skal udskifte et hukommelsesmodul, skal du fjerne det eksisterende hukommelsesmodul:
	- **FORSIGTIG:** For at undgå beskadigelse af hukommelsesmodulet må du kun holde i modulets kanter. Berør ikke komponenterne på hukommelsesmodulet.
		- **a.** Træk ud i klemmerne **(1)** på begge sider af hukommelsesmodulet.

Hukommelsesmodulet vipper op.

**b.** Tag fat om kanten på hukommelsesmodulet **(2)**, og træk forsigtigt modulet ud af hukommelsesmodulslotten.

For at beskytte et fjernet hukommelsesmodul skal det anbringes i en beholder, der er sikret mod statisk elektricitet.

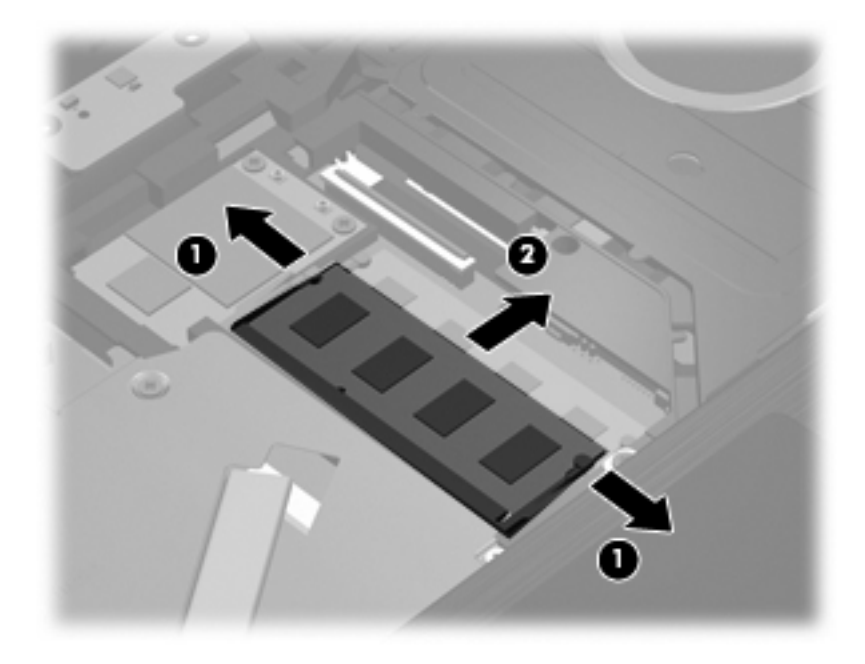

- **14.** Indsæt et nyt hukommelsesmodul:
	- **FORSIGTIG:** For at undgå beskadigelse af hukommelsesmodulet må du kun holde i modulets kanter. Berør ikke komponenterne på hukommelsesmodulet.
		- **a.** Ret hukommelsesmodulets kant med indhakket **(1)** ind med tappen i hukommelsesmodulslotten.
		- **b.** Med hukommelsesmodulet i en vinkel på 45 grader i forhold til hukommelsesmodulrummets overflade skal du trykke modulet **(2)** ind i hukommelsesmodulslotten, indtil det er på plads.
			- **FORSIGTIG:** Hvis du vil undgå at beskadige hukommelsesmodulet, skal du undlade at bøje det.

**c.** Tryk forsigtigt hukommelsesmodulet **(3)** ned, idet du trykker på både venstre og højre side af hukommelsesmodulet, indtil klemmerne klikker på plads.

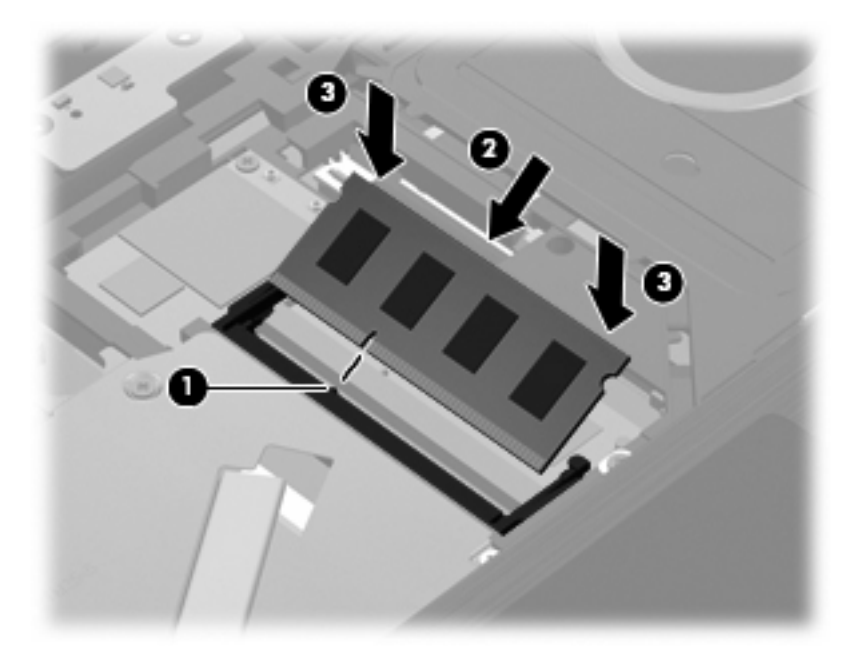

**15.** Vend tastaturet om **(1)** i tastaturbakken, og skyd det derefter **(2)** på plads.

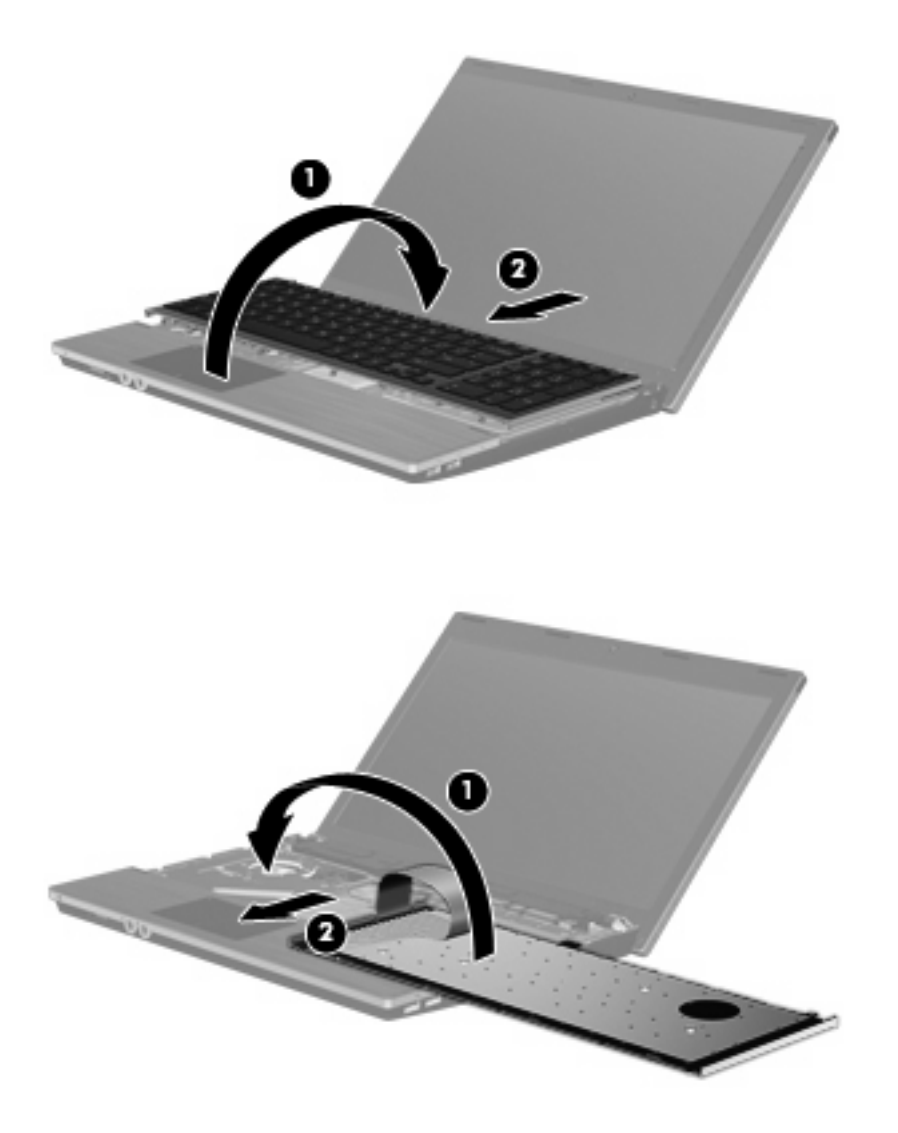

**16.** Montér skruerne på tastaturet.

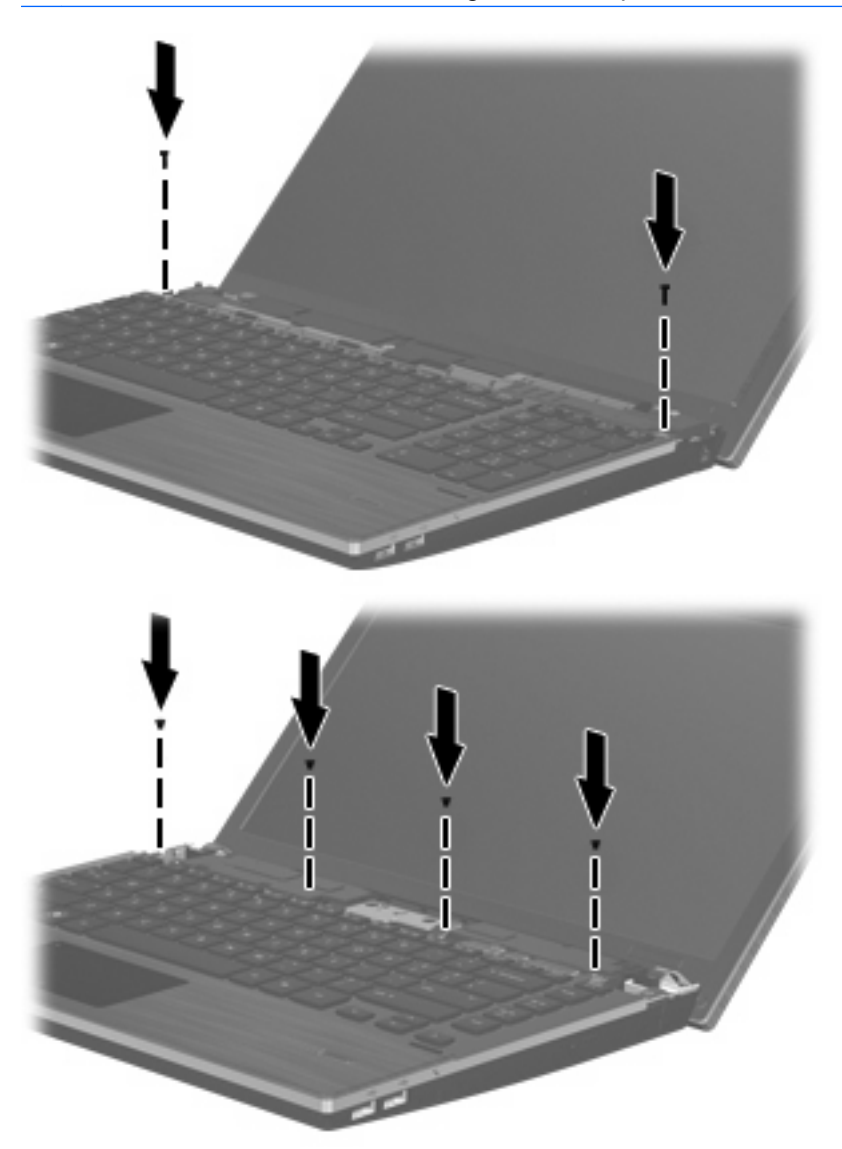

**17.** Placer kontaktdækslet oven på bakken til kontaktdækslet **(1)**, og skyd kontaktdækslet på plads **(2)**.

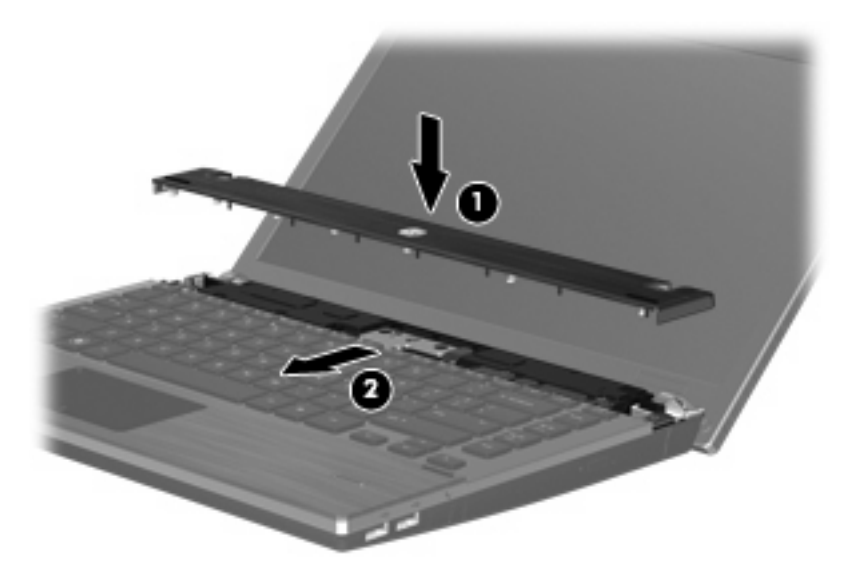

- **18.** Luk computerskærmen.
- **19.** Vend computeren om på en plan overflade, så batterirummet vender hen mod dig.
- **20.** Udskift de to skruer **(1)** og deres dæksler **(2)** på computerens bagkant.
- **BEMÆRK:** Visse modeller har ikke skruer eller skruedæksler, der skal fjernes.

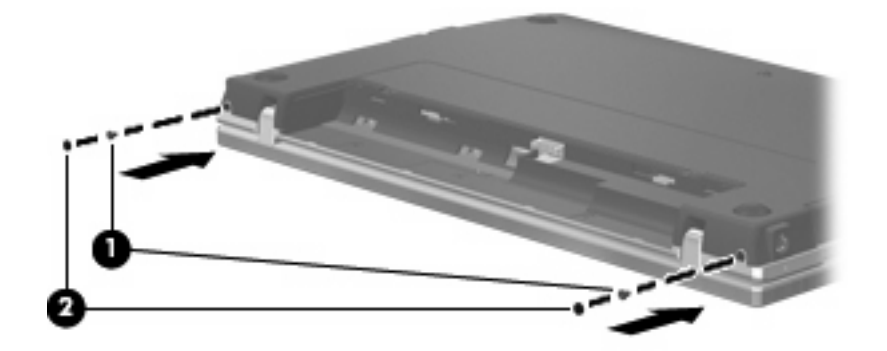

#### **21.** Montér skruerne i batteriområdet.

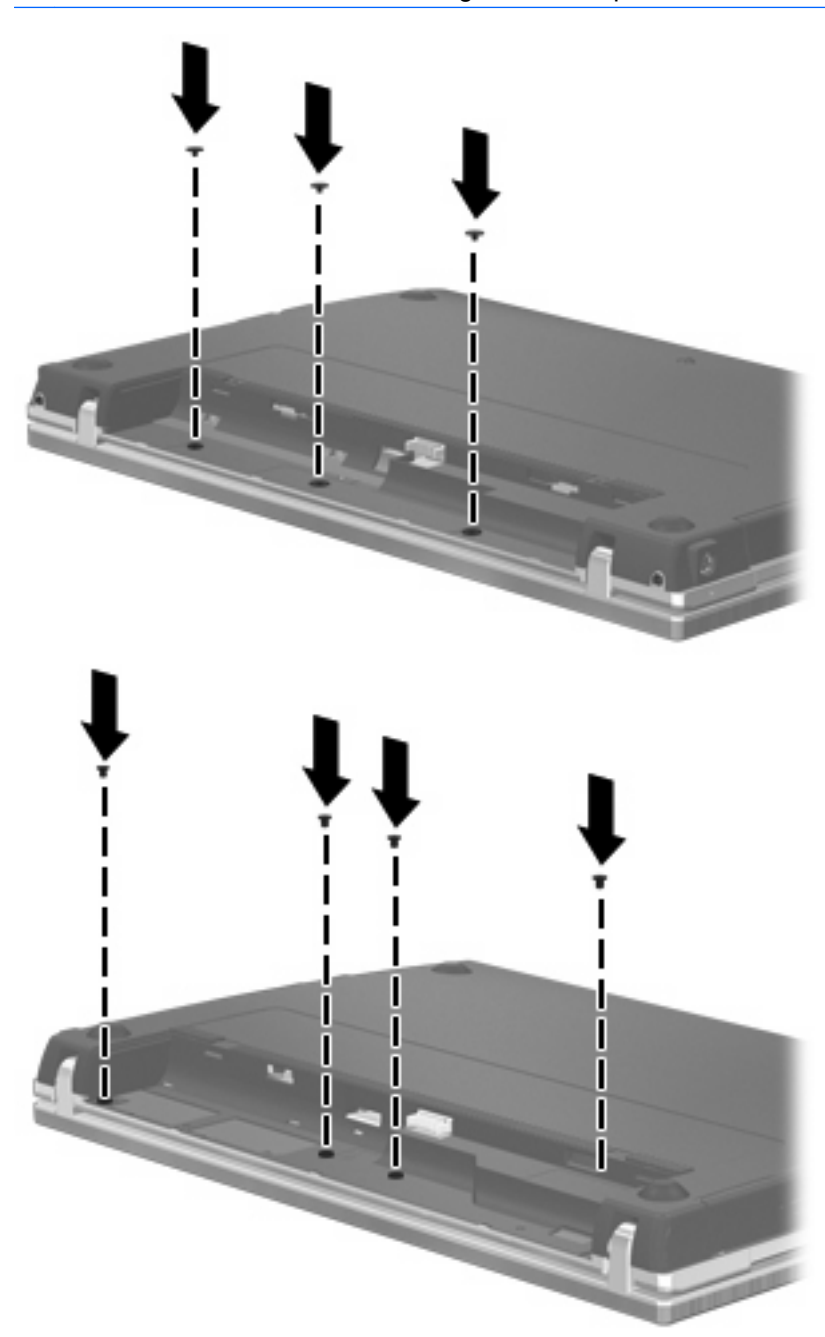

- **22.** Sæt batteriet i igen.
- **23.** Vend computeren med højre side opad, og tilslut derefter computeren til ekstern strøm og eksterne enheder.
- **24.** Tænd for computeren.

# **10 Sikkerhed**

## **Beskyttelse af computeren**

**BEMÆRK:** Sikkerhedsløsninger er beregnet til at fungere præventivt. Disse præventive midler forhindrer ikke nødvendigvis produktet i at blive håndteret forkert eller stjålet.

**BEMÆRK:** Computeren understøtter CompuTrace, der er en online sikkerhedsbaseret sporings- og generhvervelsestjeneste, som er tilgængelig i udvalgte områder. Hvis computeren bliver stjålet, kan CompuTrace spore computeren, hvis den uautoriserede bruger opretter forbindelse til internettet. Du skal købe softwaren og abonnere på tjenesten for at bruge CompuTrace. Oplysninger om bestilling af CompuTrace-softwaren finder du på HP's websted på adressen<http://www.hpshopping.com>.

De sikkerhedsfunktioner, der findes på computeren, kan beskytte computeren, personlige oplysninger og data imod en række forskellige risici. De sikkerhedsfunktioner, du har brug for, afhænger af den måde, du bruger computeren på.

Windows-operativsystemet indeholder visse sikkerhedsfunktioner. Følgende tabel indeholder yderligere sikkerhedsfunktioner. De fleste af disse ekstra sikkerhedsfunktioner kan konfigureres i hjælpeprogrammet Computer Setup (Computeropsætning).

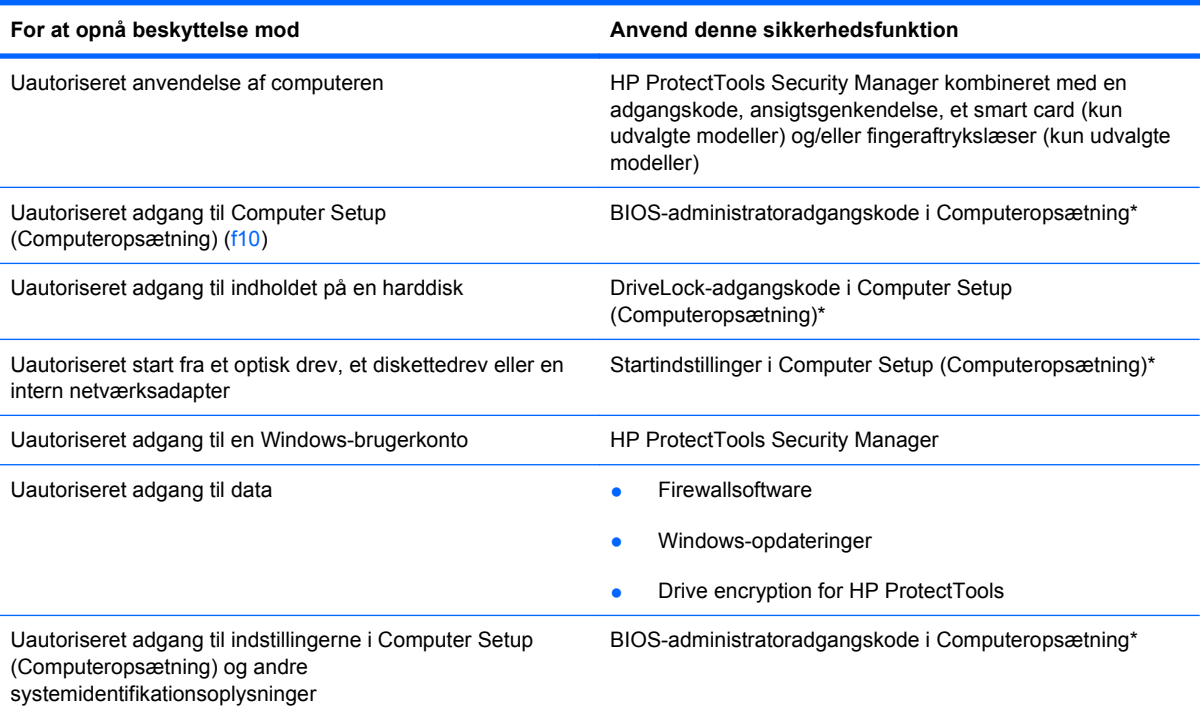

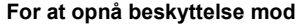

**For at opnå beskyttelse mod Anvend denne sikkerhedsfunktion**

Uautoriseret fjernelse af computeren Stik til sikkerhedskabel (anvendes til et valgfrit sikkerhedskabel)

\* Computeropsætning er et forudinstalleret, ROM-baseret hjælpeprogram, der kan anvendes, selvom operativsystemet ikke fungerer eller ikke kan indlæses. Du kan en bruge et pegeredskab (TouchPad, Pointing Stick eller USB-mus) eller tastaturet til at navigere og foretage valg i Computeropsætning.

## **Brug af adgangskoder**

De fleste sikkerhedsfunktioner anvender adgangskoder. Når du opretter en adgangskode, skal du skrive den ned og opbevare den på et sikkert sted – ikke i nærheden af computeren. Bemærk følgende i forbindelse med adgangskoder:

- Opsætnings- og DriveLock-adgangskoder angives i Computeropsætning og håndteres af system-BIOS'en.
- Den integrerede sikkerhedsadgangskode, som er en HP ProtectTools Security Manageradgangskode, kan aktiveres i Computeropsætning, så du opnår BIOS-adgangskodebeskyttelse ud over de normale HP ProtectTools-funktioner. Den integrerede sikkerhedsadgangskode bruges sammen med den valgfrie, integrerede sikkerhedschip.
- Windows-adgangskoder angives kun i Windows-operativsystemet.
- Hvis du glemmer BIOS-administratoradgangskoden til Computeropsætning, kan du bruge HP SpareKey til at få adgang til hjælpeprogrammet.
- Hvis du glemmer både brugeradgangskoden og hovedadgangskoden til DriveLock, der er angivet i Computeropsætning, låses den harddisk, der er beskyttet af adgangskoderne, permanent og kan ikke længere anvendes.

Du kan bruge den samme adgangskode til en funktion i Computer Setup (Computeropsætning) og en sikkerhedsfunktion i Windows. Du kan også bruge den samme adgangskode til mere end én funktion i Computer Setup (Computeropsætning).

Brug følgende tips til oprettelse og opbevaring af adgangskoder:

- Når du opretter adgangskoder, skal du overholde de krav, programmet stiller.
- Skriv dine adgangskoder ned, og opbevar dem på et sikkert sted, men ikke i nærheden af computeren.
- Undgå at opbevare adgangskoder i en fil på computeren.

Følgende tabeller indeholder de mest almindelige Windows- og BIOS-administratoradgangskoder og beskriver deres funktioner.

### **Indstilling af adgangskoder i Windows**

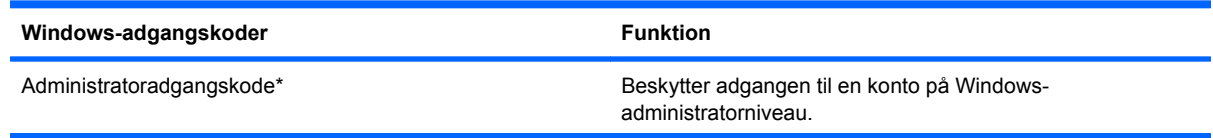

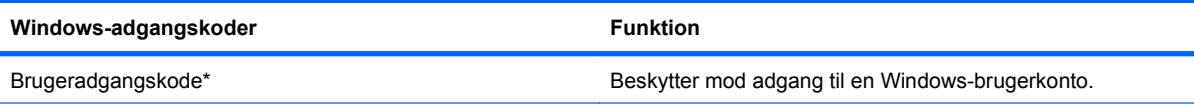

\*Oplysninger om oprettelse af en Windows-administratoradgangskode eller en Windows-brugeradgangskode findes under **Start > Hjælp og support**.

### **Indstilling af adgangskoder i Computeropsætning**

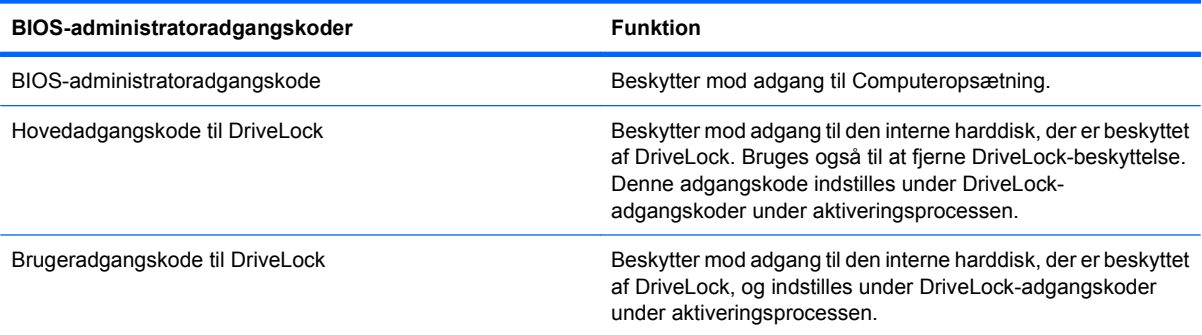

#### **BIOS-administratoradgangskode**

BIOS-administratoradgangskoden i Computeropsætning beskytter konfigurationsindstillingerne og systemidentifikationsoplysningerne i Computeropsætning. Når adgangskoden er oprettet, skal den indtastes for at få adgang til og foretage ændringer i Computeropsætning.

Bemærk følgende egenskaber for BIOS-administratoradgangskoden:

- Kan ikke bruges i stedet for en Windows-administratoradgangskode, selvom de kan være identiske.
- Den vises ikke, når den indstilles, indtastes, ændres eller slettes.
- Den skal oprettes og indtastes med de samme taster. En BIOS-administratoradgangskode, der er oprettet med tastaturets taltaster, genkendes f.eks. ikke, hvis du efterfølgende indtaster den med det integrerede numeriske tastaturs taltaster.
- Den kan bestå af en hvilken som helst kombination af op til 32 bogstaver og tal, og der skelnes ikke mellem små og store bogstaver, medmindre administratoren kræver det.

#### **Håndtering af en BIOS-administratoradgangskode**

En BIOS-administratoradgangskode oprettes, ændres og slettes i Computeropsætning.

Følg disse trin for at indstille eller ændre denne adgangskode i Computeropsætning:

- **1.** Tænd eller genstart computeren, og tryk derefter på esc, når meddelelsen "Press the ESC key for Startup Menu" (Tryk på Esc for Start-menu) vises nederst på skærmen.
- **2.** Tryk på f10 for at få adgang til BIOS Setup (BIOS-opsætning).
- **3.** Brug et pegeredskab til at vælge **Security** (Sikkerhed) **> Change Password** (Skift adgangskode), og tryk derefter på enter.
- **4.** Når du bliver bedt om det, skal du indtaste den nuværende adgangskode.
- **5.** Når du bliver bedt om det, skal du indtaste den nye adgangskode.
- **6.** Når du bliver bedt om det, skal du indtaste adgangskoden igen for at bekræfte den.
- **7.** Klik på ikonet **Save** (Gem) i nederste venstre hjørne på skærmen for at gemme dine ændringer og afslutte Computeropsætning, og følg derefter anvisningerne på skærmen.

- eller -

Brug piletasterne til at vælge **File > Save Changes and Exit** (Filer - Gem ændringer og afslut), og tryk derefter på enter.

Ændringerne træder i kraft, når computeren genstartes.

Følg disse trin for at slette denne adgangskode i Computeropsætning:

- **1.** Tænd eller genstart computeren, og tryk derefter på esc, når meddelelsen "Press the ESC key for Startup Menu" (Tryk på Esc for Start-menu) vises nederst på skærmen.
- **2.** Tryk på f10 for at få adgang til BIOS Setup (BIOS-opsætning).
- **3.** Brug et pegeredskab til at vælge **Security** (Sikkerhed) **> Change Password** (Skift adgangskode), og tryk derefter på enter.
- **4.** Når du bliver bedt om det, skal du indtaste den nuværende adgangskode.
- **5.** Når du bliver bedt om den nye adgangskode, skal du lade feltet være tomt og trykke på enter.
- **6.** Læs advarslen. Klik på **YES** (JA) for at fortsætte.
- **7.** Når du bliver bedt om at indtaste den nye adgangskode igen, skal du lade feltet være tomt og trykke på enter.
- **8.** Klik på ikonet **Save** (Gem) i nederste venstre hjørne på skærmen for at gemme dine ændringer og afslutte Computeropsætning, og følg derefter anvisningerne på skærmen.

- eller -

Brug piletasterne til at vælge **File > Save Changes and Exit** (Filer - Gem ændringer og afslut), og tryk derefter på enter.

Ændringerne træder i kraft, når computeren genstartes.
#### **Angivelse af en BIOS-administratoradgangskode**

Ved prompten **BIOS administrator password** (Adgangskode til BIOS-administrator) skal du skrive din adgangskode (med samme type taster, som du anvendte til at oprette den) og derefter trykke på enter. Efter tre mislykkede forsøg på at indtaste BIOS-administratoradgangskoden skal du genstarte computeren og forsøge igen.

### **Brug af DriveLock-adgangskode i Computeropsætning**

**FORSIGTIG:** Du kan forhindre, at den DriveLock-beskyttede harddisk bliver permanent ustabil, ved at notere DriveLock-brugeradgangskoden og DriveLock-hovedadgangskoden på et sikkert sted, men ikke i nærheden af computeren. Hvis du glemmer begge DriveLock-adgangskoder, låses harddisken permanent og kan ikke længere anvendes.

DriveLock-beskyttelsen forhindrer uautoriseret adgang til indholdet på en harddisk. DriveLock kan kun anvendes på computerens interne harddisk(e). Når DriveLock-beskyttelse anvendes på et drev, skal der indtastes en adgangskode for at få adgang til drevet. Drevet skal indsættes i computeren eller en avanceret portreplikator, for at du kan få adgang til drevet med DriveLock-adgangskoderne.

Hvis du vil anvende DriveLock-beskyttelse på en intern harddisk, skal du oprette en brugeradgangskode og en hovedadgangskode i Computer Setup (Computeropsætning). Bemærk følgende i forbindelse med brugen af DriveLock-beskyttelse:

- Når en harddisk er beskyttet med DriveLock, kan du kun få adgang til harddisken ved at indtaste enten brugeradgangskoden eller hovedadgangskoden.
- Indehaveren af brugeradgangskoden skal være den daglige bruger af den beskyttede harddisk. Hovedadgangskodens ejer kan være enten systemadministratoren eller den daglige bruger af harddisken.
- Brugeradgangskoden og hovedadgangskoden kan være identiske.
- Du kan kun slette en bruger- eller hovedadgangskode ved at fjerne DriveLock-beskyttelsen fra drevet. DriveLock-beskyttelse kan kun fjernes fra drevet med hovedadgangskoden.

#### **Oprettelse af en DriveLock-adgangskode**

Følg disse trin for at angive en DriveLock-adgangskode i Computeropsætning:

- **1.** Tænd computeren, og tryk på esc, når meddelelsen "Press the ESC key for Startup Menu" (Tryk på Esc for Start-menu) vises nederst på skærmen.
- **2.** Tryk på f10 for at få adgang til BIOS Setup (BIOS-opsætning).
- **3.** Brug et pegeredskab eller piletasterne til at vælge **Security > DriveLock Password** (Sikkerhed DriveLock-adgangskode), og tryk derefter på enter.
- **4.** Brug et pegeredskab til at klikke på den harddisk, du vil beskytte.

- eller -

Brug piletasterne til at vælge den harddisk du vil beskytte, og tryk derefter enter.

- **5.** Læs advarslen. Klik på **YES** (JA) for at fortsætte.
- **6.** Indtast hovedadgangskoden i felterne **New password** (Ny adgangskode) og **Verify new password** (Bekræft ny adgangskode), og tryk derefter på enter.
- **7.** Indtast brugeradgangskoden i felterne **New password** (Ny adgangskode) og **Verify new password** (Bekræft ny adgangskode), og tryk derefter på enter.
- 8. Du kan bekræfte DriveLock-beskyttelse på det valgte drev ved at skrive DriveLock i bekræftelsesfeltet og derefter trykke på enter.
	- **BEMÆRK:** Der skelnes mellem store og små bogstaver i DriveLock-bekræftelsen.
- **9.** Klik på ikonet **Save** (Gem) i nederste venstre hjørne på skærmen for at gemme dine ændringer og afslutte Computeropsætning, og følg derefter anvisningerne på skærmen.

- eller -

Brug piletasterne til at vælge **File > Save Changes and Exit** (Filer - Gem ændringer og afslut), og tryk derefter på enter.

Ændringerne træder i kraft, når computeren genstartes.

#### **Angivelse af en DriveLock-adgangskode**

Kontrollér, at harddisken er indsat i computeren (ikke i en valgfri dockingenhed eller ekstern MultiBay).

I dialogboksen **DriveLock Password** (DriveLock-adgangskode) skal du skrive din bruger- eller hovedadgangskode (med samme type taster, som du anvendte, da du oprettede den) og derefter trykke på enter.

Efter tre mislykkede forsøg på at indtaste adgangskoden skal du lukke computeren ned og forsøge igen.

#### **Ændring af en DriveLock-adgangskode**

Følg disse trin for at ændre en DriveLock-adgangskode i Computeropsætning:

- **1.** Tænd computeren, og tryk på esc, når meddelelsen "Press the ESC key for Startup Menu" (Tryk på Esc for Start-menu) vises nederst på skærmen.
- **2.** Tryk på f10 for at få adgang til BIOS Setup (BIOS-opsætning).
- **3.** Brug et pegeredskab eller piletasterne til at vælge **Security > DriveLock Password** (Sikkerhed DriveLock-adgangskode), og tryk derefter på enter.
- **4.** Brug et pegeredskab til at vælge en intern harddisk.

- eller -

Brug piletasterne til at vælge en interne harddisk, og tryk derefter på enter.

- **5.** Brug et pegeredskab eller piletasterne til at vælge den adgangskode, du vil ændre.
- **6.** Skriv den nuværende adgangskode i feltet **Old password** (Gammel adgangskode), skriv en ny adgangskode i felterne **New password** (Ny adgangskode) og **Verify new password** (Bekræft ny adgangskode), og tryk derefter på enter.
- **7.** Klik på ikonet **Save** (Gem) i nederste venstre hjørne på skærmen for at gemme dine ændringer og afslutte Computeropsætning, og følg derefter anvisningerne på skærmen.

- eller -

Brug piletasterne til at vælge **File > Save Changes and Exit** (Filer - Gem ændringer og afslut), og tryk derefter på enter.

Ændringerne træder i kraft, når computeren genstartes.

#### **Fjernelse af DriveLock-beskyttelse**

Følg disse trin for at fjerne en DriveLock-beskyttelse i Computeropsætning:

- **1.** Tænd computeren, og tryk på esc, når meddelelsen "Press the ESC key for Startup Menu" (Tryk på Esc for Start-menu) vises nederst på skærmen.
- **2.** Tryk på f10 for at få adgang til BIOS Setup (BIOS-opsætning).
- **3.** Brug et pegeredskab eller piletasterne til at vælge **Security > DriveLock Password** (Sikkerhed DriveLock-adgangskode), og tryk derefter på enter.
- **4.** Brug et pegeredskab eller piletasterne til at vælge en intern harddisk, og tryk derefter på enter.
- **5.** Brug et pegeredskab eller piletasterne til at vælge **Disable protection** (Deaktiver beskyttelse).
- **6.** Indtast din hovedadgangskode, og tryk derefter på enter.
- **7.** Klik på ikonet **Save** (Gem) i nederste venstre hjørne på skærmen for at gemme dine ændringer og afslutte Computeropsætning, og følg derefter anvisningerne på skærmen.

- eller -

Brug piletasterne til at vælge **File > Save Changes and Exit** (Filer - Gem ændringer og afslut), og tryk derefter på enter.

Ændringerne træder i kraft, når computeren genstartes.

#### **Brug af automatisk DriveLock i Computeropsætning**

I et miljø med flere brugere kan du angive en automatisk DriveLock-adgangskode. Når den automatiske DriveLock-adgangskode er aktiveret, oprettes der en tilfældig brugeradgangskode og en DriveLockhovedadgangskode for dig. Når en bruger er kommet gennem adgangskodelegitimationen, bruges den samme tilfældige bruger- og DriveLock-hovedadgangskode til at låse drevet op.

**BEMÆRK:** Du skal have en BIOS-administratoradgangskode, før du kan få adgang til funktionerne i automatisk DriveLock.

#### **Angivelse af en automatisk DriveLock-adgangskode**

Følg disse trin for at aktivere en automatisk DriveLock-adgangskode i Computeropsætning:

- **1.** Tænd eller genstart computeren, og tryk derefter på esc, når meddelelsen "Press the ESC key for Startup Menu" (Tryk på Esc for Start-menu) vises nederst på skærmen.
- **2.** Tryk på f10 for at få adgang til BIOS Setup (BIOS-opsætning).
- **3.** Brug et pegeredskab til at vælge **Security** (Sikkerhed) **> Automatic DriveLock** (Automatisk DriveLock), og tryk derefter på enter.
- **4.** Brug et pegeredskab eller piletasterne til at vælge en intern harddisk, og tryk derefter på enter.
- **5.** Læs advarslen. Klik på **YES** (JA) for at fortsætte.
- **6.** Klik på ikonet **Save** (Gem) i nederste venstre hjørne på skærmen for at gemme dine ændringer og afslutte Computeropsætning, og følg derefter anvisningerne på skærmen.

- eller -

Brug piletasterne til at vælge **File > Save Changes and Exit** (Filer - Gem ændringer og afslut), og tryk derefter på enter.

#### **Fjernelse af automatisk DriveLock-beskyttelse**

Følg disse trin for at fjerne en DriveLock-beskyttelse i Computeropsætning:

- **1.** Tænd eller genstart computeren, og tryk derefter på esc, når meddelelsen "Press the ESC key for Startup Menu" (Tryk på Esc for Start-menu) vises nederst på skærmen.
- **2.** Tryk på f10 for at få adgang til BIOS Setup (BIOS-opsætning).
- **3.** Brug et pegeredskab til at vælge **Security** (Sikkerhed) **> Automatic DriveLock** (Automatisk DriveLock), og tryk derefter på enter.
- **4.** Brug et pegeredskab eller piletasterne til at vælge en intern harddisk, og tryk derefter på enter.
- **5.** Brug et pegeredskab eller piletasterne til at vælge **Disable protection** (Deaktiver beskyttelse).
- **6.** Klik på ikonet **Save** (Gem) i nederste venstre hjørne på skærmen for at gemme dine ændringer og afslutte Computeropsætning, og følg derefter anvisningerne på skærmen.

- eller -

Brug piletasterne til at vælge **File > Save Changes and Exit** (Filer - Gem ændringer og afslut), og tryk derefter på enter.

## **Brug af sikkerhedsfunktioner i Computer Setup (Computeropsætning)**

#### **Sikring af systemenheder**

Du kan deaktivere eller aktivere systemenheder fra de følgende menuer i Computeropsætning:

- Boot Options (Startindstillinger)
- Enhedskonfigurationer
- Indbyggede enhedsindstillinger
- Portindstillinger

Følg disse trin for at deaktivere eller aktivere systemenhederne i Computeropsætning:

- **1.** Tænd eller genstart computeren, og tryk derefter på esc, når meddelelsen "Press the ESC key for Startup Menu" (Tryk på Esc for Start-menu) vises nederst på skærmen.
- **2.** Tryk på f10 for at få adgang til BIOS Setup (BIOS-opsætning).
- **3.** Brug et pegeredskab eller piletasterne til at vælge **System Configuration** (Systemkonfiguration) **> Boot Options** (Indstillinger for opstart) eller **System Configuration** (Systemkonfiguration) **> Device Configurations** (Enhedskonfigurationer) eller **System Configuration >** (Systemkonfiguration) **Built-In Device Options** (Indbyggede enhedsvalgmuligheder) eller **System Configuration** (Systemkonfiguration) **> Port Options** (Indstillinger for port).
- **4.** Tryk på enter.
- **5.** Du deaktiverer en indstilling ved at fjerne markeringen fra afkrydsningsfeltet ud for en indstilling.

- eller -

Ved hjælp af piletasterne vælger du indstillingen og trykker derefter på enter.

**6.** Du genaktiverer en indstilling ved at indsætte en markering i afkrydsningsfeltet ud for en indstilling.

- eller -

Ved hjælp af piletasterne vælger du indstillingen og trykker derefter på enter.

**7.** Klik på ikonet **Save** (Gem) i nederste venstre hjørne på skærmen for at gemme dine ændringer og afslutte Computeropsætning, og følg derefter anvisningerne på skærmen.

- eller -

Brug piletasterne til at vælge **File > Save Changes and Exit** (Filer - Gem ændringer og afslut), og tryk derefter på enter.

Ændringerne træder i kraft, når computeren genstartes.

### **Visning af systemoplysninger i Computeropsætning**

Systemoplysningsfunktionen i Computer Setup (Computeropsætning) indeholder to typer systemoplysninger:

- Identifikationsoplysninger om computermodellen og batterierne.
- Specifikationer om processoren, cachen, hukommelsen, ROM, samt videoversion og KBC-version (keyboard controller)

Følg disse trin for at se generelle systemoplysninger i Computeropsætning:

- **1.** Tænd eller genstart computeren, og tryk derefter på esc, når meddelelsen "Press the ESC key for Startup Menu" (Tryk på Esc for Start-menu) vises nederst på skærmen.
- **2.** Tryk på f10 for at få adgang til BIOS Setup (BIOS-opsætning).
- **3.** Brug et pegeredskab til at vælge **File** (Fil) **> System Information** (Systemoplysninger), og tryk derefter på enter.
- **BEMÆRK:** Du skal oprette en BIOS-administratoradgangskode i Computeropsætning, hvis du vil forhindre uautoriseret adgang til disse oplysninger.

#### **Brug af system-id'er i Computeropsætning**

Med system-id'erne i Computer Setup (Computeropsætning) kan du få vist eller indtaste computerens asset-tag og ejermærkat.

**BEMÆRK:** Du skal oprette en BIOS-administratoradgangskode i Computeropsætning, hvis du vil forhindre uautoriseret adgang til disse oplysninger.

Følg disse trin for at håndtere denne funktion i Computeropsætning:

- **1.** Tænd eller genstart computeren, og tryk derefter på esc, når meddelelsen "Press the ESC key for Startup Menu" (Tryk på Esc for Start-menu) vises nederst på skærmen.
- **2.** Tryk på f10 for at få adgang til BIOS Setup (BIOS-opsætning).
- **3.** Brug et pegeredskab til at vælge **Security** (Sikkerhed) **> System IDs** (System-id'er), og tryk derefter på enter.
- **4.** Brug et pegeredskab eller piletasterne til at vælge **Notebook Asset Tag** (Asset-tag for den bærbare computer) eller **Notebook Ownership Tag** (Ejermærkat til den bærbare computer), og indtast derefter oplysningerne.
- **5.** Tryk enter, når du er færdig.
- **6.** Klik på ikonet **Save** (Gem) i nederste venstre hjørne på skærmen for at gemme dine ændringer og afslutte Computeropsætning, og følg derefter anvisningerne på skærmen.

- eller -

Brug piletasterne til at vælge **File > Save Changes and Exit** (Filer - Gem ændringer og afslut), og tryk derefter på enter.

Ændringerne træder i kraft, når computeren genstartes.

# **Brug af antivirussoftware**

Når du anvender computeren til at få adgang til e-mails, netværk eller internettet, udsættes computeren for risiko for computervirus. Computervirusser kan deaktivere operativsystemet, programmer eller hjælpeprogrammer eller forårsage en unormal funktionsmåde.

Antivirusprogrammer kan spore de fleste virusser, tilintetgøre dem og, i de fleste tilfælde, reparere de skader, de eventuelt har forvoldt. Med henblik på at yde beskyttelse mod nye virusser skal antivirussoftware holdes opdateret.

Antivirussoftwaren McAfee Total Protection er enten forudinstalleret eller forudindlæst på computeren.

Hvis antivirussoftwaren er forudinstalleret, skal du vælge **Start > Alle programmer > McAfee > Managed Services > Total Protection**.

Hvis softwaren er forudindlæst, skal du vælge **Start > Alle programmer > HP Software Setup** (HP softwareinstallation) og derefter følge anvisningerne på skærmen for at starte softwaren **McAfee Total Protection**.

Du kan få yderligere oplysninger om computervirus ved at indtaste virusser i feltet Søg i Hjælp og support.

# **Brug af firewallsoftware**

Når du bruger computeren til at få adgang til e-mail, netværk eller internettet, kan uautoriserede personer muligvis få adgang til computeren, dine personlige filer og oplysninger om dig. Brug den firewallsoftware, der er forudinstalleret på computeren, til at beskytte dine personlige oplysninger. McAfee Total Protection-antivirussoftwaren er forudinstalleret på computeren. Du kan få adgang til softwaren ved at vælge **Start > Alle Programmer > McAfee > Managing Services > Total Protection**.

Firewallfunktionerne omfatter logning og rapportering af netværksaktiviteter og automatisk overvågning af al indgående og udgående trafik. Du kan finde yderligere oplysninger i vejledningerne fra softwareproducenten. Disse vejledninger kan muligvis findes i softwaren, på en disk eller på producentens websted.

**BEMÆRK:** I visse tilfælde kan en firewall blokere for adgang til internetspil, forstyrre printer- eller fildeling på et netværk eller blokere for uautoriserede filer, der er vedhæftet e-mails. Du kan løse problemet midlertidigt ved at deaktivere firewallen, udføre den ønskede opgave, og derefter aktivere firewallen igen. Hvis du vil løse problemet permanent, skal du genkonfigurere firewallen og justere politikkerne og indstillingerne for andre identifikationssystemer for uautoriseret adgang. Kontakt din netværksadministrator eller it-afdelingen for at få yderligere oplysninger.

# **Installation af kritiske opdateringer**

**FORSIGTIG:** Microsoft sender beskeder vedrørende vigtige opdateringer. For at beskytte computeren mod brud på sikkerheden og computervirusser bør du installere alle vigtige opdateringer fra Microsoft, så snart du får besked om dem.

Opdateringer af operativsystemet og anden software kan være blevet tilgængelige, *efter* at computeren blev afsendt. Overhold følgende vejledning for at sikre, at alle tilgængelige opdateringer er installeret på computeren:

- Kør Windows Update hver måned for at installere den nyeste software fra Microsoft.
- Hent opdateringerne, efterhånden som de udgives, på Microsofts websted og via opdateringslinket i Hjælp og support.

### **Brug af HP ProtectTools Security Manager (kun udvalgte modeller)**

Softwaren HP ProtectTools Security Manager er forudinstalleret på udvalgte computermodeller. ProtectTools Security Manager åbnes via Kontrolpanel i Windows. Den indeholder sikkerhedsfunktioner, der hjælper med at beskytte imod uautoriseret adgang til computeren, netværk og kritiske data. Yderligere oplysninger findes i online-hjælpen til HP ProtectTools.

# **Installation af et sikkerhedskabel**

- **BEMÆRK:** Et sikkerhedskabel er udviklet til at fungere som en afskrækkelse, men det forhindrer muligvis ikke, at computeren bliver udsat for hærværk eller stjålet.
	- **1.** Før sikkerhedskablet rundt om en fastgjort genstand.
	- **2.** Sæt nøglen **(1)** i kabellåsen **(2)**.
	- **3.** Sæt kabellåsen i sikkerhedskabelslotten på computeren **(3)**, og lås derefter kabellåsen med nøglen.

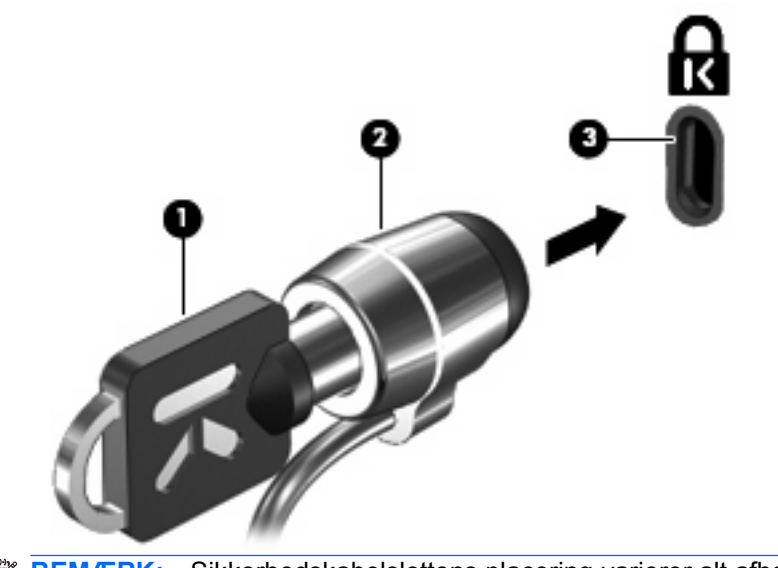

**BEMÆRK:** Sikkerhedskabelslottens placering varierer alt afhængigt af computermodellen.

# **11 Softwareopdateringer**

# **Opdatering af software**

Opdaterede versioner af den software, som fulgte med computeren, er tilgængelige via enten hjælpeprogrammet HP Assistant eller HP's websted.

HP Assistant søger automatisk efter opdateringer fra HP. Hjælpeprogrammet kører med et specificeret interval og tilvejebringer en liste over supportadvarsler, som f.eks. sikkerhedsudvidelser, samt valgfrie software- og driveropdateringer.

Du kan til enhver tid søge manuelt efter opdateringer ved at vælge **Start > Hjælp og support > Maintain** (Vedligeholdelse) og derefter følge anvisningerne på skærmen.

Det meste af softwaren på HP's websted er pakket i komprimerede filer, der kaldes *SoftPaqs*. Visse BIOS-opdateringer kan være pakket i komprimerede filer kaldet *ROMPaqs*.

Nogle pakker, der kan downloades, indeholder en fil med navnet Readme.txt, som indeholder installations- og fejlfindingsoplysninger til filen. (Readme.txt-filer, som følger med ROMPaqs, findes kun på engelsk).

Du kan også få adgang til softwareopdateringer ved anskaffe disken *Support Software* (købes separat). Denne disk indeholder enhedsdrivere, BIOS-opdateringer og hjælpeprogrammer.

Hvis du vil købe den aktuelle *Support Software*-disk eller et abonnement, der omfatter både den aktuelle og kommende versioner af disken, skal du gøre følgende:

- **1.** Åbn din internetbrowser, og gå til <http://www.hp.com/support>.
- **2.** Vælg dit land/område.
- **3.** Klik på indstillingen til overførsel af software og drivere, og skriv derefter computerens modelnummer i produktfeltet.
- **4.** Tryk på enter.
- **5.** Følg instruktionerne på skærmen.

Benyt følgende fremgangsmåde, hvis du vil opdatere softwaren vha. en *Support Software*-disk:

- **1.** Læg *Support Software* disken i det optiske drev.
- **2.** Følg instruktionerne på skærmen.

Benyt følgende fremgangsmåde, hvis du vil opdatere softwaren vha. HP's websted:

**1.** Identificér computermodel, produktkategori samt serie eller familie. Forbered en system-BIOSopdatering ved at identificere den BIOS-version, der aktuelt er installeret i computeren. Se afsnittet "Sådan fastslår du BIOS-versionen" for oplysninger.

Hvis computeren er sluttet til et netværk, skal du rådføre dig med netværksadministratoren, før du installerer softwareopdateringer, især system-BIOS-opdateringer.

**BEMÆRK:** Computerens system-BIOS er gemt i systemets ROM-lager. BIOS initialiserer operativsystemet, bestemmer, hvordan computeren skal interagere med hardwareenhederne, og muliggør dataoverførsel mellem hardwareenheder, inklusive klokkeslæt og dato.

**BEMÆRK:** Windows omfatter funktionen Kontrol af brugerkonti til at forbedre sikkerheden på computeren. Du bliver måske bedt om tilladelse eller adgangskode til opgaver, f.eks. installation af software, kørsel af hjælpeprogrammer eller ændring af Windows-indstillinger. Se Windows Hjælp og support for flere oplysninger.

- **2.** Åbn din internetbrowser, og gå til <http://www.hp.com/support>.
- **3.** Vælg dit land/område.
- **4.** Klik på indstillingen til overførsel af software og drivere, og skriv derefter computerens modelnummer i produktfeltet.
- **5.** Tryk på enter.
- **6.** Følg instruktionerne på skærmen.

# **Opdatering af BIOS**

Hvis du vil opdatere BIOS, skal du først kontrollere, hvilken BIOS-version du har nu, og derefter hente og installere den nye BIOS.

#### **Find BIOS-versionen**

Oplysninger om BIOS-version (også kaldet *rom-dato* og *System-BIOS*) kan vises ved, at du trykker på fn+esc (hvis du allerede er i Windows) eller ved at åbne hjælpeprogrammet Computer Setup (Computeropsætning).

Sådan bruger du Computer Setup (Computeropsætning) til at vise BIOS-oplysninger:

- **1.** Start eller genstart computeren, og tryk derefter på esc, når meddelelsen "Press the ESC key for Startup Menu" (Tryk på tasten Esc for at åbne menuen Start) vises nederst på skærmen.
- **2.** Tryk på f10 for at få adgang til BIOS Setup (BIOS-opsætning).
- **3.** Brug et pegeredskab eller piletasterne til at vælge **File > System Information** (Filer Systemoplysninger).
- **4.** Tryk på esc for at komme tilbage til menuen **File** (Filer).
- **5.** Klik på ikonet **Exit** (Afslut) i nederste venstre hjørne på skærmen, og følg derefter instruktionerne på skærmen.

- eller -

Brug piletasterne til at vælge **File** (Filer) **> Ignore changes and exit** (Ignorér ændringer og Afslut), og tryk derefter på enter.

### **Hentning af en BIOS-opdatering**

**FORSIGTIG:** Hvis du vil undgå at beskadige computeren, eller at installationen mislykkes, må du kun downloade og installere en BIOS-opdatering, når computeren er sluttet til en pålidelig, ekstern strømkilde ved hjælp af vekselstrømsadapteren. Undlad at downloade eller installere en BIOSopdatering, mens computeren kører på batteri, er sat i en dockingenhed eller tilsluttet en valgfri strømkilde. Følg nedenstående anvisninger ved download og installation:

Undlad at afbryde strømforsyningen til computeren ved at tage netledningen ud af stikkontakten.

Undlad at lukke computeren ned eller starte Slumre- eller Dvaletilstand.

Undlad at indsætte, fjerne, tilslutte eller frakoble enheder, kabler eller ledninger.

Sådan henter du en BIOS-opdatering:

- **BEMÆRK:** BIOS-opdateringer gøres tilgængelige efter behov. En nyere BIOS-opdatering er måske ikke tilgængelige til din computer. Det anbefales, at du løbende kontrollerer, om der er BIOSopdateringer på HP's websted.
	- **1.** Åbn din internetbrowser, navigér til<http://www.hp.com/support>, og vælg derefter land eller område.
	- **2.** Klik på indstillingen til overførsel af software og drivere, og skriv derefter computerens modelnummer i produktfeltet, og tryk derefter på enter.
	- **3.** Klik på det ønskede produkt på listen over modeller.
	- **4.** Klik på dit operativsystem.
	- **5.** Følg vejledningen på skærmen for at få adgang til den BIOS-opdatering, du vil hente. Notér datoen, navnet eller en anden identifikator for overførslen. Du kan få brug for disse oplysninger for at finde opdateringen senere, når den er blevet hentet til harddisken.
	- **6.** Følg disse trin i henteområdet:
		- **a.** Identificer den BIOS-opdatering, der er nyere end den BIOS-version, der aktuelt er installeret på computeren.
		- **b.** Følg anvisningerne på skærmen for at hente det valgte til harddisken.

Notér stien til det sted på din harddisk, hvortil BIOS-opdateringen overføres. Du skal bruge denne sti, når du er klar til at installere opdateringen.

**EREGO HET ERGERIGHT ETTER ETTER FREDRIGHTER FIGUSTER ETTER FIGUSTER** BETTER FIGUSTER FIGUSTER FIGUSTER FIGUSTER før du installerer softwareopdateringer, især opdateringer af system-BIOS.

Procedurer for BIOS-installation varierer. Følg de anvisninger, der eventuelt vises på skærmen, når du er færdig med at overføre. Følg disse trin, hvis der ikke vises nogen anvisninger:

- **1.** Åbn Windows Stifinder ved at vælge **Start > Denne computer**.
- **2.** Dobbeltklik på harddiskbetegnelsen. Harddiskbetegnelsen er som regel Lokal disk (C:).
- **3.** Følg stien, som du noterede tidligere, og åbn den mappe på harddisken, som indeholder opdateringen.
- **4.** Dobbeltklik på filen med filtypenavnet .exe (f.eks. *filnavn*.exe).

BIOS-installationen starter.

- **BEMÆRK:** Windows omfatter funktionen Kontrol af brugerkonti til at forbedre sikkerheden på computeren. Du bliver måske bedt om tilladelse eller adgangskode til opgaver, f.eks. installation af software, kørsel af hjælpeprogrammer eller ændring af Windows-indstillinger. Se Windows Hjælp og support for flere oplysninger.
- **5.** Udfør installationen ved at følge anvisningerne på skærmen.
- **BEMÆRK:** Når der på skærmen vises en meddelelse om, at installationen er udført, kan du slette den hentede fil fra harddisken.

## **Opdatering af softwareprogrammer og drivere**

- **1.** Åbn din internetbrowser, navigér til<http://www.hp.com/support>, og vælg derefter land eller område.
- **2.** Klik på indstillingen til overførsel af software og drivere, og skriv derefter computerens modelnummer i produktfeltet, og tryk derefter på enter.

- eller -

Hvis du ønsker en bestemt SoftPaq, skal du skrive SoftPaq-nummeret i feltet **Search** (Søg) i øverste højre hjørne af skærmen. Tryk derefter på enter, og følg de viste anvisninger. Fortsæt til trin 6.

- **3.** Klik på det ønskede produkt på listen over modeller.
- **4.** Klik på dit operativsystem.
- **5.** Når listen over opdateringer vises, skal du klikke på en opdatering for at åbne et vindue med yderligere oplysninger.
- **6.** Klik på **Download**.
- **7.** Klik på **Run** (Kør) for at installere den opdaterede software uden at downloade filen.

- eller -

Klik på **Save** (Gem) for at gemme filen på din computer. Når du bliver bedt om det, skal du vælge et sted på harddisken, hvor du vil gemme filen.

Når filen er blevet overført, skal du navigere til den mappe, hvor filen blev gemt, og derefter dobbeltklikke på filen for at installere opdateringen.

**8.** Hvis du bliver bedt om det, skal du genstarte computeren, når installationen er fuldført.

# **Sådan bruger du SoftPaq Download Manager**

HP SoftPaq Download Manager (SDM) er et værktøj, som giver hurtig adgang til SoftPaq-oplysninger til HP-virksomhedscomputere uden brug af SoftPaq-nummeret. Ved hjælp af dette værktøj kan du nemt søge efter SoftPaqs og derefter downloade og pakke dem ud.

SoftPaq Download Manager virker på den måde, at den fra HP's ftp-websted læser og downloader en offentliggjort databasefil, der indeholder oplysninger om computermodel og SoftPaq-oplysninger. Med SoftPaq Download Manager kan du angive en eller flere computermodeller for at fastslå, hvilke SoftPaqs der er tilgængelige for download.

SoftPaq Download Manager kontrollerer, om der er opdateringer til databasen og softwaren på HP's ftp-websted. Hvis der findes opdateringer, downloades og indføres de automatisk.

SoftPaq Download Manager er tilgængelig på HP's websted. For at kunne bruge SoftPaq Download Manager til at downloade SoftPaqs skal du først downloade og installere programmet. Navigér til HP's websted på [http://www.hp.com/go/sdm,](http://www.hp.com/go/sdm) og følg anvisningerne for at downloade og installere SoftPaq Download Manager.

Sådan downloader du SoftPaqs:

- **1.** Vælg **Start > Alle programmer > HP Software Setup > HP SoftPaq Download Manager**.
- **2.** Første gang SoftPaq Download Manager åbnes, vises der et vindue, hvori du bliver spurgt, om du kun vil have vist software til den computer, du anvender, eller om du vil have vist softwaren til alle understøttede modeller. Vælg **Show software for all supported models** (Vis software til alle understøttede modeller). Gå til trin 3, hvis du har anvendt HP SoftPaq Download Manager før.
	- **a.** Vælg dit operativsystem og dine sprogfiltre i vinduet Konfigurationsindstillinger. Filtrene begrænser det antal indstillinger, der står i ruden Produktkatalog. Hvis f.eks. kun Windows 7 Professional er valgt i operativsystemfilteret, er Windows 7 Professional det eneste operativsystem, der vises i Produktkatalog.
	- **b.** Hyis du vil tilføje andre operativsystemer, skal du ændre filterindstillingerne i vinduet Konfigurationsindstillinger. Yderligere oplysninger finder du i softwarehjælpen til HP SoftPaq Download Manager.
- **3.** Klik på plustegnet (+) i venstre rude for at udvide modellisten, og vælg derefter den eller de produktmodeller, som du vil opdatere.
- **4.** Klik på **Find Available SoftPaqs** (Find tilgængelige SoftPaqs) for at downloade en liste over tilgængelige SoftPaqs for den valgte computer.
- **5.** Vælg på listen over tilgængelige SoftPaqs, og klik derefter på **Download Only** (Kun download), hvis du skal downloade mange SoftPaqs, fordi udvalget af SoftPaqs og internetforbindelsens hastighed er afgørende for, hvor lang tid downloadprocessen vil tage.

Hvis du kun vil downloade én eller to SoftPaqs og har en internetforbindelse med høj hastighed, skal du klikke på **Download & Unpack** (Download og pak ud).

**6.** Højreklik på **Install SoftPaq** (Installer SoftPaq) i programmet SoftPaq Download Manager for at installere de valgte SoftPaqs på computeren.

# **12 Sikkerhedskopiering og gendannelse**

For at beskytte dine data kan du bruge Windows Sikkerhedskopiering og gendannelse til at sikkerhedskopiere enkelte filer og mapper, sikkerhedskopiere hele harddisken (kun udvalgte modeller), oprette systemgendannelsesdiske (kun udvalgte modeller) eller oprette systemgendannelsespunkter. I tilfælde af systemfejl kan du bruge de sikkerhedskopierede filer til at gendanne indholdet på computeren.

Windows Sikkerhedskopiering og gendannelse indeholder følgende funktioner:

- Oprettelse af en systemgenopretelsesdisk (kun udvalgte modeller)
- Sikkerhedskopiering af bestemte filer og mapper
- Oprettelse af et systembillede (kun udvalgte modeller)
- Planlægning af automatiske sikkerhedskopieringer (kun udvalgte modeller)
- Oprettelse af systemgendannelsespunkter
- Gendannelse af bestemte filer
- Gendannelse af computeren til tidligere tilstand
- Gendan oplysninger ved hjælp af gendannelsesværktøjer

**BEMÆRK:** Du kan finde flere oplysninger ved at søge efter disse emner i Hjælp og support.

**BEMÆRK:** Hvis systemet bliver ustabilt, anbefaler HP, at du udskriver gendannelsesproceduren og gemmer den til senere brug.

# **Sikkerhedskopiering af dine data**

Gendannelse efter en systemfejl er lige så fyldestgørende som din seneste sikkerhedskopiering. Du bør oprette systemgendannelsesdiske (kun udvalgte modeller) og den første sikkerhedskopi umiddelbart efter installation af software. Efterhånden, som du tilføjer ny software og nye datafiler, bør du fortsætte med at sikkerhedskopiere systemet regelmæssigt for at vedligeholde en rimeligt aktuel sikkerhedskopi. Systemgendannelsesdiskene (kun udvalgte modeller) bruges til at starte computeren og gendanne operativsystemet til fabriksindstillingerne i forbindelse med ustabilitet eller systemfejl. Din første og efterfølgende sikkerhedskopier giver dig mulighed for at gendanne dine data og indstillinger i tilfælde af systemfejl.

Du kan sikkerhedskopiere dine oplysninger til en ekstra harddisk, et netværksdrev eller diske.

Bemærk følgende ved sikkerhedskopiering:

- Gem personlige filer i biblioteket Dokumenter, og sikkerhedskopiér denne mappe regelmæssigt.
- Tag sikkerhedskopi af skabeloner, der ligger i de tilknyttede programmer.
- Gem tilpassede indstillinger, der vises i et vindue, på en værktøjslinje eller menulinje, ved at tage et billede (screenshot) af indstillingerne. Med et sådant billede kan du spare tid, hvis du bliver nødt til at indstille dine præferencer igen.

Sådan laver du et screenshot:

- **1.** Få din skærm vist, som du gerne vil gemme.
- **2.** Kopier skærmbilledet:

Hvis du kun vil kopiere det aktive vindue, skal du trykke på **alt+fn+prt scr**.

Hvis du vil kopiere hele skærmbilledet, skal du trykke på **fn+prt scr**.

**3.** Åbn et tekstbehandlingsdokument, og vælg derefter **Rediger > Sæt ind**.

Derefter føjes skærmbilledet til dokumentet.

- **4.** Gem dokumentet.
- Når du sikkerhedskopierer til diske, skal du bruge en af følgende typer diske (købes separat): CD-R, CD-RW, DVD+R, DVD+R DL, DVD-R, DVD-R DL eller DVD±RW. Hvilken type disk du skal bruge afhænger af, hvilket optisk drev du har på din computer.
- **BEMÆRK:** Da dvd'er kan indeholder langt flere data end cd'er, skal du bruge færre diske til sikkerhedskopiering, hvis du benytter dvd'er og dvd'er med understøttelse af double-layer (DL).
- Når du sikkerhedskopierer til diske, skal du nummerere hver disk, før du indsætter dem i computerens optiske drev.

Følg disse trin for at oprette en sikkerhedskopi vha. Sikkerhedskopiering og gendannelse:

**BEMÆRK:** Sørg for, at computeren er sluttet til vekselstrøm, før du starter backup-processen.

**BEMÆRK:** Backup-processen kan vare i mere end en time, afhængigt af filstørrelse og computerens hastighed.

- **1.** Vælg **Start > Alle programmer > Vedligeholdelse > Sikkerhedskopiering og gendannelse**.
- **2.** Følg anvisningerne på skærmen for at konfigurere din sikkerhedskopi, oprette et systembillede (kun udvalgte modeller) eller oprette en systemgendannelsesdisk (kun udvalgte modeller).
	- **BEMÆRK:** Windows omfatter funktionen Kontrol af brugerkonti til at forbedre sikkerheden på computeren. Du bliver måske bedt om tilladelse eller adgangskode til opgaver, f.eks. installation af software, kørsel af hjælpeprogrammer eller ændring af Windows-indstillinger. Se Windows Hjælp og support for flere oplysninger.

# **Udførelse af en gendannelse**

I tilfælde af systemfejl eller ustabilitet indeholder computeren følgende værktøjer til gendannelse af dine filer:

- Windows-gendannelsesværktøjer: Du kan bruge Windows Sikkerhedskopiering og gendannelse til at gendanne data, du tidligere har sikkerhedskopieret. Du kan også bruge Windows Startup Repair til at rette fejl, der kan forhindre Windows i at starte korrekt.
- f11-gendannelsesværktøjer: Du kan bruge f11-gendannelsesværktøjer til at gendanne det originale harddisk-image. Billedet indeholder Windows-operativsystemet og de softwareprogrammer, der er installeret som standard.
- **BEMÆRK:** Hvis du ikke kan boote (starte) din computer, og du ikke kan bruge de systemgendannelsesdiske, du tidligere har oprettet (kun udvalgte modeller), skal du anskaffe operativsystem-dvd'en til Windows 7 for at genstarte computeren og reparere operativsystemet. For yderligere information, se afsnittet "Brug af operativsystem-dvd'en til Windows 7 (købt separat)" i denne vejledning.

#### **Brug af Windows-gendannelsesværktøjer**

Hvis du vil gendanne oplysninger, som du tidligere har sikkerhedskopieret, skal du følge disse trin:

- **1.** Vælg **Start > Alle programmer > Vedligeholdelse > Sikkerhedskopiering og gendannelse**.
- **2.** Følg anvisningerne på skærmen for at gendanne dine systemindstillinger, din computer (kun udvalgte modeller) eller dine filer.
- **BEMÆRK:** Windows omfatter funktionen Kontrol af brugerkonti til at forbedre sikkerheden på computeren. Du bliver måske bedt om tilladelse eller adgangskode til opgaver, f.eks. installation af software, kørsel af hjælpeprogrammer eller ændring af Windows-indstillinger. Se Windows Hjælp og support for flere oplysninger.

Hvis du vil gendanne dine oplysninger ved hjælp af Startup Reapir, skal du følge disse trin:

- **FORSIGTIG:** Brug af Startup Repair sletter indholdet af harddisken helt og genformaterer harddisken. Alle de oprettede filer og den installerede software på computeren fjernes permanent. Når reformateringen er udført, gendanner gendannelsesprocessen operativsystemet og driverne, softwaren og programmerne fra den sikkerhedskopi, der blev anvendt til gendannelsen.
	- **1.** Sikkerhedskopiér alle personlige filer, hvis det er muligt.
	- **2.** Kontrollér om muligt tilstedeværelsen af Windows-partitionen og HP Recovery-partitionen.

Du kan kontrollere Windows-partitionen ved at vælge **Start > Computer**.

Du kan kontrollere HP Recovery-partitionen ved at klikke på **Start**, højreklikke på **Computer**, klikke på **Administrer** og derefter klikke på **Diskhåndtering**.

- **BEMÆRK:** Hvis Windows-partitionen og HP Recovery-partitionen ikke vises, skal du gendanne operativsystemet og programmerne ved hjælp af operativsystem-dvd'en til Windows 7 og *Driver Recovery*-disken (begge købes separat). For yderligere information, se afsnittet "Brug af operativsystem-dvd'en til Windows 7 (købt separat)" i denne vejledning.
- **3.** Hvis Windows-partitionen eller HP Recovery-partitionen vises, skal du genstarte computeren og derefter trykke på f8, før Windows-operativsystemet indlæses.
- **4.** Vælg **Startup Repair**.
- **5.** Følg anvisningerne på skærmen.
- **BEMÆRK:** Yderligere information om gendannelse af oplysninger ved hjælp af Windows-værktøjet får du ved at udføre en søgning efter disse emner i Hjælp og support.

#### **Brug af f11**

**FORSIGTIG:** Brug af f11 sletter indholdet af harddisken helt og genformaterer harddisken. Alle de oprettede filer og den installerede software på computeren fjernes permanent. f11 gendannelsesværktøjet geninstallerer operativsystemet og HP-programmerne samt de drivere, der var installeret som standard. Software, der ikke er installeret som standard, skal installeres igen.

Følg disse trin for at gendanne det oprindelige harddisk-image ved hjælp af f11:

- **1.** Sikkerhedskopiér alle personlige filer, hvis det er muligt.
- **2.** Kontrollér om muligt tilstedeværelsen af HP Recovery-partitionen: Klik på **Start**, højreklik på **Computer**, klik på **Administrer**, og klik derefter på **Diskhåndtering**.
- **BEMÆRK:** Hvis HP Recovery-partitionen ikke vises, skal du gendanne operativsystemet og programmerne ved hjælp af operativsystem-dvd'en til Windows 7 og *Driver Recovery*-disken (begge købes separat). For yderligere information, se afsnittet "Brug af operativsystem-dvd'en til Windows 7 (købt separat)" i denne vejledning.
- **3.** Hvis HP Recovery-partitionen vises, skal du genstarte computeren og derefter trykke på esc, når meddelelsen "Press the ESC key for Startup Menu" (Tryk på tasten Esc for at åbne menuen Start) vises nederst på skærmen.
- **4.** Tryk på f11, når meddelelsen "Tryk på <F11> for genoprettelse" vises på skærmen.
- **5.** Følg anvisningerne på skærmen.

#### **Brug af operativsystem-dvd'en til Windows 7 (købt separat)**

Hvis du ikke kan boote (starte) din computer, og du ikke kan bruge de systemgendannelsesdiske, du tidligere har oprettet (kun udvalgte modeller), skal du anskaffe operativsystem-dvd'en til Windows 7 for at genstarte computeren og reparere operativsystemet. Sørg for, at din nyeste backup (lagret på diske eller på et eksternt drev) er let tilgængelig. Du kan bestille en operativsystem-dvd til Windows 7 ved at gå til <http://www.hp.com/support>. Vælg dit land eller dit område, og følg derefter anvisningerne på skærmen. Du kan også bestille DVD'en ved at ringe til teknisk support. Du finder kontaktoplysninger i hæftet *Worldwide Telephone Numbers* (Telefonnumre verden over), der blev leveret sammen med computeren.

**FORSIGTIG:** Brug af en operativsystem-dvd til Windows 7 sletter indholdet af harddisken helt og reformaterer harddisken. Alle de filer, du har oprettet, og eventuel software, du har installeret på computeren, fjernes permanent. Når reformateringen er udført, hjælper gendannelsesprocessen dig med at gendanne operativsystemet samt drivere, software og hjælpeprogrammer.

Følg disse trin for at starte en gendannelse med operativsystem-dvd'en til Windows 7:

#### **BEMÆRK:** Denne proces varer flere minutter.

- **1.** Sikkerhedskopiér alle personlige filer, hvis det er muligt.
- **2.** Genstart computeren, og sæt derefter operativsystem-dvd'en til Windows 7 i det optiske drev, før Windows-operativsystemet indlæses.
- **3.** Når du bliver bedt, skal du trykke på en vilkårlig tast.
- **4.** Følg anvisningerne på skærmen.
- **5.** Klik på **Næste**.
- **6.** Vælg **Reparer din computer**.
- **7.** Følg anvisningerne på skærmen.

# **13 Computer Setup (Computeropsætning)**

## **Start af computeropsætning**

Computer Setup (Computeropsætning) er et forudinstalleret, ROM-baseret hjælpeprogram, der kan anvendes, selvom operativsystemet ikke fungerer eller ikke kan indlæses.

**BEMÆRK:** Nogle af de menupunkter i Computer Setup (Computeropsætning), der er angivet i denne vejledning, understøttes måske ikke af din computer.

**BEMÆRK:** Et eksternt tastatur eller en mus, som er forbundet til en USB-port, kan kun anvendes i Computeropsætning, hvis bagudkompatibel USB-understøttelse er aktiveret.

Følg disse trin for at starte Computeropsætning:

- **1.** Tænd eller genstart computeren, og tryk derefter på esc, når meddelelsen "Press the ESC key for Startup Menu" (Tryk på Esc for Start-menu) vises nederst på skærmen.
- **2.** Tryk på f10 for at få adgang til BIOS Setup (BIOS-opsætning).

## **Brug af Computer Setup (Computeropsætning)**

#### **Navigering og valg i hjælpeprogrammet Computeropsætning**

Du kan få adgang til oplysninger og indstillinger i Computeropsætning fra menuerne Fil, Sikkerhed, Diagnostics og Avanceret:

Følg disse trin for at navigere og foretage valg i Computeropsætning:

- **1.** Tænd eller genstart computeren, og tryk derefter på esc, når meddelelsen "Press the ESC key for Startup Menu" (Tryk på Esc for Start-menu) vises nederst på skærmen.
	- Du vælger en menu eller et menupunkt ved hjælp af tabulatortasten og piletasterne. Tryk derefter på enter, eller klik på elementet.
	- Klik på pil op eller pil ned i øverste højre hjørne af skærmen for at rulle opad eller nedad eller brug tasterne pil op eller pil ned.
	- Tryk på esc for at lukke/åbne dialogbokse og vende tilbage til hovedskærmbilledet i Computeropsætning, og følg derefter anvisningerne på skærmen.
- **BEMÆRK:** Du kan bruge et pegeredskab (TouchPad, Pointing Stick eller USB-mus) eller tastaturet til at navigere og foretage valg i Computeropsætning.
- **2.** Tryk på f10 for at få adgang til BIOS Setup (BIOS-opsætning).
- **3.** Vælg menuen **Filer**, **Sikkerhed** eller **Systemkonfiguration**.

Benyt en af følgende fremgangsmåder for at forlade menuerne i Computeropsætning:

Hvis du vil afslutte menuer i Computeropsætning uden at gemme ændringerne, skal du klikke på ikonet **Afslut** i nederste venstre hjørne af skærmen, og derefter følge anvisningerne på skærmen.

- eller -

Brug TAB-tasten og piletasterne til at vælge **File > Ignore Changes and Exit** (Filer - Ignorér ændringer og Afslut). Tryk derefter på enter.

- eller -

● Hvis du vil gemme dine ændringer og forlade menuer i Computeropsætning, skal du klikke på ikonet **Gem** i nederste venstre hjørne af skærmen, og derefter følge anvisningerne på skærmen.

- eller -

Brug piletasterne til at vælge **File > Save Changes and Exit** (Filer - Gem ændringer og afslut), og tryk derefter på enter.

Ændringerne træder i kraft, når computeren genstartes.

#### **Gendannelse af fabriksindstillinger i Computeropsætning**

**BEMÆRK:** Gendannelse af standardindstillinger ændrer ikke harddiskens tilstand.

Følg disse trin for at gendanne alle indstillinger i Computer Setup (Computeropsætning) til de fabriksindstillede værdier:

- **1.** Tænd eller genstart computeren, og tryk derefter på esc, når meddelelsen "Press the ESC key for Startup Menu" (Tryk på Esc for Start-menu) vises nederst på skærmen.
- **2.** Tryk på f10 for at få adgang til BIOS Setup (BIOS-opsætning).
- **3.** Brug et pegeredskab eller piletasterne til at vælge **File** (Filer) **> Restore Defaults** (Gendan standardindstillinger).
- **4.** Følg vejledningen på skærmen.
- **5.** Hvis du vil gemme ændringerne og afslutte, skal du klikke på ikonet **Save** (Gem) i nederste venstre hjørne på skærmen og derefter følge instruktionerne på skærmen.

- eller -

Brug piletasterne til at vælge **File > Save Changes and Exit** (Filer - Gem ændringer og afslut), og tryk derefter på enter.

Ændringerne træder i kraft, når computeren genstartes.

**BEMÆRK:** Adgangskode- og sikkerhedsrelaterede indstillinger ændres ikke, når du gendanner fabriksindstillingerne.

## **Menuer i Computeropsætning**

Menutabellerne senere i dette afsnit indeholder en oversigt over valgmuligheder i Computer Setup (Computeropsætning).

**BEMÆRK:** Nogle af de menupunkter i Computer Setup (Computeropsætning), der er angivet i dette kapitel, understøttes måske ikke af din computer.

### **Menuen File (Filer)**

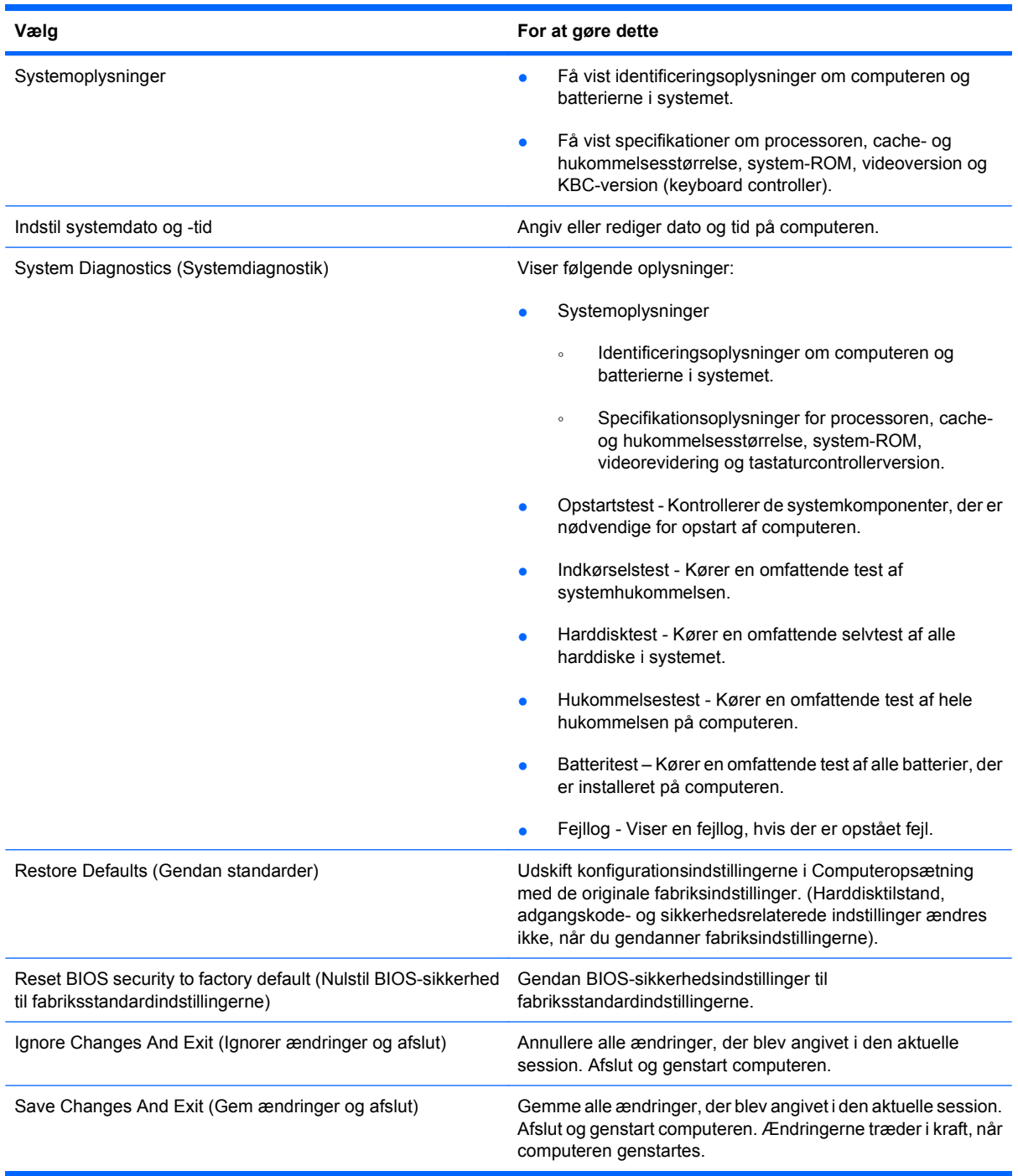

### **Menuen Security (Sikkerhed)**

**BEMÆRK:** Nogle af menupunkterne i dette afsnit understøttes måske ikke af din computer.

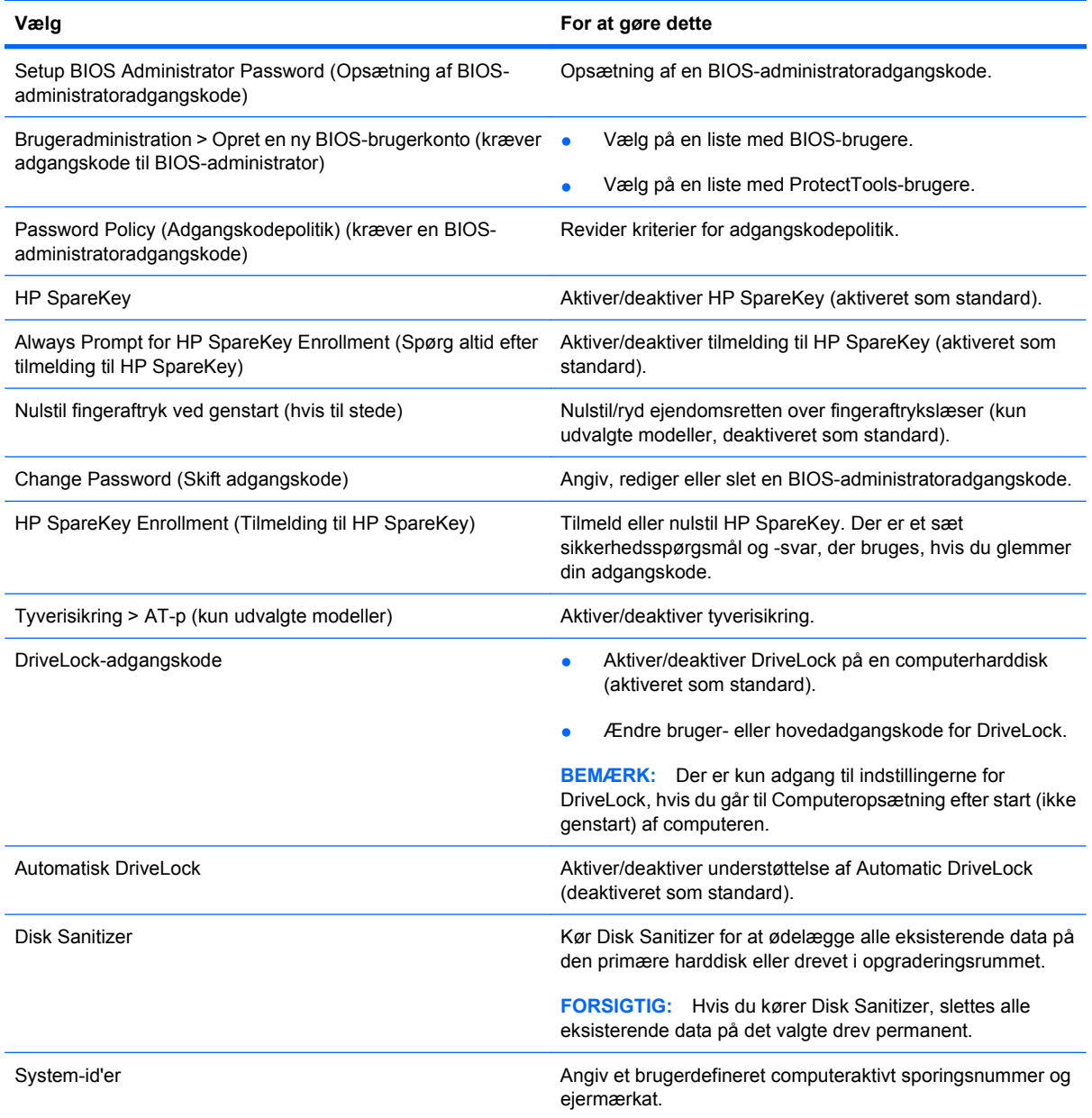

### **Menuen System Configuration (Systemkonfiguration)**

**BEMÆRK:** Nogle af de systemkonfigurationsmuligheder, der er angivet, understøttes måske ikke af din computer.

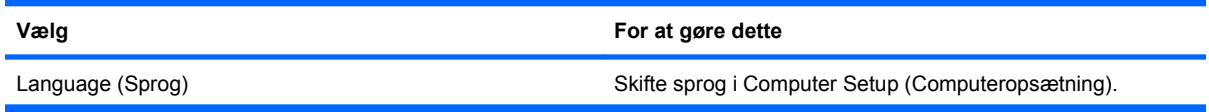

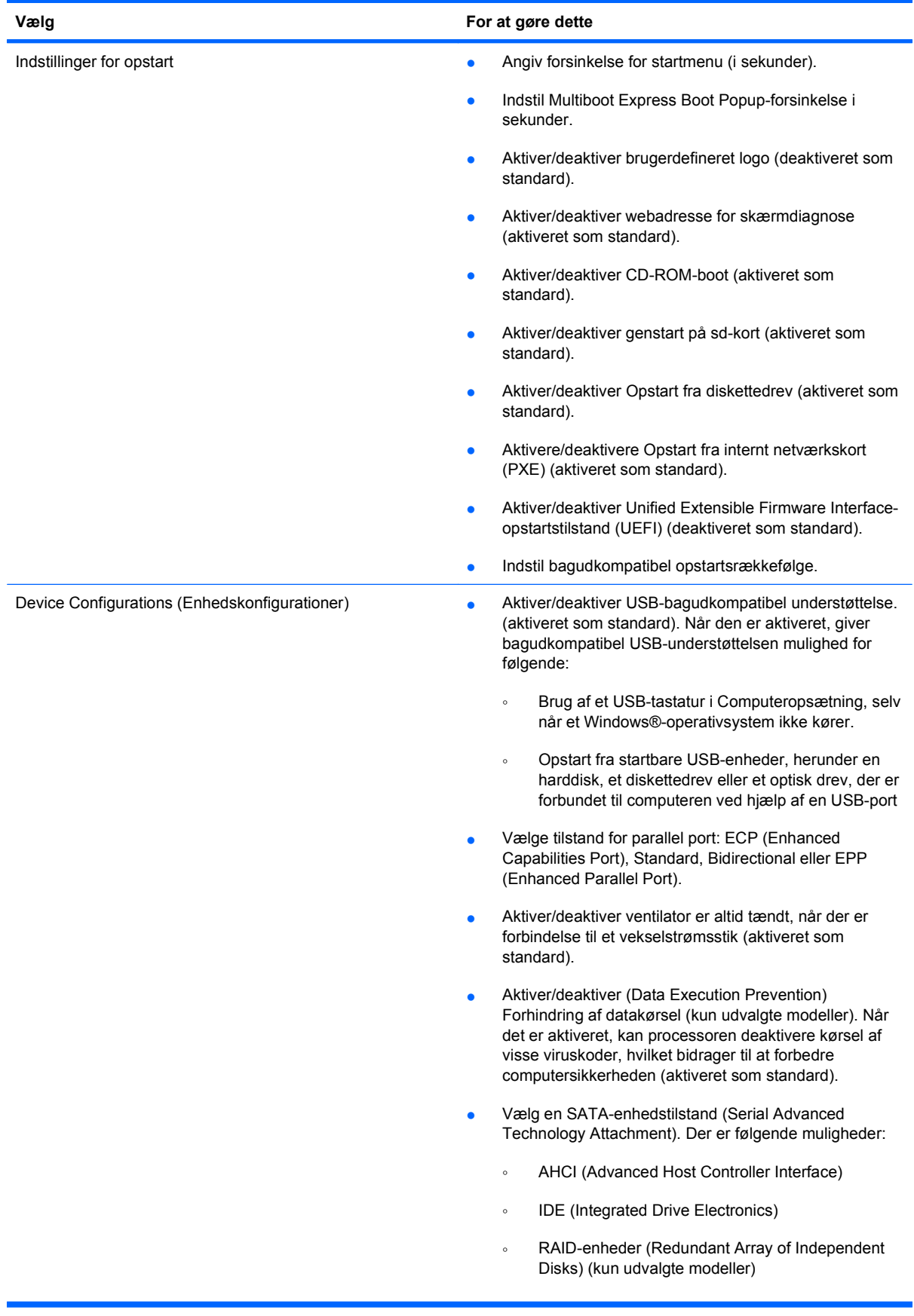

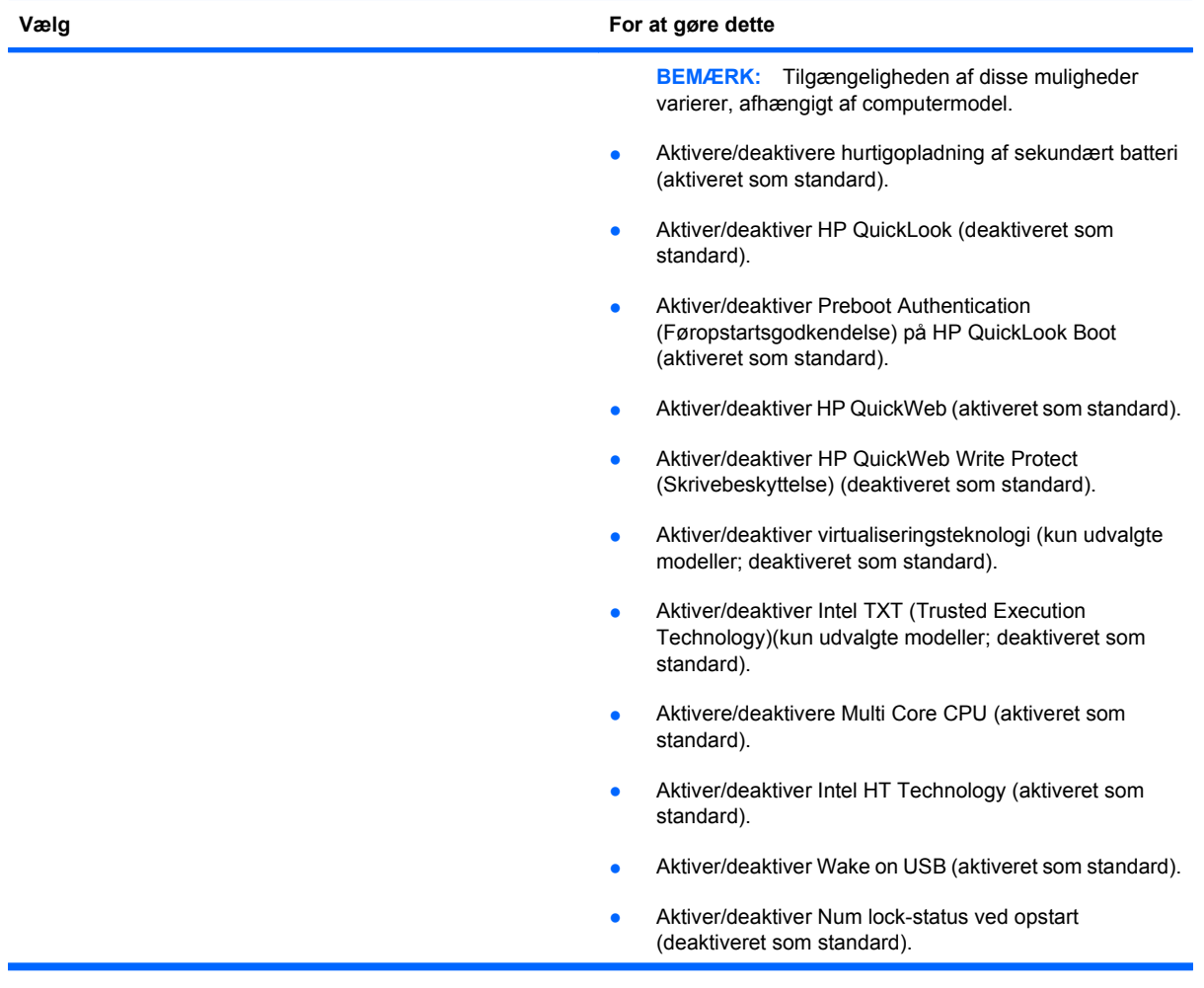

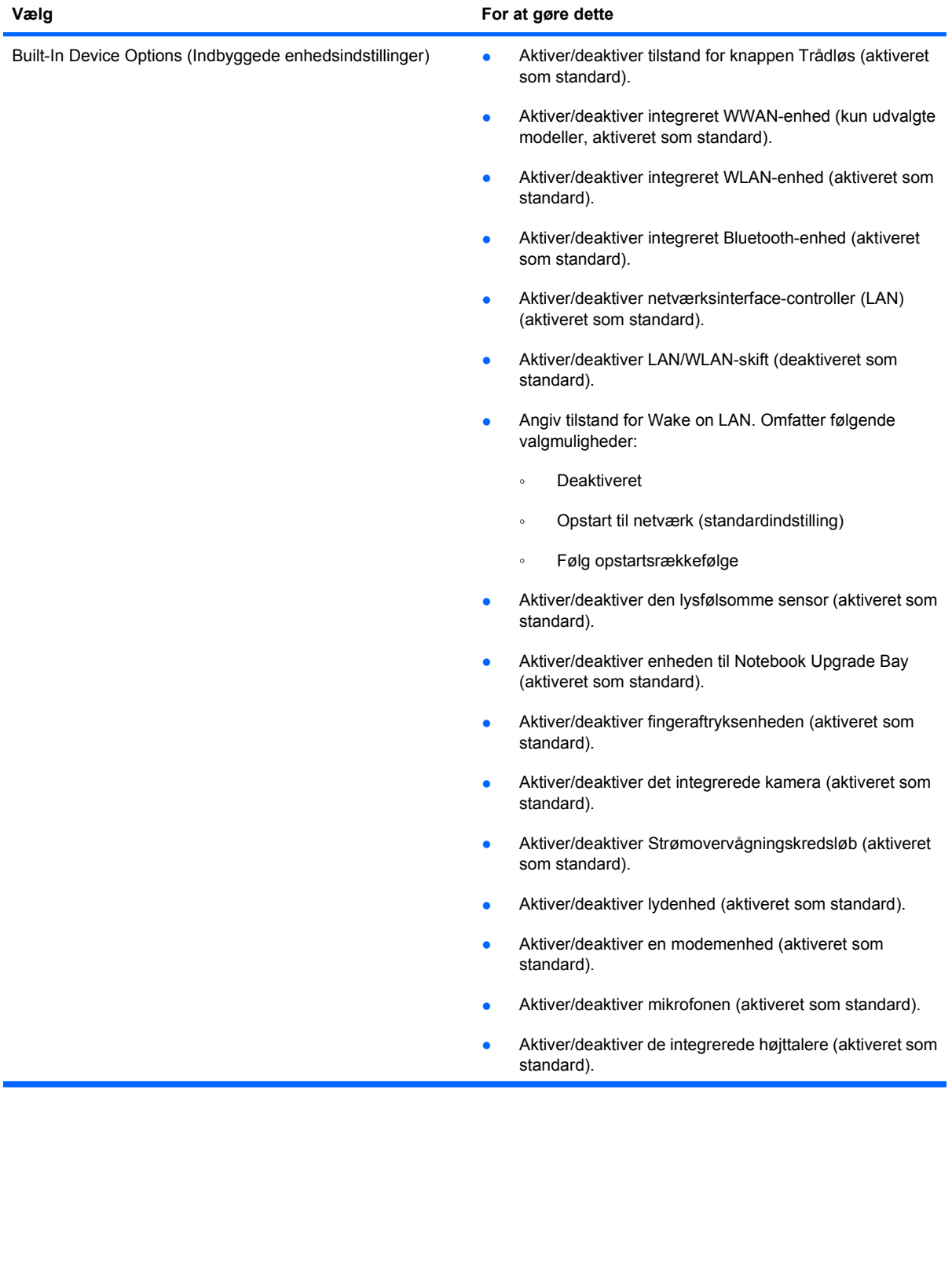

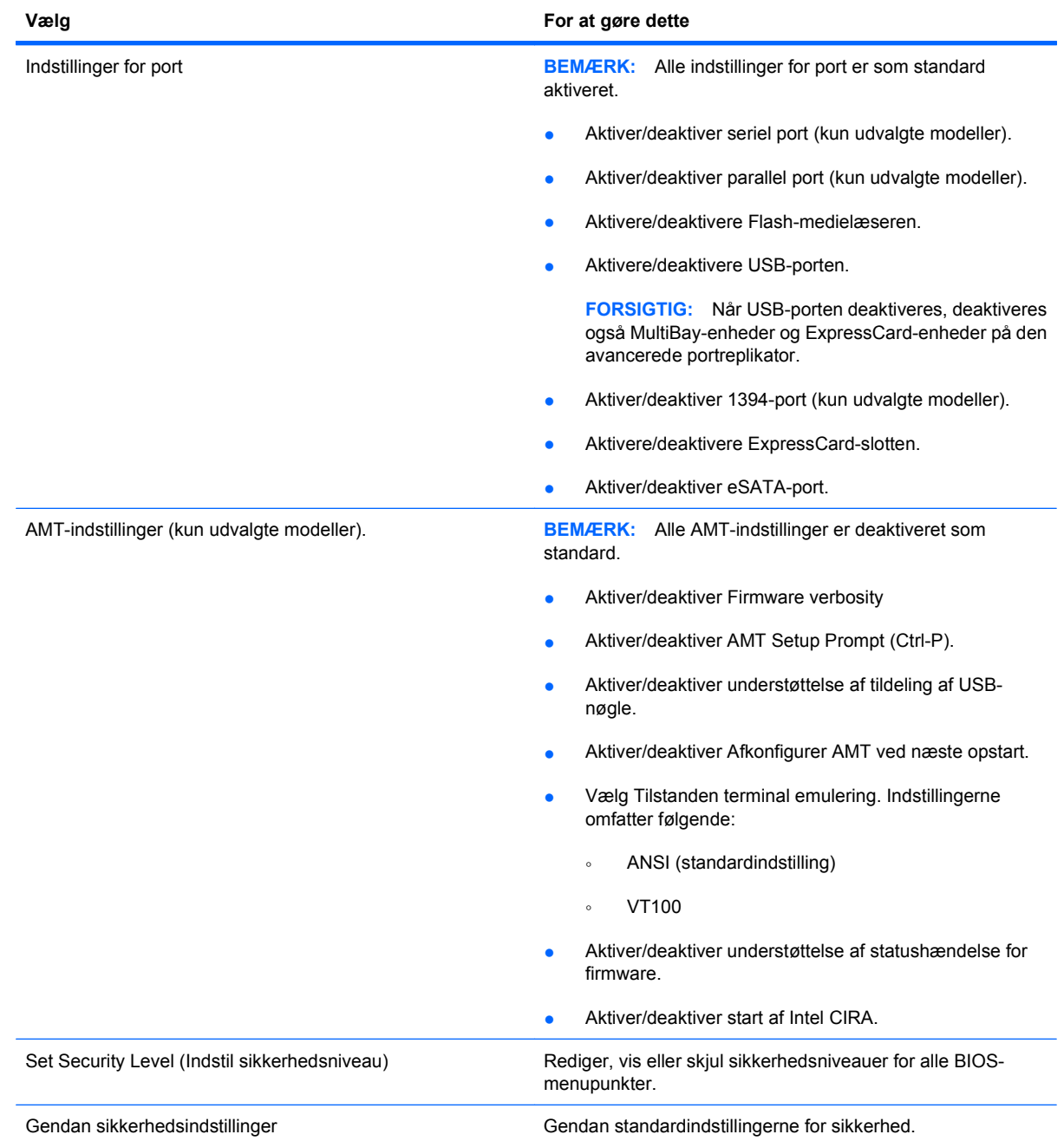

# **14 MultiBoot**

## **Om startrækkefølgen for enheder**

Når en computer starter, forsøger systemet at starte fra aktiverede startenheder. Hjælpeprogrammet MultiBoot, der er aktiveret fra fabrikken, styrer den rækkefølge, som systemet vælger en startenhed i. Startenheder kan omfatte optiske drev, diskettedrev, netværkskort (NIC), harddiske og USB-enheder. Startenheder indeholder startmedier eller -filer, som er nødvendige for, at computeren kan starte og fungere korrekt.

**BEMÆRK:** Visse startenheder skal aktiveres i Computer Setup (Computeropsætning), før de kan medtages i startrækkefølgen.

Fabriksindstillingen er, at computeren som standard vælger startenheden ved at søge efter aktiverede startenheder og harddiskplaceringer i følgende rækkefølge:

- **BEMÆRK:** Nogle af startenhederne og harddiskplaceringerne på listen understøttes måske ikke af din computer.
	- Notebook Upgrade Bay
	- Intern harddisk
	- USB-diskettedrev
	- USB-cd-rom
	- USB-harddisk
	- Ethernet til bærbare computere
	- Secure Digital-hukommelseskort (SD)
	- Opgraderingsrum til dockingstation
	- **Eksternt SATA-drev**

Du kan ændre den rækkefølge, hvormed computeren søger efter en startenhed, ved at ændre startrækkefølgen i Computer Setup. Du kan også trykke på esc, når meddelelsen "Tryk på ESC-tasten for startmenu" vises nederst på skærmen, og tryk derefter på f9. Når du trykker på f9, vises der en menu, der angiver de aktuelle startenheder, og hvor du kan vælge en startenhed. Du kan også anvende MultiBoot Express til at indstille computeren til at bede om en startplacering, hver gang computeren tændes eller genstartes.

Hvis MultiBoot deaktiveres, bruger computeren en fast startrækkefølge, hvor der først søges efter en startenhed i A-drevet. Hvis der ikke blev fundet nogen, søges der efter en startenhed på C-drevet. Startenheder på A-drevet omfatter optiske drev og diskettedrev. Startenheder på C-drevet omfatter optiske drev og harddiske.

Netværkskortet har ikke et tildelt drevbogstav.

**BEMÆRK:** Et optisk drev (f.eks. et cd-rom-drev) kan starte som enten A-drev eller C-drev, afhængigt af start-cd'ens format.

Følgende liste viser fabriksindstillingen for startrækkefølgen, som tildeles til drevbogstaverne A og C, når MultiBoot er deaktiveret. (Den faktiske startrækkefølge afhænger af konfigurationen.)

- Startrækkefølge for startenheder på A-drevet:
	- **1.** Optisk drev i en valgfri dockingenhed eller i en valgfri ekstern MultiBay, som indeholder en disk, der er formateret som drev A
	- **2.** Optisk drev i den interne MultiBay (kun udvalgte modeller), som indeholder en disk, der er formateret som drev A
	- **3.** Diskettedrev i en valgfri dockingenhed eller i en valgfri ekstern MultiBay
- Startrækkefølge for startenheder på C-drevet:
	- **1.** Optisk drev i en valgfri dockingenhed eller i en valgfri ekstern MultiBay, som indeholder en disk, der er formateret som drev C
	- **2.** Optisk drev i den interne MultiBay (kun udvalgte modeller), som indeholder en disk, der er formateret som drev C
	- **3.** Harddisk i computerens harddiskplads
	- **4.** Harddisk i en valgfri dockingenhed eller i en valgfri ekstern MultiBay

**BEMÆRK:** Da der ikke er knyttet et drevbogstav til netværkskortet, påvirker ændring af startrækkefølgen for et netværkskort ikke de andre enheders drevbogstaver.
# <span id="page-180-0"></span>**Aktivering af startenheder i Computer Setup (Computeropsætning)**

Computeren kan kun starte fra en USB-enhed eller et netværkskort, hvis enheden først er aktiveret i Computer Setup (Computeropsætning).

Følg disse trin for at starte Computeropsætning og aktivere en USB-enhed eller et netværkskort som en opstartsenhed:

- **1.** Tænd eller genstart computeren, og tryk derefter på esc, når meddelelsen "Press the ESC key for Startup Menu" (Tryk på tasten Esc for at åbne menuen Start) vises nederst på skærmen.
- **2.** Tryk på f10 for at gå til BIOS-opsætning.
- **3.** Hvis du vil aktivere startmedier i USB-drev eller i drev, der er indsat i en valgfri dockingenhed (kun udvalgte modeller), skal du bruge et pegeredskab eller piletasterne til at vælge **System Configuration > Device Configurations** (Systemkonfiguration - Enhedskonfigurationer). Bekræft, at der er valgt understøttelse af USB-bagudkompatibilitet.
- **BEMÆRK:** Punktet USB-port skal være aktiveret for at bruge understøttelse af USBbagudkompatibilitet. Det er aktiveret fra fabrikken. Hvis porten bliver deaktiveret, kan den genaktiveres ved at vælge **System Configuration > Port Options** (Systemkonfiguration - Indstillinger for port) og derefter vælge **USB Port** (USB-port).

– eller –

Du aktiverer en netværkskortenhed ved at vælge **System Configuration > Boot Options** (Systemkonfiguration - Indstillinger for opstart) og derefter vælge **PXE Internal NIC boot** (Opstart fra internt netværkskort).

**4.** Klik på ikonet **Save** (Gem) i nederste venstre hjørne på skærmen for at gemme dine ændringer og afslutte Computeropsætning, og følg derefter anvisningerne på skærmen.

- eller -

Brug piletasterne til at vælge **File > Save Changes and Exit** (Filer - Gem ændringer og afslut), og tryk derefter på enter.

Ændringerne træder i kraft, når computeren genstartes.

**BEMÆRK:** Hvis du vil tilslutte en NIC til en PXE- (Preboot eXecution Environment) eller RPL-server (Remote Program Load) uden at bruge MultiBoot, skal du trykke på esc, når meddelelsen "Press the ESC key for Startup Menu" (Tryk på tasten Esc for at åbne menuen Start) vises nederst på skærmen, og derefter trykker du hurtigt på f12.

# <span id="page-181-0"></span>**Betragtninger i forbindelse med ændring af startrækkefølge**

Før du ændrer startrækkefølgen, skal du bemærke følgende:

- Når computeren genstarter, efter at startrækkefølgen er ændret, forsøger computeren at starte med den nye startrækkefølge.
- Hvis der er mere end én type startenhed, forsøger computeren at starte ved hjælp af den første af hver type startenhed (undtagen optiske enheder). Hvis computeren f.eks. er sluttet til en valgfri dockingenhed (kun udvalgte modeller), som indeholder en harddisk, vises denne harddisk som en USB-harddisk i startrækkefølgen. Hvis systemet forsøger at starte fra denne USB-harddisk, og det ikke lykkes, forsøger systemet ikke at starte fra harddisken i harddiskpladsen. Der gøres i stedet forsøg på at starte på den næste type enhed i startrækkefølgen. Men hvis der er to optiske enheder, og den første optiske enhed ikke starter (enten fordi den ikke indeholder et medie, eller fordi mediet ikke er en startdisk), forsøger systemet at starte på den anden optiske enhed.
- Hvis du ændrer startrækkefølgen, ændres også de logiske drevtildelinger. Hvis du f.eks. starter fra et cd-rom-drev med en disk, der er formateret som drev C, tildeles det pågældende cd-rom-drev drevbetegnelsen C, og harddisken i harddiskpladsen tildeles drevbetegnelsen D.
- Computeren kan kun starte fra en netværkskortenhed, hvis enheden først er aktiveret i den indbyggede enhedsmenu i Computer Setup (Computeropsætning) og hvis start fra enheden er aktiveret i startmulighedsmenuen i Computer Setup (Computeropsætning). Hvis du starter fra et netværkskort, påvirkes logiske drevtildelinger ikke, fordi der ikke er knyttet en drevbetegnelse til netværkskortet.
- Drev i en valgfri dockingenhed (kun udvalgte modeller) håndteres som eksterne USB-enheder i startrækkefølgen.

# <span id="page-182-0"></span>**Valg af MultiBoot-indstillinger**

Du kan anvende MultiBoot på følgende måder:

- Angiv en ny standardstartrækkefølge, som computeren bruger, hver gang den tændes, ved at ændre startrækkefølgen i Computer Setup (Computeropsætning).
- **For dynamisk valg af opstartsenhed trykker du på esc, når meddelelsen "Press the ESC key for** Startup Menu" (Tryk på tasten Esc for at åbne menuen Start) vises nederst på skærmen, og derefter trykker du på f9 for at gå til menuen Indstillinger for opstartsenhed.
- Brug MultiBoot Express til at angive variable startrækkefølger. Denne funktion beder om en startenhed, hver gang computeren tændes eller genstartes.

# **Angivelse af en ny startrækkefølge i Computer Setup (Computeropsætning)**

Følg disse trin for at starte Computeropsætning og angive en ny startrækkefølge, som computeren skal bruge, hver gang den tændes eller genstartes:

- **1.** Tænd eller genstart computeren, og tryk derefter på esc, når meddelelsen "Press the ESC key for Startup Menu" (Tryk på tasten Esc for at åbne menuen Start) vises nederst på skærmen.
- **2.** Tryk på f10 for at gå til BIOS-opsætning.
- **3.** Brug et pegeredskab eller piletasterne til at vælge liste til bagudkompatibel opstartsrækkefølge, og tryk derefter på enter.
- **4.** For at flytte enheden op i opstartsrækkefølgen, brug et pegeredskab til at klikke på piletasten Op, eller tryk på + tasten.

- eller -

For at flytte enheden ned i opstartsrækkefølgen skal du klikke på piletasten Ned eller trykke på tasten.

**5.** Klik på ikonet **Save** (Gem) i nederste venstre hjørne på skærmen for at gemme dine ændringer og afslutte Computeropsætning, og følg derefter anvisningerne på skærmen.

- eller -

Brug piletasterne til at vælge **File > Save Changes and Exit** (Filer - Gem ændringer og afslut), og tryk derefter på enter.

Ændringerne træder i kraft, når computeren genstartes.

## **Dynamisk valg af en startenhed med F9-prompten**

Følg disse trin for at vælge en opstartsenhed dynamisk for den aktuelle opstartrækkefølge:

- **1.** Tænd for eller genstart computeren, og tryk derefter på esc, mens meddelelsen "Press the ESC key for Startup Menu" ("Tryk på ESC-tasten for opstartsmenu") vises nederst på skærmen.
- **2.** Åbn indstillingsmenuen til opstartenheden ved at trykke på f9.
- **3.** Brug et pegeredskab eller piletasterne til at vælge en opstartsenhed, og tryk derefter på enter.

Dine ændringer træder i kraft med det samme.

# <span id="page-183-0"></span>**Indstilling af en MultiBoot Express-prompt**

Følg disse trin for at starte Computeropsætning og indstille computeren til at vise menuen for MultiBootopstartsplacering, hver gang computeren startes eller genstartes:

- **1.** Tænd eller genstart computeren, og tryk derefter på esc, når meddelelsen "Press the ESC key for Startup Menu" (Tryk på tasten Esc for at åbne menuen Start) vises nederst på skærmen.
- **2.** Tryk på f10 for at gå til BIOS-opsætning.
- **3.** Brug et pegeredskab eller piletasterne til at vælge **Systemkonfiguration > Indstillinger for opstart**, og tryk derefter på enter.
- **4.** I feltet **Express Boot Popup Delay (Sec)** (Forsinkelses-pop-op (sek.) for Express Boot) skal du angive, i hvor mange sekunder computeren skal vise menuen for startplacering, før den som standard anvender den aktuelle MultiBoot-indstilling. (Hvis 0 vælges, vises menuen for Express Boot-startplacering ikke).
- **5.** Klik på ikonet **Save** (Gem) i nederste venstre hjørne på skærmen for at gemme dine ændringer og afslutte Computeropsætning, og følg derefter anvisningerne på skærmen.

- eller -

Brug piletasterne til at vælge **File > Save Changes and Exit** (Filer - Gem ændringer og afslut), og tryk derefter på enter.

Ændringerne træder i kraft, når computeren genstartes.

## **Angivelse af indstillinger for MultiBoot Express**

Når menuen Express Boot vises under start, har du følgende valgmuligheder:

- Hvis du vil angive en startenhed fra menuen Express Boot, skal du vælge en indstilling inden for det tildelte tidsrum og derefter trykke på enter.
- Hvis du vil forhindre, at computeren som standard anvender den aktuelle MultiBoot-indstilling, skal du trykke på en vilkårlig tast, inden den tildelte tid udløber. Computeren starter ikke, før du har valgt en startenhed og trykker på enter.
- Hvis du vil lade computeren starte i henhold til den aktuelle MultiBoot-indstilling, skal du vente, indtil det tildelte tidsrum er udløbet.

# <span id="page-184-0"></span>**15 Håndtering og udskrivning**

# **Brug af Client Management-løsninger**

Løsninger til Client Management-software indeholder standardbaserede løsninger til administration af stationære klientcomputere (brugercomputere), arbejdsstationer, bærbare computere og tablet-pc'er i et netværksmiljø.

Client Management har følgende nøgleegenskaber og -funktioner:

- Anvendelse af oprindeligt softwareimage
- Fjerninstallation af systemsoftware
- Softwareadministration og -opdateringer
- ROM-opdateringer
- Registrering af og sikkerhed for computeraktiver (hardware og software, der er installeret på computeren)
- Besked om fejl samt gendannelse af visse systemsoftware- og hardwarekomponenter
- **BEMÆRK:** Understøttelse af specifikke funktioner, som beskrives i dette afsnit, kan variere, afhængigt af computermodellen og/eller den version af administrationssoftwaren, der er installeret på computeren.

# **Konfigurering og installation af softwareimage**

Computeren leveres med et forudinstalleret systemsoftwareimage. Det oprindelige softwareimage konfigureres, når computeren opsættes for første gang. Efter en hurtig "udpakning" af software er computeren klar til brug.

Et tilpasset softwareimage kan installeres (distribueres) på en af følgende måder:

- Installere yderligere programmer efter udpakning af det forudinstallerede softwareimage
- Anvende værktøjer til installation af software, f.eks. Altiris Deployment Solutions, for at erstatte den forudinstallerede software med et brugerdefineret softwareimage
- Anvende en diskkloningsproces til at kopiere indholdet fra én harddisk til en anden

Den anvendte installationsmetode afhænger af din organisations teknologiske miljø og procedurer.

**BEMÆRK:** Hjælpeprogrammet Computeropsætning og andre systemfunktioner giver yderligere hjælp til konfigurationsstyring og fejlfinding, strømstyring samt gendannelse af systemsoftware.

# <span id="page-185-0"></span>**Administration og opdatering af software**

HP leverer adskillige værktøjer til administration og opdatering af software på klientcomputere:

- HP Client Manager til Altiris (kun udvalgte modeller)
- **BEMÆRK:** For at downloade HP Client Manager til Altiris eller for at få flere oplysninger om HP Client Manager til Altiris kan du gå til HP's websted på [http://www.hp.com.](http://www.hp.com)
- HP Client Configuration Manager (CCM) (kun udvalgte modeller)
- HP System Software Manager (SSM)

#### **HP Client Manager til Altiris (kun udvalgte modeller)**

HP Client Manager til Altiris integrerer Intelligent Administrationsteknologi i Altiris-software. HP Client Manager til Altiris indeholder enestående funktioner til administration af hardware til HP-enheder:

- Detaljerede visninger af lister over hardware til administration af aktiver
- Systemkontrol, overvågning og diagnosticering
- Rapportering på internettet af virksomhedskritiske detaljer, som f.eks. overophedningsadvarsler samt hukommelsesadvarsler
- Fjernopdatering af systemsoftware, som f.eks. enhedsdrivere og system-BIOS
- **BEMÆRK:** Yderligere funktionalitet kan tilføjes, hvis HP Client Manager til Altiris anvendes sammen med valgfri Altiris Solutions-software (kan købes separat).

Når HP Client Manager til Altiris (installeret på en klientcomputer) bruges med Altiris Solutions software (installeret på en administratorcomputer), har HP Client Manager til Altiris øgede administrationsfunktioner og centraliseret hardwareadministration af klientenheder for følgende ITlivscyklusområder:

- Administration af lager og aktiver
	- Overholdelse af softwarelicens
	- Computerregistrering og -rapportering
	- Oplysninger om computerlejekontrakter og registrering af anlægsaktiver
- Distribution og flytning af systemsoftware
	- Windows-overgang
	- **Systeminstallation**
	- Flytning af personlige brugerindstillinger
- Help desk og problemløsning
	- Administration af help desk-opkald
	- Ekstern fejlfinding
	- Ekstern problemløsning
	- Klientgenoprettelse efter nedbrud
- Administration af software og funktioner
	- Løbende klientadministration
	- Distribution af HP-systemsoftware
	- Applikationsselvafhjælpning (evnen til at identificere og udbedre programproblemer)

Altiris Solutions-software indeholder brugervenlige funktioner til softwaredistribution. HP Client Manager til Altiris opretter kommunikation med Altiris Solutions-softwaren, der kan bruges til at fuldføre installationen af den nye hardware eller flytning af personlige brugerindstillinger til et nyt operativsystem ved hjælp af brugervenlige guider. HP Client Manager til Altiris kan downloades fra HP's websted.

Når Altiris Solutions-softwaren bruges sammen med HP System Software Manager eller HP Client Manager til Altiris, kan administratorer også opdatere system-BIOS'en og enhedsdriversoftware fra en central konsol.

#### <span id="page-187-0"></span>**HP Client Configuration Manager (CCM) (kun udvalgte modeller)**

Via løsningerne til HP CCM automatiseres softwareadministrationen, f.eks. operativsystemer, programmer, softwareopdateringer, indhold og konfigurationsindstillinger, for at sikre, at hver enkelt computer har den korrekte konfiguration. Med disse automatiske løsninger til administration kan du administrere software i hele computerens levetid.

CCM giver dig mulighed for at udføre følgende opgaver:

- Indsamle lister over hardware og software på tværs af flere platforme
- Lave en softwarepakke og udføre konsekvensberegninger før distribution
- Arbejde med enkelte computere, arbejdsgrupper eller hele bestande af computere i forbindelse med installation og vedligeholdelse af software og indhold ifølge politikkerne
- Installere og administrere operativsystemer, programmer og indhold på distribuerede computere fra et vilkårligt sted
- Integrere CCM med helpdeske og andre systemadministrationsværktøjer til problemfri drift
- Implementere en fælles infrastruktur til administration af software og indhold på standardcomputerenheder på tværs af alle netværk for alle virksomhedsbrugere
- Skalere for at imødekomme virksomhedsbehov

#### <span id="page-188-0"></span>**HP System Software Manager (SSM)**

HP SSM lader dig opdatere software på systemniveau på flere systemer på samme tid. Når det bliver udført på en klientcomputer, registrerer SSM versioner af både hardware og software og opdaterer den angivne software fra et centralt sted, benævnt fillager. Driverversioner, der understøttes af SSM, er markeret med et særligt ikon på HP's websted til download af drivere og på cd'en *Support Software*. For at downloade SSM-hjælpeprogrammet eller få flere oplysninger om SSM kan du gå til HP's websted på <http://www.hp.com/go/ssm> (kun på engelsk).

# **Indeks**

#### **A**

Adgangskoder administrator [130](#page-141-0) BIOS-administrator [131](#page-142-0) bruger [131](#page-142-0) DriveLock [133](#page-144-0) Administratoradgangskode [130](#page-141-0) Altiris Deployment Solutions [173](#page-184-0) AMT-indstillinger afkonfigurer AMT ved næste opstart [166](#page-177-0) AMT Setup Prompt(Ctrl-P) [166](#page-177-0) firmware verbosity [166](#page-177-0) Start Intel CIRA [166](#page-177-0) tilstanden terminal emulering [166](#page-177-0) understøttelse af statushændelse for firmware [166](#page-177-0) Understøttelse af USBnøglemulighed [166](#page-177-0) Antenner WLAN [13](#page-24-0) WWAN [13](#page-24-0) At rejse med computeren modemgodkendelsesmærka t [15](#page-26-0) audio, konfigurere [57](#page-68-0) Automatisk DriveLockadgangskode fjerne [138](#page-149-0) indtaste [137](#page-148-0) AutoPlay [61](#page-72-0)

#### **B**

Bagudkompatibel understøttelse, USB [159](#page-170-0), [163](#page-174-0) **Batteri** bortskaffe [84](#page-95-0)

genoplade [83](#page-94-0) kalibrere [80](#page-91-0) lav batterispænding [78](#page-89-0) opbevare [84](#page-95-0) oplade [77](#page-88-0), [80](#page-91-0) spare strøm [83](#page-94-0) batteri fjerne [76](#page-87-0) indsætte [76](#page-87-0) udskifte [84](#page-95-0) Batteri, identificere [14](#page-25-0) batteriopladning, maks. [78](#page-89-0) Batterirum [11](#page-22-0), [15](#page-26-0) Batterispænding [75](#page-86-0) Batteritemperatur [84](#page-95-0) Batteriudløserknapper, identificere [11](#page-22-0), [76](#page-87-0) BD afspille [60](#page-71-0), [65](#page-76-0) fjerne [63](#page-74-0) beskytte afspilning [65](#page-76-0) bevægelser TouchPad [38](#page-49-0) Billede på skærm, skifte [42](#page-53-0) BIOSadministratoradgangskode [162](#page-173-0) BIOS-opdatering hente [149](#page-160-0) installere [149](#page-160-0) Bluetooth enhed [16](#page-27-0) mærkat [15](#page-26-0) Bluetooth-enhed [26](#page-37-0) Blu-ray Disc (BD) [58](#page-69-0) Blu-ray r/re dvd+/-rw SuperMulti dldrev [58](#page-69-0) Blu-ray-rom dvd±r SuperMulti dldrev [58](#page-69-0) brug af webcam'et [69](#page-80-0)

Brugeradgangskode [131](#page-142-0)

# **C**

CD afspille [60](#page-71-0), [65](#page-76-0) fjerne [63](#page-74-0) kopiere [62](#page-73-0) Cd beskytte [52](#page-63-0) skrive til [52](#page-63-0) Cd-drev [92,](#page-103-0) [111](#page-122-0) certificeringsmærkat for trådløs [15](#page-26-0) Computeropsætning angive startrækkefølgen [171](#page-182-0) BIOSadministratoradgangskod e [131](#page-142-0) DriveLock-adgangskode [133](#page-144-0) enhedssikkerhed [139](#page-150-0) gendanne fabriksindstillinger [160](#page-171-0) navigere og vælge [159](#page-170-0) systemkonfiguration, menu [162](#page-173-0) Computer Setup (Computeropsætning) aktivere startenheder [169](#page-180-0) file (filer), menu [161](#page-172-0) indstille MultiBoot Expressprompt [172](#page-183-0) sikkerhed, menu [161](#page-172-0) copyright-advarsel [61](#page-72-0)

#### **D**

**DayStart** identificere [44](#page-55-0) Digitale kort indsætte [112](#page-123-0)

Digitalt kort afbryde [113](#page-124-0) fjerne [113](#page-124-0) Diskdefragmenteringssoftwar e [89](#page-100-0) Diskettedrev [92,](#page-103-0) [111](#page-122-0) Diskoprydningssoftware [89](#page-100-0) disk sanitizer [162](#page-173-0) Drev Blu-ray r/re dvd+/-rw SuperMulti dl-drev [58](#page-69-0) Blu-ray-rom dvd±r SuperMulti dldrev [58](#page-69-0) diskette [92,](#page-103-0) [111](#page-122-0) Dvd±r SuperMulti dl LightScribedrev [58](#page-69-0) dvd-rom [58](#page-69-0) ekstern [92,](#page-103-0) [111](#page-122-0) harddisk [92,](#page-103-0) [93](#page-104-0), [100](#page-111-0), [111](#page-122-0) opstartsrækkefølge [163](#page-174-0), [167](#page-178-0) optisk [8,](#page-19-0) [9,](#page-20-0) [92](#page-103-0), [111](#page-122-0) vedligeholdelse af [87](#page-98-0) *Se også* harddisk, optisk drev Drev, lysdiode [90](#page-101-0) Drevmedier [71](#page-82-0) DriveLock, automatisk [162](#page-173-0) DriveLock-adgangskode angive [134](#page-145-0) beskrivelse [133](#page-144-0) fierne [137](#page-148-0) indtaste [135](#page-146-0) ændre [136](#page-147-0) Dvaletilstand afslutte [72](#page-83-0) starte [72](#page-83-0) startet under kritisk lav batterispænding [79](#page-90-0) Dvd afspille [60](#page-71-0), [65](#page-76-0) beskytte [52](#page-63-0) fjerne [63](#page-74-0) kopiere [62](#page-73-0) skrive til [52](#page-63-0) ændre områdespecifikke indstillinger [61](#page-72-0) Dvd, områdespecifikke indstillinger [61](#page-72-0) Dvd-drev [92,](#page-103-0) [111](#page-122-0)

#### **E**

egenskaber for webcam, justere [70](#page-81-0) Eksterne Drev [92,](#page-103-0) [111](#page-122-0) eksterne lydenheder, tilslutte [54](#page-65-0) Ekstern skærm, port til, identificere [10](#page-21-0) Enhedsdrivere HP-drivere [67](#page-78-0) Microsoft-drivere [68](#page-79-0) enhedsdrivere geninstallere [67](#page-78-0) Enhedskonfigurationer [163](#page-174-0) Enhedssikkerhed [139](#page-150-0) eSATA-enheder beskrivelse [109](#page-120-0) fjerne [109](#page-120-0) tilslutte [109](#page-120-0) eSATA-kabel, tilslutning [109](#page-120-0) eSATA port, identificerer [10](#page-21-0) **ExpressCard** afbryde [115](#page-126-0) fjerne [115](#page-126-0) fjerne indsats [114](#page-125-0) indsætte [114](#page-125-0) konfigurere [114](#page-125-0) ExpressCard-slot, identificere [10](#page-21-0)

## **F**

f11-gendannelse [157](#page-168-0) Fejlfinding Automatisk afspilning [66](#page-77-0) ekstern skærm [66](#page-77-0) film, afspille [66](#page-77-0) HP-enhedsdrivere [67](#page-78-0) Microsoft-enhedsdrivere [68](#page-79-0) modem [33](#page-44-0) optisk diskskuffe [63](#page-74-0) registrering af optisk drev [64](#page-75-0) trådløst netværk, problemer [27](#page-38-0) fejlfinding diskbrænding [67](#page-78-0) disken afspilles ikke [65](#page-76-0) enhedsdrivere [67](#page-78-0) File (Filer), menu [161](#page-172-0) Fingeraftrykslæser, identificere [5](#page-16-0) firewall [21](#page-32-0) Fn-tast [40](#page-51-0)

Forbindelse til et WLAN [21](#page-32-0) Funktionstaster, identificere [6,](#page-17-0) [7,](#page-18-0) [40](#page-51-0)

#### **G**

gendanne fabriksindstillinger [161](#page-172-0) Harddisk [157](#page-168-0) standardindstillinger for sikkerhed [166](#page-177-0) gendannelse af harddisk [157](#page-168-0) Gendannelsespartition [157](#page-168-0) **Genveistaster** beskrivelse [40](#page-51-0) forøge skærmens lysstyrke [42](#page-53-0) lyd-cd eller dvd, taster [43](#page-54-0) lydløs [50](#page-61-0) reducere skærmens lysstyrke [42](#page-53-0) skifte skærmbillede [42](#page-53-0) skrue ned for højtalerlydstyrken [43](#page-54-0) skrue op for højttalerlyden [43](#page-54-0) slå højtalerlyden fra [43](#page-54-0) start af slumretilstand [42](#page-53-0) vise systemoplysninger [42](#page-53-0) åbner dit standard e-mailprogram [43](#page-54-0) åbne webbrowser [43](#page-54-0) Genvejstaster på tastatur, identificere [40](#page-51-0) genvejstast for Lydløs [50](#page-61-0) genvejstast til e-mail-program [43](#page-54-0) genvejstast til start af slumretilstand [42](#page-53-0)

#### **H**

**Harddisk** ekstern [92](#page-103-0), [111](#page-122-0) HP 3D DriveGuard [90](#page-101-0) installere [100](#page-111-0) udskifte/montere [93](#page-104-0) **Harddiskdrev** ekstern [92](#page-103-0) HP 3D DriveGuard [90](#page-101-0) Hardware, identificere [1](#page-12-0) HDMI-port [43](#page-54-0), [56](#page-67-0) **Hotkeys** brug [41](#page-52-0) Hovedtelefoner [50](#page-61-0)

Hovedtelefonstik (lydudgang) [50](#page-61-0) hovedtelefonstik (lydudgang) [8](#page-19-0) HP 3D DriveGuard [90](#page-101-0) HP Client Configuration Manager [174](#page-185-0), [176](#page-187-0) HP Client Manager til Altiris [174](#page-185-0) HP Mobile Broadband-modul [23](#page-34-0) HP mobilt bredbåndsmodul [23](#page-34-0) HP QuickLook [164](#page-175-0) HP System Software Manager [174](#page-185-0), [177](#page-188-0) Hubs [107](#page-118-0) Hukommelsesmodul fierne [122](#page-133-0) udskifte [118](#page-129-0) Hurtigopladning af sekundært batteri [164](#page-175-0) Højttalere, identificere [4,](#page-15-0) [50](#page-61-0)

## **I**

Ikoner Connection Manager [17](#page-28-0) netværk [28](#page-39-0) netværksstatus [17](#page-28-0) trådløs [17](#page-28-0) Ikon for Connection Manager [17](#page-28-0) Ikon for netværksstatus [17](#page-28-0) Image, computer [173](#page-184-0) Indbyggede enhedsindstillinger [165](#page-176-0) Indbygget enhed Bluetooth-enhed [165](#page-176-0) fingeraftrykslæser [165](#page-176-0) integreret kamera [165](#page-176-0) interne højttalere [165](#page-176-0) knappen trådløs [165](#page-176-0) LAN/WLAN-skift [165](#page-176-0) lydenhed [165](#page-176-0) lyssensor [165](#page-176-0) mikrofon [165](#page-176-0) modem [165](#page-176-0) netværksinterface-controller (LAN) [165](#page-176-0) strømovervågningskredslø b [165](#page-176-0) Wake on LAN [165](#page-176-0) WLAN-enhed [165](#page-176-0) WWAN-enhed [165](#page-176-0) Indstillinger for opstart [163](#page-174-0)

indstillinger for port 1394-port [166](#page-177-0) eSATA-port [166](#page-177-0) parallel port [166](#page-177-0) seriel port [166](#page-177-0) Indstil sikkerhedsniveau [166](#page-177-0) Indvendig skærmknap, identificere [12](#page-23-0) Installere, software [173](#page-184-0) Intel HT Technology [164](#page-175-0) Interferens, minimering [29](#page-40-0) internetforbindelse, konfigurere [20](#page-31-0) Intern mikrofon, identificere [12,](#page-23-0) [50](#page-61-0)

#### **J**

jackstik lydindgang (mikrofon) [8](#page-19-0) lydudgang (hovedtelefon) [8](#page-19-0)

#### **K** kabel

LAN [35](#page-46-0) modem [30](#page-41-0) Kabler USB [107](#page-118-0) kabler eSATA [109](#page-120-0) Kalibrering af et batteri [80](#page-91-0) klemme eller zoome TouchPad-bevægelser [38](#page-49-0) knappen trådløs [17](#page-28-0) knapper strøm [5](#page-16-0) Knapper, batteriudløser [11](#page-22-0) Knapper til trådløs Connection Managersoftware [17](#page-28-0) knap [17](#page-28-0) Operativsystem [17](#page-28-0) Wireless Assistant, software [17](#page-28-0) Knap til intern skærm, identificere [4](#page-15-0) Kombineret video [43](#page-54-0) Komponenter foroven [1](#page-12-0) forside [7](#page-18-0) højre side [8](#page-19-0)

i bunden [11](#page-22-0) venstre side [9](#page-20-0) yderligere hardware [14](#page-25-0) komponenter skærm [11](#page-22-0) Konfigurere ExpressCards [114](#page-125-0) kontaktdæksel fjerne [95](#page-106-0), [120](#page-131-0) kontrollere lydfunktioner [55](#page-66-0) Kritisk lav batterispænding [79](#page-90-0) kryptering [21](#page-32-0)

## **L**

LAN, tilslutning af [35](#page-46-0) landespecifik modemkabeladapter [31](#page-42-0) Lav batterispænding [78](#page-89-0) Ledning, net [14](#page-25-0) logiske drevtildelinger [170](#page-181-0) Lokalt netværk (LAN) kabel påkrævet [35](#page-46-0) tilslutte kabel [35](#page-46-0) Lovgivningsmæssige oplysninger modemgodkendelsesmærka t [15](#page-26-0) mærkat med lovgivningsmæssige oplysninger [15](#page-26-0) lovgivningsmæssige oplysninger certificeringsmærkater for trådløs [15](#page-26-0) Lufthavnssikkerhedsudstyr [88](#page-99-0) Lukke [85](#page-96-0) lydenheder, tilslutte eksterne [54](#page-65-0) lydfunktioner, kontrollere [55](#page-66-0) Lydindgangsstik (mikrofon), identificere [50](#page-61-0) lydindgangsstik (mikrofon), identificere [8](#page-19-0) Lydstyrke Genvejstaster [50](#page-61-0) genvejstast for Lydløs [50](#page-61-0) Lydstyrke, regulere [50](#page-61-0) Lydudgangsstik (hovedtelefon), identificere [50](#page-61-0) lydudgangsstik (hovedtelefon), identificere [8](#page-19-0) Lysdiode for batteri [77](#page-88-0), [78](#page-89-0) lysdiode for caps lock, identificere [3](#page-14-0)

Lysdiode for drev, identificere [7](#page-18-0) Lysdiode for optisk drev, identificere [8,](#page-19-0) [9](#page-20-0) Lysdiode for QuickLook, identificere [3](#page-14-0) Lysdiode for QuickWeb, identificere [3](#page-14-0) Lysdiode for strøm, identificere [4](#page-15-0) Lysdiode for trådløs [17](#page-28-0) Lysdiode for vekselstrømsadapter, identificere [9](#page-20-0) Lysdiode for webkamera, identificere [12](#page-23-0) Lysdioder drev [7](#page-18-0) Optisk drev [8](#page-19-0), [9](#page-20-0) QuickLook [3](#page-14-0) QuickWeb [3](#page-14-0) strøm [4](#page-15-0) TouchPad [2](#page-13-0), [3](#page-14-0) Vekselstrømsadapter [9](#page-20-0) webkamera [12](#page-23-0) lysdioder caps lock [3](#page-14-0) Læsbare medier [71](#page-82-0)

#### **M**

McAfee Total Protection [141](#page-152-0), [142](#page-153-0) Mediekortlæser, identificere [8](#page-19-0) Medietaster, genvejstast [43](#page-54-0) Microsoft Ægthedsbevis, mærkat [15](#page-26-0) Mikrofon, intern [50](#page-61-0) mikrofonstik (lydindgang) [8](#page-19-0) Minimering af interferens [29](#page-40-0) Modemgodkendelsesmærkat [15](#page-26-0) Modemkabel landespecifik kabeladapter [31](#page-42-0) støjdæmpningskredsløb [30](#page-41-0) tilslutte [30](#page-41-0) modemsoftware indstille/tilføje placering [31](#page-42-0) problemer med forbindelser på rejser [33](#page-44-0) MultiBoot Express [167](#page-178-0), [172](#page-183-0) Multikerne-CPU [164](#page-175-0) multimediekomponenter, identificere [49](#page-60-0)

Multimediesoftware bruge [52](#page-63-0) Mus, ekstern angive indstillinger [36](#page-47-0) tilslutte [40](#page-51-0) Mærkater lovgivningsmæssige oplysninger [15](#page-26-0) modemgodkendelse [15](#page-26-0) mærkater Bluetooth [15](#page-26-0) certificering for trådløs [15](#page-26-0) HP mobilt bredbåndsmodul [15](#page-26-0) Microsoft Ægthedsbevis [15](#page-26-0) Servicemærkat [14](#page-25-0) SIM [15](#page-26-0) WLAN [15](#page-26-0) Mærkat med Ægthedsbevis [15](#page-26-0)

#### **N**

navigere TouchPad [36](#page-47-0) Netledning, identificere [14](#page-25-0) Netværksikon [28](#page-39-0) Netværkskabel støjdæmpningskredsløb [35](#page-46-0) tilslutte [35](#page-46-0) Netværksnøgle [28](#page-39-0) Netværkssikkerhedskoder netværksnøgle [28](#page-39-0) SSID [28](#page-39-0) Network Service Boot (opstart fra netværk) [169](#page-180-0) numerisk tastatur [6](#page-17-0), [7](#page-18-0) Numerisk tastatur, eksternt bruge [47](#page-58-0) num lock [47](#page-58-0) Num Lock, eksternt numerisk tastatur [47](#page-58-0)

## **O**

Områdekoder, dvd [61](#page-72-0) Opbevaring af et batteri [84](#page-95-0) Opdateringer, software [174](#page-185-0) **Operativsystem** Microsoft Ægthedsbevis, mærkat [15](#page-26-0) Produktnøgle [15](#page-26-0)

Operativsystem-dvd Windows 7 [157](#page-168-0) Oplade batterier [77,](#page-88-0) [80](#page-91-0) oplysninger om computer [148](#page-159-0) oprettelse af en sikkerhedskopi [154](#page-165-0) opstartsrækkefølge [163](#page-174-0) Opsætning, hjælpeprogram gendanne fabriksindstillinger [160](#page-171-0) navigere og vælge [159](#page-170-0) systemkonfiguration, menu [162](#page-173-0) Opsætte, computer [1](#page-12-0) opsætte WLAN [20](#page-31-0) Optisk disk fjerne [63](#page-74-0) skrive til [52](#page-63-0) optisk disk bruge [58](#page-69-0) Optisk drev afspille [65](#page-76-0) beskytte [52](#page-63-0) Optisk drev, identificere [8](#page-19-0), [9](#page-20-0)

#### **P**

Parallel port-tilstand [163](#page-174-0) Pegeredskaber angive indstillinger [36](#page-47-0) Pladser om batterier [15](#page-26-0) Porte ekstern skærm [10](#page-21-0), [56](#page-67-0) eSATA [10](#page-21-0) HDMI [10,](#page-21-0) [56](#page-67-0) USB [8](#page-19-0), [9](#page-20-0), [10,](#page-21-0) [107](#page-118-0) porte eSATA [109](#page-120-0) Portindstillinger ExpressCard-slot [166](#page-177-0) Flash-medielæser [166](#page-177-0) USB-port [166](#page-177-0) Port til ekstern skærm [56](#page-67-0) Produktnavn og -nummer, computer [14](#page-25-0) Produktnøgle [15](#page-26-0) programmer brug af multimedier [52](#page-63-0) Programmet HP Connection Manager [18](#page-29-0)

Programmet Wireless Assistant [18](#page-29-0) Programtast, Windows [6](#page-17-0), [7](#page-18-0) Projektor, tilslutte [56](#page-67-0) PXE-server [169](#page-180-0)

#### **Q**

**QuickLook** bruge [44](#page-55-0) QuickWeb bruge [45](#page-56-0)

#### **R**

Rejse med computeren [15](#page-26-0) RJ-11-stik (modem), identificere [8,](#page-19-0) [9](#page-20-0) RJ-45-stik (netværk), identificere [10](#page-21-0) rotere TouchPad-bevægelser [39](#page-50-0) rulle TouchPad-bevægelser [38](#page-49-0) Rum batteri [11](#page-22-0)

#### **S**

SATA-enheder (Serial Advanced Technology Attachment) AHCI (Advanced Host Controller Interface) [163](#page-174-0) IDE (Integrated Drive Electronics) [163](#page-174-0) Security (Sikkerhed), menu [161](#page-172-0) Serienummer, computer [14](#page-25-0) Servicemærkat [14](#page-25-0) Setup (Opsætning), hjælpeprogram file (filer), menu [161](#page-172-0) sikkerhed, menu [161](#page-172-0) Sikkerhed, menu adgangskodepolitik [162](#page-173-0) altid spørge efter tilmelding til HP SpareKey [162](#page-173-0) Automatisk DriveLock [162](#page-173-0) DriveLock [162](#page-173-0) fingeraftrykslæser, nulstil [162](#page-173-0) HP SpareKey [162](#page-173-0) opsætte BIOSadministratoradgangskod e [162](#page-173-0) skift adgangskode [162](#page-173-0)

System-id'er [162](#page-173-0) tilmelding til HP SpareKey [162](#page-173-0) sikkerhed, trådløs [20](#page-31-0) sikkerhedskopiering af filer [154](#page-165-0) Sikkerhedskopiering og gendannelse [153](#page-164-0), [154](#page-165-0) SIM fjerne [24](#page-35-0) indsætte [23](#page-34-0) SIM-slot, identificere [11](#page-22-0) Skrivbare medier [71](#page-82-0) Skærm billede, skifte [42](#page-53-0) skærmens lysstyrke, genvejstaster [42](#page-53-0) Skærm, tilslutte [56](#page-67-0) Skærmens lysstyrke, genvejstaster [42](#page-53-0) skærmport, ekstern [10](#page-21-0) Slot ExpressCard [10](#page-21-0) Hukommelse [117](#page-128-0) sikkerhedskabel [9](#page-20-0), [10](#page-21-0) SIM [11](#page-22-0) Slukke computeren [85](#page-96-0) Slumre afslutte [71](#page-82-0) starte [71](#page-82-0) SoftPaqs, download af [151](#page-162-0) SoftPaqs, downloade [152](#page-163-0) Software BIOS-opdatering [149](#page-160-0) bruge [52](#page-63-0) diskdefragmentering [89](#page-100-0) diskoprydning [89](#page-100-0) gendannelse [173](#page-184-0) installere [173](#page-184-0) opdatering af softwareprogrammer og drivere [151](#page-162-0) opdateringer [174](#page-185-0) Wireless Assistant [18](#page-29-0) software HP Connection Manager [18](#page-29-0) Spare, strøm [83](#page-94-0) Sprog, ændre i Computeropsætning [162](#page-173-0) startenheder, aktivere [169](#page-180-0) Startenhed på netværkskort [167](#page-178-0) startenhed på netværkskort [169](#page-180-0) stik lydindgang (mikrofon) [50](#page-61-0) lydudgang (hovedtelefon) [50](#page-61-0) RJ-11 (modem) [8,](#page-19-0) [9](#page-20-0) RJ-45 (netværk) [10](#page-21-0) Stik, strøm [9](#page-20-0) Stik til sikkerhedskabel, identificere [9](#page-20-0), [10](#page-21-0) Strøm spare [83](#page-94-0) strøm tilslutte [74](#page-85-0) strømplaner [72](#page-83-0) Strømstik, identificere [9](#page-20-0) støjdæmpningskredsløb Modemkabel [30](#page-41-0) Netværkskabel [35](#page-46-0) svip trefingers [39](#page-50-0) system blæser [163](#page-174-0) dato og tid [161](#page-172-0) diagnosticering [161](#page-172-0) Id'er [162](#page-173-0) oplysninger [161](#page-172-0) Systemet reagerer ikke [85](#page-96-0) Systemkonfiguration, menu [162](#page-173-0) systemoplysninger genvejstast [42](#page-53-0)

# **T**

tastatur fjerne [97](#page-108-0), [122](#page-133-0) Tastatur, integreret aktivere og deaktivere [46](#page-57-0) bruge [46](#page-57-0) ændre tastfunktioner [46](#page-57-0) Tasten Esc, identificere [6,](#page-17-0) [7](#page-18-0) Tasten fn, identificere [6](#page-17-0), [7](#page-18-0) **Taster** esc [6](#page-17-0), [7](#page-18-0) fn [6,](#page-17-0) [7](#page-18-0) funktion [6,](#page-17-0) [7](#page-18-0) integreret tastatur [6](#page-17-0) numerisk tastatur [7](#page-18-0) Windows-logo [6](#page-17-0), [7](#page-18-0) Windows-programmer [6](#page-17-0), [7](#page-18-0) taster på integreret tastatur, identificere [6](#page-17-0), [7](#page-18-0)

Taster på numerisk tastatur, identificere [7](#page-18-0) Temperatur [84](#page-95-0) Tilmelde til HP SpareKey [162](#page-173-0) Tilslutning, ekstern strøm [74](#page-85-0) Tilslutning til et LAN [35](#page-46-0) Tilslutning til et offentligt WLAN [21](#page-32-0) tip, webkamera [69](#page-80-0) **TouchPad** bevægelser [38](#page-49-0) brug [36](#page-47-0) identificere [2](#page-13-0) klemme eller zoome [38](#page-49-0) navigere [36](#page-47-0) rotere [39](#page-50-0) rulle [38](#page-49-0) trefingers-svip [39](#page-50-0) tænd og sluk TouchPad [36](#page-47-0) vælge [37](#page-48-0) TouchPad-indikator, identificere [2,](#page-13-0) [3](#page-14-0) Trådløse antenner [12](#page-23-0) trådløse enheder, typer [16](#page-27-0) Trådløs-ikon [17](#page-28-0) trådløst netværk, fejlfinding [27](#page-38-0) Trådløst netværk (WLAN) beskrevet [16](#page-27-0) bruge [20](#page-31-0) funktionsmæssig rækkevidde [22](#page-33-0) nødvendigt udstyr [20](#page-31-0) sikkerhed [20](#page-31-0) tilslutning til et offentligt WLAN [21](#page-32-0) tilslutte [21](#page-32-0) WLAN-forbindelse i en virksomhed [21](#page-32-0) Trådløst WAN (WWAN) [23](#page-34-0) TXT (Trusted Execution Technology) [164](#page-175-0) Tyverisikring [162](#page-173-0) Tænd/sluk-knap, identificere [5](#page-16-0) tænd og sluk tænd og sluk TouchPad [36](#page-47-0)

#### **U**

Udførelse aktiveret [163](#page-174-0) Udløserknapper, batteri [11,](#page-22-0) [76](#page-87-0) udløserknapper til batteri [76](#page-87-0)

UEFI-tilstand (Unified Extensible Firmware Interface) [163](#page-174-0) USB-bagudkompatibel understøttelse [108](#page-119-0), [159](#page-170-0), [163](#page-174-0) USB-enheder beskrivelse [107](#page-118-0) fjerne [107](#page-118-0) tilslutte [107](#page-118-0) USB-hubs [107](#page-118-0) USB-kabel, tilslutte [107](#page-118-0) USB-porte, identificere [8](#page-19-0), [9](#page-20-0), [10,](#page-21-0) [107](#page-118-0)

#### **V**

Vedligeholdelse diskdefragmentering [89](#page-100-0) diskoprydning [89](#page-100-0) Vekselstrømsadapter identificere [14](#page-25-0) tilslutte [74](#page-85-0) ventilationsåbninger, identificere [9,](#page-20-0) [10](#page-21-0) Videotransmissionstyper [43](#page-54-0) Virtualization Technology [164](#page-175-0) vælge TouchPad [37](#page-48-0)

#### **W**

Webbrowser, genvejstast [43](#page-54-0) webcam bruge [69](#page-80-0) identificere [12,](#page-23-0) [50](#page-61-0) tip [69](#page-80-0) Websteder HP System Software Manager [177](#page-188-0) Windows-logotast, identificere [6](#page-17-0), [7](#page-18-0) Windows-programtast, identificere [6](#page-17-0), [7](#page-18-0) Wireless Assistant, software [17](#page-28-0) WLAN-antenner, identificere [13](#page-24-0) WLAN-enhed [15](#page-26-0), [16,](#page-27-0) [20](#page-31-0) WLAN-forbindelse i en virksomhed [21](#page-32-0) WLAN-mærkat [15](#page-26-0) WWAN-antenner, identificere [13](#page-24-0) WWAN-enhed [16](#page-27-0), [23](#page-34-0)

#### **Æ**

Ændre startrækkefølgen [171](#page-182-0)

#### **Ø**

Øresnegle [50](#page-61-0)

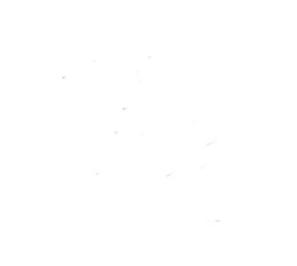